# UKCA Chemistry and Aerosol Tutorials for UM8.4

# N. Luke Abraham<sup>1,3</sup> & Graham W. Mann<sup>2,3</sup>

1. Department of Chemistry, University of Cambridge, U.K. 2. School of Earth & Environment, University of Leeds, U.K. 3. National Centre for Atmospheric Science, U.K.

https://doi.org/10.17863/CAM.22151

www.ukca.ac.uk/wiki/index.php/UKCA\_Chemistry\_and\_Aerosol\_Tutorials

# February 2014

### **Acknowledgements**

We would like to thank Alex Archibald, Ewa Bednarz, Antara Banerjee, Peer Nowack, Ines Heimann, David Wade, James Keeble, Paul Griffiths, Amanda Maycock, Mohit Dalvi, Colin Johnson, John Pyle, and the team at NCAS Computational Modelling Services (cms.ncas.ac.uk) for their help and support in the creation of these tutorials. This work used the ARCHER UK National Supercomputing Service (www.archer.ac.uk). This work was supported by the NERC Advanced Training Short Courses scheme, grant numbers NE/M006220/1 and NE/N000129/1.

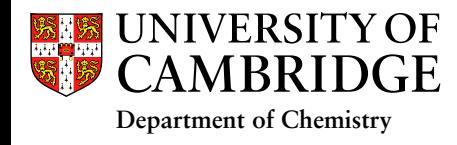

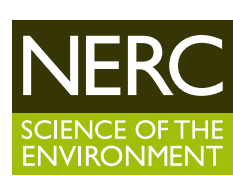

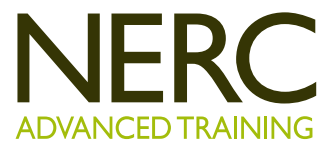

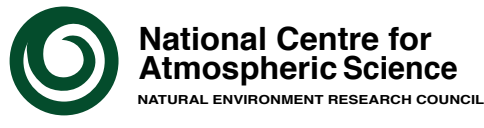

*NASA ENASA Earth Observatory images by Joshua Stevens, using Suomi NPP VIIRS data from Miguel Román, NASA's Goddard Space Flight Centerarth Observatory images by Joshua Stevens, using Suomi NPP VIIRS data from Miguel Román, NASA's Goddard Space Flight Center*

# **UKCA Chemistry and Aerosol Tutorials**

From UKCA

### **UKCA Chemistry and Aerosol Tutorials for UM8.4**

The following tutorials will teach you how to use various aspects of UKCA, and the parts of the UMUI (Unified Model User Interface) that are specific to UKCA.

#### **[Things to know before you start](http://www.ukca.ac.uk/wiki/index.php/UKCA_Chemistry_and_Aerosol_Tutorials:_Things_to_know_before_you_start)**

General use of the UMUI and UKCA:

- 1. [Running existing UKCA Job](http://www.ukca.ac.uk/wiki/index.php/UKCA_Chemistry_and_Aerosol_Tutorial_1)
- 2. [Exploring the UMUI](http://www.ukca.ac.uk/wiki/index.php/UKCA_Chemistry_and_Aerosol_Tutorial_2)
- 3. [What is STASH?](http://www.ukca.ac.uk/wiki/index.php/UKCA_Chemistry_and_Aerosol_Tutorial_3)
- 4. [Adding new chemical tracers](http://www.ukca.ac.uk/wiki/index.php/UKCA_Chemistry_and_Aerosol_Tutorial_4)
- 5. [Adding new emissions](http://www.ukca.ac.uk/wiki/index.php/UKCA_Chemistry_and_Aerosol_Tutorial_5)
- 6. [Adding new chemical reactions](http://www.ukca.ac.uk/wiki/index.php/UKCA_Chemistry_and_Aerosol_Tutorial_6)
- 7. [Adding dry deposition of chemical species](http://www.ukca.ac.uk/wiki/index.php/UKCA_Chemistry_and_Aerosol_Tutorial_7)
- 8. [Adding wet deposition of chemical species](http://www.ukca.ac.uk/wiki/index.php/UKCA_Chemistry_and_Aerosol_Tutorial_8)
- 9. [Adding new UKCA chemical diagnostics](http://www.ukca.ac.uk/wiki/index.php/UKCA_Chemistry_and_Aerosol_Tutorial_9)
- 10. [Examining Aerosol Optical Depth changes](http://www.ukca.ac.uk/wiki/index.php/UKCA_Chemistry_and_Aerosol_Tutorial_10)
- 11. [Changing the aerosol configuration](http://www.ukca.ac.uk/wiki/index.php/UKCA_Chemistry_and_Aerosol_Tutorial_11)
- 12. [Diagnosing the radiative effect of aerosols](http://www.ukca.ac.uk/wiki/index.php/UKCA_Chemistry_and_Aerosol_Tutorial_12)
- 13. [Example Rose Suite at vn10.2](http://www.ukca.ac.uk/wiki/index.php/UKCA_Chemistry_and_Aerosol_Tutorial_Rose_Example)

The slides from the face-to-face workshop run in March 2014 can be found here: [UKCA Tutorial Slides](http://www.ukca.ac.uk/images/7/7e/NLA_UKCA_Tutorial_Slides.pdf)

[\(//www.ukca.ac.uk/wiki/index.php/File:NLA\\_UKCA\\_Tutorial\\_Slides.pdf\)](http://www.ukca.ac.uk/wiki/index.php/File:NLA_UKCA_Tutorial_Slides.pdf) 

When you have completed these Tutorials please consider completing the **User Feedback Survey** [\(http://www.surveymonkey.com/s/G8VXHL2\)](http://www.surveymonkey.com/s/G8VXHL2) .

These tutorials are an update and expansion of the [UKCA & UMUI Tutorials](http://www.ukca.ac.uk/wiki/index.php/UKCA_%26_UMUI_Tutorials) which were at UM8.2. All the content is the same (although possibly in a slightly different order), but with additions for aerosol processes.

This tutorial has been funded by the [ACITES Atmospheric Chemistry Modelling Network \(http://www.ncas.ac.uk/index.php/en/what-is-acites\)](http://www.ncas.ac.uk/index.php/en/what-is-acites) .

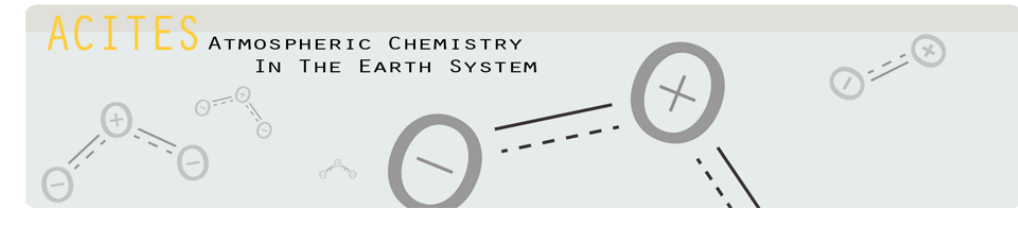

#### *Written by [Luke Abraham](http://www.ukca.ac.uk/wiki/index.php/User:Nla27) 2014*

Retrieved from "[http://www.ukca.ac.uk/wiki/index.php?title=UKCA\\_Chemistry\\_and\\_Aerosol\\_Tutorials&oldid=4994"](http://www.ukca.ac.uk/wiki/index.php?title=UKCA_Chemistry_and_Aerosol_Tutorials&oldid=4994)

This page was last modified on 6 January 2016, at 09:42.

# **UKCA Chemistry and Aerosol Tutorials: Things to know before you start**

From UKCA

[Back to UKCA Chemistry and Aerosol Tutorials](http://www.ukca.ac.uk/wiki/index.php/UKCA_Chemistry_and_Aerosol_Tutorials)

#### **You should not use the UKCA Tutoral jobs for scientific studies. They are designed to be used as training aids.**

UKCA jobs at UM8.4 are currently being prepared and scientifically validated prior to release.

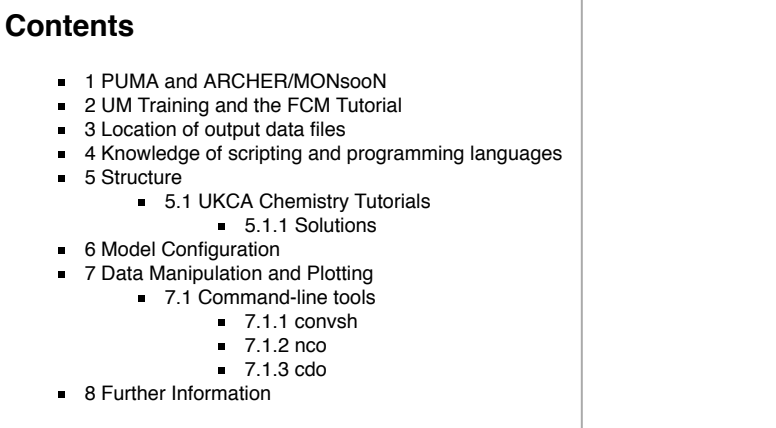

### <span id="page-2-0"></span>**PUMA and ARCHER/MONsooN**

Before you begin this tutorial you should first get a PUMA and an ARCHER or MONSooN account as the UKCA Tutorial is based around jobs which run on these supercomputers, using PUMA to submit them.

Further information about how to apply for these account can be found on the **[Getting Started with UKCA](http://www.ukca.ac.uk/wiki/index.php/Getting_Started_with_UKCA)** page.

This tutorial can be run on both ARCHER and MONSooN. In the UMUI **Search → Filter...** for:

- The ARCHER experiment is **xjrn**
- The MONSooN experiment is **xjrj MONSooN Tutorials do not currently work on the XCM**

### <span id="page-2-1"></span>**UM Training and the FCM Tutorial**

There is some information about the UM here:

<http://cms.ncas.ac.uk/wiki/UmTraining>

You must also have completed the NCAS-CMS UM FCM Tutorial (http://cms.ncas.ac.uk/wiki/Fcm). This tutorial assumes that you have had some experience in using the UM, and know how to copy an existing job to your account and run it.

If you have never used the UM before you should also view the NCAS-CMS [UM Training \(http://cms.ncas.ac.uk/wiki/UmTraining\) p](http://cms.ncas.ac.uk/wiki/UmTraining)ages, which has a basic [introduction to the UMUI \(http://cms.ncas.ac.uk/wiki/UmTraining/IntroToUMUI\) .](http://cms.ncas.ac.uk/wiki/UmTraining/IntroToUMUI)

You will also find the NCAS-CMS pages very useful: cms.ncas.ac.uk (http://cms.ncas.ac.uk/).

### <span id="page-2-2"></span>**Location of output data files**

By default the UKCA Tutorial jobs are not set to archive any data, and so the output data files can be found in the

work/n02/n02/userid/jobid

#### directory on ARCHER, and in the

/projects/ukca/userid/jobid

directory on MONSooN (if you are not in the **ukca** project group you will need to set your project group here).

For consistency these will be known as your **job directory** throughout the rest of this tutorial.

[Archiving \(where data may be processed and moved to another disk or to tape\) is controlled in the UMUI in the](http://www.ukca.ac.uk/wiki/index.php/UKCA_Chemistry_and_Aerosol_Tutorial_2#Main_Switch_.2B_General_Questions) **Model Selection → Post Processing → Main Switch + General Questions** panel.

### <span id="page-2-3"></span>**Knowledge of scripting and programming languages**

UKCA (and the UM) is written in Fortran 90, and so you should have some knowledge of this language, as well as some knowledge of the Unix/Linux commandline. You will not be asked to do anything advanced, but you will need to add to arrays and other code blocks.

### <span id="page-3-0"></span>**Structure**

UKCA is not one particular chemistry scheme, but is in fact a **framework** for adding a chemistry scheme to the UM. Although in this tutorial you will adapt an exisiting scheme, you could extend this to replacing all tracers and reactions and add in a completely different scheme.

#### <span id="page-3-1"></span>**UKCA Chemistry Tutorials**

These Tutorials are actually one large problem which someone who uses UKCA may be required to do: add some tracers, reactions, deposition, and diagnostics. To make this problem more manageable it has broken down into a series of small **tasks** which you will be asked to complete. Each Tutorial explains how to make the necessary changes (in general terms), and then you will be asked to make the required changes to your UKCA job.

To accompany each Task which requires UMUI or UKCA code changes, there are worked solutions (held in the same UMUI Experiment as the original Tutorial Base Job) along with sample output and a wiki page detailing the changes in full. If at any point you have difficulty completing one of the Tasks you can take a copy of the worked solution job and carry on from there. There is also sample output provided for each of the tasks.

#### <span id="page-3-2"></span>**Solutions**

The solutions to these tasks can be found in the UMUI (as other jobs in the Tutorial experiments **xirb** and **xirc**) under the **ukca** user. The code-changes required can be viewed at the [vn8.4\\_UKCA\\_Tutorial\\_Solns PUMA Trac page \(https://puma.nerc.ac.uk/trac/UM/log/UM/branches/dev/luke/vn8.4\\_UKCA\\_Tutorial\\_Solns\)](https://puma.nerc.ac.uk/trac/UM/log/UM/branches/dev/luke/vn8.4_UKCA_Tutorial_Solns) (password required).

### <span id="page-3-3"></span>**Model Configuration**

The UKCA Tutorial job is at UM version 8.4 job using a Global Atmosphere 4.0 atmosphere-only configuration. It has a resolution of N96L85 (1.875 degrees by 1.25 degrees, with 85 vertical levels up to 85km). The current UKCA Chemistry and Aerosol Tutorial job uses the **CheST/StratTrop+GLOMAP-mode** chemistry and aerosol schemes.

While you may be interested in using UKCA at a different UM version, many aspects of this tutorial will be directly transferable. For instance, many of the UMUI panels and much of the UKCA source code are the same at UM7.3 and UM8.2 as at UM8.4.

#### <span id="page-3-4"></span>**Data Manipulation and Plotting**

In these Tutorials you will only be asked to use [Xconv \(http://badc.nerc.ac.uk/help/software/xconv/\)](http://badc.nerc.ac.uk/help/software/xconv/) for basic data manipulation and plotting. Xconv can be found on ARCHER at

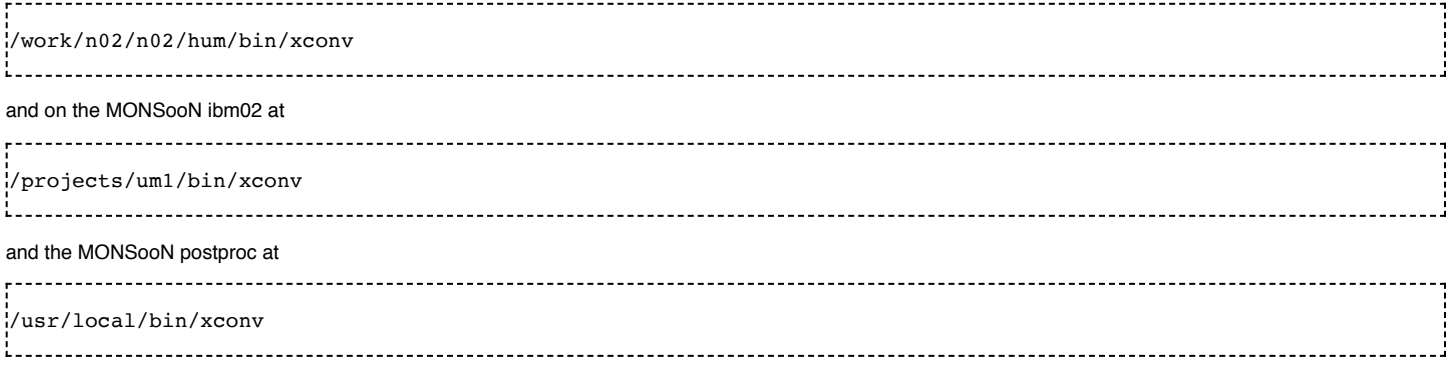

and which can also be used to extract UM fields as netCDF. Xconv should already be in your \$PATH.

Both IDL (using the [Met Office library \(http://cms.ncas.ac.uk/documents/IDL/idl\\_guide.html\) \)](http://cms.ncas.ac.uk/documents/IDL/idl_guide.html) and Python (using either [cf-python \(http://cfpython.bitbucket.org/\) o](http://cfpython.bitbucket.org/)r [Iris \(http://scitools.org.uk/iris/\) \)](http://scitools.org.uk/iris/) are able read the UM PP/FieldsFile format directly, although use of these tools will not be covered by these Tutorials

#### <span id="page-3-5"></span>**Command-line tools**

There are command-line tools available that can manipulate fieldsfiles/pp-files and netCDF files in various ways.

#### <span id="page-3-6"></span>**convsh**

Convsh is the command-line backend of Xconv, and can be found in the same directories as Xconv on the supercomputer, i.e.

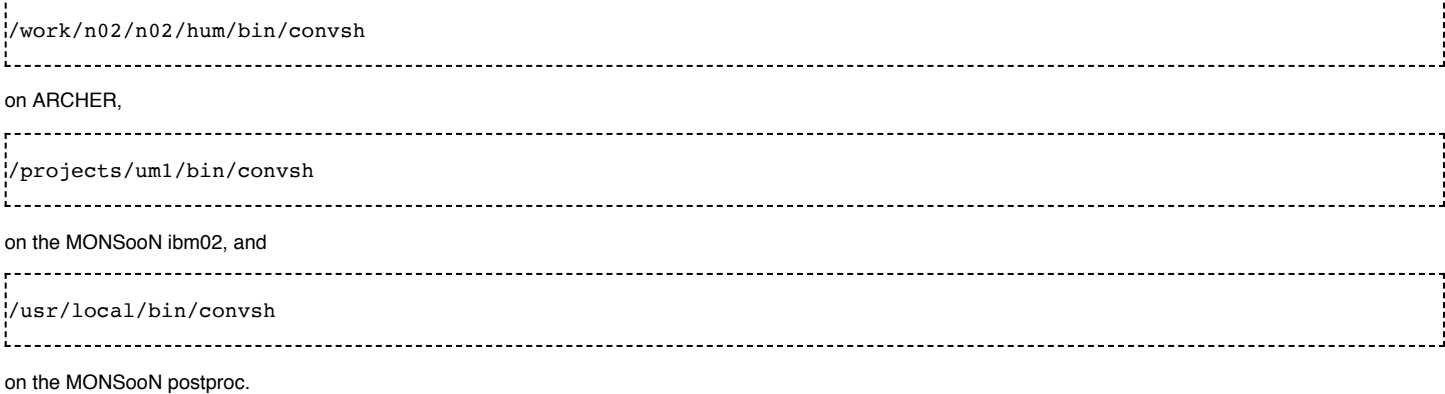

A [handy list of convsh commands is available \(http://www.met.reading.ac.uk/~jeff/xconv/appx1.html\)](http://www.met.reading.ac.uk/~jeff/xconv/appx1.html) .

<span id="page-3-7"></span>**nco**

26/04/2018 UKCA Chemistry and Aerosol Tutorials: Things to know before you start - UKCA The [netCDF operators \(http://nco.sourceforge.net/\) \(](http://nco.sourceforge.net/)nco) are a set of generic netCDF manipulation tools. On ARCHER, you can load nco by --------------------------------module swap PrgEnv-cray PrgEnv-gnu module load nco You need to swap out the PrgEnv-cray environment (used with the UM) to the PrgEnv-gnu environment, as nco has been compiled with the gnu compiler. This will now point your \$PATH to see the location of ncdump in /opt/cray/netCDF/4.3.0/bin and the netCDF operators in /work/y07/y07/cse/nco/4.4.2/install/bin for nco version 4.4.2. On the MONSooN postproc ncdump can be found at /usr/bin/ncdump and the netCDF operators can be found in /project/ukmo/rhel6/nco/bin **cdo** The [climate data operators \(https://code.zmaw.de/projects/cdo\) \(](https://code.zmaw.de/projects/cdo)cdo) are an expanded set of command line tools that are designed to work with netCDF files that contain climate data. They can be loaded on ARCHER by module swap PrgEnv-cray PrgEnv-gnu module load cdo L. You need to swap out the PrgEnv-cray environment (used with the UM) to the PrgEnv-gnu environment, as cdo has been compiled with the gnu compiler. This will now point your \$PATH to see the location of cdo at /work/y07/y07/cse/cdo/1.6.3-build1/bin/cdo for cdo version 1.6.3. On the MONSooN postproc cdo version 1.5.4 can be found at /opt/ukmo/utils/bin/cdo -------------------------------**Further Information** More information on UKCA can be found by browsing this wiki. More detailed information on UKCA can also be found in the TL The UKCA documentation paper for vn8.4 of the MetUM [\(//www.ukca.ac.uk/wiki/index.php/File:Umdp\\_084-umdp84.pdf\)](http://www.ukca.ac.uk/wiki/index.php/File:Umdp_084-umdp84.pdf)  $\bm{\textcircled{D}}$ 

<span id="page-4-1"></span><span id="page-4-0"></span>*Written by [Luke Abraham](http://www.ukca.ac.uk/wiki/index.php/User:Nla27) 2014*

Retrieved from "[http://www.ukca.ac.uk/wiki/index.php?title=UKCA\\_Chemistry\\_and\\_Aerosol\\_Tutorials:\\_Things\\_to\\_know\\_before\\_you\\_start&oldid=4934](http://www.ukca.ac.uk/wiki/index.php?title=UKCA_Chemistry_and_Aerosol_Tutorials:_Things_to_know_before_you_start&oldid=4934)"

This page was last modified on 15 December 2015, at 15:00.

# **UKCA Chemistry and Aerosol Tutorial 1**

From UKCA

[Back to UKCA Chemistry and Aerosol Tutorials](http://www.ukca.ac.uk/wiki/index.php/UKCA_Chemistry_and_Aerosol_Tutorials)

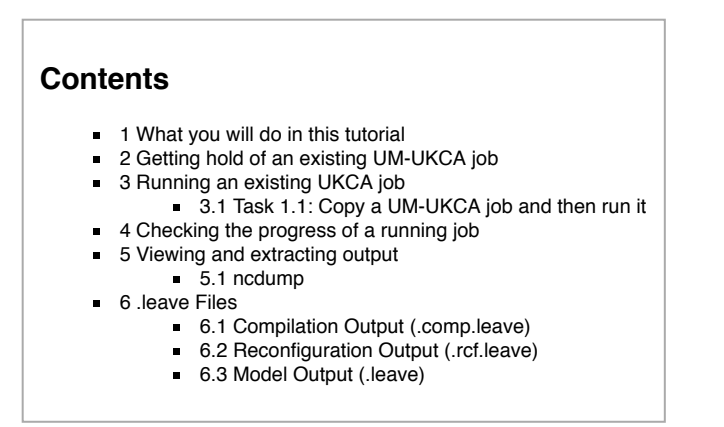

### <span id="page-5-0"></span>**What you will do in this tutorial**

In this tutorial you will now take a copy of a UKCA job and send it to compile and run on the supercomputer. We will then learn about how to check if the job is running, and also about some of the output files produced.

### <span id="page-5-1"></span>**Getting hold of an existing UM-UKCA job**

Before you can start using UKCA (and the UM generally), you first need to copy a UM or UKCA job from somewhere. You may be given a job from someone for a specific purpose, or you may just copy a standard job. In the UMUI there are two repositories of standard jobs, under the **umui** and **ukca** UMUI users. The **umui** user contains a series of standard jobs provided and maintained by NCAS-CMS. The **ukca** user contains jobs provided by the UKCA team.

### <span id="page-5-2"></span>**Running an existing UKCA job**

You will need to change a number of options within the UMUI to allow you to run this job successfully, such as your username, ARCHER TIC-code (if needed) etc. If you are using the MONSooN job you may also need to change the project group in

Model Selection -> Post Processing -> Main Switch + General Questions 

[if you want to send output data to the /nerc data disk \(this is advisable\). The NCAS-CMS UMUI Training Video](http://cms.ncas.ac.uk/wiki/UmTraining/IntroToUMUI) (http://cms.ncas.ac.uk/wiki/UmTraining/IntroToUMUI) will give you the minimum information that you need to be able to make these changes.

#### <span id="page-5-3"></span>**Task 1.1: Copy a UM-UKCA job and then run it**

More details on how to copy UMUI jobs can be found in the NCAS-CMS [Introduction to the UMUI \(http://cms.ncas.ac.uk/wiki/UmTraining/IntroToUMUI\) t](http://cms.ncas.ac.uk/wiki/UmTraining/IntroToUMUI)utorial video.

**TASK 1.1:** Make a new experiment and take a copy of the UKCA Tutorial Base Job, filter for the **ukca** user and choose the correct experiment for the machine that you will be running on (ARCHER: **xjrn**, MONSooN: **xjrj**). Select the **a** job, labeled *Tutorial: Base UM-UKCA Chemistry and Aerosol Job* and copy this one to your own experiment.

Now take your copy of the Tutorial Base Job and make the required changes to allow this job to run. Once you have made these changes you can submit your job. First click **Save**, then **Process**, and once this has completed, click **Submit**. This will then extract the code from the FCM repositories and submit them to the supercomputer. If you are running on MONSooN you will need to enter your passcode at this stage.

**Note:** To allow the jobs in this tutorial to run quickly this job is only set to run for 2 days. This means that there will be no **climate-mean** files produced (see the [what is STASH?](http://www.ukca.ac.uk/wiki/index.php/UKCA_Chemistry_and_Aerosol_Tutorial_3#Climate_Mean_files) tutorial) produced, which require run lengths of a month or more.

**Sample output** from this job can be found in

/work/n02/n02/ukca/Tutorial/vn8.4/sample\_output/Base/ on ARCHER, and in /projects/ukca/Tutorial/vn8.4/sample\_ouput/Base/

on MONSooN.

### <span id="page-5-4"></span>**Checking the progress of a running job**

Log-in to the supercomputer, and check that your job is running. For ARCHER do

qstat -u \$USER

\_\_\_\_\_\_\_\_\_\_\_\_\_\_

#### and for MONSooN do

llq -u \$USER

.<br>S

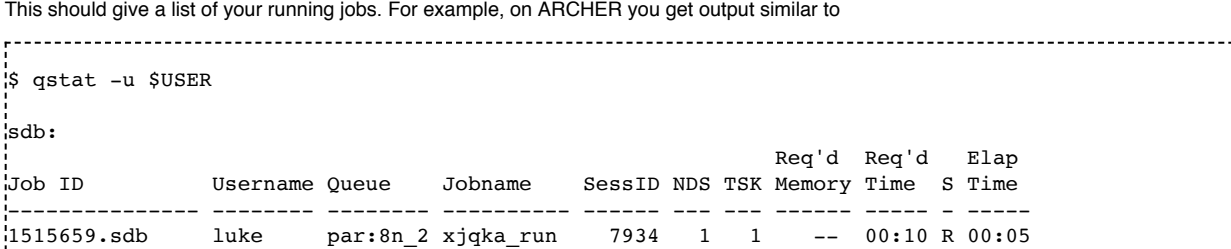

#### and on MONSooN you should get something like

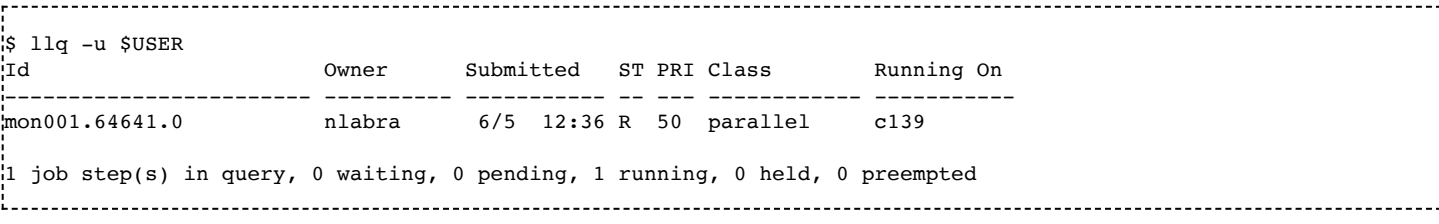

You can also check how far a job has gone while it is running. To do this you will need to cd into the job directory (this will be on your /work space on ARCHER or your /projects space on MONSooN). When you do this, you will see something like this

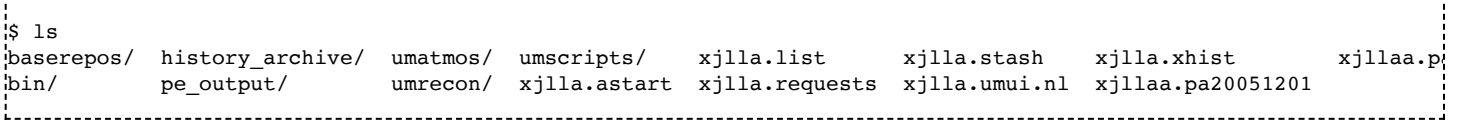

Now cd into the pe\_output/ directory and do 

```
$ tail -f jobid.fort6.pe0 | grep Atm_Step
                           67 Model time: 2005-12-01 22:20:00<br>68 Model time: 2005-12-01 22:40:00
Atm_Step: Timestep 68 Model time: 2005-12-01 22:40:00<br>Atm_Step: Timestep 69 Model time: 2005-12-01 23:00:00
                            69 Model time: 2005-12-01 23:00:00
Atm_Step: Timestep 70 Model time: 2005-12-01 23:20:00
Atm_Step: Timestep 71 Model time: 2005-12-01 23:40:00
Atm_Step: Timestep 72 Model time: 2005-12-02 00:00:00
```
(changing jobid as appropriate for your job).

--------------------------------

### <span id="page-6-0"></span>**Viewing and extracting output**

To take a look at the output, you will need to change into your **[job directory](http://www.ukca.ac.uk/wiki/index.php/UKCA_Chemistry_and_Aerosol_Tutorials:_Things_to_know_before_you_start#Location_of_output_data_files)**. Once in this directory ls to see the file listing. All the output data is contained in files with the naming convention of

**jobida.pzYYYYMMDD**

--------------------------

(e.g. xjllaa.pa20051201) or

**jobida.pzYYYYmmm**

(e.g. xjcina.pb2006dec). The [what is STASH?](http://www.ukca.ac.uk/wiki/index.php/UKCA_Chemistry_and_Aerosol_Tutorial_3) tutorial will discuss the various output streams (denoted by the letter **z** above) will be discussed in more detail.

Restart files have a similar naming strategy:

**jobida.daYYYYMMDD\_HH**

 $\begin{array}{|c|c|}\hline \text{Setup} & \text{---} \end{array}$ -<br>|nx | ny | nz | nt | Field title<br>| 192 | 145 | 85 | 2 | | field1861; Stash cada = 3400  $\begin{tabular}{|c|c|} \hline \textbf{Convert} \\ \hline \end{tabular}$ output messages)<br>|- http://projects/ukca/nilabra/xjila/xjilaa.pa20051201.21 is a 64 bit ieee um file<br>|- http://projects/ukca/nilabra/xjila/xjilaa.pa20051202 is a 64 bit ieee um file Figure 1: Xconv viewing the **pa** file.

(e.g. xjcina.da20070201\_00). These files are known as **dumps**.

To see what output files have been produced, do

http://www.ukca.ac.uk/wiki/index.php/UKCA\_Chemistry\_and\_Aerosol\_Tutorial\_1 2/4

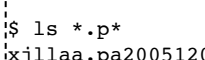

xjllaa.pa20051201

As you can see, there is one file present, the "**pa**" file. This file is a daily file that has come from the UPA PP stream (standard PP files will be covered in more detail in the [What is STASH?](http://www.ukca.ac.uk/wiki/index.php/UKCA_Chemistry_and_Aerosol_Tutorial_3) tutorial. To quickly view output you can use Xconv [\(http://badc.nerc.ac.uk/help/software/xconv/\) , which provides a simp](http://badc.nerc.ac.uk/help/software/xconv/)le data viewer. It can also be used to convert the UM format output files to netCDF.

You can open these files by

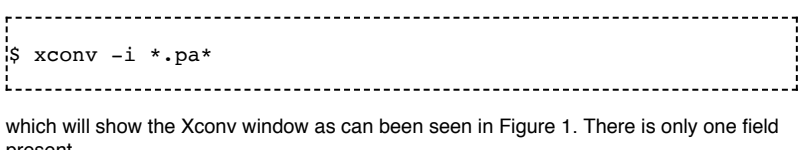

present 

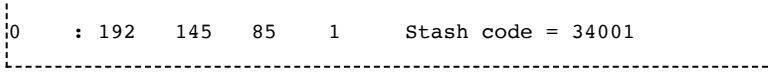

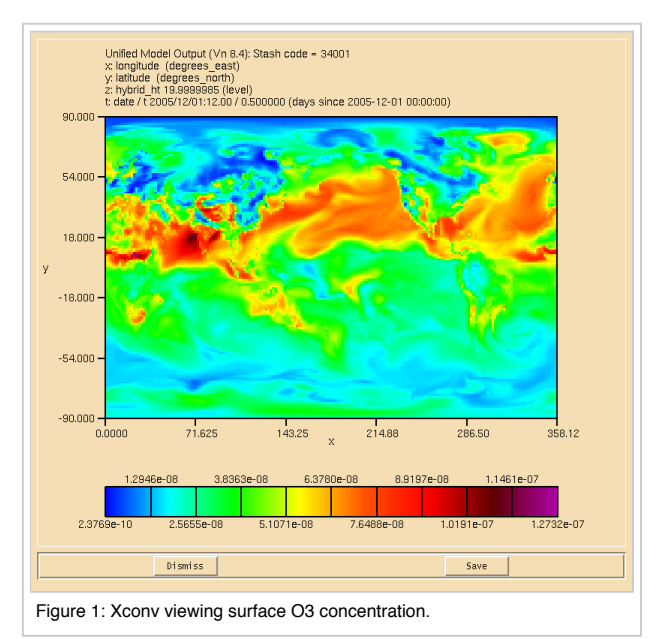

This is the UKCA chemical ozone tracer (although it is not labeled as such by default). A full listing of all UKCA fields can be found in the [listing of UKCA fields at UM8.2](http://www.ukca.ac.uk/wiki/index.php/Listing_of_UKCA_fields_at_UM8.2) (which is the same in UM8.4). More information will be given on STASH in the [What is STASH?](http://www.ukca.ac.uk/wiki/index.php/UKCA_Chemistry_and_Aerosol_Tutorial_3) tutorial.

You can use Xconv to view certain fields. For example, you could view the surface ozone concentration double-clicking on the *Stash code = 34001* field and clicking the **Plot data** button (see Figure 2). While this is good to quickly check data, the plotting functions are rather limited as it is not possible to change e.g. the colour-bar, the scale, add a map projection etc. It is advisable to either export fields as netCDF from within Xconv, or to use another program, such as IDL (using [the M](http://scitools.org.uk/iris/)[et Office library \(http://cms.ncas.ac.uk/documents/IDL/idl\\_guide.html\)](http://cms.ncas.ac.uk/documents/IDL/idl_guide.html) [\) or Python \(using either c](http://scitools.org.uk/iris/)[f-python \(http://cfpython.bitbucket.org/\)](http://cfpython.bitbucket.org/) [or Iris](http://scitools.org.uk/iris/) (http://scitools.org.uk/iris/) ) which is able to read the UM PP/FieldsFile format directly.

To export fields as netCDF select them using the mouse (they should then highlight blue), enter a name for the netCDF file in the **Output file name** box (making sure that the *Output format* is *Netcdf*) and click the **Convert** button. The window on the bottom right will show the progress of the conversion. For single fields this is usually quite quick, but it is possible to use Xconv to open multiple files containing a series of times. In this case Xconv will combine all the individual times into a single field, and outputting this can take some time.

One issue you may have is that Xconv uses a quantity called the *field code* to determine the variable name of each field (the netCDF name attribute). For UKCA tracer fields at UM8.2 this code is all the same, so all variables will be called *field1861*. It is possible to change the short field name in Xconv, prior to outputting a netCDF file. Select the variable you wish to output and select the **Names** button on the top-right of the Xconv window. Delete the contents of the **short field name** box and replace it with what you would like, e.g. for ozone (Stash code 34001) you may wish to use the CF standard name *mass\_fraction\_of\_ozone\_in\_air* (as the units of UKCA tracers are kg(species)/kg(air)). The click **apply** and output the field as normal. When running ncdump on the resultant netCDF file you should see something like

```
float mass_fraction_of_ozone_in_air(t, hybrid_ht, latitude, longitude) ;
       mass_fraction_of_ozone_in_air:source = "Unified Model Output (Vn 8.4):" ;
       mass_fraction_of_ozone_in_air:name = "mass_fraction_of_ozone_in_air"
       mass_fraction_of_ozone_in_air:title = "Stash code = 34001" ;
       mass_fraction_of_ozone_in_air:date = "01/12/05" ;
       mass_fraction_of_ozone_in_air:time = "00:00" ;
       mass_fraction_of_ozone_in_air:long_name = "Stash code = 34001" ;
       mass_indecreal_or_oran_in_air:units = " " ;
       mass_fraction_of_ozone_in_air:missing_value = 2.e+20f ;
       mass_fraction_of_ozone_in_air:_FillValue = 2.e+20f ;
       mass_fraction_of_ozone_in_air:valid_min = 2.29885e-10f ;
       mass_fraction_of_ozone_in_air:valid_max = 1.839324e-05f ;
```
Once you have your data as netCDF it is then possible to use any standard visualisation or processing package to view and manipulate the data.

#### <span id="page-7-0"></span>**ncdump**

On MONSooN ncdump is located in

/home/accowa/MTOOLS/bin

and on ARCHER to use ncdump you will first need to

module swap PrgEnv-cray PrgEnv-gnu module load nco

and it should then be available in your \$PATH. You should not put these lines in your .profile or .bashrc file however, as this may affect your use of the UM.

### <span id="page-7-1"></span>**.leave Files**

The text output from any write statements within the code, or giving information about compilation, is outputted to several files with the extension **.leave**. These will be in your \$HOME/output directory on ARCHER and MONSooN.

You will have three .leave files, one for the compilation, one for the reconfiguration step (if run), and one for the UM itself. By default for climate runs these will all have a common format, starting with 4 blocks of letters and numbers, like this:

xipfa000.xipfa.d13163.t120017

where this breaks down to

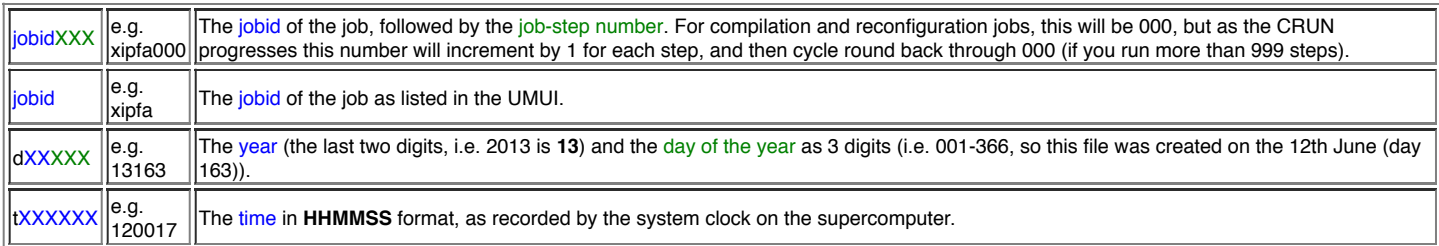

Using this format this means that file was created on the 12th June 2013 at 12:00:17. Note that the timestamp on the file will be later than this, as this is the time the file was created, not the time that it was last written to.

There are then three file extensions: **.comp.leave** for compilation output, **.rcf.leave** for reconfiguration output, and **.leave** for the model output.

It is often easier to list your files in this directory by date, but using  $ls -ltr$ .

#### <span id="page-8-0"></span>**Compilation Output (.comp.leave)**

This gives the output from either the XLF compiler on MONSooN or the Cray compiler on ARCHER. If the compilation step has an error and the code is not compiled you can find the source of the error by opening this file and searching for **failed** - this will highlight which routine(s) caused the problem. You may also get more detailed information such as the line number which had the error. In this case you can open the file on the supercomputer and view the line, as the line number given will not match with the line in your working directory on PUMA due to merging source code and the use of include files. Remember to make any required changes to your PUMA source code however!

#### <span id="page-8-1"></span>**Reconfiguration Output (.rcf.leave)**

This gives output from the reconfiguration step, if run. At older UM versions, such as UM7.3 this output was found in the model output .leave file.

#### <span id="page-8-2"></span>**Model Output (.leave)**

This gives output from the code which is generated as it is running, although this file is only updated and closed when the job finishes. To view the output generated as it is running you will need to see the output in the pe\_output/ directory mentioned above.

To run efficiently the UM is split into many domains, which communicate with each other with parallel calls, during runtime. The exact decomposition is defined in *Model Selection* → *User Information and Submit Method* → *Job submission method*, in the number of processes East-West and North South boxes. If you have a 12x8 decomposition there will be 96 processes, running on 96 cores of the supercomputer (3 nodes of MONSooN, 4 nodes of ARCHER). These processes will be numbered internally from 0 → 95, labelled as **PE0** to e.g. **PE95**. Only the output from PE0 will be sent to the .leave file, with output from the other PEs only held in the pe\_output/ directory. Whether or not these files are deleted at the end of a run is set in the UMUI in **Model Selection → Input/Output Control and Resources → Output management** panel. If you run fails then these files will not be deleted.

While there is a lot of information outputted to the .leave file, and you would usually only read it if the job fails, it is worth going through the messages, making a special note of any warnings.

If you see the line

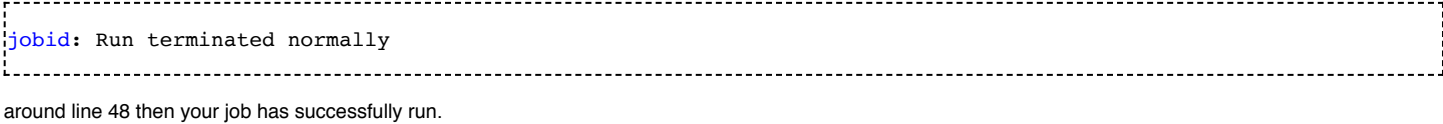

*Written by [Luke Abraham](http://www.ukca.ac.uk/wiki/index.php/User:Nla27) 2014*

Retrieved from "[http://www.ukca.ac.uk/wiki/index.php?title=UKCA\\_Chemistry\\_and\\_Aerosol\\_Tutorial\\_1&oldid=4936](http://www.ukca.ac.uk/wiki/index.php?title=UKCA_Chemistry_and_Aerosol_Tutorial_1&oldid=4936)"

This page was last modified on 15 December 2015, at 15:02.

# **UKCA Chemistry and Aerosol Tutorial 2**

From UKCA

[Back to UKCA Chemistry and Aerosol Tutorials](http://www.ukca.ac.uk/wiki/index.php/UKCA_Chemistry_and_Aerosol_Tutorials)

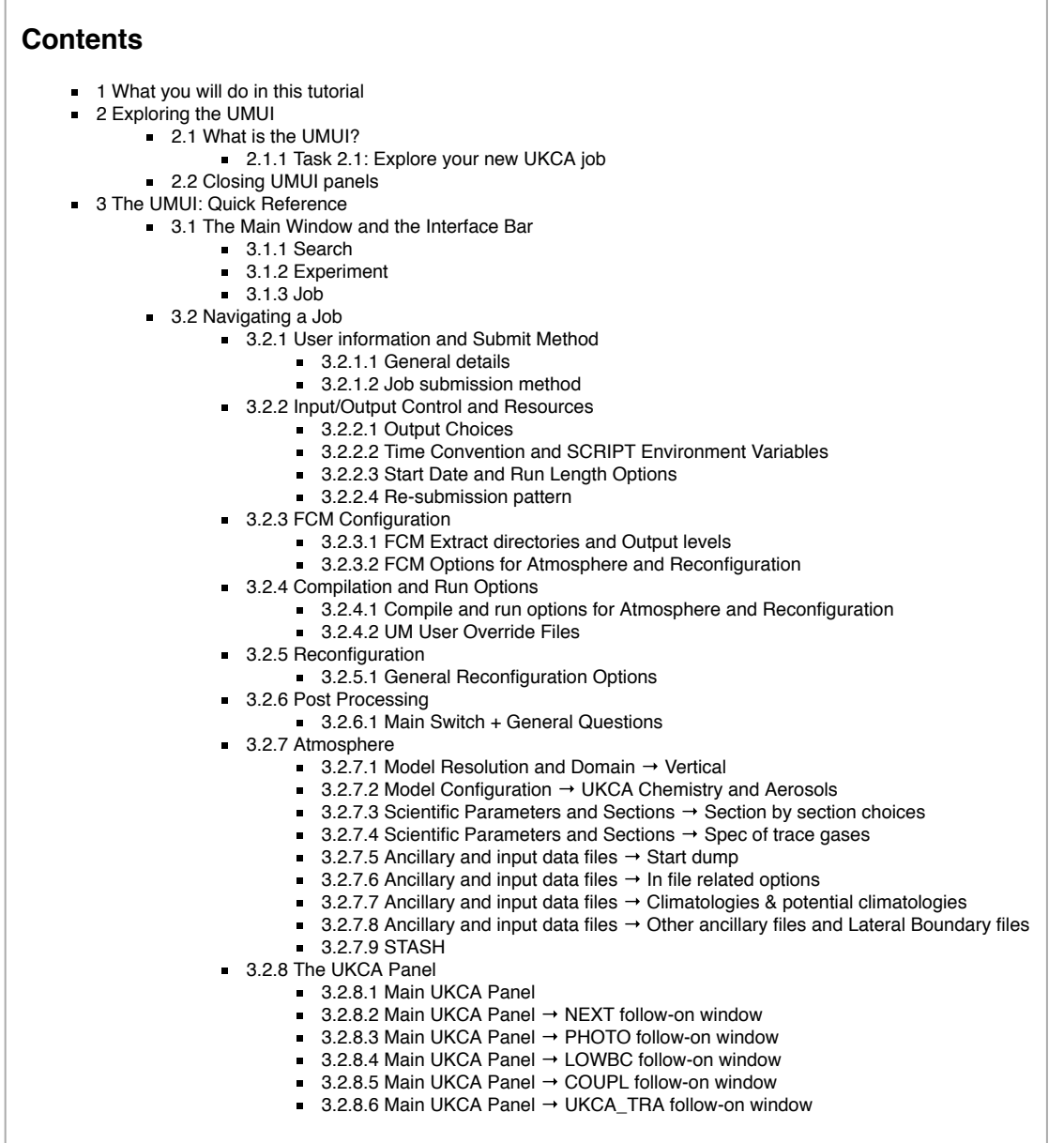

### <span id="page-9-0"></span>**What you will do in this tutorial**

In this tutorial you will will explore various UMUI panels that you may find useful in your future work with UKCA. This can be done as fast or as slowly as you like, although future tutorials will assume that you have a general knowledge of the UMUI.

### <span id="page-9-1"></span>**Exploring the UMUI**

#### <span id="page-9-2"></span>**What is the UMUI?**

The UMUI is the *Unified Model User Interface*. It is used to configure UM model options and parameters, and, for climate simulations, is also used to manage submission of the job to the supercomputer. As well as inserting values into the Fortran namelists used by the model, it also checks the logical of those choices. It is also possible to add variables into the namelists directly using **hand-edits**, which will be discussed in more detail in the [adding new chemical tracers](http://www.ukca.ac.uk/wiki/index.php/UKCA_Chemistry_and_Aerosol_Tutorial_4) tutorial.

The UMUI itself is rather complicated, with many different panels, but no search function. Without experience it can be difficult to find which panels are useful. While this tutorial will go through many of the panels that are useful or relevant to using UKCA, it is recommended that you take some time to familiarise yourself generally with the UMUI.

This list is not exhaustive, but should be useful as a reference. Only the panels that are directly relevant to configuring and running UKCA jobs will be discussed in any detail.

#### <span id="page-9-3"></span>**Task 2.1: Explore your new UKCA job**

**TASK 2.1:** Open your job and browse around it as you read through the list below.

If in later tutorials you find that you are having problems running you job, you may have accidentally made changes to it while you look through the UMUI now. You can see if this is the case by **differencing** your job with the original **a** job that you copied (*Tutorial: Base UM-UKCA Chemistry Job*). To do this you first need to **Search → Filter...** for both your experiment and the [UKCA Tutorial experiment](http://www.ukca.ac.uk/wiki/index.php/UKCA_Chemistry_and_Aerosol_Tutorials:_Things_to_know_before_you_start#PUMA_and_ARCHER.2FMONsooN), then go to **Job → Difference** and select **Long**. The only differences between these jobs should be in the **Model Selection → User Information and Submit Method → General details** (called **personal\_gen** in the difference window) where you have changed your user-name, email address, and TIC-code.

If you have had problems and have had to revert the job to the original **a** job, you may find that you need to clear all the directories that have been produced on the supercomputer. On ARCHER you may need to remove the

/home/n02/n02/userid/um/jobid /work/n02/n02/userid/jobid directories, and on MONSooN you may need to remove the 

/projects/group/userid/jobid

directories.

#### **Sample output** from this job can be found in

/work/n02/n02/ukca/Tutorial/vn8.4/sample\_output/Base/

on ARCHER, and in

/projects/ukca/Tutorial/vn8.4/sample\_ouput/Base/

on MONSooN.

#### <span id="page-10-0"></span>**Closing UMUI panels**

You should be careful when closing panels in the UMUI. You should never close a panel by clicking the x in the corner of the window as this may result in the error

ERROR: addToWindowList: Table envirs1 already exists 

If you want to save the changes that you have made, click **close** and if you don't want to save them, click **abandon changes**.

It is very easy, when exploring a UMUI job, to accidentally make a change. For this reason if you don't want to change anything on a panel it is best to exit by using the *abandon changes* button, rather than the *close* button as this will save any accidental and unwanted changes that you may have made.

#### <span id="page-10-1"></span>**The UMUI: Quick Reference**

#### <span id="page-10-2"></span>**The Main Window and the Interface Bar**

When you start-up the UMUI you will be given a list of all your experiments. Along the top of this window there is a bar which gives a number of useful options

#### <span id="page-10-3"></span>**Search**

The **Filter** option is very useful. This allows you to filter UMUI jobs by user, experiment ID, version etc. You will mostly be copying a job from another user (as you have done for this tutorial) and so will need to use the search function for this.

#### <span id="page-10-4"></span>**Experiment**

This menu is used primarily to make a **New** experiment. It is advisable to use different experiments for different studies, as keeping multiple studies in a single experiment can become confusing. Each experiment has a unique 4-letter identifier, and you can have up to 26 jobs under each experiment, labelled a-z.

#### <span id="page-10-5"></span>**Job**

You will often use the Job menu to **Copy** [jobs from other users experiments, as described in the NCAS-CMS Introduction to the UMUI](http://cms.ncas.ac.uk/wiki/UmTraining/IntroToUMUI) (http://cms.ncas.ac.uk/wiki/UmTraining/IntroToUMUI) tutorial video. Another useful function is the **Difference** option, which allows you to compare, in detail, two different UMUI jobs (of the same UM version).

You can also use this menu to change the **job description** text or the **job identifier** (i.e. the a-z label) within the experiment.

If the UMUI is not closed down correctly, when you start it again and try to edit an existing job which you had open when the UMUI crashed you will get an error message telling you that the job is already open. In this case you can **Force Close** the job from this menu.

There is also a **Help** menu which may be useful.

#### <span id="page-10-6"></span>**Navigating a Job**

When you open a job from the UMUI, either as read-write or as read-only, you are given a new window with several buttons along the bottom and a single tab labeled *Model Selection*. Clicking on this tab will give you a number of options, and we will go over the more relevant of these below.

#### <span id="page-10-7"></span>**User information and Submit Method**

#### <span id="page-10-8"></span>**General details**

#### 26/04/2018 UKCA Chemistry and Aerosol Tutorial 2 - UKCA

In this panel you will set your user-id on the remote supercomputer (the **\$USERID** variable), your email address (which may be different from your user-id), and the accounting (or *TIC*) code. These changes will also have been covered in the NCAS-CMS [Introduction to the UMUI \(http://cms.ncas.ac.uk/wiki/UmTraining/IntroToUMUI\) t](http://cms.ncas.ac.uk/wiki/UmTraining/IntroToUMUI)utorial video.

#### <span id="page-11-0"></span>**Job submission method**

This panel determines what computer you will be running on, and how long the NRUN step (see information on the *Compile and Run Options* below) will request in the supercomputer queue. To access this information you will need to select either **LoadLev** (for MONSooN) or **Qsub** (for ARCHER).

It is unlikely you will need to change any information in this panel.

#### <span id="page-11-1"></span>**Input/Output Control and Resources**

#### <span id="page-11-2"></span>**Output Choices**

In this window you can change the level information given by the output messages that are placed in the mode output **.leave** file (for more information on this file, see the [running existing UKCA Job](http://www.ukca.ac.uk/wiki/index.php/UKCA_Chemistry_and_Aerosol_Tutorial_1) tutorial.

#### <span id="page-11-3"></span>**Time Convention and SCRIPT Environment Variables**

Often the directory containing an input ancillary file is not specified explicitly, but is instead specified using an environment variable (e.g. \$UKCA\_EMISS). These environment variables are set here.

This panel also defines the directories where the job will be run from, \$DATAM and \$DATAW.

#### <span id="page-11-4"></span>**Start Date and Run Length Options**

A simple panel where the start date of the run and the number of years, months, days, etc of the run is set. It is best to use, e.g. 1 month rather than 30 days, or 1 year rather than 12 months.

#### <span id="page-11-5"></span>**Re-submission pattern**

This panel sets whether or not re-submission is used (for most jobs over a few months in length, re-submission will always be used) and how long that job-step has requested in the queue on the supercomputer. This number may be different to that set in the *User information and Submit Method* → *Job submission method* window.

#### <span id="page-11-6"></span>**FCM Configuration**

#### <span id="page-11-7"></span>**FCM Extract directories and Output levels**

This panel contains the directory that your source code will be extracted to, prior to compilation (the **UM\_ROUTDIR** field). You may need to change this field. For ARCHER users this should be something like

/home/n02/n02/\$USERID/um as you should to extract to /home and not /work. For MONSooN users it is often the same as the directory your job will run from, which will be similar to 

/projects/group/\$USERID/um

(setting the name of your MONSooN project group as appropriate). Note that you will have already set the \$USERID value in the User Information and Submit **Method → General details** panel.

In this panel you can also force FCM to run a full extract and build of an existing directory, rather than just doing incremental extracts.

#### <span id="page-11-8"></span>**FCM Options for Atmosphere and Reconfiguration**

This panel tells the UM which branches from the FCM repository to include in the build, or if you want to take source code from a working copy on PUMA. When you are adding new source code you will need to make changes here.

#### <span id="page-11-9"></span>**Compilation and Run Options**

#### <span id="page-11-10"></span>**Compile and run options for Atmosphere and Reconfiguration**

An example of this window can be seen in Figure 2. This window is used to tell the UMUI if you want to compile and/or run the model. If you are just running the model you can also select a **CRUN** (*continuation run*) step, which is done during the automatic re-submission.

This window gives the option to run the reconfiguration step or not. Reconfiguration will be discussed in more detail below.

#### <span id="page-11-11"></span>**UM User Override Files**

In this panel you can define over-ride files which are used to change the compiler flags for some (or all) source files. It may be that you need to change the optimisation level of a routine, for example, and this is done here.

#### <span id="page-11-12"></span>**Reconfiguration**

The reconfiguration step is used to create the initial conditions (*.astart*) file for the atmosphere model. Often this is done by supplying an existing restart (or *dump*) file produced by another model run. If no changes need to be made to this file then the reconfiguration step does not need to be run, but if anything does need to be done, such as changing the year of the dump file, or inserting a new field (as will be done in the [adding new chemical tracers](http://www.ukca.ac.uk/wiki/index.php/UKCA_Chemistry_and_Aerosol_Tutorial_4) tutorial then this step needs to be performed.

#### <span id="page-11-13"></span>**General Reconfiguration Options**

http://www.ukca.ac.uk/wiki/index.php/UKCA\_Chemistry\_and\_Aerosol\_Tutorial\_2 3/6

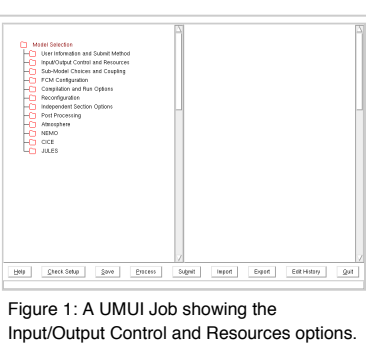

26/04/2018 UKCA Chemistry and Aerosol Tutorial 2 - UKCA

If reconfiguration has been requested in the *Compilation and Run Options* → *Compile and run options for Atmosphere and Reconfiguration* panel, then you can set more switches here, such as changing the year in the file. More reconfiguration options are also set in *Atmosphere* → *Ancillary and input data files* → *Start dump*.

#### <span id="page-12-0"></span>**Post Processing**

More information on the *[Initialization and processing of mean & standard PP files](http://www.ukca.ac.uk/wiki/index.php/UKCA_Chemistry_and_Aerosol_Tutorial_3)* panel will be covered in the What is STASH? tutorial.

#### <span id="page-12-1"></span>**Main Switch + General Questions**

This panel covers post-processing to be applied to a job as it runs, such as deleting superseded files, and the **archiving** of data to various places, depending on the supercomputer.

On ARCHER, you can choose to archive your data to the

.<br>//work/n02/n02/userid/jobid/archive 

directory, which sits within your main **job directory**. On MONSooN this panel can be used to send data to the /nerc disk, or to the MOOSE (password required) [\(http://collab.metoffice.gov.uk/twiki/bin/view/Support/MASSMooseOverview\) tape archive.](http://collab.metoffice.gov.uk/twiki/bin/view/Support/MASSMooseOverview)

#### <span id="page-12-2"></span>**Atmosphere**

The atmosphere tab is used to control the majority of the settings in the UM model, and so it is divided into a number of sub-levels. A few of the most relevant to UKCA are discussed below.

#### <span id="page-12-3"></span>**Model Resolution and Domain → Vertical**

[This panel gives the location \(on the supercomputer\) of the namelist giving the specification of the level structure. You will need this file to use with Xancil](http://cms.ncas.ac.uk/documents/xancil/) [\(http://cms.ncas.ac.uk/documents/xancil/\) when producing 3D ancillary and initial condition files. Xancil will be discussed in more detail in the adding new](http://www.ukca.ac.uk/wiki/index.php/UKCA_Chemistry_and_Aerosol_Tutorial_5) emissions tutorial and in the [Using Xancil](http://www.ukca.ac.uk/wiki/index.php/Using_Xancil) page..

#### <span id="page-12-4"></span>**Model Configuration → UKCA Chemistry and Aerosols**

This is a link to the UKCA panel (which can also be found in *Atmosphere* → *Scientific Parameters and Sections* → *Section by section choices* → *Section 34: UKCA Chemistry and Aerosols*). This will be dicussed in detail [below](http://www.ukca.ac.uk/wiki/index.php/UKCA_%26_UMUI_Tutorial_1#The_UKCA_Panel).

#### <span id="page-12-5"></span>**Scientific Parameters and Sections → Section by section choices**

The panels in this menu contain a large number of the UM sections (including UKCA) and various options for each of these sections can be selected, and viewed, by clicking on the required tab, e.g. *Section 1: SW Radiation* etc.

#### <span id="page-12-6"></span>**Scientific Parameters and Sections → Spec of trace gases**

The panels in this menu allow the values of the trace gases of CH4, N2O, CFC-11, CFC-12, CFC-113, CFC-114, HCFC-22, HFC-125, HFC-134a, and CO2 to be set for use in the radiation scheme. Depending on settings in the [UKCA panel](http://www.ukca.ac.uk/wiki/index.php/UKCA_%26_UMUI_Tutorial_1#The_UKCA_Panel), UKCA can use these values as the lower boundary conditions for the mixing ratios.

#### <span id="page-12-7"></span>**Ancillary and input data files → Start dump**

In here you set the original restart (**dump**) file that is read-in by the model, and the type of interpolation that will be applied to it, if it doesn't match the existing model resolution (i.e. it is possible to initialise a N96L85 model with a N48L60 start dump).

#### <span id="page-12-8"></span>**Ancillary and input data files → In file related options**

The **Ancillary version files** is used to define two files which give a set of standard names and locations of input ancillary files, which are then used in the **Ancillary and input data files → Climatologies & potential climatologies** sections.

#### <span id="page-12-9"></span>**Ancillary and input data files → Climatologies & potential climatologies**

This menu lists all the possible ancillary files that are read-in by the model. Key ones are the **sea surface temperatures** and **sea ice fields**, where the SSTs and Sea-Ice ancillaries are specified. At UM8.4 you may find that the directory and file name are both environment variables (e.g. \$UM\_ANCIL\_SST\_DIR and \$UM\_ANCIL\_SST\_FILE). These are set in the *Ancil versions* and *Ancil filenames* files which are set in the **Ancillary and input data files → In file related options → Ancillary version files** panel.

UKCA emissions are held in the **user multi-level ancillary file & fields** (for 3D emissions, e.g. aircraft NOx) and **user single-level ancillary file & fields** (for surface emissions, e.g. CO etc.). It is standard to have an update time of 5 days for these emissions (for monthly mean data).

#### <span id="page-12-10"></span>**Ancillary and input data files → Other ancillary files and Lateral Boundary files**

In this menu you will find the **orography**, **land-sea-mask**, and **land fraction** file specifications.

<span id="page-12-11"></span>**STASH**

STASH will be discussed in more detail in the [what is STASH?](http://www.ukca.ac.uk/wiki/index.php/UKCA_Chemistry_and_Aerosol_Tutorial_3) tutorial.

#### <span id="page-12-12"></span>**The UKCA Panel**

The UKCA panel can be found in two ways, either by going to **Atmosphere → Model Configuration → UKCA Chemistry and Aerosols** or **Atmosphere → Scientific Parameters and Sections → Section by section choices → Section 34: UKCA Chemistry and Aerosols**. This contains a number of follow-on windows which are used to configure the options for UKCA.

[This tutorial will focus on chemistry only, and will not cover any aspects of the GLOMAP-mode \(http://www.see.leeds.ac.uk/research/icas/atmospheric-chemistry](http://www.see.leeds.ac.uk/research/icas/atmospheric-chemistry-and-aerosols/other-links/aerosol-modelling/the-glomap-model/)and-aerosols/other-links/aerosol-modelling/the-glomap-model/) aerosol scheme.

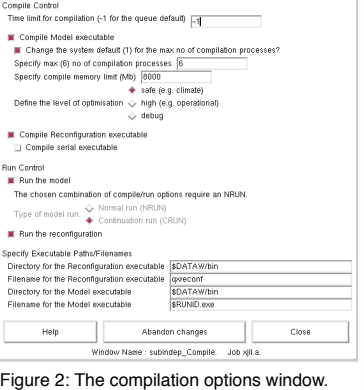

#### <span id="page-13-0"></span>In this panel you can turn UKCA on and off, choose the solver to use, and which scheme to use using that solver (changing the solver choice will change the available schemes). The **Help** button on this page is quite informative. This panel is shown in Figure 3.

#### <span id="page-13-1"></span>**Main UKCA Panel → NEXT follow-on window**

In this panel you can set some optional switches, which will be available depending on the scheme used. Again, the **Help** button is extensive. It is suggested for Stratospheric chemistry schemes (e.g. *CheS/Strat* and *CheST/StratTrop*) that the UM specific humidity field is always used as the UKCA H2O tracer. This panel is shown in Figure 4.

#### <span id="page-13-2"></span>**Main UKCA Panel → PHOTO follow-on window**

This panel is used to define the photolysis scheme used, either using pure look-up tables, the (tropospheric) Fast-J scheme, or the (tropospheric and stratospheric) Fast-JX scheme. Within each scheme are possible other options, such as the location of required input files. The **Help** button has more information, and for *CheST/StratTrop* chemistry the options shown in Figure 5 are recommended.

#### <span id="page-13-3"></span>**Main UKCA Panel → LOWBC follow-on window**

This panel is shown in Figure 6, and also has useful information under the **Help** button. For some UKCA schemes, such as the Stratospheric or Stratospheric + Tropospheric (*CheST/StratTrop*) chemistry, a lower-boundary condition is required for some of the long-lived species, principally the CFCs. The default in the code is to take these from the WMO A1b scenario specified for CMIP3 (and as was used in the CCMVal-2 model intercomparison). However, this scheme is tied in to the date during the run, changing as this changes. If instead a *timeslice* run is to be performed (i.e. although the date is changing, all the forcings remain the same) then these lower-boundary conditions need to be set, and this is done in this panel. Only those species that are not defined already are set here, as the others are taken from the **Scientific Parameters and Sections → Spec of trace gases** panels. Also, these values are also used by the chemical solver when a constant field is used, which is why H2 and N2 are also defined here if required.

If you need to get the values for these species, then the **scenario** program is available on PUMA at /home/ukca/bin/scenario. If you wanted the values for the 1st July 2000, you would run (and get the output) like this:

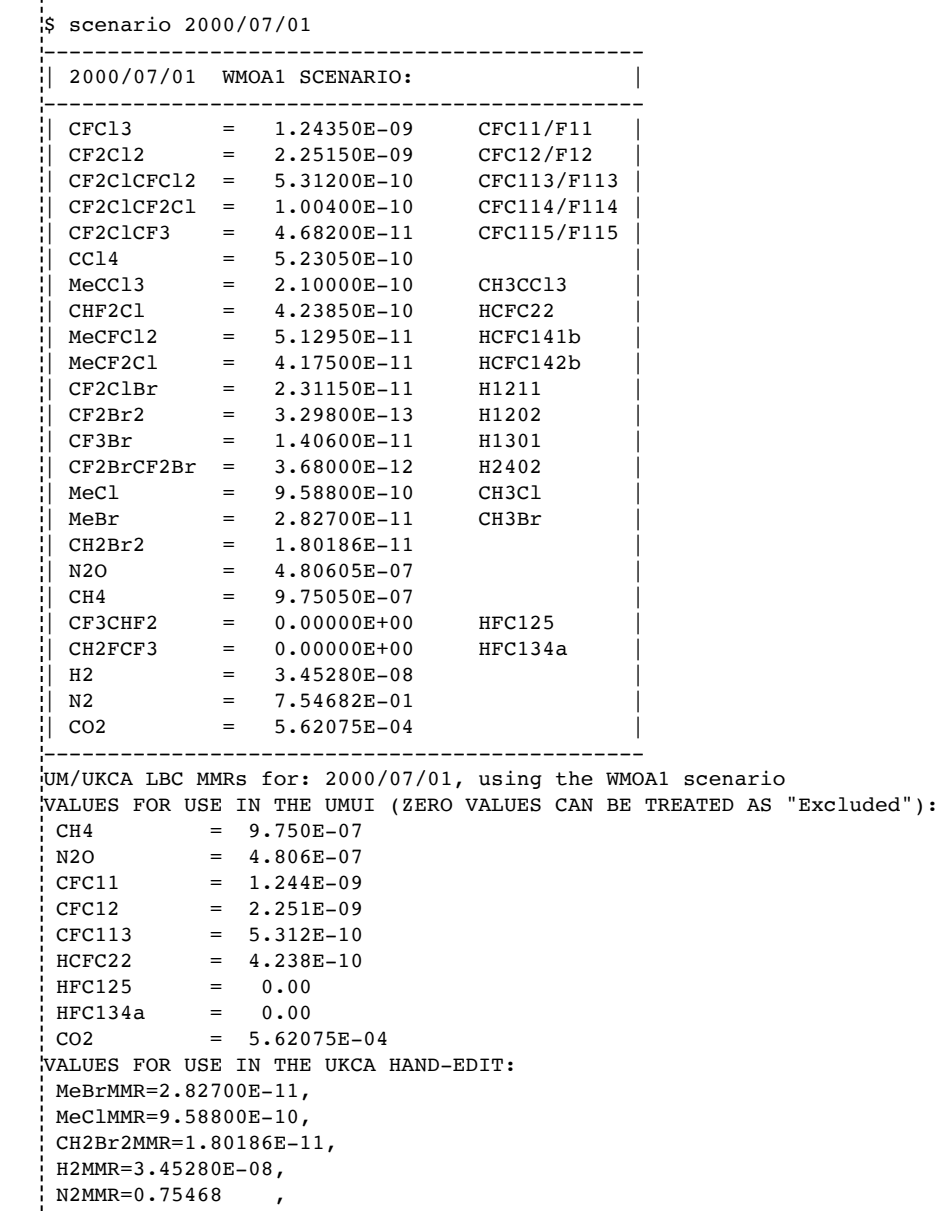

### neractive wetland CH4 emissions Specify Tropospheric Options to be include<br>
Use 2D top houndary data? process in operations to be the must be the state.<br>■ Use 2D top boundary data?<br>Directory pathname for the 2D top boundary data: post lect Stratospheric options to be included

Figure 3: The main UKCA panel.

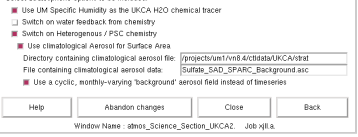

Figure 4: The first follow-on window from the main UKCA panel.

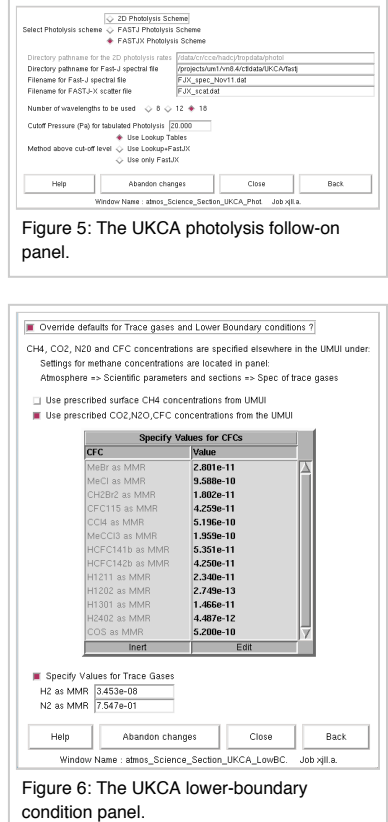

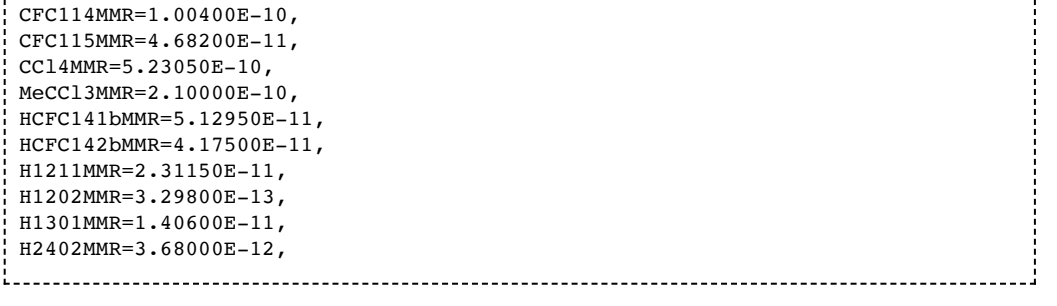

The default is to use the WMO A1b, but you can also request any of the RCP scenarios for CMIP5, by running one of, e.g.

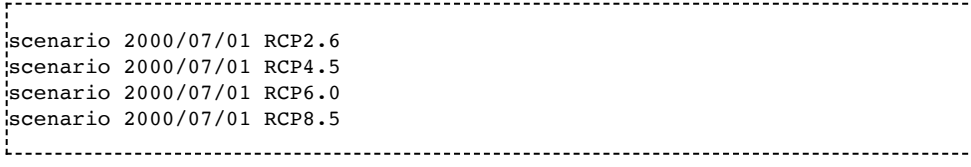

The WMO A1b scenario is only valid for the years 1950-2100 inclusive, whereas the RCP scenarios are valid from 1765-2500 inclusive. Note also that this script uses a 360-day calendar.

#### <span id="page-14-0"></span>**Main UKCA Panel → COUPL follow-on window**

igure 7: The UKCA coupling panel This panel is used to control which chemical species feed-back onto the Unified Model's radiation scheme, or if the dry deposition scheme is interactive with the land-surface, and is shown in Figure 7. If these trace gases feed-back, then, e.g. the N2O field from UKCA is used,

#### <span id="page-14-1"></span>**Main UKCA Panel → UKCA\_TRA follow-on window**

This panel gives the listing of all the tracers which are turned on by default for the chemistry scheme chosen. If you are adding new tracers you are unable to change these values and must instead use a hand-edit. This will be covered in more detail in the [adding new chemical tracers](http://www.ukca.ac.uk/wiki/index.php/UKCA_Chemistry_and_Aerosol_Tutorial_4) tutorial.

rather than setting a constant value throughout the atmosphere. It is recommended that the interactive dry deposition scheme is always used.

#### *Written by [Luke Abraham](http://www.ukca.ac.uk/wiki/index.php/User:Nla27) 2014*

Retrieved from "[http://www.ukca.ac.uk/wiki/index.php?title=UKCA\\_Chemistry\\_and\\_Aerosol\\_Tutorial\\_2&oldid=4937](http://www.ukca.ac.uk/wiki/index.php?title=UKCA_Chemistry_and_Aerosol_Tutorial_2&oldid=4937)"

This page was last modified on 15 December 2015, at 15:03.

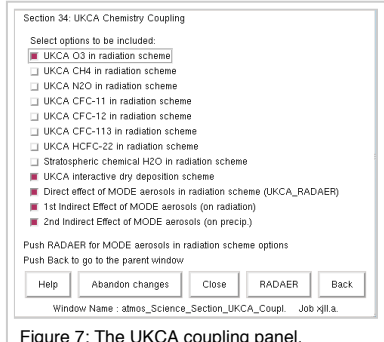

Ŧ

# **UKCA Chemistry and Aerosol Tutorial 3**

From UKCA

[Back to UKCA Chemistry and Aerosol Tutorials](http://www.ukca.ac.uk/wiki/index.php/UKCA_Chemistry_and_Aerosol_Tutorials)

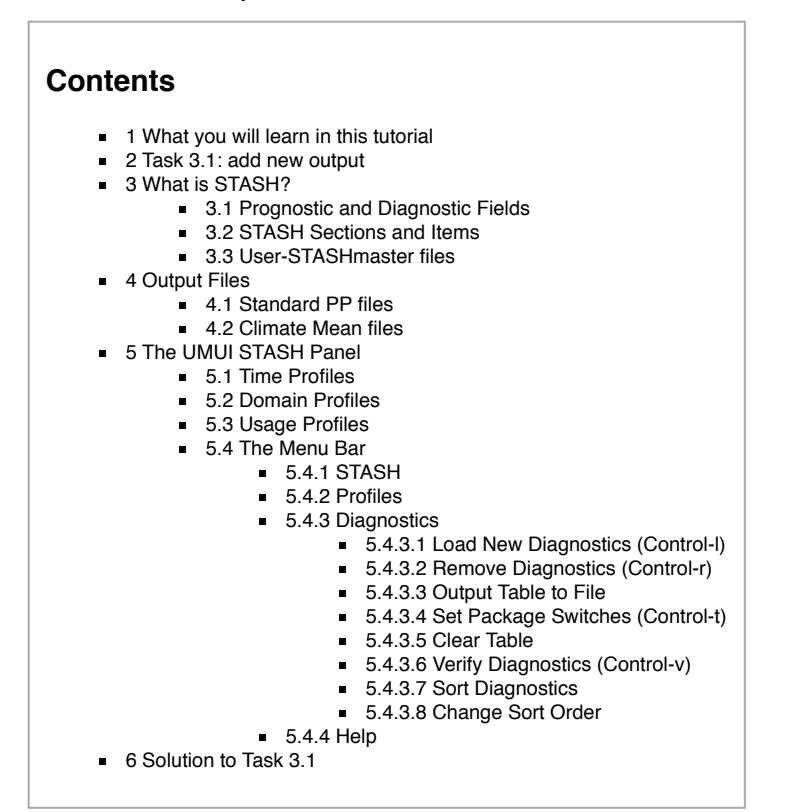

### <span id="page-15-0"></span>**What you will learn in this tutorial**

In this tutorial you will learn how to edit your UKCA job to add some high-frequency output. You will also learn how to deal with any warnings that occur in the course adding new diagnostics.

### <span id="page-15-1"></span>**Task 3.1: add new output**

**TASK 3.1:** Output the instantaneous UKCA ozone field to the **pb**/**UPB** stream every 6 hours.

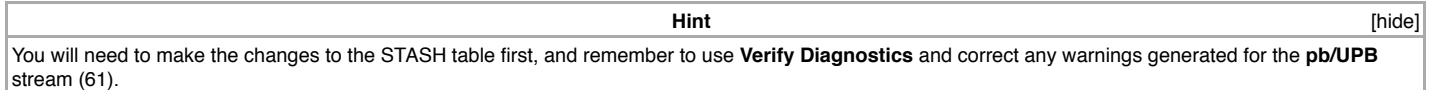

In the following page you will learn more about how the Unified Model's output is organised and managed. You should use this information to complete the task above. A [worked solution](#page-18-7) is provided at the end of the tutorial.

### <span id="page-15-2"></span>**What is STASH?**

STASH is the Unified Model's storage handling and diagnostic system. It is designed to cope with the many different configurations that the UM can be used in, but still provide output in a consistent and standard way. A full technical description of STASH can be found in **Unified Model Documentation Paper C4** which can be downloaded from the [Met Office Collaboration Twiki \(password required\) \(http://collab.metoffice.gov.uk/twiki/pub/Support/Umdp\)](http://collab.metoffice.gov.uk/twiki/pub/Support/Umdp) .

#### <span id="page-15-3"></span>**Prognostic and Diagnostic Fields**

The UM considers variables (or *fields*) to be of two different types, *prognostic* or *diagnostic*. **Prognostic** fields are ones which the model must have values for, prior to each timestep, as the equations of motion the model solves require these fields (these are fields such as specific humidity or potential temperature) so they must exist in the model start dump. **Diagnostic** fields are all other fields that are derived from prognostic ones, and as such the model does not need to have prior values for these. Ancillary files (such as emissions, SSTs etc) contain prognostic fields.

From a user's perspective, STASH is used to output fields during the run, and from this point of view it does not matter if these are prognostic or diagnostic fields. However, you will need to consider these differences when you [add new chemical tracers.](http://www.ukca.ac.uk/wiki/index.php/UKCA_Chemistry_and_Aerosol_Tutorial_4)

#### <span id="page-15-4"></span>**STASH Sections and Items**

Each field that is considered by STASH has a unique address which is given by a **section** and an **item** number. Prognostic fields are mostly held in section 0 (with the exception of tracers) and diagnostics are organised by areas of the code, e.g. short-wave radiation diagnostics are held in section 1, long-wave radiation diagnostics are held in section 2 etc. Some sections will always be on, and some sections will only be on if a certain process is selected, e.g. the interactive landsurface scheme. Each section can hold up to 512 items, where each item is a separate prognostic or diagnostic field, and can be either 2D or 3D.

Each field has its own entry in a **STASHmaster file**. There is a master list of fields which is held in the *STASHmaster\_A* file, which is located at

```
/work/n02/n02/hum/vn8.4/ctldata/STASHmaster/STASHmaster_A
```
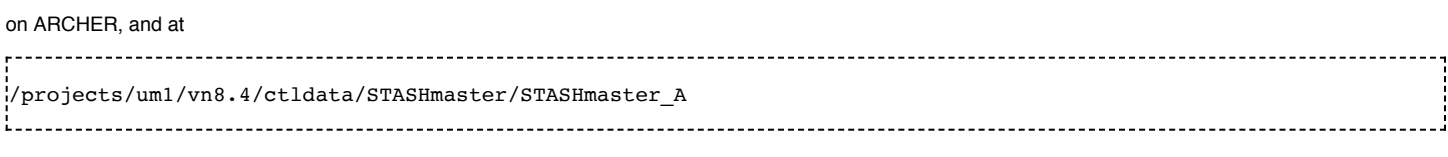

on MONSooN. This is also a handy list of all the fields that can be outputted from the model, which is easier to search than by going through the UMUI panels. UKCA uses section 34 for chemical tracers and chemical diagnostics, and section 38 for aerosol diagnostics.

#### <span id="page-16-0"></span>**User-STASHmaster files**

As well as the prognostic and diagnostic fields held in the *STASHmaster\_A* file, it is possible to make your own **user STASHmaster file** which can either add new prognostics/diagnostics, or over-write existing prognostics/diagnostics. These are added to the UMUI in the **Model Selection → Atmosphere → STASH → User-STASHmaster files. Diags, Progs & Ancils** panel. These new fields may then need to be initialised in the **Model Selection → Atmosphere → STASH → Initialisation of User Prognostics** panel. More information on user STASHmaster files will be given in the [adding new chemical tracers,](http://www.ukca.ac.uk/wiki/index.php/UKCA_Chemistry_and_Aerosol_Tutorial_4) [adding new emissions,](http://www.ukca.ac.uk/wiki/index.php/UKCA_Chemistry_and_Aerosol_Tutorial_5) and [adding new UKCA diagnostics](http://www.ukca.ac.uk/wiki/index.php/UKCA_Chemistry_and_Aerosol_Tutorial_9) tutorials.

#### <span id="page-16-1"></span>**Output Files**

Before we cover outputting diagnostics from the UMUI STASH panel, we will first cover the different output fields files that are produced by the UM. Output from STASH is sent to different output streams, and there are two types of files used by these streams: **standard PP files** and **climate mean files**.

The basic building block of UM output files is a 2D latitude-longitude slice. Surface variables are made up of a single slice, whereas 3D variables are made up of many slices. If you output a 3D variable, such as ozone, this is in fact made up of 85 (as there are 85 model levels) slices.

#### <span id="page-16-2"></span>**Standard PP files**

These files are controlled in **Model Selection → Post Processing → Initialization and processing of mean and standard PP files**. As well as choosing the packing profile (see the **Help** button for more information) this panel also describes how these different files are treated. As can be seen in Figure 1, there are 11 PP files defined, **PP0** to **PP10**, which correspond to designators **pa** to **pk** (with units 60-69, and 151 - these unit numbers may be important in warning and error messages).

The table in this panel can be used to set various properties of these files, such as the time period the file covers, and whether or not the file is **archived** (i.e. either to the archive/ sub-directory or RDF facility on ARCHER, or two the /nerc disk or MOOSE on MONSooN). Being able to change the time period is very useful - while for many simulations monthly mean files are preferred (see the discussion about *climate meaning* below), often you may wish to output higher frequency data, e.g. 6-hourly. These PP files are usually limited to a finite size and so outputting a month of 6-hourly data may cause the model to crash at run-time. The solution to this is to change how frequently the files are generated, e.g. you could output daily files instead of monthly ones.

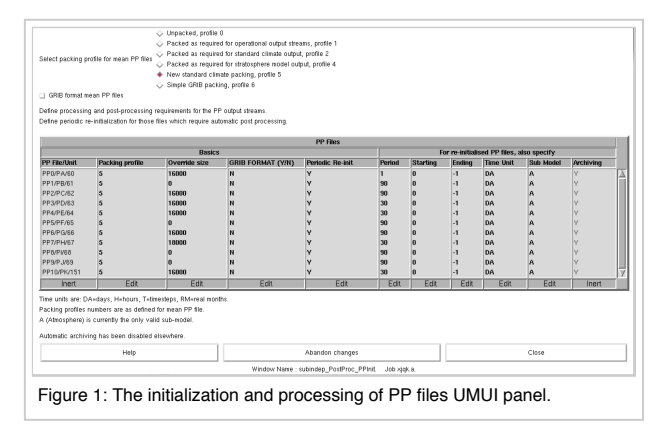

-------------------------------------

The last column in this table controls the archiving of these files. If you have set up your job to archive to a different directory (e.g. to the archive/ sub-directory on ARCHER, or

are sending data to the /nerc disk on MONSooN or to the RDF on ARCHER, then the files associated with each stream will only be moved if this column is set to **Y**. If it is **N** then the file will **not be archived but will be deleted** if you have requested the **Delete superseded PP files** in the **Model Selection → Post Processing → Main Switch + General Questions** panel.

If there is no data being sent to a stream (which is controlled in the STASH panel) then this may automatically be set to **N**. If this is the case then when you send data to a stream you will need to manually set it to **Y** after you have made the diagnostic request.

#### <span id="page-16-3"></span>**Climate Mean files**

Climate meaning is controlled in the same panel where the restart dump frequency is set: **Model Selection → Atmosphere → Control → Post processing, Dumping & Meaning**. The main panel is shown in Figure 2. In this example, as is standard for all climate jobs, restart dumps are created every 10 days, and this example as these dumps archived every 9 files, starting with the 9th file after the job is started, i.e. every 3 months (to save space you may choose to change this to 1 year or every 36 files). All other dumps are deleted after they are no longer needed. This means that if the model crashes and needs to be restarted, you will at most have lost 10 days of run. **Note:** while the model will bit compare on restarting from an old dump, this will not be the case if the dump frequency is changed.

This panel has selected **regular frequency dumps with possible meaning sequence** so that **climate meaning** is possible. To do this, you must specify a date for the meaning sequence. **Note:** you should be careful about this choice of date, especially if you are changing the start-date of the run. It is advised that this meaning sequence date is set to be on or before your start date. If it is not you will not generate some of the climate mean files.

The follow-on window from this panel (shown in Figure 3) gives more details about how climate meaning works. These files work on multiples of the dump period, so the first climate mean file created will be a multiple of 3 dump periods (i.e. 3x10 days, or 30 days. Since we are running a 360-day calendar, this is 1 model month) which is the **pm** monthly-mean file, which we considered when [running existing UKCA Job](http://www.ukca.ac.uk/wiki/index.php/UKCA_%26_UMUI_Tutorial_2). The second climate-mean file is a multiple of 3 of the monthly-mean files (i.e. 3x30 days, or 90 days, which is a season), the **ps** seasonal-mean file (the meaning date is important here to get the correct 3 months for each season). The third climate-mean file is a multiple of 4 of the seasonal-mean files (i.e. 3x90 days, or 360 days, a year), the **py** annual-mean file. The final file created is a multiple of 10 of the annual-mean files - a decadal-mean **px** file.

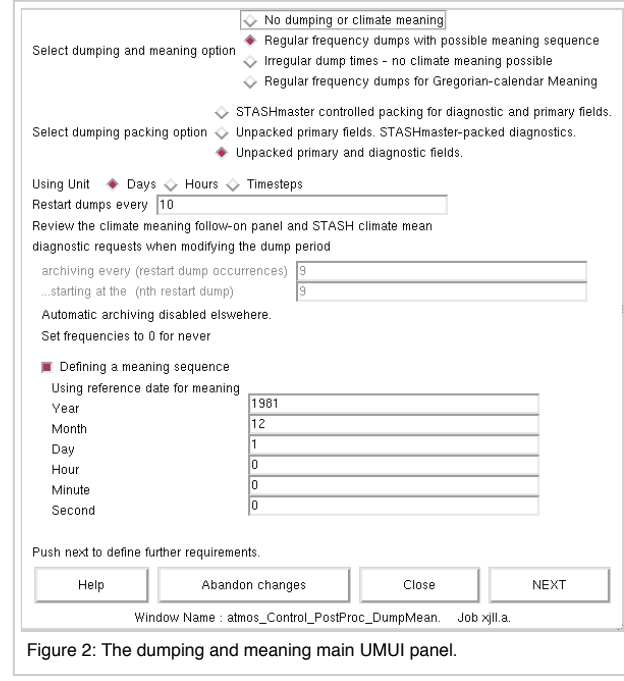

The fields outputted to each of these pm, ps, pa, or px file is the same, and in the same order. All that is different is the meaning done to each field. **Note:** if you change the dump frequency you will change the frequency of creation of these climate-mean files. In this instance you would need to change the multiple for the first file to get a monthly-mean file correctly.

### <span id="page-17-0"></span>**The UMUI STASH Panel**

This panel can be found at **Model Selection → Atmosphere → STASH → STASH. Specification of Diagnostic requirements** and is shown in Figure 4. When you first open this panel you may get a window telling you that system diagnostics have been over-written by user diagnostics - just click **continue** here. We will cover user diagnostics in the [adding new UKCA diagnostics](http://www.ukca.ac.uk/wiki/index.php/UKCA_%26_UMUI_Tutorial_9) tutorial.

This panel is organised as a table, listing the diagnostics that have been selected (currently - more can be added) and what the **time**, **domain**, and **usage** profile for each diagnostic is. In the table as well as giving the name of each diagnostic, the STASH section and item number is also given, with the table sorted by section, item.

**Note:** The UMUI STASH panel only reads the user STASHmaster files once, when it is initially started up. If you have opened this panel and then add in a new user STASHmaster file (which may over-write the name of an existing prognostic or diagnostic) then the changes it makes may not be shown in the STASH panel. For these changes to be seen you should **save** your job, **close** it, and then re-open it. This will then force the STASH panel to read (and reflect the changes in) the new user STASHmaster file.

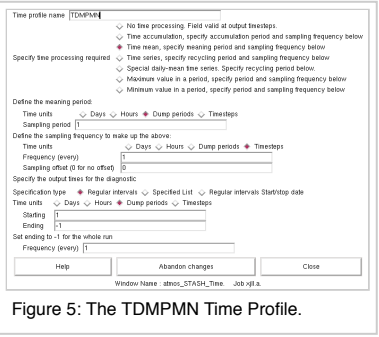

#### <span id="page-17-1"></span>**Time Profiles**

There is a rather extensive list of time profiles already existing in this job, and it is possible to add more by making a new one in a blank slot. These time profiles define how the data is time-processed prior to being output. Some profiles, such as **T6H** have no meaning, and just output the field as it is every 6 hours, other profiles, such as **TDAYM** will result in a daily mean of a field. You can view how these profiles are defined by selecting a profile (it will highlight yellow) and going to **Profiles → Edit Profile → Edit time** in the STASH

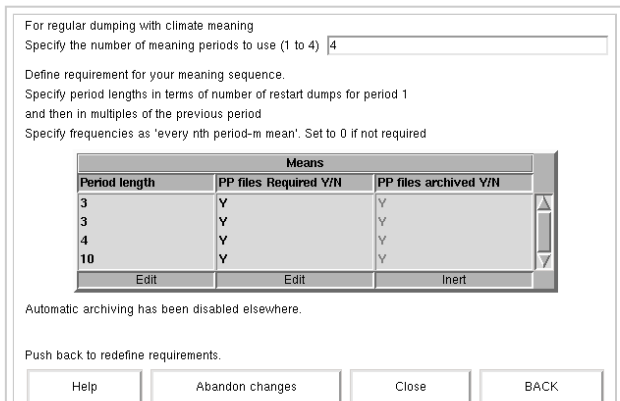

Window Name : atmos\_Control\_PostProc\_DumpMean2. Job xjll.a.

Figure 3: The dumping and meaning follow-on UMUI panel.

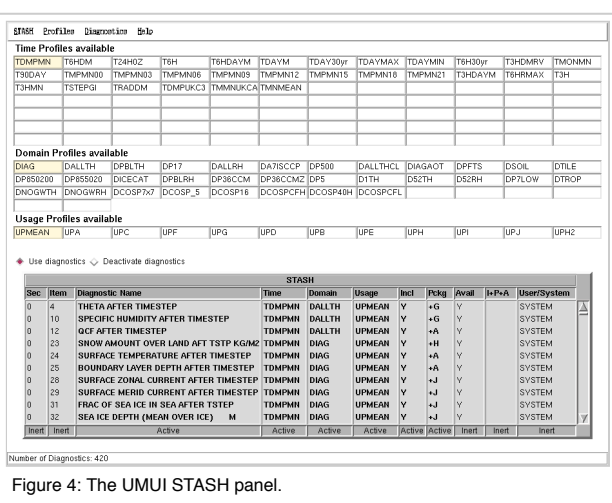

#### panel menu.

An example of the **TDMPMN** time profile is shown in Figure 5. This is the climate-meaning time profile, and samples fields every dump period, and should only be used with the **UPMEAN** usage profile (see below).

#### <span id="page-17-2"></span>**Domain Profiles**

These profiles cover the horizontal and vertical domain covered by fields as they are output. Depending on the diagnostic which is outputted, some of these are on pressure levels, model theta levels, model rho levels, or on a single (e.g. a surface of top of the atmosphere) level etc.. The **DALLTH** outputs variables on all model theta levels, and it is this domain which UKCA fields (except for surface fields) are usually outputted on. If you edit this profile you can also see that it is possible to output zonal means of fields, or to limit the output to a particular area. This last option can be especially useful if a large amount (e.g. hourly) data is required, but only for a specific part of the world, over the length of a long run.

#### <span id="page-17-3"></span>**Usage Profiles**

These profiles determine which output stream to use. The **UPMEAN** profile will send data to the climate-meaning stream discussed above, whereas the **UPA** profile will send data to the **pa** file etc.

**Note:** If you are sending data to the climate-meaning stream **UPMEAN** you **must** use the **TDMPMN** time profile (or a variation thereof), otherwise this output will become corrupted or incorrectly meaned.

#### <span id="page-17-4"></span>**The Menu Bar**

The STASH panel is unusual for the UMUI in that it has a separate menu bar, rather than using a row of buttons along the bottom of the panel.

#### <span id="page-17-5"></span>**STASH**

This menu contains the usual **Close** (i.e. save and close panel) and **Abandon** (i.e. close without saving) options.

#### <span id="page-17-6"></span>**Profiles**

As discussed above, you can use the **Edit Profile** options to view (and change) new or existing profiles. You can also **Copy** or **Delete** profiles from this menu.

#### <span id="page-17-7"></span>**Diagnostics**

This menu contains the items that you will probably use the most. It is here that you can add new diagnostics and change the order of the diagnostics in the table.

#### <span id="page-17-8"></span>**Load New Diagnostics (Control-l)**

Clicking on this option will bring up a new window, organised by section, listing all the items that can be outputted. This table will list if the field is available in the current model configuration, and there may also be **Help** available for some diagnostics (if there is, double click where it says *"Help"*).

#### <span id="page-17-9"></span>**Remove Diagnostics (Control-r)**

You can use this option to remove a diagnostic from the table, although it is easier to type **Control-r**.

#### <span id="page-18-0"></span>**Output Table to File**

This outputs the current STASH table, in its current order, to a file (called jobid.A.diags) in your \$HOME/umui\_jobs directory on PUMA. If you wish to compare the STASH between two jobs it is best to output the STASH table from each and use xxdiff on PUMA, as comparing the two jobs using the UMUI diff is rather confusing when it comes to STASH.

#### <span id="page-18-1"></span>**Set Package Switches (Control-t)**

You will notice that for some diagnostics in the 8th column of the STASH table (labelled *Pckg*) there is a letter, e.g. J or +G etc. This corresponds to a package, which is set in this table. This is a useful way of organising diagnostics so that they can be easily turned on or off. For instance, if package J is off then the letter just appears as **J** (and the *I+P+A* column would say *N*), however, this package can be turned on in the package switches table (set to **Y**), and if it is on this letter now appears as **+J**. You can only turn diagnostics which are organised through a package on by turning that package on (although you can remove the diagnostic from the package, or add it again but not in package).

#### <span id="page-18-2"></span>**Clear Table**

**Warning:** clicking this option will remove all the diagnostics in your STASH table. If you do this in error go to **STASH → Abandon** to close the STASH window without saving.

#### <span id="page-18-3"></span>**Verify Diagnostics (Control-v)**

This is a very useful option. When you add new diagnostics you may inadvertently have made some errors. For some diagnostics you may not be sure what levels (i.e. *domain profile*) it should be outputted on. For example, UKCA tracer fields should be outputted on model theta levels (*DALLTH*). If this field is requested on model rho levels (*DALLRH*) then the **Verify Diagnostics** window would give

Diag: "O3 MASS MIXING RATIO AFTER TIMESTEP " (34,1) (TDMPMN,DALLRH,UPMEAN) DOMAIN PROF ERROR: Use profile on model theta-levels. 

#### <span id="page-18-4"></span>**Sort Diagnostics**

Use this option to order the diagnostics by section, item. When adding new diagnostics they are usually added to the top of the list, rather than in order.

#### <span id="page-18-5"></span>**Change Sort Order**

This will bring up a box where you can choose which columns are considered (and in which order) when it comes to sorting the diagnostics. The default ordering is equivalent to **1 2** i.e. sort by column 1 (section) then by column 2 (item).

#### <span id="page-18-6"></span>**Help**

The **Help** menu has a more detailed description of the features and options in the STASH panel.

### <span id="page-18-7"></span>**Solution to Task 3.1**

Please see [this page](http://www.ukca.ac.uk/wiki/index.php/Solution_to_UKCA_Chemistry_and_Aerosol_Tutorial_3_Task_3.1) for a solution to [Task 3.1.](#page-15-1)

#### *Written by [Luke Abraham](http://www.ukca.ac.uk/wiki/index.php/User:Nla27) 2014*

Retrieved from "[http://www.ukca.ac.uk/wiki/index.php?title=UKCA\\_Chemistry\\_and\\_Aerosol\\_Tutorial\\_3&oldid=4928](http://www.ukca.ac.uk/wiki/index.php?title=UKCA_Chemistry_and_Aerosol_Tutorial_3&oldid=4928)"

This page was last modified on 15 December 2015, at 14:37.

## **Solution to UKCA Chemistry and Aerosol Tutorial 3 Task 3.1**

From UKCA

[Back to UKCA Chemistry and Aerosol Tutorials](http://www.ukca.ac.uk/wiki/index.php/UKCA_Chemistry_and_Aerosol_Tutorials)

[Back to the what is STASH? tutorial](http://www.ukca.ac.uk/wiki/index.php/UKCA_Chemistry_and_Aerosol_Tutorial_3#Solution_to_Task_3.1)

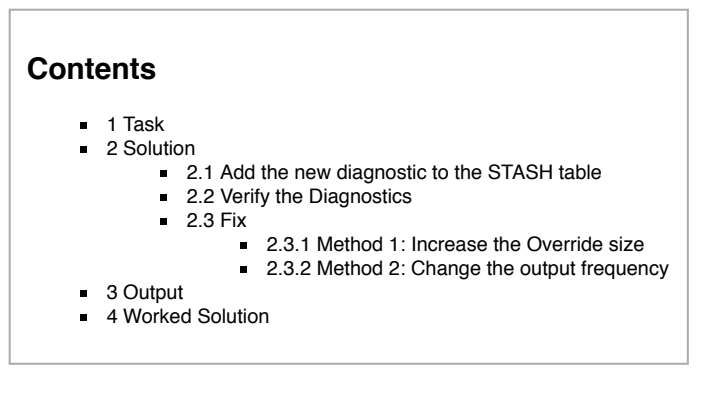

#### <span id="page-19-0"></span>**Task**

You were asked to

Output the instantaneous UKCA ozone field to the **pb**/**UPB** stream every 6 hours.

and were given the hint

You will need to make the changes to the STASH table first, and remember to use **Verify Diagnostics** and correct any warnings generated for the **pb/UPB** stream (61).

#### <span id="page-19-1"></span>**Solution**

#### <span id="page-19-2"></span>**Add the new diagnostic to the STASH table**

Go to **Model Selection → Atmosphere → STASH → STASH. Specification of Diagnostic requirements**.

```
You will need to add the following to the STASH table
```
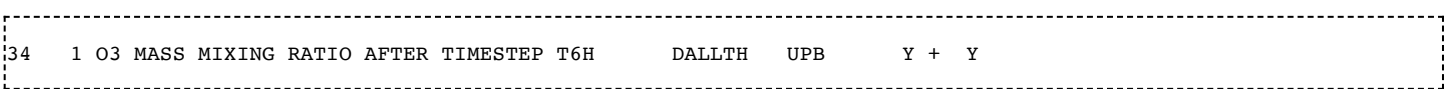

i.e.

- **STASH section** = 34
- **STASH item** = 1
- **Time Profile** = T6H
- **Domain Profile** = DALLTH
- **Usage Profile** = UPB

#### <span id="page-19-3"></span>**Verify the Diagnostics**

Verifing the diagnostics (either *Control-v* or *Diagnostics* → *Verify Diagnostics*) gives

```
PP-Field Count Estimates
Warning!!! You may exceed the maximum number of PP fields per file
Estimated number of PP files to be written:
30600 fields in stream 61. Maximum allowed is 4096.
22835 fields in Climate mean Period_1
22835 fields in Climate mean Period_2
22835 fields in Climate mean Period_3
22835 fields in Climate mean Period_4
Maximum allowed is 4096 fields per Climate Mean Period.
You don't need to worry about the Climate Mean Period here, and in fact this job will run perfectly happily with this many fields. The line that is of more concern is
 30600 fields in stream 61. Maximum allowed is 4096.
   The value of 30600 comes from the fact that you are requesting 4x85 level variables for 90 days: 4x90x85=30600.
```
### <span id="page-20-0"></span>**Fix**

There are two ways to fix this. They both need you to go to **Model Selection → Post Processing → Initialization and processing of mean and standard PP files**.

#### <span id="page-20-1"></span>**Method 1: Increase the Override size**

Increasing the value in the **Override size** column from 0 to 16000 for the **PP1/PB/61** stream will remove this error. However, the **Help** text explicitly states here

Override size.

Fieldsfiles usually can only contain 4096 fields. The recommended way to work around this restriction is to use periodic re-initialisation of the fieldsfiles. In the rare case that this is not a suitable option (e.g. for analysis time in a forecast) it is possible to extend the 4096 field restriction by overriding the default size. Be careful not to override the size by too much - large numbers of fieldsfile headers can be inefficient for both runtime and memory use and may cause problems with some small executables.

So the UMUI is explicitly suggesting that the frequency of output should be altered. This is Method 2.

#### <span id="page-20-2"></span>**Method 2: Change the output frequency**

In this method we change the **Period** from 90 to 1, i.e. there will be a new file created every day.

We will use *Method 2*.

#### <span id="page-20-3"></span>**Output**

Now save, process, and submit your job. When the job has run the output in your archive directory will now contain 4 output files (\*.p\*):

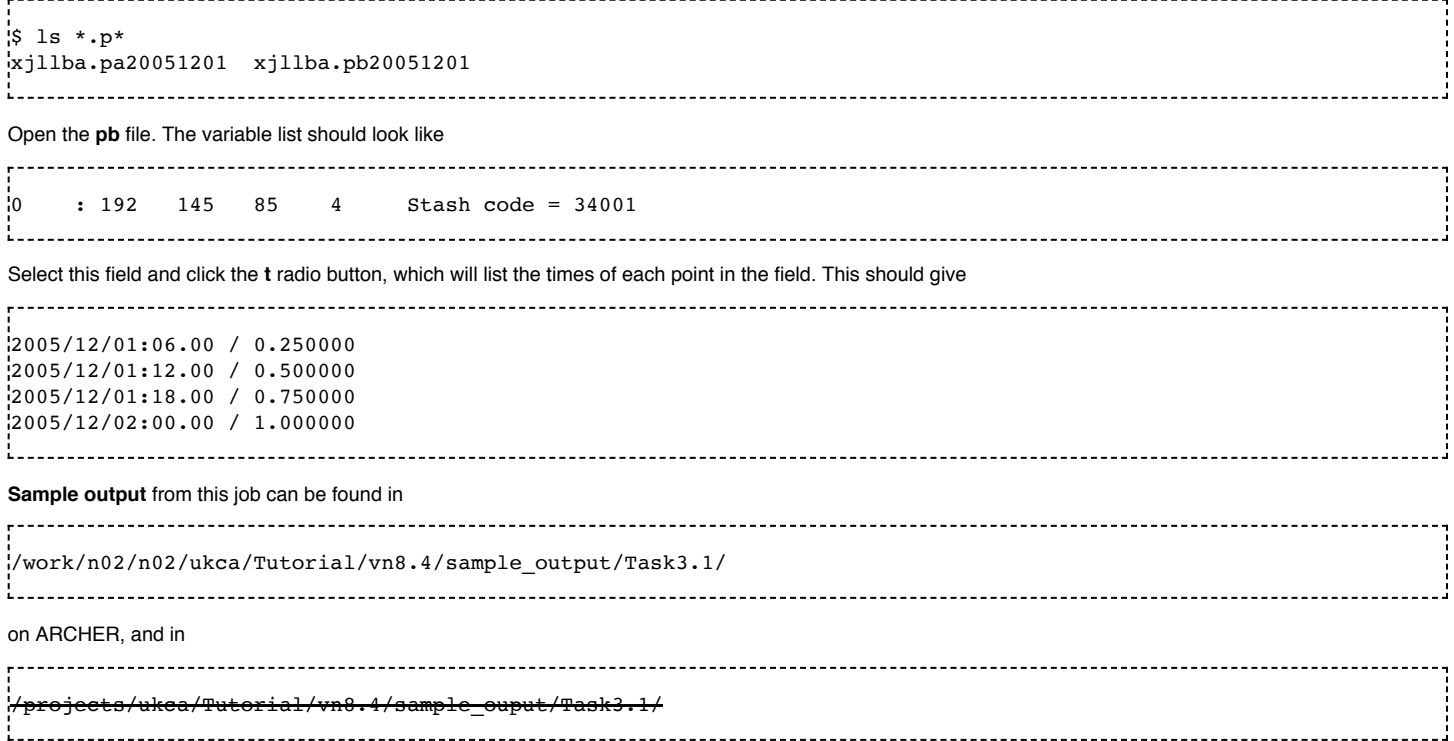

on MONSooN.

### <span id="page-20-4"></span>**Worked Solution**

There is a worked solution to this problem in the UMUI Tutorial experiment. This is job **b**: *Tutorial: solution to Task 3.1 - outputting a diagnostic*.

#### *Written by [Luke Abraham](http://www.ukca.ac.uk/wiki/index.php/User:Nla27) 2014*

Retrieved from "[http://www.ukca.ac.uk/wiki/index.php?title=Solution\\_to\\_UKCA\\_Chemistry\\_and\\_Aerosol\\_Tutorial\\_3\\_Task\\_3.1&oldid=4938"](http://www.ukca.ac.uk/wiki/index.php?title=Solution_to_UKCA_Chemistry_and_Aerosol_Tutorial_3_Task_3.1&oldid=4938)

This page was last modified on 15 December 2015, at 15:05.

# **UKCA Chemistry and Aerosol Tutorial 4**

From UKCA

[Back to UKCA Chemistry and Aerosol Tutorials](http://www.ukca.ac.uk/wiki/index.php/UKCA_Chemistry_and_Aerosol_Tutorials)

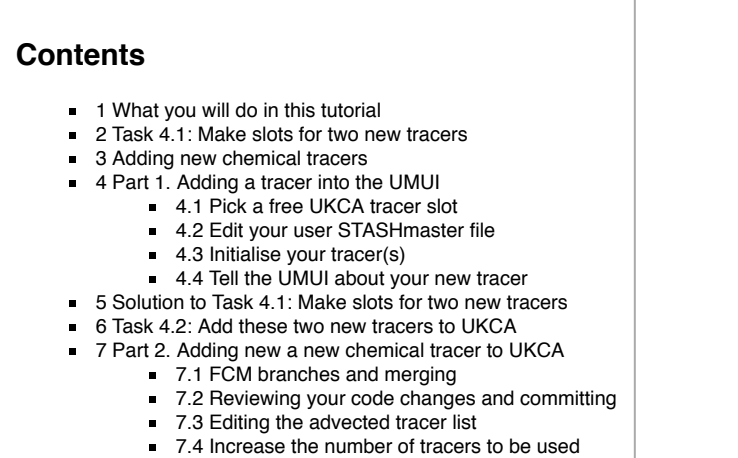

- 
- **7.5 [Editing the Chemistry Scheme Specification](#page-28-2)**
- 7.6 [Define conversion factors for your new tracers](#page-31-0)
- 7.7 [Tell UKCA to use these conversion factors](#page-31-1)
- 7.8 [Increase the size of JPCTR and JPSPEC](#page-31-2)
- 8 [Numerical Noise](#page-32-0)
- 9 [Solution to Task 4.2: Add these two new tracers to UKCA](#page-32-1)

### <span id="page-21-0"></span>**What you will do in this tutorial**

In this tutorial you will learn how to make the required changes in the UMUI and in UKCA to include new chemical tracers (although the UMUI steps also count when adding new aerosol or passive tracers). As you learn how to do this you will add two new tracers to the UKCA tutorial job you have already been running.

You will first learn how to make new tracers in the UMUI, before learning how to then use these tracers in UKCA.

### <span id="page-21-1"></span>**Task 4.1: Make slots for two new tracers**

**TASK4.1:** Add in two new tracers in to slots 64 and 65. The tracer in slot 64 will be called **ALICE** and the tracer in slot 65 will be called **BOB**. You should also output these two tracers through the **pa/UPA** stream in STASH as daily means.

**Note:** If you were unable to successfully complete [Task 3.1,](http://www.ukca.ac.uk/wiki/index.php/UKCA_%26_UMUI_Tutorial_3#Task_3.1:_add_new_output) then please take a copy of the **b** job from the Tutorial experiment (*Tutorial: solution to Task 3.1 outputting a diagnostic*) and work from there, as this will allow you to only make the changes required for this task.

### <span id="page-21-2"></span>**Adding new chemical tracers**

As UKCA is a framework, it must have the infrastructure around it to allow it to work, with the infrastructure being the UM itself. In this tutorial you will add in two new chemical tracers. While you may think that you should start this by editing the UKCA code, in fact you should first adapt the UM and the UMUI so that it knows that these new tracers exist. Once you have created them you can then edit the UKCA code to use them to transport chemical species around.

#### **For this tutorial you will need to make a new branch in the usual way. You should do this now.**

You will have learned how to make UM branches in the NCAS-CMS [FCM Tutorial \(https://puma.nerc.ac.uk/trac/UM\\_TUTORIAL\)](https://puma.nerc.ac.uk/trac/UM_TUTORIAL) . However, now you should use um\_tr as the source of your branch.

For example, first you should make a ticket on the [UM Trac pages \(https://puma.nerc.ac.uk/trac/UM/newticket\) \(](https://puma.nerc.ac.uk/trac/UM/newticket)login required) and then make the branch like so

fcm branch-create --type dev -k ticket\_number your\_branch\_name fcm:um\_tr@vn8.4

#### before checking-out your branch by

fcm checkout fcm:um\_br/dev/userid/vn8.4\_your\_branch\_name 

More information on FCM can be found at the [NCAS-CMS FCM pages \(http://cms.ncas.ac.uk/wiki/Fcm\)](http://cms.ncas.ac.uk/wiki/Fcm) .

During this tutorial you will be tasked to add in two new tracers into your UM branch.

### <span id="page-21-3"></span>**Part 1. Adding a tracer into the UMUI**

#### <span id="page-21-4"></span>**Pick a free UKCA tracer slot**

The UM has 150 tracers available for use by UKCA in STASH section 34. The first 100 of these are chemical tracers, which may (or may not) be in use by the various schemes that are currently available. The last 101-150 are reserved for aerosol and diagnostic tracers. You should therefore ensure that the tracers that you add are in one of the 1-100 slots, although many of these slots will already be in use by the scheme that you are using.

To choose the correct slot(s), you should first examine the **nm\_spec** array which is in the **ukca\_setd1defs.F90** routine.

http://www.ukca.ac.uk/wiki/index.php/UKCA\_Chemistry\_and\_Aerosol\_Tutorial\_4 1/12

To do this, cd into

vn8.4\_your\_branch/src/atmosphere/UKCA

and view the ukca\_setd1defs.F90 file. This will give the following for the **nm\_spec** array which is found around line 370:

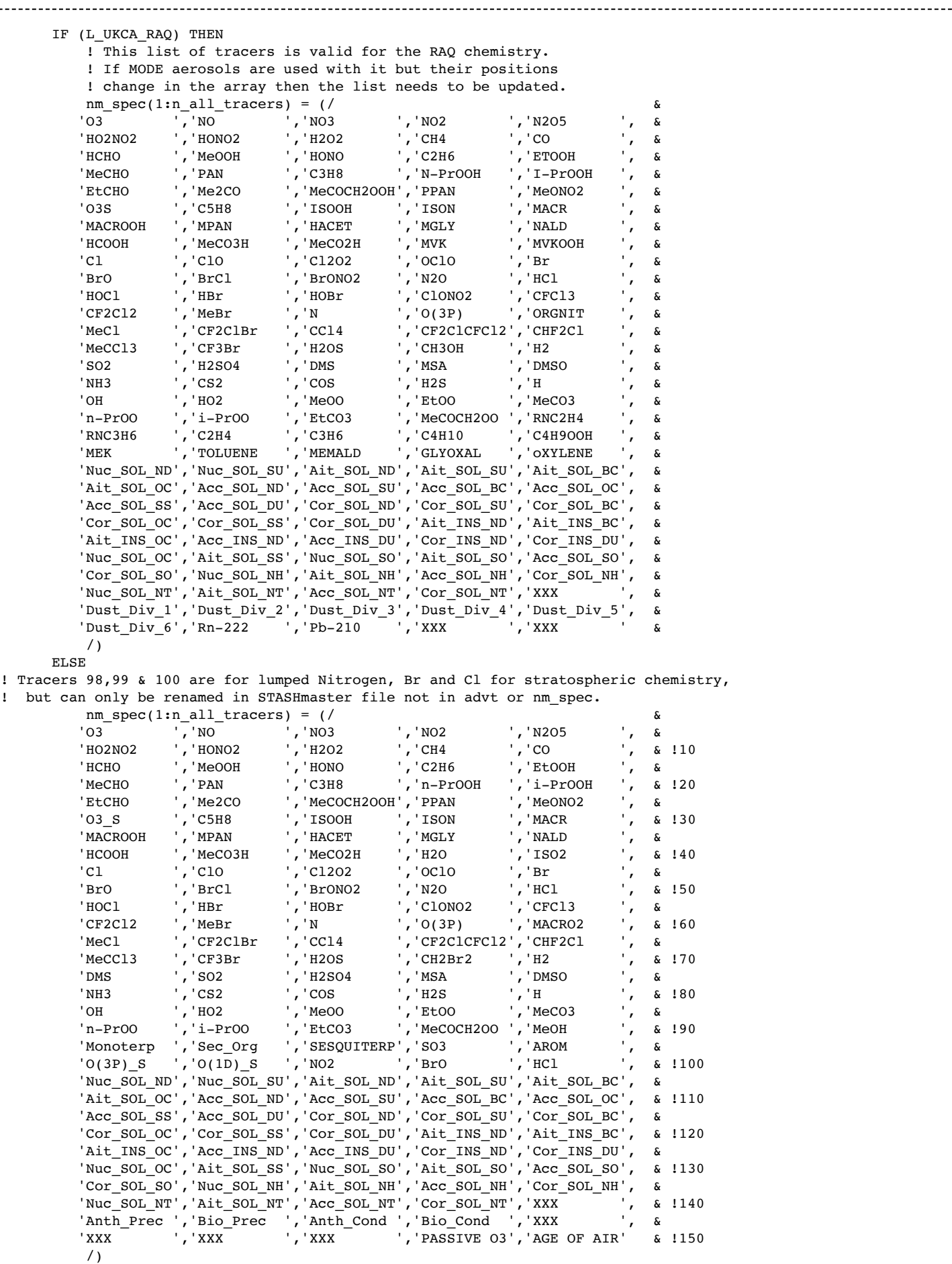

END IF

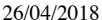

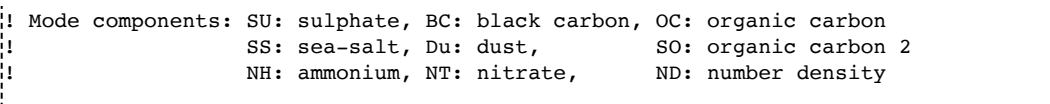

The settings in the UMUI UKCA panel will tell you whether you are using the RAQ chemistry or not (in this tutorial you are not). If you look through the **ukca\_chem\_scheme.F90** file (e.g. *ukca\_chem\_strattrop.F90*) then you will see a list of the species that you are using.

We can relate this back to the **nm\_spec** array above. The following section of that array gives the *CheST/StratTrop* chemical species in black. Red species should be avoided as (in general working) they may cause a clash some current settings. Species in green are not currently used by any scheme and so can be overwritten (although they may be used in future).

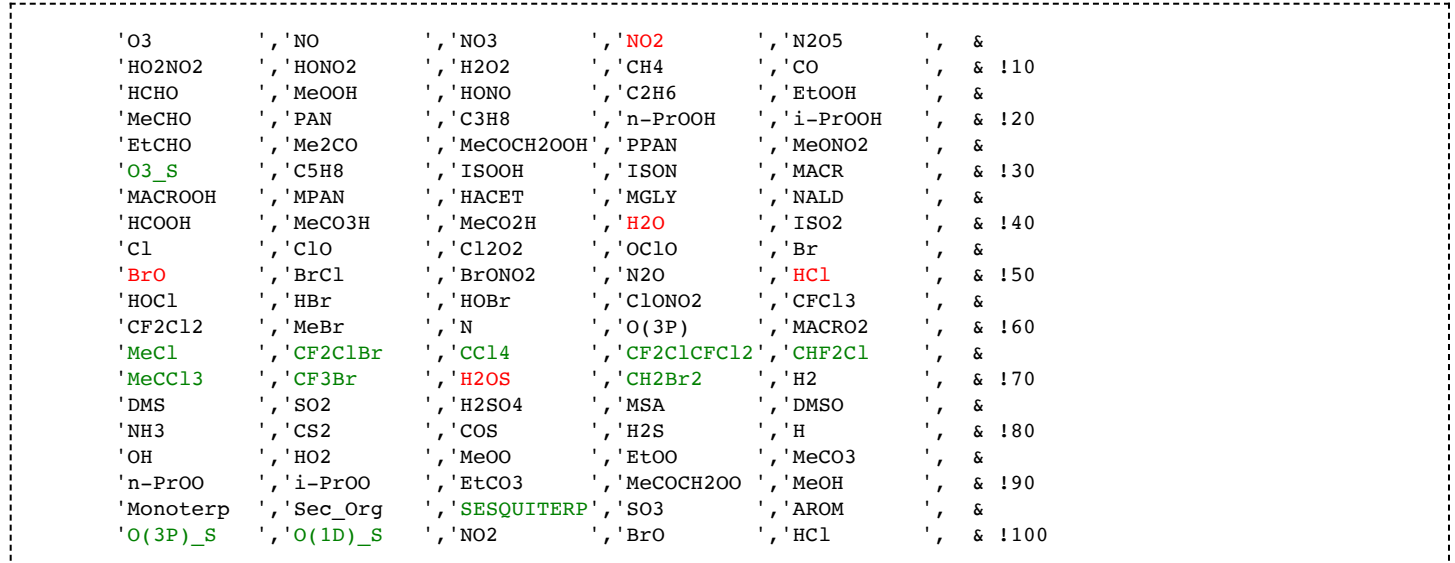

You should pick one of the green slots (although if you are adding more than 13 new tracers and you know that you will not need any of the red ones, these can also be used. In the future the number of UKCA tracers will be extended.

In this example we will over-write tracer number **65** (CHF2Cl), although any of the green tracers would do just as well.

You should not make any code changes to ukca\_setd1defs.F90 at this time. If you do so you will have problems performing the fcm merge step later in this tutorial.

#### <span id="page-23-0"></span>**Edit your user STASHmaster file**

In your UMUI job go to **Model Selection → Atmosphere → STASH → User-STASHmaster files. Diags, Progs & Ancills.** This will contain a listing of the full path to a file that describes the UKCA tracers that you are using (in this tutorial it is called *UKCA\_Tr\_StratTropAeroMODE.prestash*). Take a copy (using cp) of this file to your local directory on PUMA. If you open this file you will see that each tracer has a listing which looks like

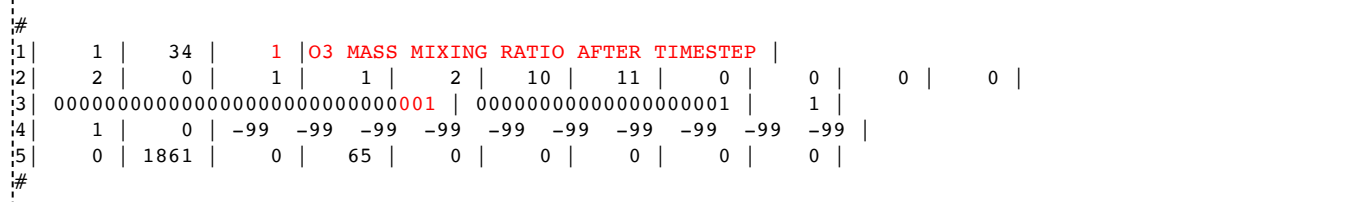

Each of the areas coloured in red above is unique to each tracer, i.e. the name of the tracer and the number of the tracer. Since we are over-writing tracer 65, you would make a new entry in the STASHmaster file which reads

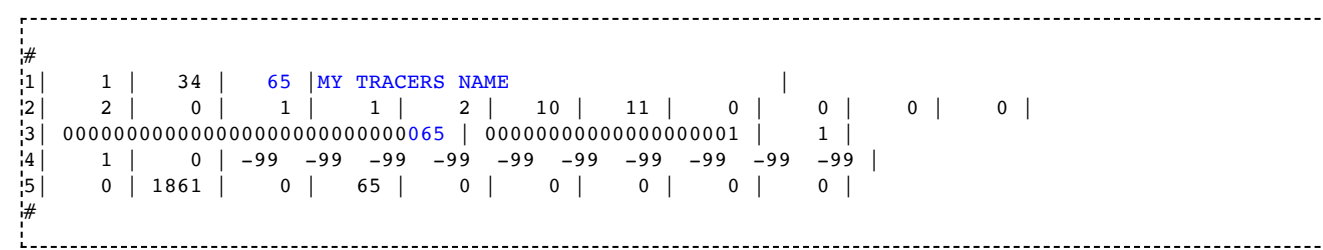

**Note:** the spacing of the pipes (|) in this file is important, so be careful not to change this.

Now, in the **Model Selection → Atmosphere → STASH → User-STASHmaster files. Diags, Progs & Ancills.** panel replace the original user STASHmaster file with your new one containing the additional tracer(s).

#### <span id="page-23-1"></span>**Initialise your tracer(s)**

Now you need to initialise your tracer. By placing it in a STASHmaster file which the UM reads, as a tracer is a *prognostic* field, it will need to be initialised to a value in the model start dump (which is done by the reconfiguration step). To set this go to **Model Selection → Atmosphere → STASH → Initialisation of User Prognostics**. This will open a panel containing a table listing all the STASH items listed in all your STASHmaster files. Scroll down this list until you get to your new tracer. While the STASH number and name of the tracer (which you set in your STASHmaster file) is present, all other columns will be blank.

#### 26/04/2018 UKCA Chemistry and Aerosol Tutorial 4 - UKCA

The simplest options are either to set the **Option** column to **3** (which sets the field to zero) or to **6** and then give a value to set the field to in the **If 6: CONSTANT** column. In either case this will set every single gridcell to be the same value. You can, if needed, make up an ancillary file containing an initial condition (option **7**) if you required there to be spatial variation in your field (e.g. the ukca ozone field must always be initialised to an approximate initial condition in this way). This can be done using [Xancil \(http://cms.ncas.ac.uk/documents/xancil/\) .](http://cms.ncas.ac.uk/documents/xancil/) Xancil will be covered in more detail in the [adding new emissions](http://www.ukca.ac.uk/wiki/index.php/UKCA_%26_UMUI_Tutorial_5) tutorial. If these fields existed in the start dump you are providing then you could set this option to **1**.

#### <span id="page-24-0"></span>**Tell the UMUI about your new tracer**

Unfortunately you cannot edit the UMUI directly to add-in your new tracer(s), and instead you must use a **hand-edit**. This is a script which run when you click the **Process** button, and what it does is to directly make changes to one or more of the scripts that is held in your \$HOME/umui\_jobs/jobid directory (you can think of the UMUI as making *indirect* changes), and it is these scripts which are copied across to the supercomputer when you click **Submit**.

If you go to your \$HOME/umui jobs/jobid directory and view the SIZES script, you will see that it contains an entry similar to, e.g.

TC\_UKCA=1,1,1,0,1,1,1,1,1,1,1,1,1,1,1,1,1,1,1,1,1,1,1,1, 1,0,1,1,1,1,1,1,1,1,1,1,1,1,0,1,1,1,1,1,1,0,1,1,1,0,1,1,1,1,1,1,1,1,1,1,0,0,0, 0,0,0,0,0,0,1,1,1,1,1,1,1,1,1,1,1,1,1,1,1,1,1,1,1,1,1,1,1,0,1,0,0,0,1,1,1,1,1, 1,1,1,1,1,1,1,1,1,0,1,1,1,1,1,0,1,1,1,0,0,0,0,1,0,0,0,0,0,0,0,0,0,0,0,0,0,0,0,  $0.0,0,0,0,0,0,1,1,$ 

**TC\_UKCA** is a list of which tracers are on or not (1 being on, 0 being off). If, in this example, you were to go through the TC\_UKCA list and add-up all the 1s you would find that they add-up to 104, and that you would only have a 1 where you have a corresponding number in the user STASHmaster file. Of the 104 UKCA tracers in use, two of them (numbers 149 and 150) are diagnostic tracers and are not considered by the chemistry scheme itself. Also, the H2O field used by UKCA comes from the UM's specific humidity field and so is not set in this list. (**Note:** in older UM versions there is also the **TR\_UKCA** variable, which is the number of UKCA tracers.)

You will need to make up a new list. However, rather than you having to put the 1 in the correct place by hand (not easy to do!), there is the make\_tracer\_list script on PUMA which is located in

/home/ukca/bin/make\_tracer\_list

This script is run on a STASHmaster file. If this script is run on the edited user STASHmaster file (which has tracer 65 included) the output is 

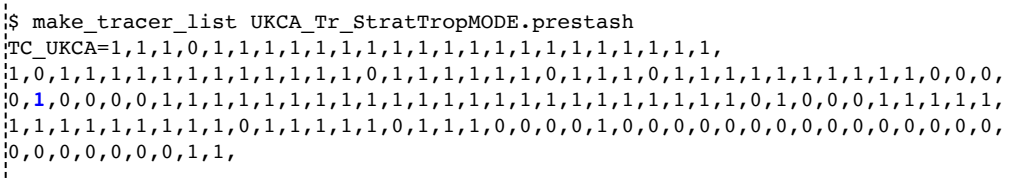

(with the change from before highlighted in blue). You will now need to add this data into the **SIZES** script using a hand-edit.

Hand-edits use the [ed \(http://linux.die.net/man/1/ed\) t](http://linux.die.net/man/1/ed)ext editor, which can be run in a batch mode. We will need to make a script (e.g. *add\_UKCA\_Tr\_StratTropAeroMODE.ed*) which contains the following

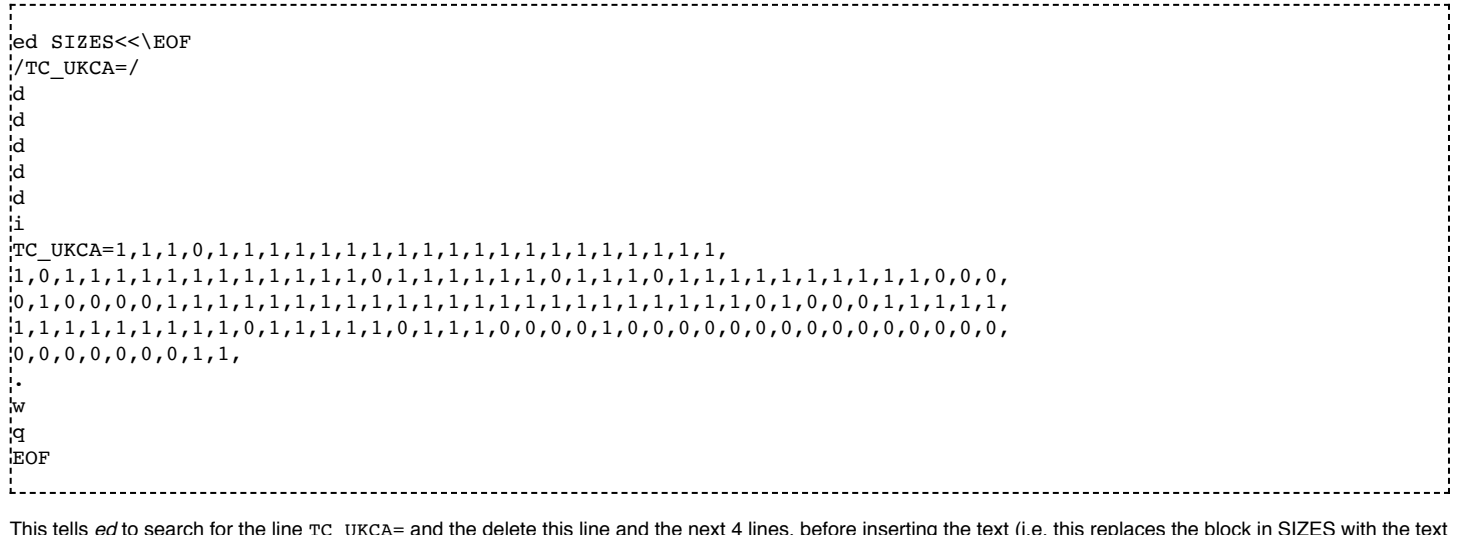

This tells ed to search for the line TC\_UKCA= and the delete this line and the next 4 lines, before inserting the text (i.e. this replaces the block in SIZES with the text here).

You will need to make this file executable so that the UM can run it. To do this, in the directory where the file exists do

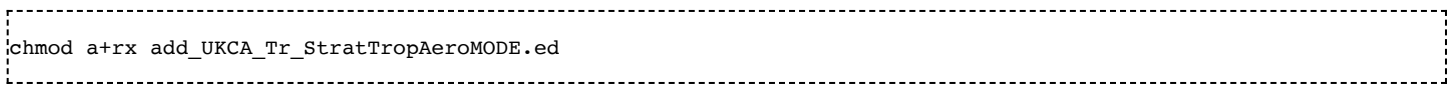

Now, in the UMUI we go to **Model Selection → Input/Output Control and Resource → User hand edit files**. Put the full path to this file at the end of the list in the table and put a **Y** in the **Include Y/N** column.

### <span id="page-24-1"></span>**Solution to Task 4.1: Make slots for two new tracers**

### <span id="page-25-0"></span>**Task 4.2: Add these two new tracers to UKCA**

**TASK4.2:** Make the required code changes so that your **ALICE** and **BOB** tracers are now specified in the UKCA CheST/StratTrop scheme. You should set the conversion factor for each of these to 1.0.

**Note:** If you were unable to successfully complete Task 4.1 above, then please take a copy of the **c** job from the Tutorial experiment (*Tutorial: solution to Task 4.1 adding new chemical tracers to the UMUI*) and work from there, as this will allow you to only make the changes required for this task.

### <span id="page-25-1"></span>**Part 2. Adding new a new chemical tracer to UKCA**

Now that you have created the new tracer(s) in the UM/UMUI, you can then tell UKCA to use this tracer slot to transport round a chemical species. To do this you will need to edit the LIKCA source code.

#### <span id="page-25-2"></span>**FCM branches and merging**

Before we can do this we need to check and see if there are any possible conflicts that may arise by making these changes. If you go to the FCM Atmosphere panel at Model Selection → FCM Configuration → FCM Options for Atmosphere and Reconfiguration you can view the current branches used by this job, e.g.:

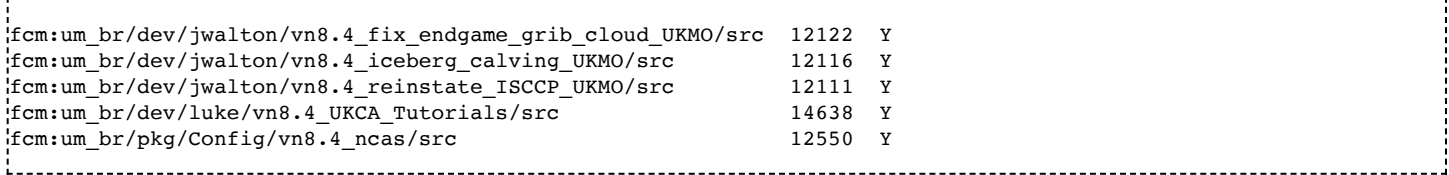

Most of these branches will not clash with our required changes. However, the **fcm:um\_br/dev/luke/vn8.4\_UKCA\_Tutorials/src** (at revision 14638) branch will, as it directly changes parts of the chemistry scheme routines that we want to use. Before we can make our code changes we must first make a copy of this branch. While ideally you should be able to make a new branch and edit the source-code as is, often you need to make changes to an existing branch. The recommended way to do this is to make a new branch and then merge in the clashing branch with your own, then stop using the clashing branch in the UMUI.

You should already have made a new branch that you used to find the free tracer slots. Now cd into the highest-level directory of the branch, which contains

CodeOwners.txt COPYRIGHT.txt src/

### From here you will need to merge in the **vn8.4\_UKCA\_Tutorials** branch. Do

fcm merge fcm:um\_br/dev/luke/vn8.4\_UKCA\_Tutorials

You will then be asked to confirm the revision number (the latest, 14638, is the one used in the UMUI). Confirm by pressing **return**. Now you will be asked if you wish to go ahead with the merge. Confirm this by typing **y** and pressing **return**. This will now merge in all the changes from the UM trunk that the *vn8.4\_UKCA\_Tutorials* contains into your branch.

In the terminal, this will have the following output:

```
$ fcm merge fcm:um_br/dev/luke/vn8.4_UKCA_Tutorials
Eligible merge(s) from /UM/branches/dev/luke/vn8.4_UKCA_Tutorials@14672: 14638 14260 14259 14258 14257 14256 1425
Enter a revision (or just press <return> for "14638"):
 --------------------------------------------------------------------------------
Merge: /UM/branches/dev/luke/vn8.4_UKCA_Tutorials@14638
 c.f.: /UM/trunk@11592
                                                                        -------------------------------------------------------------------------dry-run
    - Merging r11593 through r14638 into '.':
U src/control/top_level/atmos_physics1.F90
U src/control/top_level/atm_step_4A.F90<br>U src/control/top_level/atm_step.F90
        src/control/top_level/atm_step.F90
U src/control/top_level/um_input_control_mod.F90<br>U src/include/common/version.h
U src/include/common/version.h<br>U src/include/common/clfhist.h
U src/include/common/clfhist.h<br>U src/include/constant/chsunit
Nu src/include/constant/chsunits.h<br>Nu src/include/data/cenvirdt.h
% src/include/data/cenvirdt.h<br>U src/script/control/qsatmos
U src/script/control/qsatmos<br>U src/atmosphere/UKCA/ukca_s
U src/atmosphere/UKCA/ukca_setd1defs.F90<br>U src/atmosphere/UKCA/ukca_calcnucrate.F
U src/atmosphere/UKCA/ukca_calcnucrate.F90<br>U src/atmosphere/UKCA/asad_flux_dat.F90
U src/atmosphere/UKCA/asad_flux_dat.F90<br>U src/atmosphere/UKCA/asad bimol.F90
U src/atmosphere/UKCA/asad_bimol.F90<br>U src/atmosphere/UKCA/asad_trimol.F9
U src/atmosphere/UKCA/asad_trimol.F90<br>U src/atmosphere/UKCA/ukca_fastjx.F90
U src/atmosphere/UKCA/ukca_fastjx.F90<br>U src/atmosphere/UKCA/ukca_radaer_str
U src/atmosphere/UKCA/ukca_radaer_struct_mod.F90<br>U src/atmosphere/UKCA/ukca_main1-ukca_main1.F90
U src/atmosphere/UKCA/ukca_main1-ukca_main1.F90<br>U src/atmosphere/UKCA/ukca_radaer_compute_aod.F
U src/atmosphere/UKCA/ukca_radaer_compute_aod.F90<br>U src/atmosphere/UKCA/ukca_aero_step.F90
U src/atmosphere/UKCA/ukca_aero_step.F90<br>U src/atmosphere/UKCA/fastjx_specs.F90<br>U src/atmosphere/UKCA/ukca_mode_setup.F9
        U src/atmosphere/UKCA/fastjx_specs.F90
U src/atmosphere/UKCA/ukca_mode_setup.F90<br>U src/atmosphere/UKCA/ukca_abdulrazzak_gh
U src/atmosphere/UKCA/ukca_abdulrazzak_ghan.F90<br>U src/atmosphere/UKCA/ukca_surfddr.F90
U src/atmosphere/UKCA/ukca_surfddr.F90<br>A src/atmosphere/UKCA/ukca_scavenging_
        src/atmosphere/UKCA/ukca\_scavenging\_mod.F90U src/atmosphere/UKCA/ukca_coagwithnucl.F90
```
http://www.ukca.ac.uk/wiki/index.php/UKCA\_Chemistry\_and\_Aerosol\_Tutorial\_4 5/12

U src/atmosphere/UKCA/ukca\_d1\_defs.F90 U src/atmosphere/UKCA/asad\_chem\_flux\_diags.F90<br>U src/atmosphere/UKCA/ukca\_rainout.F90<br>U src/atmosphere/UKCA/ukca\_mode\_ems\_um\_mod.F90 U src/atmosphere/UKCA/ukca\_rainout.F90 U src/atmosphere/UKCA/ukca\_mode\_ems\_um\_mod.F90<br>U src/atmosphere/UKCA/ukca\_emission\_ctl.F90 U src/atmosphere/UKCA/ukca\_emission\_ctl.F90<br>U src/atmosphere/UKCA/ukca\_activate.F90<br>U src/atmosphere/UKCA/ukca\_calc\_drydiam.F90<br>U src/atmosphere/UKCA/ukca volume mode.F90 src/atmosphere/UKCA/ukca\_activate.F90 src/atmosphere/UKCA/ukca\_calc\_drydiam.F90 U src/atmosphere/UKCA/ukca\_volume\_mode.F90<br>U src/atmosphere/UKCA/ukca radaer\_band\_ave U src/atmosphere/UKCA/ukca\_radaer\_band\_average.F90<br>U src/atmosphere/UKCA/ukca\_radaer\_init-ukca1.F90 U src/atmosphere/UKCA/ukca\_radaer\_init-ukca1.F90<br>U src/atmosphere/UKCA/asad\_spimpmjp.F90<br>U src/atmosphere/UKCA/ukca\_aero\_ct1.F90 src/atmosphere/UKCA/asad\_spimpmjp.F90 U src/atmosphere/UKCA/ukca\_aero\_ctl.F90<br>U src/atmosphere/UKCA/ukca\_chem\_strattr U src/atmosphere/UKCA/ukca\_chem\_strattrop.F90<br>U src/atmosphere/UKCA/ukca\_light.F90 U src/atmosphere/UKCA/ukca\_light.F90<br>U src/atmosphere/UKCA/ukca\_chem\_tro<br>U src/atmosphere/UKCA/ukca\_radaer\_lu src/atmosphere/UKCA/ukca\_chem\_tropisop.F90 u src/atmosphere/UKCA/ukca\_radaer\_lut\_mod.F90<br>u src/atmosphere/UKCA/ukca radaer read precal U src/atmosphere/UKCA/ukca\_radaer\_read\_precalc.F90<br>U src/atmosphere/UKCA/ukca\_radaer\_precalc\_mod.F90<br>U src/atmosphere/UKCA/ukca\_setup\_indices.F90<br>U src/atmosphere/UKCA/ukca\_radaer\_read\_luts.F90 src/atmosphere/UKCA/ukca\_radaer\_precalc\_mod.F90 U src/atmosphere/UKCA/ukca\_setup\_indices.F90 U src/atmosphere/UKCA/ukca\_radaer\_read\_luts.F90<br>U src/atmosphere/UKCA/ukca\_radaer\_set\_aerosol\_f u src/atmosphere/UKCA/ukca\_radaer\_set\_aerosol\_field.F90<br>u src/atmosphere/UKCA/ukca\_init.F90 U src/atmosphere/UKCA/ukca\_init.F90<br>
U src/atmosphere/UKCA/ukca\_option\_m<br>
A src/atmosphere/UKCA/ukca\_mode\_che<br>
U src/atmosphere/convection/convec2<br>
U src/atmosphere/convection/glue\_co<br>
U src/atmosphere/convection/ni\_conv<br> U src/atmosphere/UKCA/ukca\_option\_mod.F90 src/atmosphere/UKCA/ukca\_mode\_check\_artefacts\_mod.F90 src/atmosphere/convection/convec2\_mod-6a.F90 src/atmosphere/convection/glue\_conv-gconv5a.F90 src/atmosphere/convection/ni\_conv\_ctl.F90 U src/atmosphere/convection/convec2-conv24a.F90 U src/atmosphere/radiation\_control/rad\_input\_mod.F90<br>U src/atmosphere/radiation\_control/r2\_lwrad3z.F90 U src/atmosphere/radiation\_control/r2\_lwrad3z.F90<br>U src/atmosphere/radiation\_control/r2\_re\_mrf\_umis<br>U src/atmosphere/radiation\_control/swrdiag\_mod.F9  $\texttt{src/atmosphere/radiation\_control/r2\_re\_mrf\_umist.F90}$ U src/atmosphere/radiation\_control/swrdiag\_mod.F90 U src/atmosphere/radiation\_control/set\_swdiag\_logic.F90<br>U src/atmosphere/radiation\_control/diagnostics\_lw.F90<br>U src/atmosphere/radiation\_control/init\_swdiag\_logic.F9 U src/atmosphere/radiation\_control/diagnostics\_lw.F90 U src/atmosphere/radiation\_control/init\_swdiag\_logic.F90<br>U src/atmosphere/radiation\_control/allocate\_sw\_diag.F90 U src/atmosphere/radiation\_control/allocate\_sw\_diag.F90<br>U src/atmosphere/radiation control/r2 cloud level diag. U src/atmosphere/radiation\_control/r2\_cloud\_level\_diag.F90<br>U src/atmosphere/radiation\_control/deallocate\_swdiag.F90<br>U src/atmosphere/radiation\_control/deallocate\_lwdiag.F90 U src/atmosphere/radiation\_control/deallocate\_swdiag.F90 U src/atmosphere/radiation\_control/deallocate\_lwdiag.F90<br>U src/atmosphere/radiation\_control/lwrdiag\_mod.F90 U src/atmosphere/radiation\_control/lwrdiag\_mod.F90 U src/atmosphere/radiation\_control/r2\_swrad3z.F90<br>U src/atmosphere/radiation\_control/allocate\_lw\_di<br>U src/atmosphere/radiation\_control/fill\_missing\_d U src/atmosphere/radiation\_control/allocate\_lw\_diag.F90 U src/atmosphere/radiation\_control/fill\_missing\_data\_sw.F90<br>U src/atmosphere/radiation\_control/r2\_set\_cloud\_field.F90 src/atmosphere/radiation\_control/r2\_set\_cloud\_field.F90 U src/atmosphere/radiation\_control/set\_lwdiag\_logic.F90<br>U src/atmosphere/radiation control/fill missing data lw U src/atmosphere/radiation\_control/fill\_missing\_data\_lw.F90<br>U src/atmosphere/radiation\_control/diagnostics\_sw.F90 U src/atmosphere/radiation\_control/diagnostics\_sw.F90<br>U src/atmosphere/radiance core/radiance calc.F90 U src/atmosphere/radiance\_core/radiance\_calc.F90 -------------------------------------------------------------------------dry-run Would you like to go ahead with the merge? Enter "y" or "n" (or just press <return> for "n"): y Merge succeeded.

Now if you type **fcm status** you can see which routines have been changed:

\$ fcm status M src/control/top\_level/atmos\_physics1.F90<br>M src/control/top\_level/atm\_step\_4A.F90<br>M src/control/top\_level/atm\_step.F90  $\texttt{src/control/top\_level/atm\_step\_4A.F90}$ M src/control/top\_level/atm\_step.F90<br>M src/control/top\_level/um\_input\_con<br>M src/include/common/version.h<br>M src/include/common/clfhist.h<br>M src/include/constant/chsunits.h<br>M src/include/data/cenvirdt.h<br>M src/script/control/q  $src/control/top\_level/um\_input\_control\_mod.F90$ src/include/common/version.h src/include/common/clfhist.h src/include/constant/chsunits.h src/include/data/cenvirdt.h src/script/control/qsatmos M src/atmosphere/UKCA/ukca\_setd1defs.F90 src/atmosphere/UKCA/ukca\_calcnucrate.F90 M src/atmosphere/UKCA/asad\_flux\_dat.F90<br>
M src/atmosphere/UKCA/asad\_bimol.F90<br>
M src/atmosphere/UKCA/asad\_trimol.F90<br>
M src/atmosphere/UKCA/ukca\_fastjx.F90<br>
M src/atmosphere/UKCA/ukca\_radaer\_struc<br>
M src/atmosphere/UKCA/uk src/atmosphere/UKCA/asad\_bimol.F90 src/atmosphere/UKCA/asad\_trimol.F90 src/atmosphere/UKCA/ukca\_fastjx.F90 src/atmosphere/UKCA/ukca\_radaer\_struct\_mod.F90 M src/atmosphere/UKCA/ukca\_main1-ukca\_main1.F90 src/atmosphere/UKCA/ukca\_radaer\_compute\_aod.F90  $src/atmosphere/UKCA/ukca_aero\_step.F90$ src/atmosphere/UKCA/fastjx\_specs.F90 M src/atmosphere/UKCA/ukca\_mode\_setup.F90<br>M src/atmosphere/UKCA/ukca\_abdulrazzak\_gh src/atmosphere/UKCA/ukca\_abdulrazzak\_ghan.F90

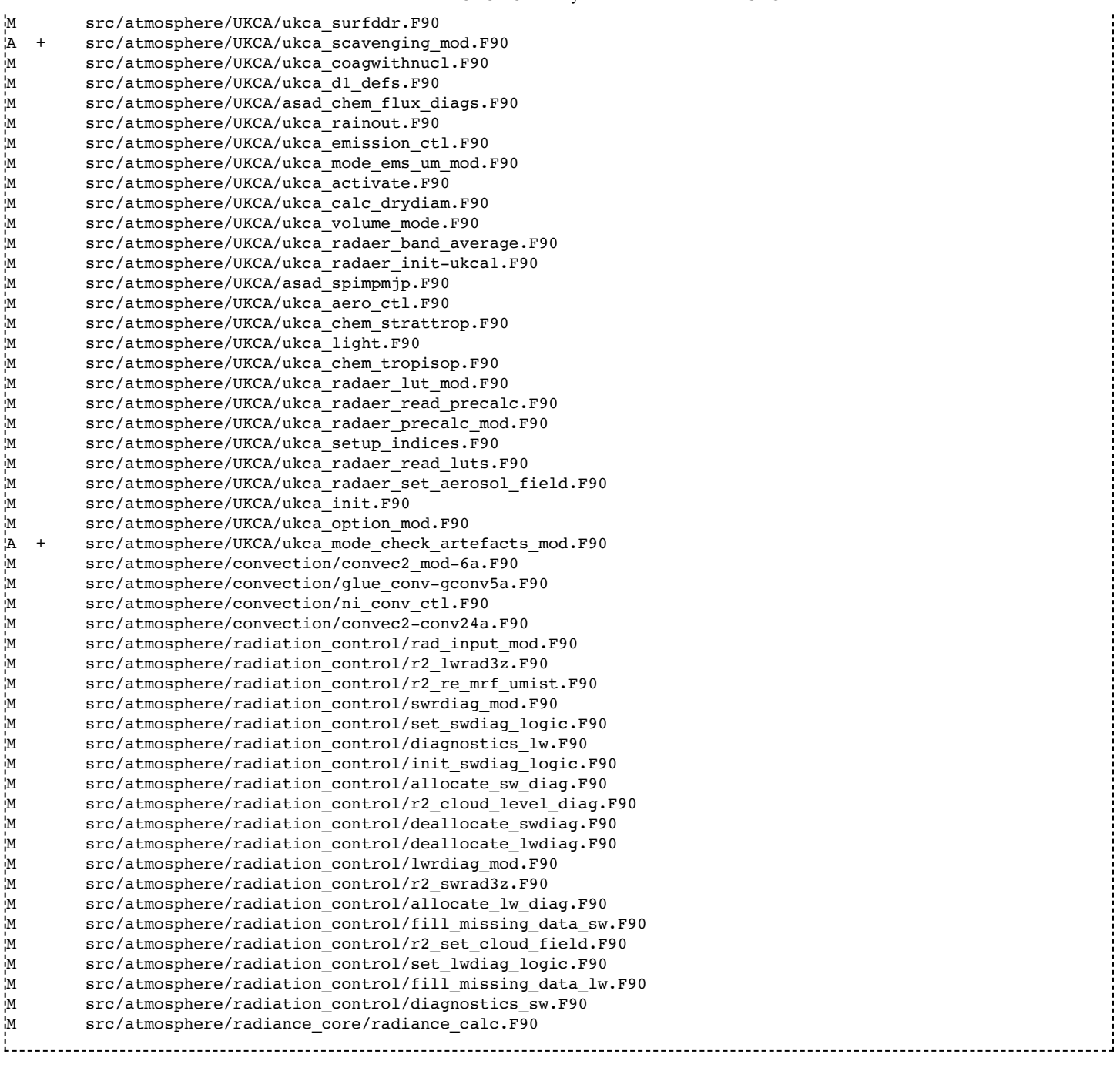

Before you make any further changes you should **commit** these changes. Do this now by typing the command

fcm commit  $\mathbf{L}$ 

press **return** and put in an appropriate comment when asked if you want to commit this branch and type **y** and then press **return** again.

Now you need to add this branch into the UMUI, and turn off the original vn8.4\_UKCA\_Tutorial\_Solns branch. We will initially use a **working copy**.

- Go to the *Model Selection* → *FCM Configuration* → *FCM Options for Atmosphere and Reconfiguration'* panel, scroll down the table and change the *Y* next to the *fcm:um\_br/dev/luke/vn8.4\_UKCA\_Tutorials/src* branch to **N**.
- Add your own branch to this table. The revision URL will be off the form **fcm:um\_br/dev/your PUMA username/vn8.4\_your\_branch\_name/src** Leave the **revision** number column empty and put a **N** in the **Use Y/N** column.
- Turn on the button which says **Include modifications from a user working copy** and put the path to your source directory on PUMA in this box (e.g. something like **/home/your PUMA username/.../vn8.4\_your\_branch\_name/src** etc.). Once we are happy that this code is working we can turn off the option to run from this copy, and turn on the option to run from the respository.

Using a **working copy** means that FCM will pick up any changes that you have made to your branch without you needed to fcm commit it.

**Note:** In general, you may, or may not, need to do this step. It is possible that you can make your edits on a fresh branch which contains only the UM trunk. However, it is likely that you will have conflicts of a sort with an existing branch, especially if the job you are using contains a large number (or a number of large) branches.

#### <span id="page-27-0"></span>**Reviewing your code changes and committing**

After you have made code changes you will want to commit these to the repository using the

#### fcm commit

command. At this stage you may find it helpful to review those code changes using

 $m$  diff

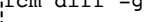

which will bring up a xxdiff window comparing your working copy with the last version you checked in. It will highlight what changes have been made so you should be able to see more easily if there is a mistake. The

fcm status 

command will also give a listing of the changed files. If you have added a new file you will also need to

fcm add name\_of\_file 

prior to fcm commit-ing it.

#### **Frequent committing of code to the FCM respository is encouraged**.

You don't even need to commit working code, as committing is a useful way of backing-up code changes.

#### <span id="page-28-0"></span>**Editing the advected tracer list**

To edit the UKCA source code, go to your branch and **cd** into

src/atmosphere/UKCA/ 

This directory contains the majority of the UKCA specfic code, and contains over 200 files.

**Note:** When we found which tracer slot to use, we did so consulting the **nm\_spec** array in the **ukca\_setd1defs.F90** routine. Due to the changes you have just merged in, **nm\_spec** can now be found around line 130 in the **ukca\_init.F90** routine. After version 8.4 **nm\_spec** will now be found in **ukca\_init.F90**.

You should open **ukca\_init.F90** and edit the **nm\_spec** array so that the slot you have chosen now contains the name of your tracer. The *nm\_spec* array tells UKCA what slot in the 150 reserved tracers is used for which transported chemical species.

**Note:** remember that this name is **case sensitive**, and be wary of **tabs** as these **should not be used** in Fortran programs. Also remember that the string length for a UKCA species is **10 characters**.

#### <span id="page-28-1"></span>**Increase the number of tracers to be used**

Also in **ukca\_setd1defs.F90** you will find code blocks which set values for various parameters depending on the scheme used. In this example you will need to scroll down to the section which defines the *CheST/StratTrop* chemistry, which is located in the *Stratospheric Chemistry* section. The following IF block tests against **L\_ukca\_strattrop** (i.e. *CheST/StratTrop*, the chemistry scheme used) and **L\_ukca\_achem** (which determines whether or not you require the additional chemistry used to drive the GLOMAP-mode aerosol scheme). The settings for this particular job have both of these logicals as *.TRUE.*.

Inside this block you will find the following lines

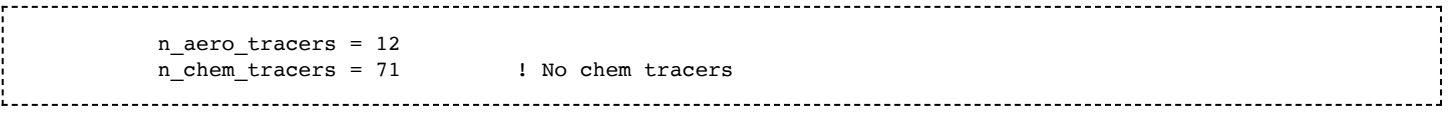

whether or not you are using the aerosol chemistry additions, as the base *CheST/StratTrop* chemistry is the same. You should increase the value of n\_chem\_tracers number by the number of chemical tracers that you are adding in the correct section of the IF block. If you are adding to a different chemistry scheme then you will need to make those changes accordingly.

Note: If you are using an older UM version which also requires the value of the TR\_UKCA variable to be set (the total number of section 34 tracers which are switched on), you will find that this number may be different than that specified in the value of TR\_UKCA which is set in the **SIZES** script. This is due to two reasons. The first is that there can be diagnostic tracers in section 34 (e.g. *Age of Air*, or *Passive O3*) which will appear in SIZES but not in the value of n chem tracers in ukca\_setd1defs.F90. The second is that the UKCA H2O field is advected in section 0 and not section 34, and so will need to be included in ukca\_setd1defs.F90, but is not needed in SIZES.

#### <span id="page-28-2"></span>**Editing the Chemistry Scheme Specification**

For this example we are using the *CheST/StratTrop* chemistry scheme with the aerosol chemistry additions (as **GLOMAP-mode** is also being used), so we will need to edit the specification of this scheme so that it knows that it is using new tracer(s). The chemistry schemes are specified in the files called **ukca\_chem\_scheme.F90**. So we should open the file called **ukca\_chem\_strattrop.F90**.

The UKCA chemistry schemes are held within Fortran modules and are defined by different *derived types* which hold the specification of the different components required to describe the scheme. Looking through this file you will find two blocks which hold the different species used, called *chch\_defs\_strattrop\_chem* (which is used when you are running chemistry-only) and *chch\_defs\_strattrop\_aer* (which is used when you are running with the GLOMAP-mode aerosol scheme coupled to the chemistry). As we are currently using chemistry and aerosol, we will only need to edit the **chch\_defs\_strattrop\_aer** specification. This currently looks like

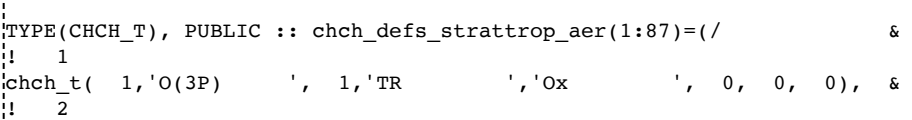

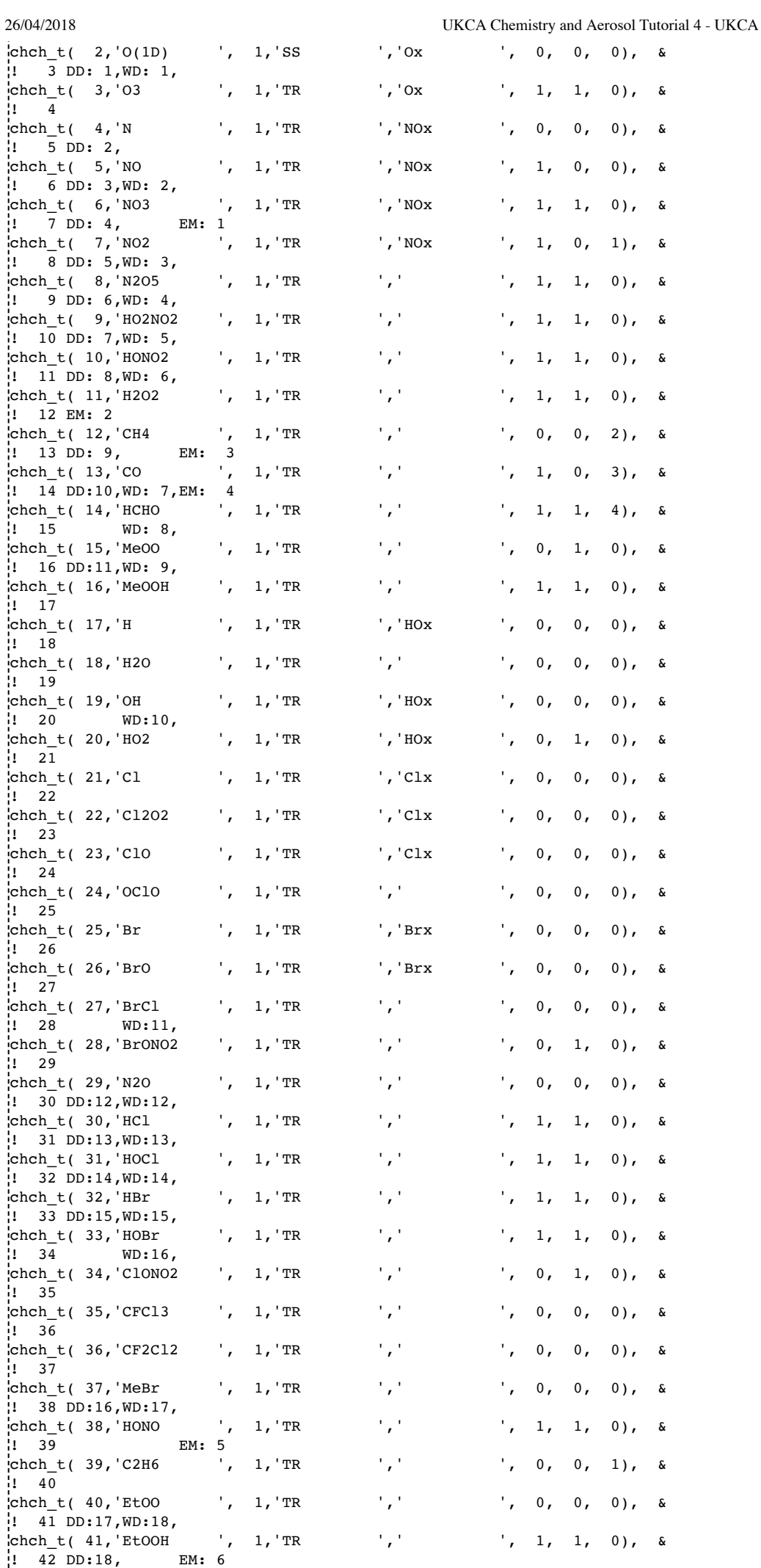

http://www.ukca.ac.uk/wiki/index.php/UKCA\_Chemistry\_and\_Aerosol\_Tutorial\_4 9/12

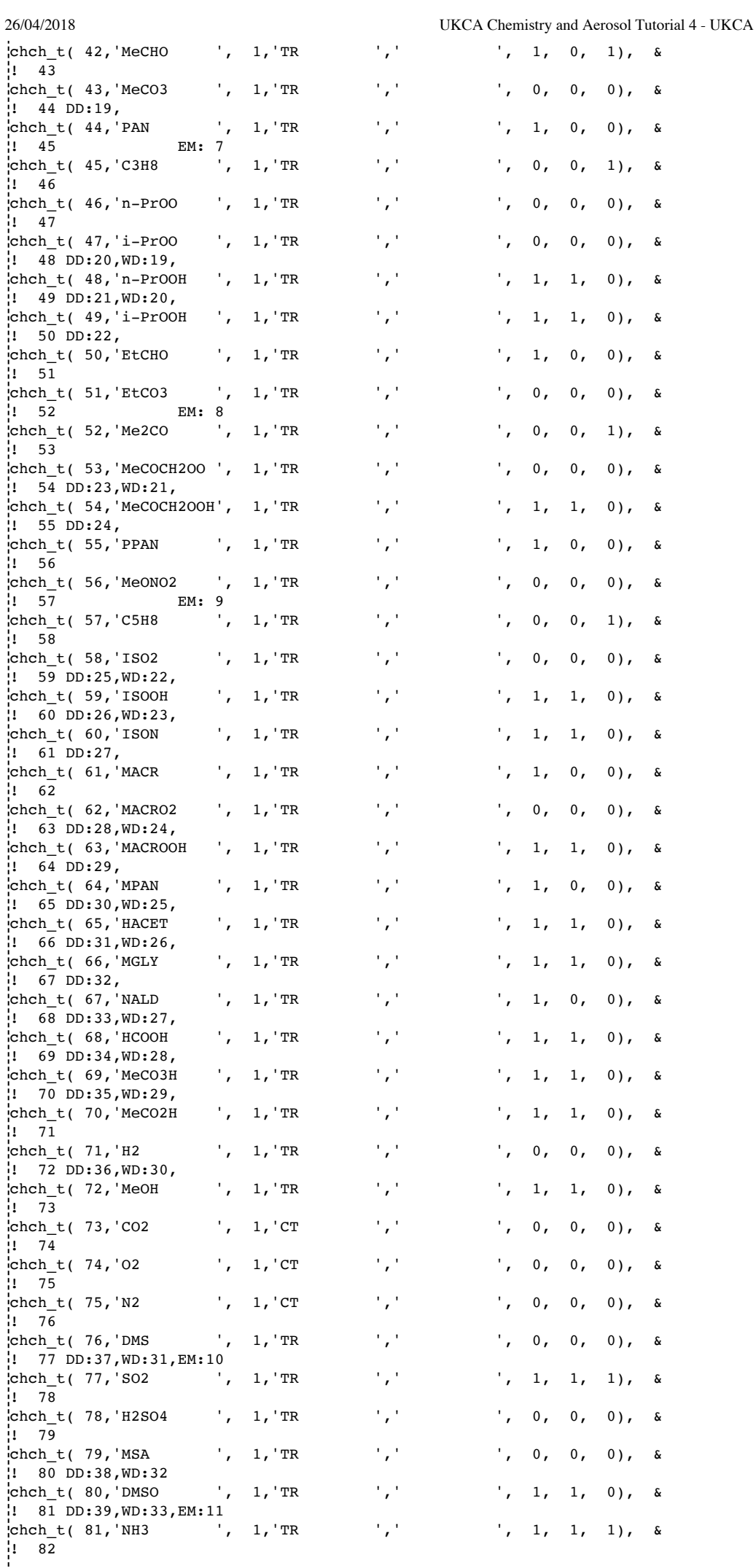

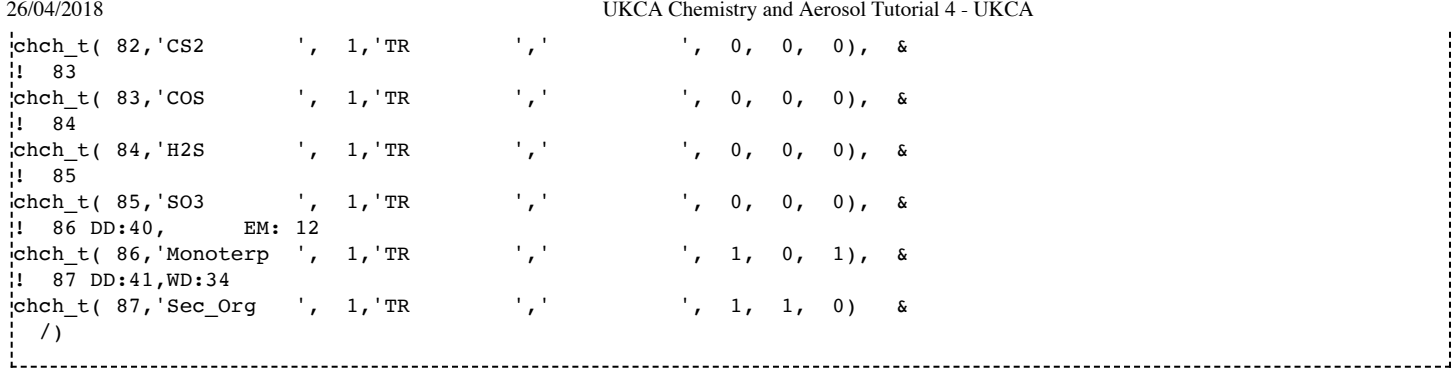

You should note that even though there are 83 chemical tracers defined, there are actually 87 species considered in this scheme, as three (CO2, O2, and N2) are constants and O(1D) is set to be in steady-state and is not transported. This is set in the 4th column of the list:

- $TR \text{tracer}$
- CT = constant  $\blacksquare$
- $SS = steady state$

The 6th and 7th columns of the list control dry and wet deposition respectively. We will cover these in more detail in the [adding dry deposition of chemical species](http://www.ukca.ac.uk/wiki/index.php/UKCA_Chemistry_and_Aerosol_Tutorial_7) and [adding wet deposition of chemical species](http://www.ukca.ac.uk/wiki/index.php/UKCA_Chemistry_and_Aerosol_Tutorial_8) tutorials.

You should edit this list, adding the name your tracer(s) (exactly as it is called in the **nm\_spec** array) on at the end (remember to correctly add/remove the comma on the last line!). Make sure that the last 3 columns are all set to **0**. Also remember to increase the size of the **chch\_defs\_strattrop\_chem\_aer** array by the number of species that you are adding.

#### <span id="page-31-0"></span>**Define conversion factors for your new tracers**

The unit of the tracers is kg(species)/kg(air) (i.e. mass mixing ratio, or **mmr**), but inside UKCA these species are converted to volume mixing ratio (or **vmr**). To enable UKCA to do this you will need to add the conversion factor(s) for your new tracer(s) into the code. This is done in the **ukca\_constants.F90** module (**Note:** in UM7.3 this is done in the **c\_v\_m.h** include file).

Open this file and add the required conversion factor(s). The naming convention for these is **M\_species** is the molecular mass of the new species in g/mol, and **C\_species** for the converson factor from vmr to mmr (calculated as M\_species/M\_air, where M\_air=28.97). In actuality, only the C\_species listing is always required, although you may need to add the M\_species value later if you are emitting into the new species that you are adding.

#### <span id="page-31-1"></span>**Tell UKCA to use these conversion factors**

After you have added these in, you will need to tell UKCA to use them for your species. To do this you need to edit the **ukca\_cspecies.F90** module, which contains code which contructs the **c\_species** array of conversion factors for the advected tracers. This contains a subroutine called UKCA\_CALC\_CSPECIES which has a long block of code that contains entries like these:

```
...
WHERE (advt == 'MEMALD ') c_species = c_memald<br>WHERE (advt == 'MVK ') c species = c mvk
WHERE (advt == 'MVK ') c_species = c_mvk<br>WHERE (advt == 'MVKOOH ') c species = c_mvk
WHERE (advt == 'MVKOOH ') c_species = c_mvkooh<br>WHERE (advt == 'TOLUENE ') c species = c toluen
                                              ') c species = c toluene
...
```
The **advt** array is automatically generated by UKCA at run-time from the **CHCH** chemistry scheme definition you edited earlier, so your new tracer(s) will exist within it. You need to add in a new line for each of your tracers which sets the value of the **c\_species** array to your individual C\_species parameter. Add the line(s) in at the end of block.

#### <span id="page-31-2"></span>**Increase the size of JPCTR and JPSPEC**

As you have changed the number of chemical species, you will need to increase the size of two integer parameters that tell UKCA how many chemical species and how many chemical tracers it should consider.

- **JPSPEC** is the number of chemical species used in UKCA (effectively the size of *chch\_defs\_strattrop\_chem* or *chch\_defs\_strattrop\_chem*, whichever is being used by the UKCA configuration you are editing)
- **JPCTR** is the number of chemical tracers used in UKCA (always less-than or equal-to JPSPEC, effectively the number **TR** in *chch\_defs\_strattrop\_chem*/*chch\_defs\_strattrop\_aer*, or the new value of **n\_chem\_tracers (+ n\_aero\_tracers)** that you set in *ukca\_setd1defs.F90*)

These are currently set automatically by the UMUI (depending on which chemistry scheme you choose). As this cannot be edited from within the UMUI you will need to make a hand-edit to change it. The values of *JPSPEC* and *JPCTR* are set in **CNTLATM**. Your hand-edit should contain a block similar to the following:

```
http://www.ukca.ac.uk/wiki/index.php/UKCA_Chemistry_and_Aerosol_Tutorial_4 11/12
ed CNTLATM<<\EOF
/JPCTR/
d
i
 JPCTR = value of (n_chem_tracers + n_aero_tracers),
.
/JPSPEC/
d
!i
 JPSPEC = new size of chch defs strattrop chem or chch defs strattrop aer array (whichever is being used by the
.
.<br>!
p¦
EOF
```
------------------------------------

Save this hand-edit and make it executable, and place it in the table in **Model Selection → Input/Output Control and Resource → User hand edit files** with a **Y** in the **Include Y/N** column.

### <span id="page-32-0"></span>**Numerical Noise**

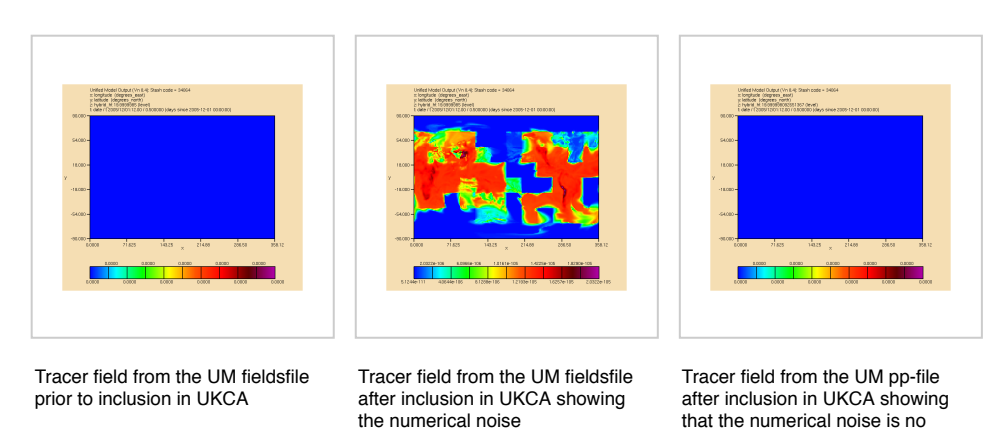

When you first add your tracer to the Unified Model and then view it in an output file, you will see that the field contains zeros. However, after then adapting the UKCA code to include it (but not yet including any reactions or emissions etc) you may now find that the tracer field appears to be non-zero. If you look closer at the output you will find that the values in this field are exceptionally small, usually in the range of  $10^{-\mathcal{O}(\geq 80)}$ . This is because the UKCA chemical solver will be adding a small amount of numerical noise to this field. The output files from the UM are 64-bit fieldsfiles, and if you convert these to 32-bit pp-files by e.g. using ff2pp which can be found at

longer evident

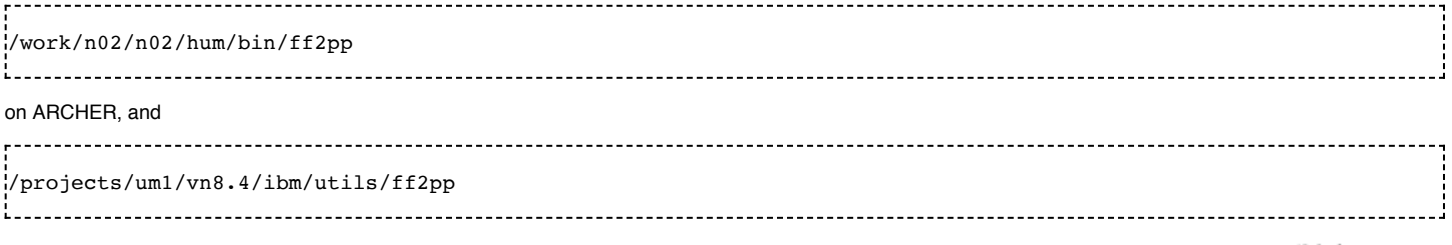

on MONSooN, you will see that these artifacts are removed when converted to 32-bit. The meaningful values of the tracers (usually in the  $\gamma_0$ - $\mathcal{O}(6)$  to

 $10^{-\mathcal{O}(12)}$  range) will be unaffected.

### <span id="page-32-1"></span>**Solution to Task 4.2: Add these two new tracers to UKCA**

Please see [this page](http://www.ukca.ac.uk/wiki/index.php/Solution_to_UKCA_Chemistry_and_Aerosol_Tutorial_4_Task_4.2) for a solution to [Task 4.2](#page-25-0)

#### *Written by [Luke Abraham](http://www.ukca.ac.uk/wiki/index.php/User:Nla27) 2014*

Retrieved from "[http://www.ukca.ac.uk/wiki/index.php?title=UKCA\\_Chemistry\\_and\\_Aerosol\\_Tutorial\\_4&oldid=4930](http://www.ukca.ac.uk/wiki/index.php?title=UKCA_Chemistry_and_Aerosol_Tutorial_4&oldid=4930)"

This page was last modified on 15 December 2015, at 14:51.

# **Solution to UKCA Chemistry and Aerosol Tutorial 4 Task 4.1**

From UKCA

[Back to UKCA Chemistry and Aerosol Tutorials](http://www.ukca.ac.uk/wiki/index.php/UKCA_Chemistry_and_Aerosol_Tutorials)

[Back to the adding new chemical tracers tutorial](http://www.ukca.ac.uk/wiki/index.php/UKCA_Chemistry_and_Aerosol_Tutorial_4#Solution_to_Task_4.1:_Make_slots_for_two_new_tracers)

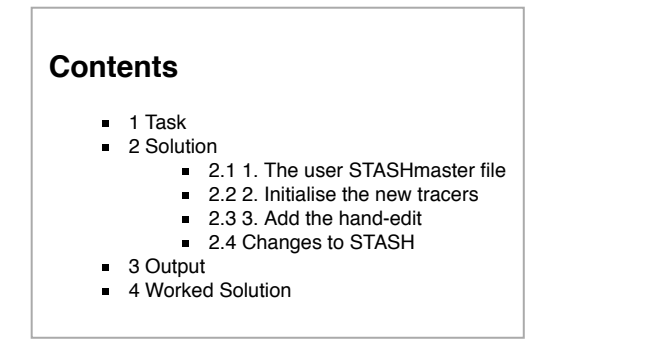

#### <span id="page-33-0"></span>**Task**

You were asked to

Add in two new tracers in to slots 64 and 65. The tracer in slot 64 will be called **ALICE** and the tracer in slot 65 will be called **BOB**. You should also output these two tracers through the **pa/UPA** stream in STASH as daily means.

### <span id="page-33-1"></span>**Solution**

#### <span id="page-33-2"></span>**1. The user STASHmaster file**

Go to Model Selection → Atmosphere → STASH → User-STASHmaster files. Diags, Progs & Ancills.. In this panel you will see that a number of user STASHmaster files listed. The one containing the tracers is *UKCA\_Tr\_StratTrop.prestash*.

Take a copy of the **UKCA\_Tr\_StratTropAeroMODE.prestash** user STASHmaster file, which can be found at

```
/home/ukca/userprestash/VN8.4/UKCA_Tr_StratTropAeroMODE.prestash
```
on PUMA, and copy it to your own directory. Edit this file to add the lines

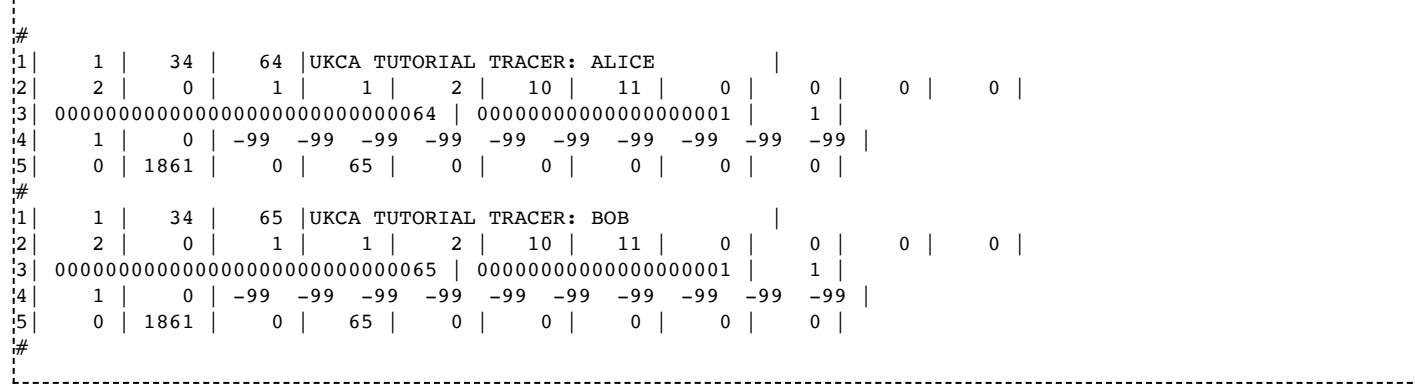

An example file can be found at

/home/ukca/userprestash/VN8.4/Tutorial/Task4.1\_UKCA\_Tr\_StratTropAeroMODE.prestash

#### <span id="page-33-3"></span>**2. Initialise the new tracers**

Go to **Model Selection → Atmosphere → STASH → Initialisation of User Prognostics**, scroll down the list of variables until you find your new tracers and set these to option **3** (i.e. zero).

#### <span id="page-33-4"></span>**3. Add the hand-edit**

Run the **/home/ukca/bin/make\_tracer\_list** script on your user STASHmaster file to produce the following output

```
TC_UKCA=1,1,1,0,1,1,1,1,1,1,1,1,1,1,1,1,1,1,1,1,1,1,1,1,
1,0,1,1,1,1,1,1,1,1,1,1,1,1,0,1,1,1,1,1,1,0,1,1,1,0,1,1,1,1,1,1,1,1,1,1,0,0,0,
1,1,0,0,0,0,1,1,1,1,1,1,1,1,1,1,1,1,1,1,1,1,1,1,1,1,1,1,1,0,1,0,0,0,1,1,1,1,1,
1,1,1,1,1,1,1,1,1,0,1,1,1,1,1,0,1,1,1,0,0,0,0,1,0,0,0,0,0,0,0,0,0,0,0,0,0,0,0,
0,0,0,0,0,0,0,1,1,
TR_UKCA=106,
```
You can make a hand-edit file like this

.µ<br>₩ Hand edit to add tracers for UKCA tutorial<br>₩ vn8.4 64:ALICE, 65:BOB vn8.4 64:ALICE, 65:BOB ed SIZES<<\EOF  $/TC$  UKCA=/ d d d d d i TC\_UKCA=1,1,1,0,1,1,1,1,1,1,1,1,1,1,1,1,1,1,1,1,1,1,1,1, 1,0,1,1,1,1,1,1,1,1,1,1,1,1,0,1,1,1,1,1,1,0,1,1,1,0,1,1,1,1,1,1,1,1,1,1,0,0,0, 1,1,0,0,0,0,1,1,1,1,1,1,1,1,1,1,1,1,1,1,1,1,1,1,1,1,1,1,1,0,1,0,0,0,1,1,1,1,1, 1,1,1,1,1,1,1,1,1,0,1,1,1,1,1,0,1,1,1,0,0,0,0,1,0,0,0,0,0,0,0,0,0,0,0,0,0,0,0, 0,0,0,0,0,0,0,1,1, . .<br>W q EOF

and make this script executable (chmod a+rx script.ed).

An example of this hand-edit can be found at

/home/ukca/hand\_edits/VN8.4/Tutorial/Task4.1\_add\_UKCA\_Tr\_StratTropAeroMODE.ed

Add your hand-edit to the UMUI at **Model Selection → Input/Output Control and Resource → User hand edit files** by placing it in the table and putting a **Y** in the *Include Y/N* column.

#### <span id="page-34-0"></span>**Changes to STASH**

Go to the STASH panel at **Model Selection → Atmosphere → STASH → STASH. Specification of Diagnostic requirements** and go to **Diagnostics → Load New Diagnostics** and scroll down the list until you come to section **34** and double-click where it says **UKCA Chemistry**. Scroll down the list until you get to the ALICE and BOB tracers, and add them to STASH like so

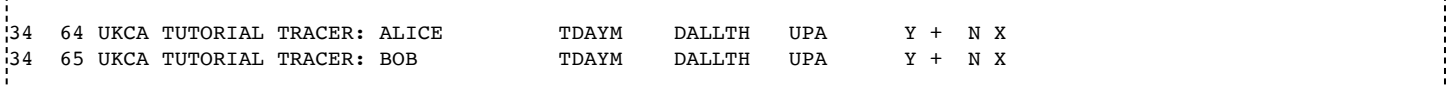

You will see that the final two columns say *N* (*Avail*) and *X* (I+P+A). This is because STASH thinks that these tracers are not available as they are not turned on until the *Process* stage when the hand-edit defined above is applied. Also, if you verify diagnostics you get the following warning

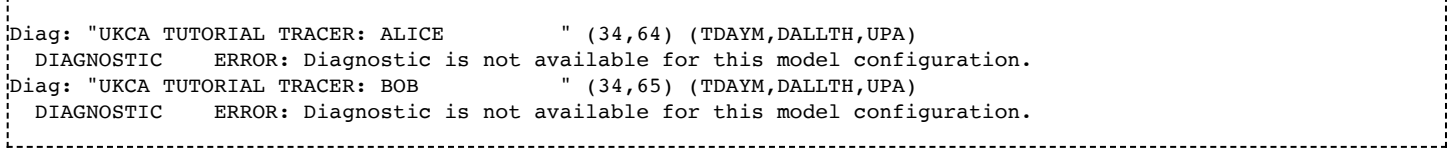

However, you should not worry about this, as the tracers are available and will be output. However, they will contain zeros as nothing has been placed into them (yet).

**Note:** If you find that you get this error message, but with different names (although the section and item numbers are the same) then you should **save** your job and **close** it. Now when you re-open it and open the STASH panel again you will find that the names have been updated. This occurs because STASH only reads the user STASHmaster files the first time the panel is opened (in that job instance) so you must re-load the job for the changes to properly take effect.

### <span id="page-34-1"></span>**Output**

If you open a **pa** file in your job directory you will find that it now contains the fields

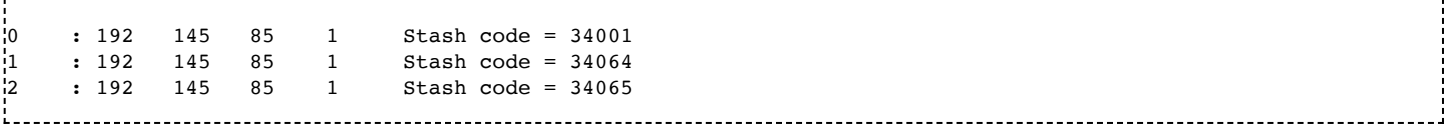

If you open 34064 and 34065 you will find that they only contain zeros.

**Sample output** from this job can be found in

/work/n02/n02/ukca/Tutorial/vn8.4/sample\_output/Task4.1/

on ARCHER, and in

26/04/2018 Solution to UKCA Chemistry and Aerosol Tutorial 4 Task 4.1 - UKCA

#### /projects/ukca/Tutorial/vn8.4/sample\_ouput/Task4.1/

İ. 

on MONSooN.

### <span id="page-35-0"></span>**Worked Solution**

There is a worked solution to this problem in the UMUI Tutorial experiment. This is job **c**: *Tutorial: solution to Task 4.1 - adding new chemical tracers to the UMUI*.

*Written by [Luke Abraham](http://www.ukca.ac.uk/wiki/index.php/User:Nla27) 2014*

Retrieved from "[http://www.ukca.ac.uk/wiki/index.php?title=Solution\\_to\\_UKCA\\_Chemistry\\_and\\_Aerosol\\_Tutorial\\_4\\_Task\\_4.1&oldid=4940"](http://www.ukca.ac.uk/wiki/index.php?title=Solution_to_UKCA_Chemistry_and_Aerosol_Tutorial_4_Task_4.1&oldid=4940)

This page was last modified on 15 December 2015, at 15:06.
# **Solution to UKCA Chemistry and Aerosol Tutorial 4 Task 4.2**

From UKCA

[Back to UKCA Chemistry and Aerosol Tutorials](http://www.ukca.ac.uk/wiki/index.php/UKCA_Chemistry_and_Aerosol_Tutorials)

[Back to the adding new chemical tracers tutorial](http://www.ukca.ac.uk/wiki/index.php/UKCA_Chemistry_and_Aerosol_Tutorial_4#Solution_to_Task_4.2:_Add_these_two_new_tracers_to_UKCA)

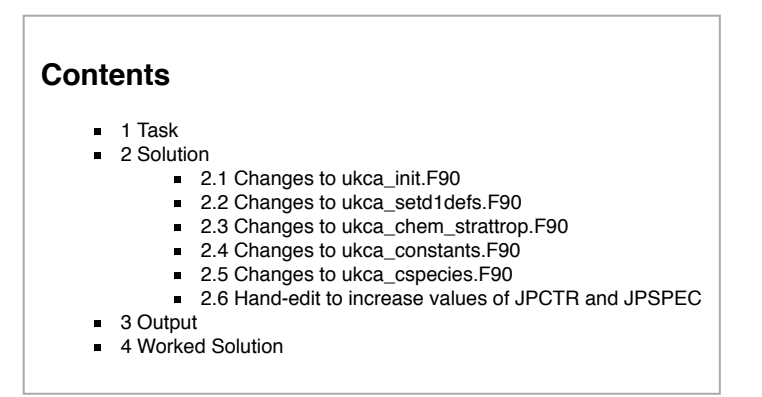

# <span id="page-36-0"></span>**Task**

You were asked to

Make the required code changes so that your **ALICE** and **BOB** tracers are now specified in the UKCA CheST/StratTrop scheme. You should set the conversion factor for each of these to 1.0.

# <span id="page-36-1"></span>**Solution**

The solution to this task involves making changes to 4 files in the UKCA sub-directory of your source code. These files are

```
ukca_init.F90
ukca setd1defs.F90
ukca_chem_strattrop.F90
ukca_constants.F90
ukca_cspecies.F90
```
The following changes need to be made

# <span id="page-36-2"></span>**Changes to ukca\_init.F90**

The **nm\_spec** array has been edited to add in the ALICE and BOB tracers (changes in red):

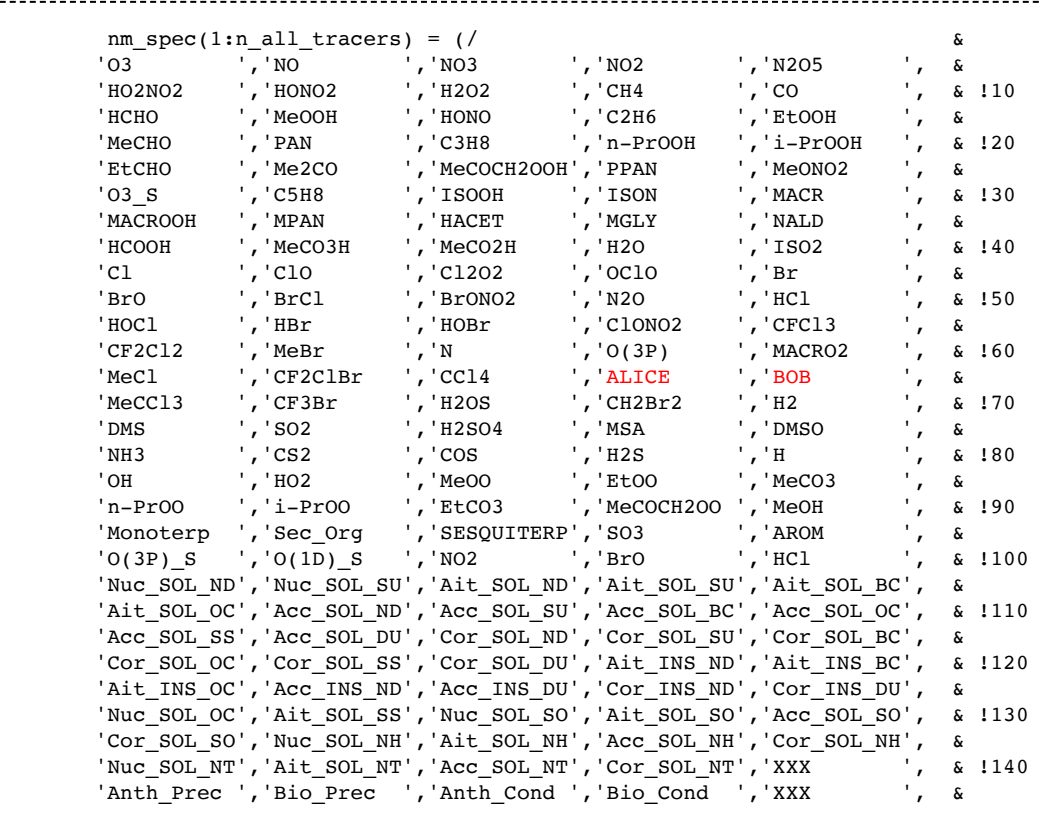

----------------------------

26/04/2018 Solution to UKCA Chemistry and Aerosol Tutorial 4 Task 4.2 - UKCA

'XXX ','XXX ','XXX ','PASSIVE O3','AGE OF AIR' & !150

## <span id="page-37-0"></span>**Changes to ukca\_setd1defs.F90**

 $\sqrt{)}$ 

The value of **n\_chem\_tracers** need to be increased from 71 to **73**, e.g.

------------------------------------

```
ELSE IF (L_ukca_strattrop .AND. L_ukca_achem) THEN
      n_chem_emissions = 21 ! em_chem_spec below<br>n 3d emissions = 2 ! volc 502 & aircraf
                            ! volc SO2 & aircraft NOX
      ALLOCATE(em_chem_spec(n_chem_emissions+n_3d_emissions))
      em_chem_spec = (/'NO ), 'CH4 ), 'CO ), 'HCHO ), &
          (/'NO ','CH4 ','CO ','HCHO ', &
            'C2H6 ','C3H8 ','Me2CO ','MeCHO ', &
            'C5H8 ','BC_fossil ','BC_biofuel','OC_fossil ', &
            'OC_biofuel','Monoterp ','NVOC ','SO2_low ', &
           'SO2_high ','DMS ','NH3 ','SO2_nat ', &
            'BC_biomass','OC_biomass','NO_aircrft'/)
      n_aero_tracers = 12
      n_chem_tracers = 73 ! No. chem tracers
      IF (L_ukca_trophet) THEN
        nr_\text{therm} = 241 ! thermal reactions
      ELSE
        nr_therm = 239 : thermal reactions
      ENDIF
      nr\_phot = 59 ! photolytic (ATA)
```
# <span id="page-37-1"></span>**Changes to ukca\_chem\_strattrop.F90**

The following lines have been added to the end of the **chch\_defs\_strattrop\_chem** specification:

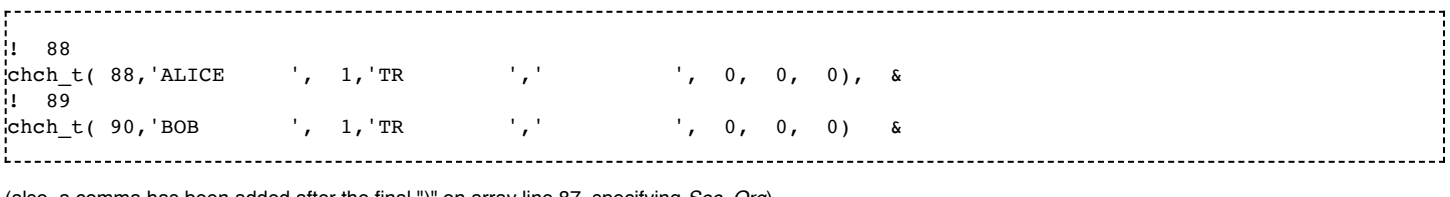

(also, a comma has been added after the final ")" on array line 87, specifying *Sec\_Org*).

The size of the chch\_defs\_strattrop\_aer array has been increased from 87 to **89**.

#### <span id="page-37-2"></span>**Changes to ukca\_constants.F90**

The following lines have been added to the UKCA\_CONSTANTS module:

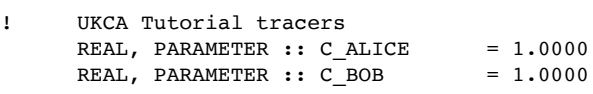

#### <span id="page-37-3"></span>**Changes to ukca\_cspecies.F90**

The following lines have been added to the UKCA\_CALC\_CSPECIES subroutine which is held within the UKCA\_CSPECIES module

! UKCA Tutorial Tracers WHERE (advt == 'ALICE  $'$ ) c\_species = C\_ALICE<br>WHERE (advt == 'BOB  $'$ ) c species = C\_BOB ')  $c$  species =  $c$  BOB 

#### <span id="page-37-4"></span>**Hand-edit to increase values of JPCTR and JPSPEC**

A hand-edit is required to increase the values of **JPCTR** and **JPSPEC**. This should contain the following:

```
ed CNTLATM<<\EOF
/JPCTR/
d
ii<br>!
JPCTR = 85,
.
/JPSPEC/
d
i
JPSPEC = 89,
.
w
```
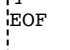

 $\frac{1}{2}$ 

An example can be found at

/home/ukca/hand\_edits/VN8.4/Tutorial/Task4.2\_incr\_JPvals.ed

# <span id="page-38-0"></span>**Output**

If you open the **pa** file in your job directory you will find that it still contains the fields

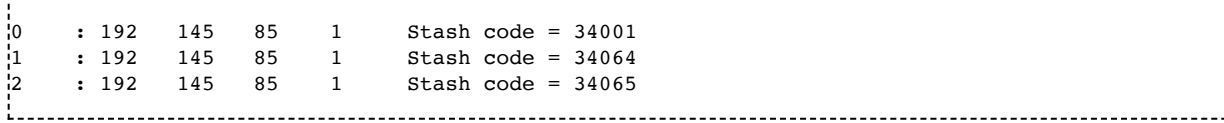

If you open 34064 and 34065 you will find that they still only contain zeros. This will change in later tasks as we add-in emissions and reactions.

**Sample output** from this job can be found in

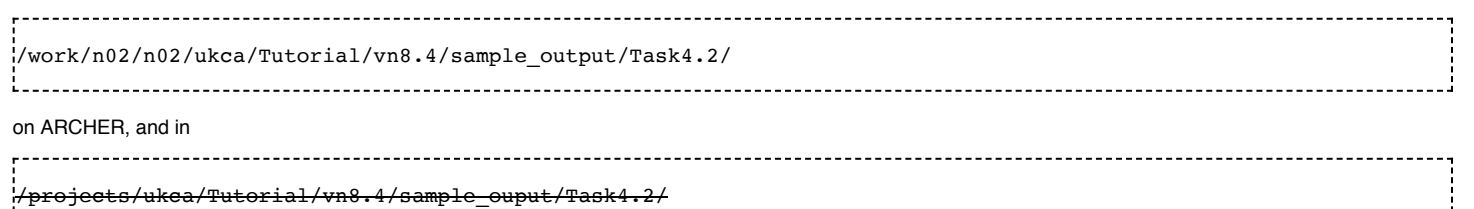

on MONSooN.

# <span id="page-38-1"></span>**Worked Solution**

There is a worked solution to this problem in the UMUI Tutorial experiment. This is job **d**: *Tutorial: solution to Task 4.2 - adding new chemical tracers to UKCA*.

The code changes can be viewed by using the following FCM command (add  $-g$  for to view in xxdiff)

fcm diff fcm:um\_br/dev/luke/vn8.4\_UKCA\_Tutorial\_Solns@14676 fcm:um\_br/dev/luke/vn8.4\_UKCA\_Tutorial\_Solns@14692 

This gives the following output:

```
Index: src/atmosphere/UKCA/ukca_setd1defs.F90
===================================================================
 -- src/atmosphere/UKCA/ukca_setd1defs.F90 (revision 14676)
.<br>+++ src/atmosphere/UKCA/ukca_setd1defs.F90 (revision 14692)
@@ -284,7 +284,7 @@
                   'SO2_high ','DMS ','NH3 ','SO2_nat ', &
                   'BC_biomass','OC_biomass','NO_aircrft'/)
             n_aero_tracers = 12
             n_chem_tracers = 71 ! No. chem tracers
             n_chem_tracers = 73 ! No. chem tracers
             IF (L_ukca_trophet) THEN
               nr_therm = 241 ! thermal reactions
             ELSE
Index: src/atmosphere/UKCA/ukca_constants.F90
===================================================================
--- src/atmosphere/UKCA/ukca_constants.F90 (revision 14676)
+++ src/atmosphere/UKCA/ukca_constants.F90 (revision 14692)
@@ -267,6 +267,10 @@
      REAL, PARAMETER :: C_ISOSVOC2 = 2.3473 ! as C5H8
      REAL, PARAMETER :: C_ISOSOA = 4.4874 ! 130.0
+! UKCA Tutorial tracers<br>+ REAL, PARAMETER :: C_<br>+ REAL, PARAMETER :: C_I
      REAL, PARAMETER :: C\_ALICE = 1.0000
      REAL, PARAMETER :: C_BOB = 1.0000
+
! molecular masses in g/mol of emitted species,
 ! for budget calculations
Index: src/atmosphere/UKCA/ukca_chem_strattrop.F90
===================================================================
 --- src/atmosphere/UKCA/ukca_chem_strattrop.F90 (revision 14676)
+++ src/atmosphere/UKCA/ukca_chem_strattrop.F90 (revision 14692)
@@ -218,7 +218,7 @@
 chch_t( 75,'N2 ', 1,'CT ',' ', 0, 0, 0) &
   /)
```

```
26/04/2018 Solution to UKCA Chemistry and Aerosol Tutorial 4 Task 4.2 - UKCA
\frac{1}{2}-TYPE(CHCH T), PUBLIC :: chch defs strattrop aer(1:87)=(/ \&+TYPE(CHCH_T), PUBLIC :: chch_defs_strattrop_aer(1:89)=(/ &
  ! 1
  chch_t( 1,'O(3P) ', 1,'TR ','Ox ', 0, 0, 0), &
 \overline{2}@@ -392,7 +392,11 @@
 ! 86 DD:40, EM: 12
 chch_t( 86, 'Monoterp ', 1, 'TR ',' ', 1, 0, 1), &
: 87 \text{ DD}: 41, \text{WD}: 34-chch_t( 87, 'Sec_Org ', 1, 'TR ',' ', 1, 1, 0) &
 +chch_t( 87,'Sec_Org ', 1,'TR ',' ', 1, 1, 0), &
+1 88
|<br>|+chch t( 88,'ALICE ', 1,'TR ',' ', 0, 0, 0), &
+1 89
+chch t( 90, 'BOB ', 1,'TR ',' ', 0, 0, 0) &
  \sqrt{)}TYPE(RATB_T) :: ratb_defs_strattrop_chem(200)
Index: src/atmosphere/UKCA/ukca_cspecies.F90
 ===================================================================
 --- src/atmosphere/UKCA/ukca_cspecies.F90 (revision 14676)
.<br>++++ src/atmosphere/UKCA/ukca_cspecies.F90 (revision 14692)
\begin{bmatrix} 1 & 0 & -272 & 6 & +272 & 9 & 0 & 0 \\ 1 & 0 & 0 & 0 & 0 & 0 & -5 & 0 \\ 1 & 0 & 0 & 0 & 0 & 0 & 0 \\ 0 & 0 & 0 & 0 & 0 & 0 & 0 \\ 0 & 0 & 0 & 0 & 0 & 0 & 0 \\ 0 & 0 & 0 & 0 & 0 & 0 & 0 \\ 0 & 0 & 0 & 0 & 0 & 0 & 0 \\ 0 & 0 & 0 & 0 & 0 & 0 & 0 \\ 0 & 0 & 0 & 0 & 0 & 0 & 0 \\ 0 & 0 & 0 & 0 & 0 &') c_species = c_orgnit
        WHERE (advt == 'PASSIVE 03') c_species = 1.0
        WHERE (advt == 'AGE OF AIR') c_species = 1.0
+ ! UKCA Tutorial Tracers<br>+ WHERE (advt == 'ALICE<br>+ WHERE (advt == 'BOB
        WHERE (advt == 'ALICE ') c_species = C_ALICE<br>WHERE (advt == 'BOB ') c_species = C_BOB
                                      \cdot ) c_species = C_BOB
 ! non-advected tracers
      c_na_species=0.0
Index: src/atmosphere/UKCA/ukca_init.F90
===================================================================
 --- src/atmosphere/UKCA/ukca_init.F90 (revision 14676)
+++ src/atmosphere/UKCA/ukca_init.F90 (revision 14692)
\begin{bmatrix} 0 & -183 & 7 & +183 & 7 & 0 & 0 \\ 0 & 0 & 0 & 0 & 0 & 0 \\ 0 & 0 & 0 & 0 & 0 & 0 \\ 0 & 0 & 0 & 0 & 0 & 0 \\ 0 & 0 & 0 & 0 & 0 & 0 \\ 0 & 0 & 0 & 0 & 0 & 0 \\ 0 & 0 & 0 & 0 & 0 & 0 \\ 0 & 0 & 0 & 0 & 0 & 0 \\ 0 & 0 & 0 & 0 & 0 & 0 \\ 0 & 0 & 0 & 0 & 0 & 0 \\ 0 & 0 & 0 & 0 & 0 & 0 \\ 0 & 0 & 0 &Pro ','BrCl ','BrONO2 ','N2O ','HCl ', & !50<br>
Procl ','HBr ','HOBr ','ClONO2 ','CFCl3 ', &
             'HOCl ','HBr ','HOBr ','ClONO2 ','CFCl3 ', &
             'CF2Cl2 ','MeBr ','N ','O(3P) ','MACRO2 ', & !60
 - 'MeCl ','CF2ClBr ','CCl4 ','CF2ClCFCl2','CHF2Cl ', &
 + 'MeCl ','CF2ClBr ','CCl4 ','ALICE ','BOB ', &
            WeCCl3 ','CF3Br ','H2OS ','CH2Br2 ','H2' ', &<br>'DMS ','SO2 ','H2SO4 ','MSA ','DMSO ', &<br>'NH3 ','CS2 ','COS ','H2S ','H ', &
             'MeCCl3 ','CF3Br ','H2OS ','CH2Br2 ','H2 ', & !70
                                                                                      ', & !80
```
*Written by [Luke Abraham](http://www.ukca.ac.uk/wiki/index.php/User:Nla27) 2014*

Retrieved from "[http://www.ukca.ac.uk/wiki/index.php?title=Solution\\_to\\_UKCA\\_Chemistry\\_and\\_Aerosol\\_Tutorial\\_4\\_Task\\_4.2&oldid=4939"](http://www.ukca.ac.uk/wiki/index.php?title=Solution_to_UKCA_Chemistry_and_Aerosol_Tutorial_4_Task_4.2&oldid=4939)

This page was last modified on 15 December 2015, at 15:05.

# **UKCA Chemistry and Aerosol Tutorial 5**

From UKCA

[Back to UKCA Chemistry and Aerosol Tutorials](http://www.ukca.ac.uk/wiki/index.php/UKCA_Chemistry_and_Aerosol_Tutorials)

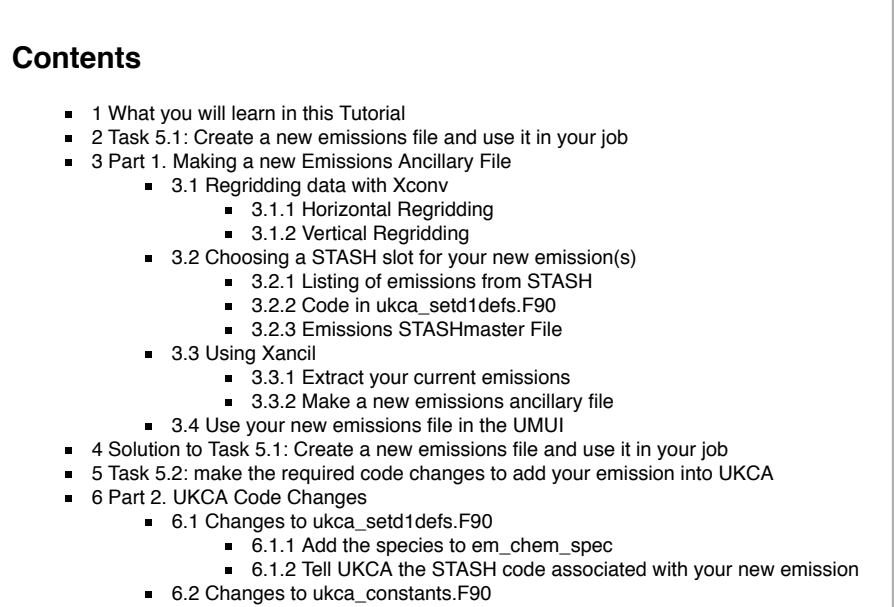

- 6.3 [Changes to ukca\\_emission\\_ctl.F90](#page-47-1)
- 7 [Solution to Task 5.2: make the required code changes to add your emission into UKCA](#page-48-0)

# <span id="page-40-0"></span>**What you will learn in this Tutorial**

During this tutorial you will learn how to make new UM ancillary files. Then you will learn how to add new emissions into UKCA so that they emit into one of your new tracers.

At the end of the [previous tutorial](http://www.ukca.ac.uk/wiki/index.php/UKCA_Chemistry_and_Aerosol_Tutorial_4) you will now know how to create new tracers for use by UKCA. However, after completing the tasks, your tracers will still be empty, as nothing has been put into them. This tutorial will teach you how to create an emissions ancillary file that the UM will read, and that you can then tell UKCA to use and emit into your tracer(s).

This tutorial will go through the steps needed to make an emission into a tracer which UKCA does not currently emit into. The steps in making the ancillary file will be the same for a species which is currently emitted into, although in this simplier case you would not need to make any code changes.

During this tutorial you will be tasked with making a new emissions ancillary file, and add the emissions contained within it into one of your new tracers.

# <span id="page-40-1"></span>**Task 5.1: Create a new emissions file and use it in your job**

#### **Task 5.1:** In the

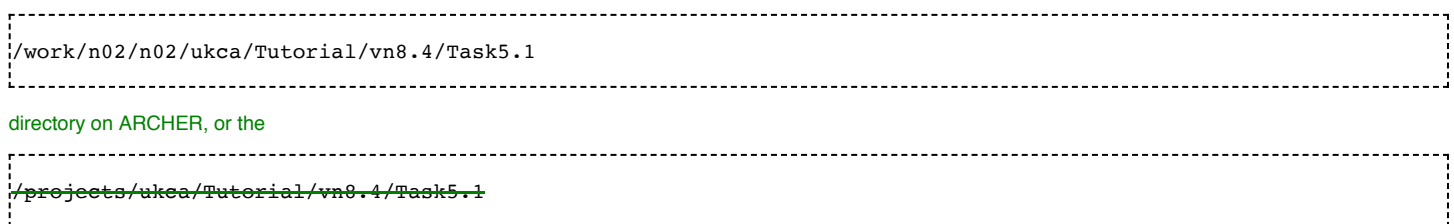

directory on MONSooN, there is the file **Emissions\_of\_ALICE.nc** which is a 0.5x0.5 degree resolution surface emission field. You should regrid this file to **N96**, and then make a new surface emissions ancillary file with this as slot **316**. You should then use this new file, and the corresponding user STASHmaster file, in your UMUI job.

**Note:** If you were unable to successfully complete [Task 4.2,](http://www.ukca.ac.uk/wiki/index.php/UKCA_Chemistry_and_Aerosol_Tutorial_4#Task_4.2:_Add_these_two_new_tracers_to_UKCA) then please take a copy of the **d** job from the Tutorial experiment (*Tutorial: solution to Task 4.2 adding new chemical tracers to UKCA*) and work from there, as this will allow you to make only the changes required for this task. Please also make a new branch and merge-in branch **fcm:um\_br/dev/luke/vn8.4\_UKCA\_Tutorial\_Solns** at revision number **14692** to allow you to proceed.

# <span id="page-40-2"></span>**Part 1. Making a new Emissions Ancillary File**

The UM uses its own format to read-in initial and emissions data, the *ancillary file*. UKCA makes use of these files for the surface and aircraft emissions, and these files can easily be made up from netCDF data using the [Xancil \(http://cms.ncas.ac.uk/documents/xancil/\) p](http://cms.ncas.ac.uk/documents/xancil/)rogram. However, before we can use Xancil to create our emissions ancillary, we may first need to use [Xconv \(http://badc.nerc.ac.uk/help/software/xconv/\) t](http://badc.nerc.ac.uk/help/software/xconv/)o regrid the raw data to the correct resolution of the UM configuration that you are using.

# <span id="page-40-3"></span>**Regridding data with Xconv**

We are using a model at N96L85 resolution. In the horizontal this is 1.875 degrees by 1.25 degrees. There are 85 vertical levels.

The **N96** UM grid

- 1. Has 192 points in longitude (x) and 145 points in latitude (y)
- 2. Starts at 0.0 longitude with a spacing of 1.875 degrees
- 3. Starts at -90.0 latitude (i.e. the South Pole) with a spacing of 1.25 degrees

## <span id="page-41-0"></span>**Horizontal Regridding**

Horizontal regridding in Xconv is straight-forward. First, open your dataset in Xconv by

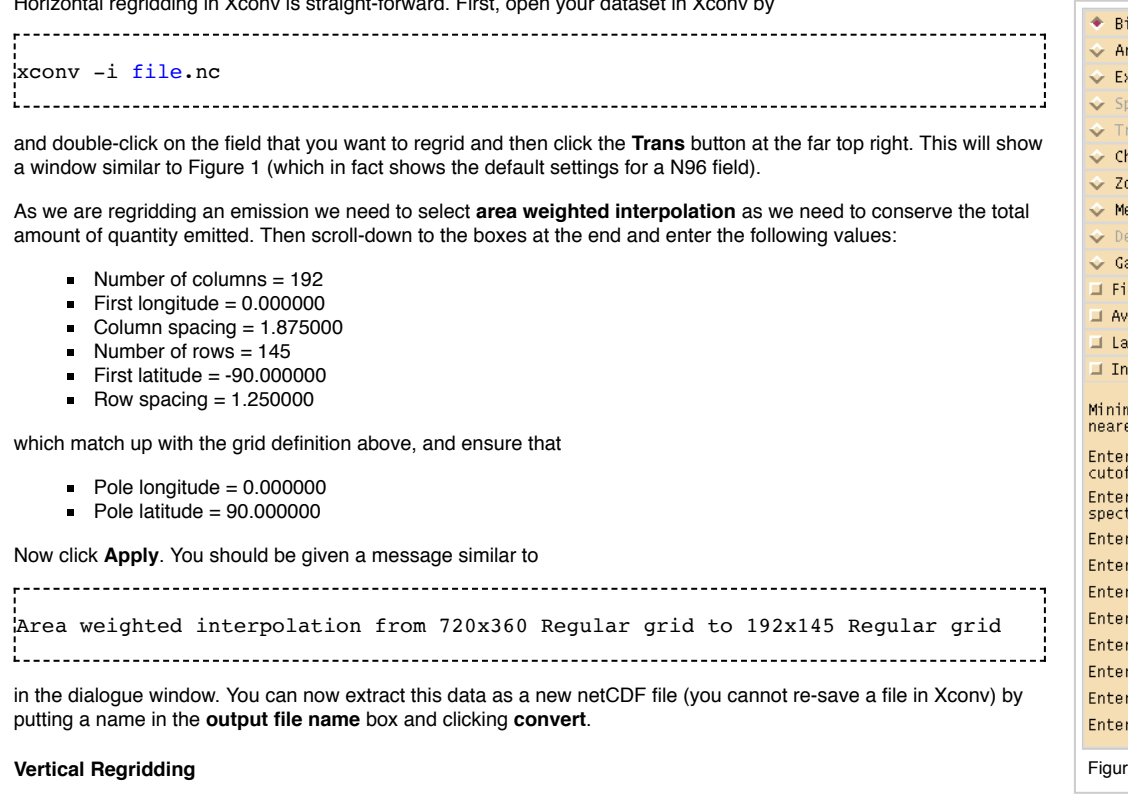

<span id="page-41-1"></span>It is not possible to vertically regrid data using Xconv. You will need to do this in another way. If you need to vertically regrid data, and am unsure of the best way, please contact [Luke Abraham](http://www.ukca.ac.uk/wiki/index.php/User:Nla27) for advice.

Remember that

- Emissions data must be re-gridded in a mass conserving way, so you will probably need to integrate the field on one grid and then decompose it again on the new grid.
- Tracer data can be fitted to the profile of the field on the old grid.

# <span id="page-41-2"></span>**Choosing a STASH slot for your new emission(s)**

To make a new ancillary file for your new emission(s), you should first decide on a STASH item for it/them. Currently UKCA makes use of the **user single-level ancillary file** and **user multi-level ancillary file** which uses STASH section 0 items 301-320 (single-level) and 321-340 (multi-level). What these numbers correspond to is set in the file **ukca\_setd1defs.F90**, as well as in the user STASHmaster file associated with the job you are using (which can be found in **Model Selection → Atmosphere → STASH → User-STASHmaster files. Diags, Progs & Ancills**).

#### <span id="page-41-3"></span>**Listing of emissions from STASH**

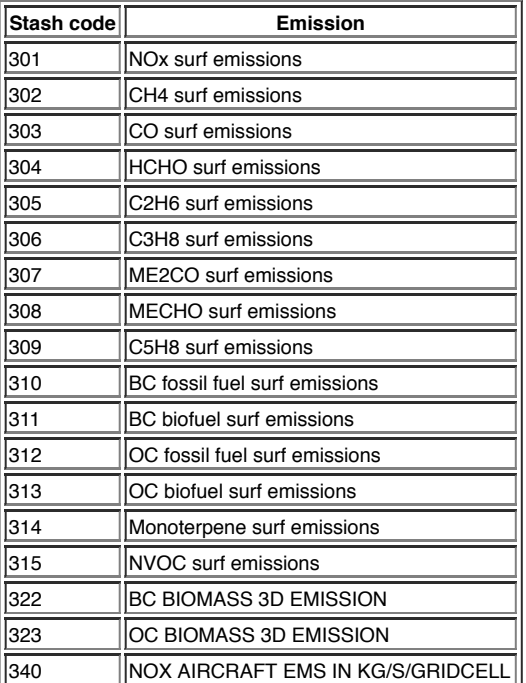

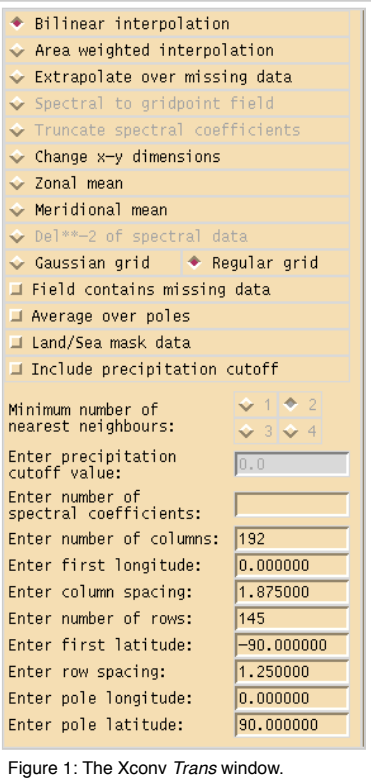

#### <span id="page-42-0"></span>**Code in ukca\_setd1defs.F90**

The species emitted are set in two places, firstly in the definition of an array called **em\_chem\_spec** which is scheme specific, and secondly in a block of code which searches through the *em\_chem\_spec* array and assigns a STASH number to it (as defined by the list above).

For example, for the *CheST/StratTrop* chemistry (not using aerosol chemistry), em\_chem\_spec is set to

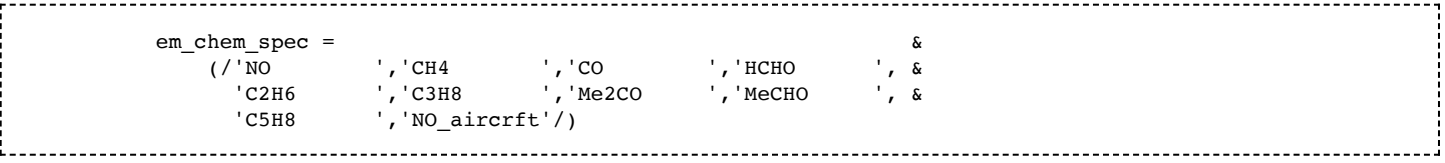

This can be found in the **Stratospheric Chemistry** section, controlled by the IF block where (L\_ukca\_strattrop .AND. .NOT. L\_ukca\_achem). If you are using aerosol chemistry then em\_chem\_spec is set to

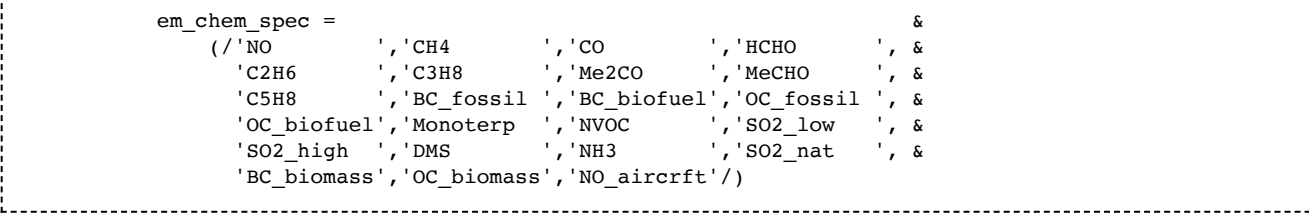

in the section of the IF block controlled by (L\_ukca\_strattrop .AND. L\_ukca\_achem).

```
Further down the code there is this block of code:
```

```
J = n use tracers
    IF (n_chem_emissions+n_3d_emissions+n_mode_emissions > 0) THEN
      DO i=1,n_chem_emissions + n_3d_emissions
        UkcaD1Codes(J+i)*section = 0UkcaD1Codes(J+i)%item = n_emiss_first+i-1 ! trop chemistry
        UkcaD1Codes(J+i)%len_dim1 = row_length ! uses stash codes
        UkcaD1Codes(J+i)%len_dim2 = rows ! 301-309 for
        UkcaD1Codes(J+i)*req = 10ms<br>UkcaD1Codes(J+i)%required = .true. ! surface emissions
        UkcaD1Codes(J+i)%prognostic = .true. ! from Section 0
! Special cases, emissions already available in UM
        IF (em\_chem\_spec(i)(1:7) == 'SO2\_low') THEN
          UkcaD1Codes(J+i)%item = 58IF (.NOT. L_SO2_SURFEM .AND. (L_ukca_aerchem .OR. &
                                      L_ukca_achem)) THEN
            cmessage='SO2 surface emissions from UM are not flagged'
            errcode=58
            CALL EREPORT('UKCA_SETD1DEFS',errcode,cmessage)
          ENDIF
        ELSEIF (em\_chem\_spec(i)(1:7) == 'SO2\_nat') THEN
          UkcaD1Codes(J+i)*item = 121UkcaD1Codes(J+i)%len_dim3 = tr_levels
          IF (.NOT. L_SO2_NATEM .AND. (L_ukca_aerchem .OR. &
                   L ukca achem)) THEN
            cmessage='SO2 natural emissions from UM are not flagged'
            errcode=121
            CALL EREPORT('UKCA_SETD1DEFS',errcode,cmessage)
          ENDIF
        ELSEIF (em_chem_spec(i)(1:8) == 'SO2_high') THEN
          UkcaD1Codes(J+i)%item = 126IF (.NOT. L_SO2_HILEM .AND. (L_ukca_aerchem .OR. &
                                     L_ukca_achem)) THEN
            cmessage='SO2 high-level emissions are not flagged'
            errcode = UkcaD1Codes(J+i)%item
            CALL EREPORT('UKCA_SETD1DEFS',errcode,cmessage)
          ENDIF
        ELSEIF (em\_chem\_spec(i)(1:3) == 'NH3') THEN
          UkcaD1Codes(J+i)*item = 127IF (.NOT. L_NH3_EM .AND. (L_ukca_aerchem .OR. &
                                  L_ukca_achem)) THEN
            cmessage='NH3 surface emissions from UM are not flagged'
            \text{erroode} = \text{UkcaD1} \text{Code} \text{(J+i)} \text{%} \text{item}CALL EREPORT('UKCA_SETD1DEFS',errcode,cmessage)
          ENDIF
        ELSEIF (em_chem_spec(i) == BC_f and C D = BC_fUkcaD1Codes(J+i)%item = 310
        ELSEIF (em\_chem\_spec(i) == 'BC\_biofuel') THEN
          UkcaD1Codes(J+i)%item = 311
        ELSEIF (em\_chem\_spec(i) == 'OC\_fossil ') THEN
```
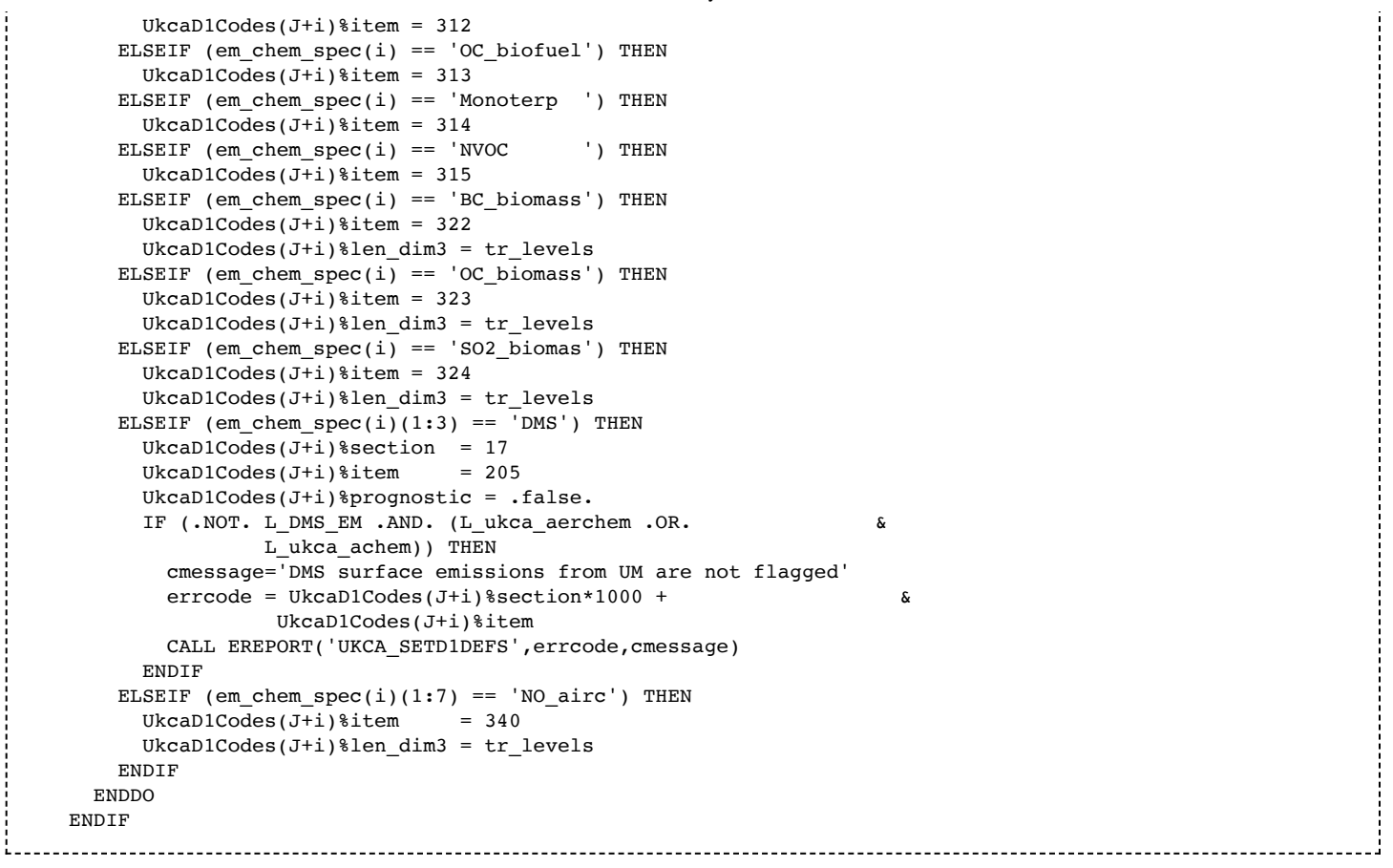

This block of code is rather complicated, but what it essentially means is that for the STASH codes 301-309, the emissions are assumed to be in the order of the species in em\_chem\_spec, but for the other emissions the STASH numbers are explicitly defined. As you can see from the table above, for 2D (surface) emissions the numbers 301-315 are reserved, and for 3D emissions the numbers 322, 323, and 340 are reserved.

This means that if you are adding in a new surface emission(s) it is best to use the slots 316-320, unless you need more than 5 slots. For 3D emissions you have more leeway.

#### <span id="page-43-0"></span>**Emissions STASHmaster File**

Now that you have selected your slot(s), you need to create a new STASH specification for it/them. The easiest way to do this is to copy the existing user STASHmaster file that defines your current (possible) emissions, and extend that. This is found in **Model Selection → Atmosphere → STASH → User-STASHmaster files. Diags, Progs & Ancills**. This will be a different STASHmaster file to the one that contains the UKCA tracers, and e.g. in the UKCA Tutorial job, is called **emiss\_TCMIM\_Aero.presm**.

This contains entries like

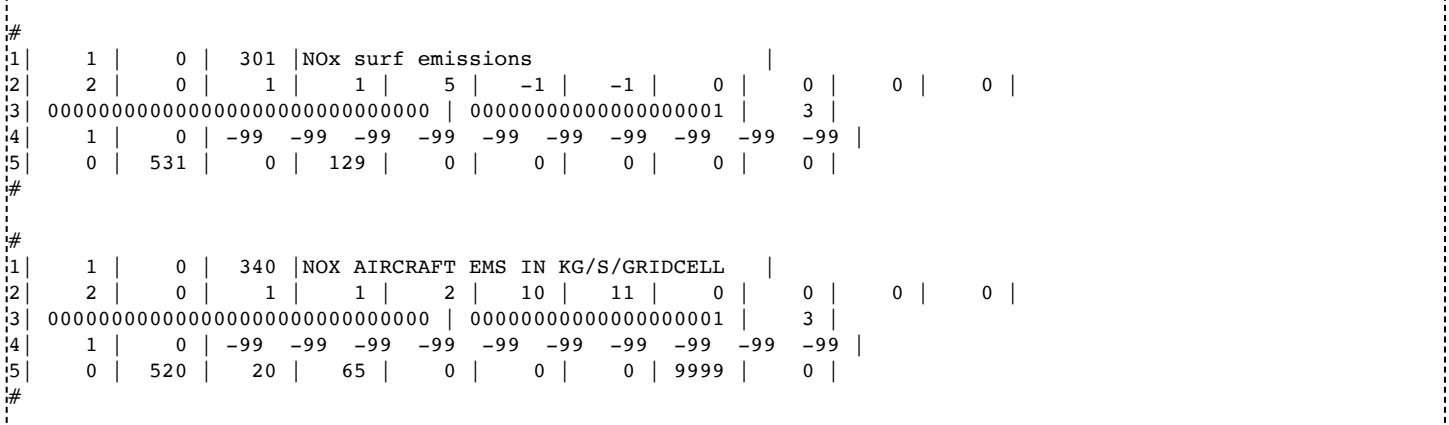

The top entry (*NOx surf emissions*) defines a 2D field, and the other (*NOX AIRCRAFT EMS IN KG/S/GRIDCELL*) defines a 3D field. You can see that there are differences in the numbers (other than the 301/340 item number) in various places in these specifications, which effectively (in this instance) tell STASH if the field is 2D or 3D.

Full details on what each of these numbers mean can be found in appendix 3 of *Unified Model Documentation Paper C4* which can be found on the Met Office [Collaboration Twiki \(password required\) \(http://collab.metoffice.gov.uk/twiki/bin/view/Support/Umdp\) .](http://collab.metoffice.gov.uk/twiki/bin/view/Support/Umdp)

You should copy either the 2D or 3D specification, depending on what type of emission you are adding in, and edit only the **STASH item number**, **name of field**, and the **field code**. These can be found here:

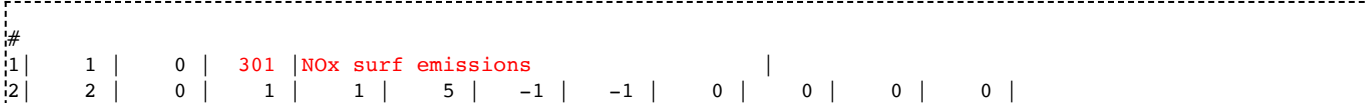

1 | 0 | 301 |NOx surf emissions<br>2 | 0 | 1 | 1 | 5 | -1 | -1 | 0 | 0 | 0 | 0 |

http://www.ukca.ac.uk/wiki/index.php/UKCA\_Chemistry\_and\_Aerosol\_Tutorial\_5 4/9

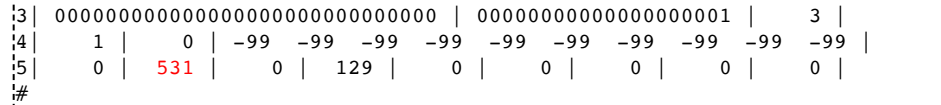

For the field code (531 above), if you were making a new emission at 316, it is advisable that you increase the current code above by 15 as well, e.g. *546*. Xconv [uses this field code for the name of the variable, so it is best to have them different. A listing of available field codes can be found on the NCAS CMS website](http://cms.ncas.ac.uk/documents/IDL/@fcodes.txt) (http://cms.ncas.ac.uk/documents/IDL/@fcodes.txt) , although these may be a little out of date.

You should make these changes to your copy of the original emissions user STASHmaster file, save this, and then replace the original file in the UMUI's *Model Selection* → *Atmosphere* → *STASH* → *User-STASHmaster files. Diags, Progs & Ancills* table with your new file. Now go to **Model Selection → Atmosphere → STASH → Initialisation of User Prognostics** and scroll down the table until you find your new emission. Set the value in the **Option** column to **2** (*Initialise to User Ancillary File*).

As you need to make up a new ancillary file, you should copy this user STASHmaster file onto the supercomputer, as it will be needed by Xancil when you make the new ancillary file. It is advisable to put it in the same directory as the one containing your new emission(s) file.

#### <span id="page-44-0"></span>**Using Xancil**

#### <span id="page-44-1"></span>**Extract your current emissions**

Due to current limitations of the UM, you can only have one user single-level and one multi-level file. If you want to add a new emissions field, you must include the existing emissions in your new file along with it.

You can use Xconv to extract these fields. You must first find the location of the current file(s). To do this, go to **Model Selection → Atmosphere → Ancillary data and input data files → Climatologies and potential climatologies** and either open the **User multi-level ancillary file & fields** or **User single-level ancillary file & fields** panel. This will give two boxes giving the **directory name or environment variable** and the **file name**. This first box will contain an environment variable which sets the directory location. You can find the value of this environment variable in **Model Selection → Input/Output Control and Resources → Time Convention and SCRIPT Environment Variables**.

Once you have found the required file, extract all the fields within it to one of your own directories (ideally the one containing the netCDF file of your new emission(s)).

#### <span id="page-44-2"></span>**Make a new emissions ancillary file**

#### Xancil is installed on both ARCHER at

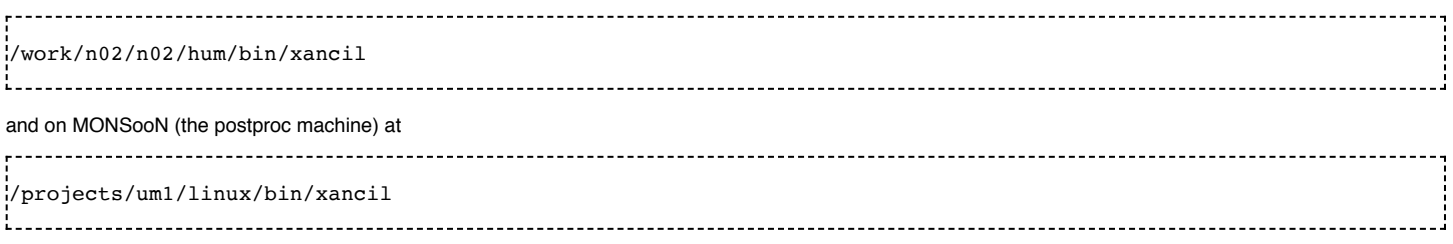

You may already have this location in your PATH and so can just launch Xancil from the command line by typing xancil. When you do this it will load up the Xancil window, which is initially rather empty. You should click on the **Xancil** text in the top-left corner. This will give 4 options:

- **Configuration**
- Atmosphere Ancillary Files  $\blacksquare$
- Ocean Ancillary Files
- **Generalised Ancillary Files**

When using UKCA you will need to make use of all of these options, with the exception of the *Ocean Ancillary Files*.

#### **You should view the** *[Using Xancil](http://www.ukca.ac.uk/wiki/index.php/Using_Xancil)* **page for more details on each of these sub-menus.**

Load your netCDF and user STASHmaster files into the **Xancil → Configuration** panel, and [define the vertical levels](http://www.ukca.ac.uk/wiki/index.php/Using_Xancil#Grid_Configuration) if you are making a 3D ancillary file.

Click on the *Atmosphere Ancillary Files* text and either open the **Multi-level User Fields** or **Single-level User Fields** panels. You should now

- Set the output file name
- Define the dates. If the ones in the netCDf file are fine to use then you can use them, or you can specify them. For this latter option you can either use the dates from the [grid configuration panel,](http://www.ukca.ac.uk/wiki/index.php/Using_Xancil#Grid_Configuration) or you can define them again here
- Enter the number of ancillary fields. This will need to be the total of the number of fields in the original ancillary file, plus the number of new emissions you are adding
- For each individual field you should select it with the mouse, then
	- Define which netCDF file to use (it will remember the preference from the previous field)
	- Enter the STASH code (the PP code should be filled in automatically)
	- Either enter or confirm the variable name. Xancil takes the variable name from the *field code* defined in the STASHmaster file specification for each field. If there are multiple fields in the netCDF file with the same field code then Xancil may select the wrong one. If the name does not match a field code you will need to select it manually.

Once you have entered all the data for all fields you should

- Use the **Save/Save As** button to save the job, as it may be needed later
- Click the **Output Anc. Files** button to create the new ancillary file. Any errors will appear in the **Output messages** window, or to the terminal.

# <span id="page-44-3"></span>**Use your new emissions file in the UMUI**

Now that you have created your new emissions file you can use this in the UMUI. Go to **Model Selection → Atmosphere → Ancillary data and input data files → Climatologies and potential climatologies** and either open the **User multi-level ancillary file & fields** or **User single-level ancillary file & fields** panel, and set the **Directory name or Environment Variable** to the directory containing your new emissions file, and the **file name** to the name of your new file.

**Note:** On ARCHER this directory must be located on **/work** as the */home* directory cannot be read at run time. This includes any symbolic links from /work to /home and *vice versa*.

# <span id="page-45-0"></span>**Solution to Task 5.1: Create a new emissions file and use it in your job**

Please see [this page](http://www.ukca.ac.uk/wiki/index.php/Solution_to_UKCA_Chemistry_and_Aerosol_Tutorial_5_Task_5.1) for a solution to [Task 5.1](#page-40-1)

# <span id="page-45-1"></span>**Task 5.2: make the required code changes to add your emission into UKCA**

**TASK 5.2:** You should now make the UKCA code changes to add your emission into the **ALICE** tracer. No run-time processing of this surface emission is required. You will also need to add-in the molar-mass of **ALICE**.

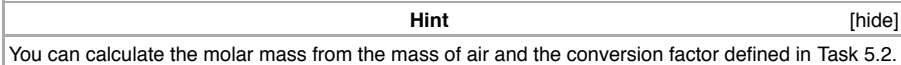

**Note:** If you were unable to successfully complete Task 6.1 above, then please take a copy of the **e** job from the Tutorial experiment (*Tutorial: solution to Task 5.1 adding a new chemical emissions ancillary file*) and work from there, as this will allow you to make only the changes required for this task. Please also make a new branch and merge-in branch **fcm:um\_br/dev/luke/vn8.4\_UKCA\_Tutorial\_Solns** at revision number **14692** to allow you to proceed.

You can also find a copy of an emissions ancillary file, with the required emissions, at

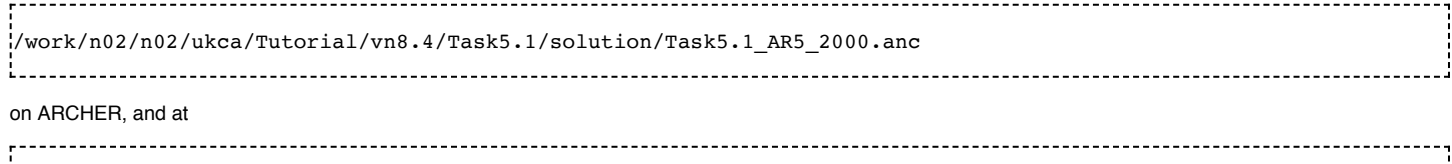

/projects/ukca/Tutorial/vn8.4/Task5.1/solution/Task5.1\_AR5\_2000.anc

on MONSooN.

# <span id="page-45-2"></span>**Part 2. UKCA Code Changes**

#### <span id="page-45-3"></span>**Changes to ukca\_setd1defs.F90**

The ukca\_setd1defs.F90 tells UKCA what fields it should expect to find from the UM to allow it to run. Previously you edited this routine so that UKCA knew about your new tracers, now you must edited to tell it about your new emissions. This is done in two places

#### <span id="page-45-4"></span>**Add the species to em\_chem\_spec**

You will need to find the **em\_chem\_spec** definition for the scheme that you are using. For example, the *CheST/StratTrop* chemistry is located in the *Stratospheric Chemistry* section and contained in the IF block controlled by (L\_ukca\_strattrop .AND. .NOT. L\_ukca\_achem) if you are not using aerosol chemistry, and by (L\_ukca\_strattrop .AND. L\_ukca\_achem) if you are using aerosol chemistry. For the former case this is defined by

```
n_chem_emissions = 9
n 3d emissions = 1 | | aircraft NOX
ALLOCATE(em_chem_spec(n_chem_emissions+n_3d_emissions))
em_chem_spec = &
  (/'NO ','CH4 ','CO ','HCHO ', &
    'C2H6 ','C3H8 ','Me2CO ','MeCHO ', &
    'C5H8 ','NO_aircrft'/)
```
and for the latter case by

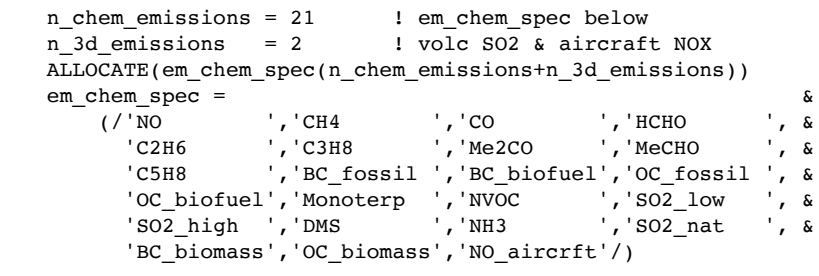

You should edit the equivalent block. You should first increase the value of **n\_chem\_emissions** (for surface emissions) or **n\_3d\_emissions** (for 3D emissions) by the number of emissions that you are adding, and you should then add the names of the species (as they appear in the **nm\_spec** array in *ukca\_setd1defs.F90*, and how they appear in the *CHCH\_DEFS* specification in the *ukca\_chem\_scheme.F90* routine) that you are emitting into. Convention is that these are in ascending order by STASH code. The first 9 species in the above list are STASH codes 301-309, and 'NO\_aircrft' is STASH code 340, so all new species should be placed before 'NO\_aircrft' if you are not using aerosol chemistry, and before the 'SO2\_low 'if you are. You should make sure that the size of *em\_chem\_spec* is correct for the number of species within it.

#### <span id="page-45-5"></span>**Tell UKCA the STASH code associated with your new emission**

In the [previous ukca\\_setd1defs.F90 discussion](#page-42-0) above we saw the following block of code

```
J = n use tracers
     IF (n_chem_emissions+n_3d_emissions+n_mode_emissions > 0) THEN
       DO i=1, n chem emissions + n_3d emissions<br>
Ukcapicodes(J+i)$section = 0
         UkcaD1Codes(J+i)%section<br>UkcaD1Codes(J+i)%item
                                     = n_{\text{emiss\_first+i-1}} ! trop chemistry<br>= row length ! uses stash codes
         UkcaD1Codes(J+i)*len dim1UkcaD1Codes(J+i)%len dim2 = rows \qquad ! 301-309 for
         UkcaD1Codes(J+i)%required = .true. \qquad \qquad ! surface emissions
         UkcaD1Codes(J+i)%prognostic = .true. ! from Section 0
! Special cases, emissions already available in UM
         IF (em_chem_spec(i)(1:7) == 'SO2_low') THEN<br>UkcaD1Codes(J+i)%item = 58
           UkcaD1Codes(J+i)*itemIF (.NOT. L_SO2_SURFEM .AND. (L_ukca_aerchem .OR. \&L ukca_achem)) THEN
             cmessage='SO2 surface emissions from UM are not flagged'
             errcode=58
             CALL EREPORT('UKCA_SETD1DEFS',errcode,cmessage)
           ENDIF
         ELSEIF (em\_chem\_spec(i)(1:7) == 'SO2\_nat') THEN
           UkcaD1Codes(J+i)*item = 121UkcaD1Codes(J+i)%len_dim3 = tr_levels
           IF (.NOT. L_SO2_NATEM .AND. (L_ukca_aerchem .OR. &
                     L ukca achem)) THEN
             cmessage='SO2 natural emissions from UM are not flagged'
             errcode=121
             CALL EREPORT('UKCA_SETD1DEFS',errcode,cmessage)
           ENDIF
         ELSEIF (em_chem_spec(i)(1:8) == 'SO2_high') THEN
           UkcaD1Codes(J+i)%item = 126IF (.NOT. L_SO2_HILEM .AND. (L_ukca_aerchem .OR. &
                                         L_ukca_achem)) THEN
             cmessage='SO2 high-level emissions are not flagged'
             \text{ercode} = \text{UkcaD1Code}(J+i)\text{%item}CALL EREPORT('UKCA_SETD1DEFS',errcode,cmessage)
           ENDIF
         ELSEIF (em\_chem\_spec(i)(1:3) == 'NH3') THEN
           UkcaD1Codes(J+i)*item = 127IF (.NOT. L_NH3_EM .AND. (L_ukca_aerchem .OR. &
                                      L_ukca_achem)) THEN
             cmessage='NH3 surface emissions from UM are not flagged'
             \text{erroode} = \text{UkcaD1} \text{Code} \{ \text{J+i} \} \text{%} \text{item}CALL EREPORT('UKCA_SETD1DEFS',errcode,cmessage)
           ENDIF
         ELSEIF (em_chem_spec(i) == BC_f and C D = BC_fUkcaD1Codes(J+i)%item = 310
         ELSEIF (em_chem_spec(i) == 'BC_biofuel') THEN
           UkcaD1Codes(J+i)%item = 311
         ELSEIF (em\_chem\_spec(i) == 'OC\_fossi1') THEN
           UkcaD1Codes(J+i)%item = 312
         ELSEIF (em\_chem\_spec(i) == 'OC\_biofuel') THEN
           UkcaD1Codes(J+i)%item = 313
         ELSEIF (em\_chem\_spec(i) == 'Monoterp ') THEN
           UkcaD1Codes(J+i)%item = 314
         ELSEIF (em\_chem\_spec(i) == 'NVOC' ) THEN
           UkcaD1Codes(J+i)%item = 315
         ELSEIF (em\_chem\_spec(i) == 'BC\_biomass') THEN
           UkcaD1Codes(J+i)*item = 322UkcaD1Codes(J+i)%len_dim3 = tr_levels
         ELSEIF (em\_chem\_spec(i) == 'OC\_biomass') THEN
           UkcaD1Codes(J+i)%item = 323UkcaD1Codes(J+i)%len_dim3 = tr_levels
         ELSEIF (em_chem_spec(i) == 'SO2_biomas') THEN
           UkcaD1Codes(J+i)%item = 324
           UkcaD1Codes(J+i)%len dim3 = tr levels
         ELSEIF (em_chem_spec(i)(1:3) == 'DMS') THEN
           UkcaD1Codes(J+i)%section = 17UkcaD1Codes(J+i)*item = 205UkcaD1Codes(J+i)%prognostic = .false.
           IF (.NOT. L_DMS_EM .AND. (L_ukca_aerchem .OR. &
                     L_ukca_achem)) THEN
             cmessage='DMS surface emissions from UM are not flagged'
             errcode = UkcaD1Codes(J+i)%section*1000 + \&UkcaD1Codes(J+i)%item
             CALL EREPORT('UKCA_SETD1DEFS',errcode,cmessage)
           ENDIF
         ELSEIF (em\_chem\_spec(i)(1:7) == 'NO\_airc') THEN
           UkcaD1Codes(J+i)*item = 340
```
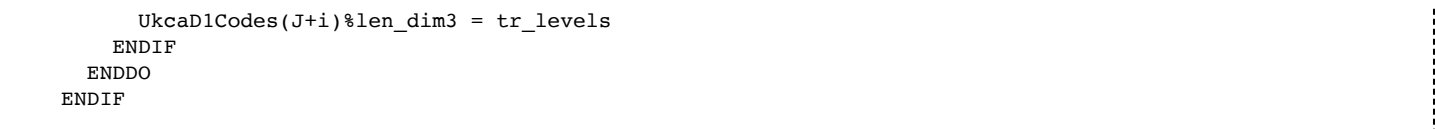

You will need to add code at the end of this block to tell UKCA what STASH code is associated with which species. The best thing to do is to copy one of the explict blocks at the end, and adjust accordingly, e.g.

For surface (2D) emissions you should add in the following 

```
ELSEIF (em chem spec(i) == 'Your Species') THEN
  UkcaD1Codes(J+i)%item = Your Species STASH code (301-320)
```
and for 3D emissions you should add in the following

```
ELSEIF (em chem spec(i) == 'Your Species') THEN
  UkcaD1Codes(J+i)%item = Your Species STASH code (321-340)
  UkcaD1Codes(J+i)%len_dim3 = tr_levels
```
Remember that the character string length for a UKCA species is **10 characters**.

## <span id="page-47-0"></span>**Changes to ukca\_constants.F90**

As you are adding in an emission you may need to define the molar mass (in g/mol) of the species that you are emitting in to, if it is not already defined. Add this definition into **ukca\_constants.F90**, e.g.

```
...
REAL, PARAMETER :: m \text{ co} = 28.
REAL, PARAMETER :: m_hcho = 30.
...
```
#### <span id="page-47-1"></span>**Changes to ukca\_emission\_ctl.F90**

You will need to ensure that the **molmass** array is filled for the tracer that you are emitting in to. This is filled in the **WHERE** block which has entries like

```
...
WHERE (em_chem_spec == 'CO ') molmass = m_co
WHERE (em_chem_spec == 'HCHO ') molmass = m_hcho
...
```
You should add an additional line for each new emission.

For surface emissions, unless your new emissions data requires further run-time processing, such as adding a diurnal cycle (see how isoprene (C5H8) is treated below), then you will not need to make too many additional changes to the **ukca\_emission\_ctl.F90** routine. If you do need to add functionality such as this then you will need edit the following IF block:

```
DO l=1,n_emissions
        IF (advt(k)) == em_chem\_spec(1) .AND.em_chem_spec(l) == 'NO ' ) THEN
! Convert from kg NO2/m2/s to kg NO/m2/s
          em_field(:,(:,k) = emissions(:,:,l)*m-no/m-no2ELSE IF (advt(k) == em_{chem\_spec}(1)(1:3) .AND.em\_chem\_spec(1) == 'SO2\_low' ) THEN
          ! Convert from kg S/m2/s to kg SO2/m2/s and take off sulphate fraction
          em\_field(:,(:,k) = emissions(:,:,l)*(1.0 - mode_{partfrac}/100.0)*m_{so2}/m_sELSE IF (advt(k) == em_chem_spec(1) .AND.em\_chem\_spec(1) == 'DMS ') THEN
! Convert from kg S/m2/s to kg DMS/m2/s
          em_field(:,,:,k) = emissions(:,,:,l)*m_dms/m_sELSE IF (advt(k)) == 'MeOH ' .AND. \overline{\phantom{a}} and \overline{\phantom{a}} are chem spec(1) == 'NVOC ' ) THEN
          em\_chem\_spec(1) == 'NVOC! Convert from kg C/m2/s to kg CH3OH/m2/s
          em\_field(:,,:,k) = emissions(:,,:,l)*meoh\_factor*m_meoh/(m_c*3.0)
        ELSE IF (advt(k) == em_chem_spec(1) .AND.em\_chem\_spec(1) == 'Monoterp ' ) THEN
          ! Convert from kg C/m2/s to kg C10H16/m2/s
          em\_field(:,,:,k) = emissions(:,,:,l)*m\_monoterp/(m_c*10.0)=== biogenic emissions ===
        ELSE IF (advt(k) == em_chem_spec(1) .AND.em\_chem\_spec(1) == 'C5H8 ') THEN
          IF (L_ukca_diurnal_isopems) THEN
            tmp_in_em_field(:,:) = emissions(:,:,l)*(m_isop/(5.0*m_c))
```
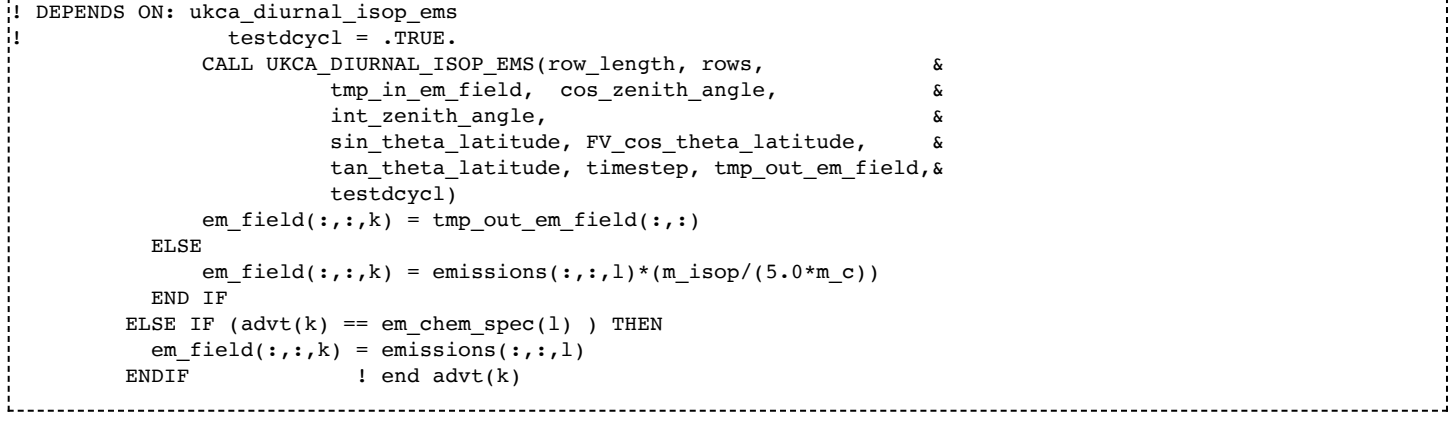

If nothing needs to be done to the emissions field, then the final section

```
ELSE IF (advt(k) == em_{chem}spec(1) ) THEN
  em_field(:,(:,k) = emissions(:,(:,l))
```
just adds the emissions field from the ancillary file into the correct place to be emitted to the tracer.

After this is done the UM boundary layer mixing scheme is called (*TR\_MIX*) for each tracer, and this is also where the emissions are added to the tracer field.

For 3D emissions you will need to explicitly add this into the required tracer using the *TRSRCE* subroutine. This is done for lightning emissions (calculated on-line) and aircraft emissions (read-in from the multi-level user ancillary file). You should copy what is done for e.g. aircraft emissions and adapt accordingly.

# <span id="page-48-0"></span>**Solution to Task 5.2: make the required code changes to add your emission into UKCA**

Please see [this page](http://www.ukca.ac.uk/wiki/index.php/Solution_to_UKCA_Chemistry_and_Aerosol_Tutorial_5_Task_5.2) for a solution to [Task 5.2](#page-45-1)

#### *Written by [Luke Abraham](http://www.ukca.ac.uk/wiki/index.php/User:Nla27) 2014*

Retrieved from "[http://www.ukca.ac.uk/wiki/index.php?title=UKCA\\_Chemistry\\_and\\_Aerosol\\_Tutorial\\_5&oldid=4943](http://www.ukca.ac.uk/wiki/index.php?title=UKCA_Chemistry_and_Aerosol_Tutorial_5&oldid=4943)"

This page was last modified on 15 December 2015, at 15:08.

# **Using Xancil**

#### From UKCA

Xancil is a graphical package that is used to create Unfied Model ancillary files from netCDF files. Prior to using Xancil to create your files, you should ensure that the input netCDF files are on the correct grid (both horizontal and vertical) for the UM configuration that you are using.

# Xancil is installed on ARCHER at

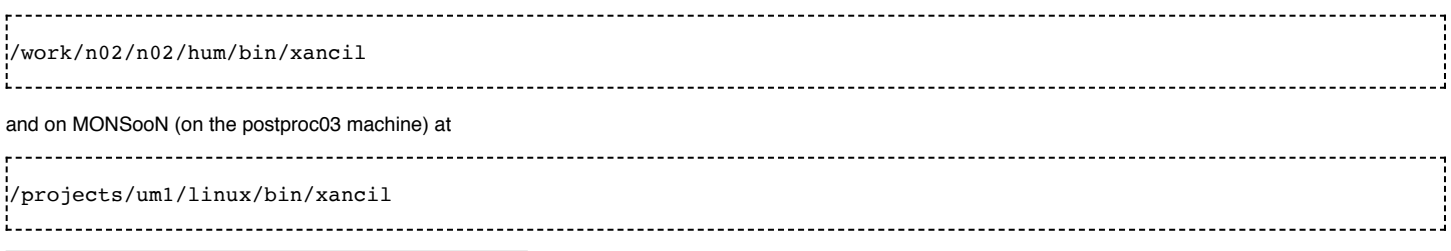

Xancil<br>**•** Configuration **General Configuration** Grid Configuration<br>Select Ancillary Files to be Crea

# **Contents**

- **1 [Xancil Settings](#page-49-0)** 
	- **1.1 [Configuration](#page-49-1)** 
		- 1.1.1 [General Configuration](#page-49-2)
		- 1.1.2 [Grid Configuration](#page-49-3)
	- 1.2 [Atmosphere Ancillary Files](#page-50-0) 1.3 [Generalised Ancillary Files](#page-50-1)  $\blacksquare$
	- **1.4 [Buttons](#page-50-2)**
	-

# <span id="page-49-0"></span>**Xancil Settings**

You may already have this location in your PATH and so can just launch Xancil from the command line by typing xancil. When you do this it will load up the Xancil window, which is initially rather empty. You should click on the **Xancil** text in the top-left corner. This will give 4 options:

- Configuration
- Atmosphere Ancillary Files
- Ocean Ancillary Files
- **Generalised Ancillary Files**

Figure 1 shows the Xancil GUI with some of the menus open. You will probably not need to make up any ocean files, as HadGEM3 uses the NEMO ocean, but you will need to make use of the Atmosphere and Generalised Ancillary files when using UKCA.

# <span id="page-49-1"></span>**Configuration**

#### <span id="page-49-2"></span>**General Configuration**

In this panel you need to set the UM **version number** for the ancillary file you are creating (e.g. 8.4 etc). Failiure to do this will cause an error when running (as the default is UM4.5).

If you are using nudging you will need to change the calendar, and you may also want to **output well-formed ancillary files**.

On this panel you should tell Xancil which netCDF files it should read (which contain the data you want to make into ancillary files) and which corresponding STASHmaster files it should use that describe this data.

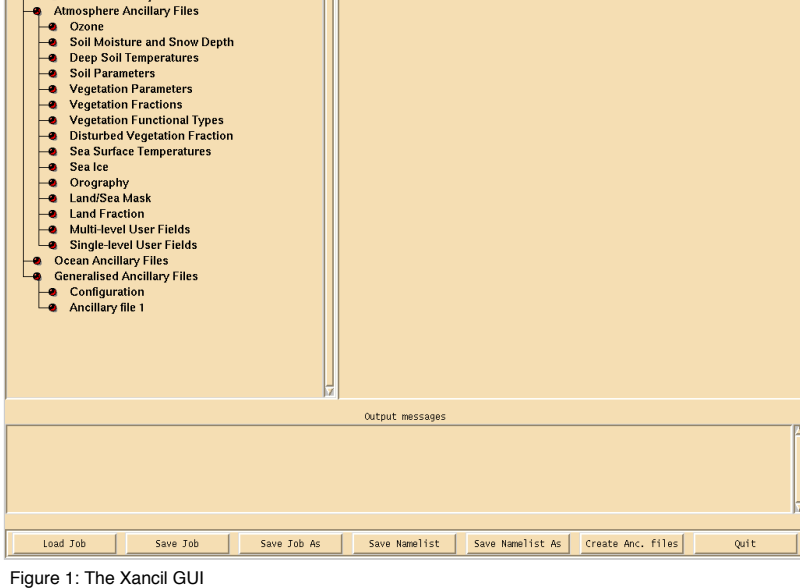

#### <span id="page-49-3"></span>**Grid Configuration**

This panel is used to define the vertical grid being used, as well as being able to set the times used in the output ancillary files (although the time information can also be set in the individual ancillary file panels).

The vertical settings are only important for 3D ancillary files (e.g. UKCA aircraft emissions, which are on the theta grid), but in this case you will need use the **specify atmosphere vertical levels**, which takes the vertical level structure from the UM namelist that contains this information. The location of this namelist is specified in the UMUI in **Model Selection → Atmosphere → Model Resolution and Domain → Vertical**.

If you made up your input netCDF file using Xconv, and then you try to use the option which uses the name of the vertical levels from the netCDF file you may get the following error:

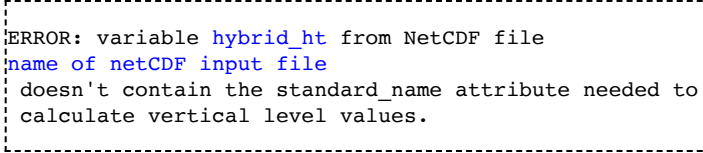

as Xconv does not output vertical levels which Xancil can read.

The ability to set the date and the number of times in the ancillary file is useful here, if needed.

# <span id="page-50-0"></span>**Atmosphere Ancillary Files**

This list gives the list of all the ancillary files that Xancil currently has defined settings for. We will not go through these in detail, but there are some options that you should be aware of.

At the top of each file panel will be the option **"Is field to output periodic in time?"** with *Yes* and *No* buttons. If you are making time-series ancillary file (e.g. data from 1960-2010) then the answer is **No**, but if you are making a climatology (e.g. 12 monthly values (Jan-Dec) or 4 seasonal values, or 1 annual value) then the answer is **Yes**.

You can use the **Select** button to choose the required field from the netCDF file. Usually Xancil will match up the name of the field in the file with the *field code* from the STASHmaster file, but if the name does not match (or matches a different field) then you will need to select this manually.

# <span id="page-50-1"></span>**Generalised Ancillary Files**

The *Atmosphere Ancillary Files* menu has only a sub-set of the number of ancillary files that you may wish to make up. If you want to make up a file that is not catered for you should use the *Generalised Ancillary Files* option.

There is feature of the *Generalised Ancillary Files* settings that you may need to be aware of. In the **Generalised Ancillary Files → Configuration** sub-menu you can select the number of different generalised ancillary files that you want to make (by default there is only one). If you make more than one, and then save your job using the **Save** button along the bottom of the GUI, when loading it again only the first file panel will appear. You will need to go back to the *Generalised Ancillary Files* → *Configuration* panel (which will show the correct number of files you wanted to make) increase the number by one, then decrease it back by one again. The full number of files (and their internal settings) will now be shown.

This panel is useful for making UKCA initial conditions.

#### <span id="page-50-2"></span>**Buttons**

Using the buttons along the bottom of the GUI you can **Save** (or **Save As**) the current job you are working on or **Load** an existing *.job* file (as well as the namelists associated with the files). You should use the **Create Anc. Files** button to create the ancillary files when you are ready to do this.

**Note:** When you are using Xancil from scratch with your own STASHmaster file, Xancil will change the name in the Ancillary File panels (but not the file itself, when it is created) to that in your STASHmaster file. Another feature of Xancil is that often, when re-loading a saved .job file, the name of the fields defined in the user STASHmaster file has been lost, and instead it reverts to the name in the STASHmaster\_A file. This does not affect the data in each field however.

When making the ancillary files, you will be given messages both to the **Output messages** window, and to the terminal.

#### *Written by [Luke Abraham](http://www.ukca.ac.uk/wiki/index.php/User:Nla27) 2013*

Retrieved from "[http://www.ukca.ac.uk/wiki/index.php?title=Using\\_Xancil&oldid=1313](http://www.ukca.ac.uk/wiki/index.php?title=Using_Xancil&oldid=1313)"

This page was last modified on 19 March 2014, at 17:44.

# **Solution to UKCA Chemistry and Aerosol Tutorial 5 Task 5.1**

From UKCA

[Back to UKCA Chemistry and Aerosol Tutorials](http://www.ukca.ac.uk/wiki/index.php/UKCA_Chemistry_and_Aerosol_Tutorials)

[Back to the adding new chemical emissions tutorial](http://www.ukca.ac.uk/wiki/index.php/UKCA_Chemistry_and_Aerosol_Tutorial_5#Task_5.1:_Create_a_new_emissions_file_and_use_it_in_your_job)

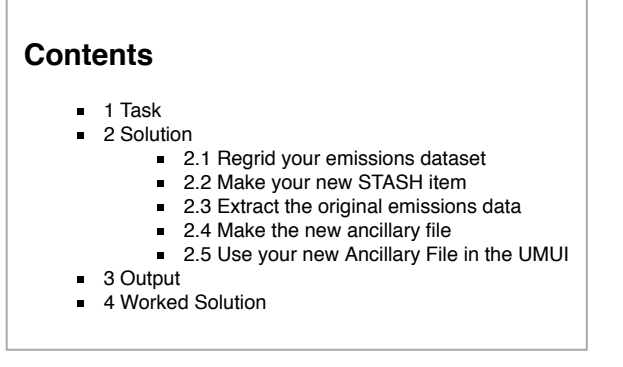

# <span id="page-51-0"></span>**Task**

You were asked to

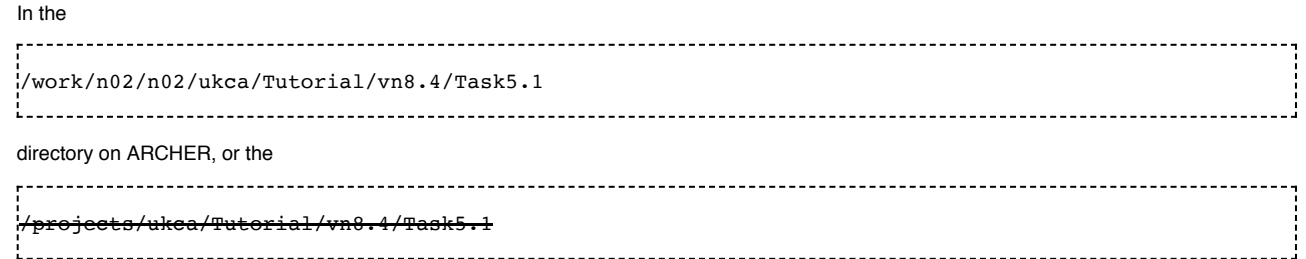

directory on MONSooN, there is the file **Emissions\_of\_ALICE.nc** which is a 0.5x0.5 degree resolution surface emission field. You should regrid this file to **N96**, and then make a new surface emissions ancillary file with this as slot **316**. You should then use this new file, and the corresponding user STASHmaster file, in your UMUI job.

# <span id="page-51-1"></span>**Solution**

Before you start you should make a new directory to hold your files. For ease, this should be on the **/work** directory on ARCHER, and the **/projects** directory if you are using MONSooN.

#### <span id="page-51-2"></span>**Regrid your emissions dataset**

Open the *Emissions\_of\_ALICE.nc* file using Xconv. Select the field (called "Emissions of ALICE in kg/m^2/s") and click on the **Trans** button on the top right of the GUI. You should then

- 1. Select **area weighted interpolation** (the second option down)
- 2. You should then scroll down this panel and
	- 1. Set the number of columns to 192
	- 2. Set the first longitude to 0.000000
	- 3. Set the column spacing to 1.875000
	- 4. Set the number of rows to 145
	- 5. Set the first latitude to -90.000000 (i.e. the South Pole)
	- 6. Set the row spacing to 1.250000

Now click **Apply**. The window should read

Area weighted interpolation from 720x360 Regular grid to 192x1Ł. 

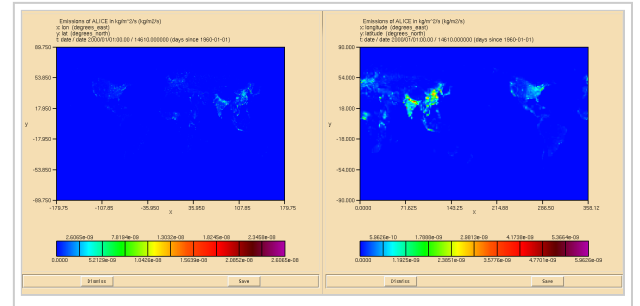

Figure 1: Comparison of the 0.5x0.5 degree data and the N96 regridded data. Note the shift in the grid introduced by changing the *first longitude* from -179.5 to 0.0.

and the **nx** and **ny** values should read 192 and 145. Now output this field to a netCDF file in your directory. A comparison of the 0.5x0.5 degree data and the N96 data can be seen in Figure 1.

An example of this file can be found at

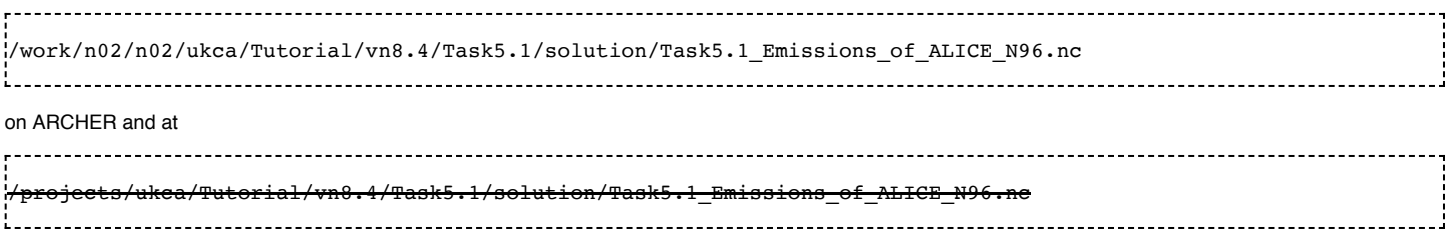

# on MONSooN.

http://www.ukca.ac.uk/wiki/index.php/Solution\_to\_UKCA\_Chemistry\_and\_Aerosol\_Tutorial\_5\_Task\_5.1 1/3

#### <span id="page-52-0"></span>**Make your new STASH item**

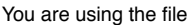

/home/ukca/userprestash/VN8.4/emiss\_TCMIM\_Aero.presm

<span id="page-52-1"></span>/work/n02/n02/ukca/ANCILS/N96L85/AR5\_2000\_MEGAN-MeOH

# 

on PUMA to define your emissions. Take a copy of this file and add the following entry just after field 315:

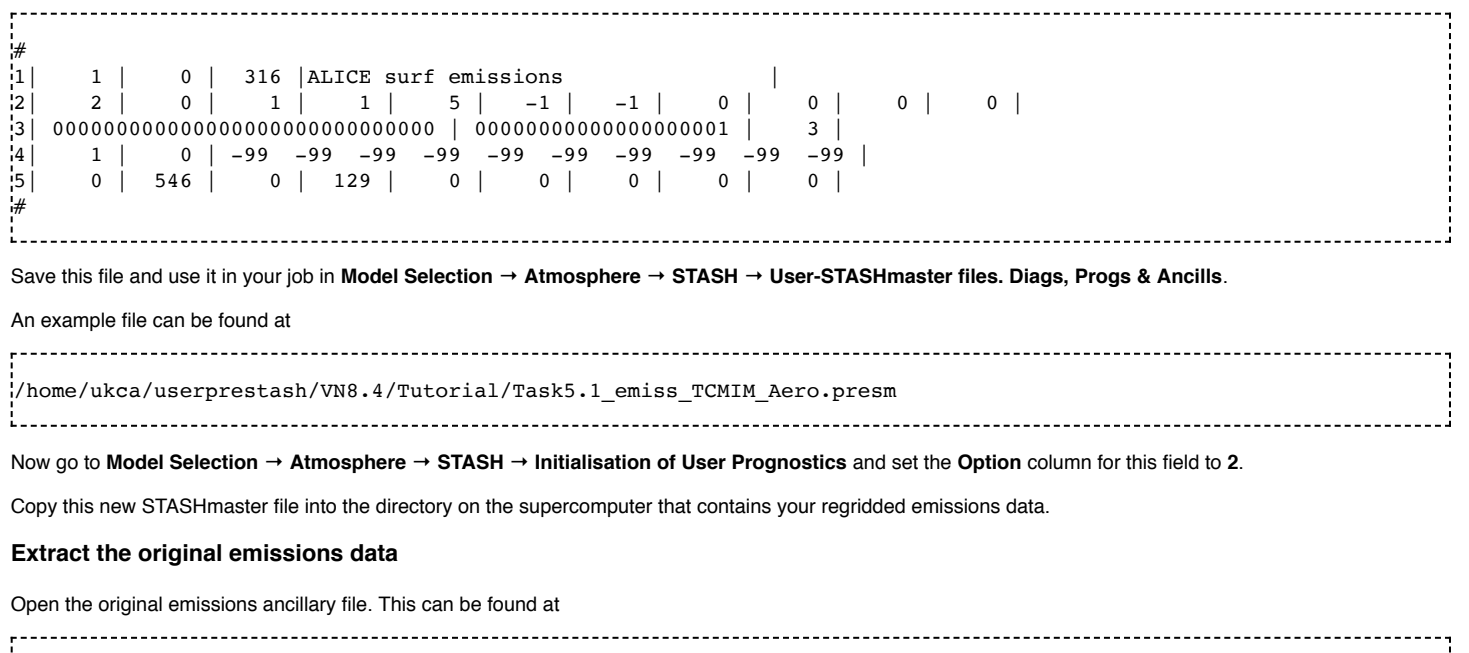

on ARCHER and at

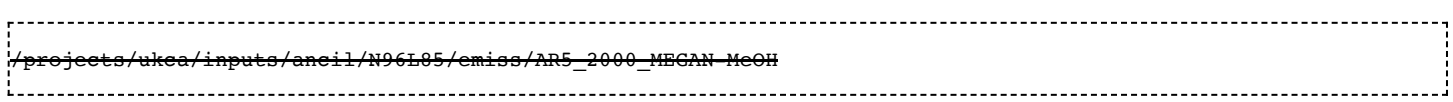

on MONSooN. Extract this data (using Xconv) to a new netCDF file in the same directory as your regridded data.

#### <span id="page-52-2"></span>**Make the new ancillary file**

In your directory on the supercomputer containing the two emissions netCDF files and your new user STASHmaster file load up Xancil. You should just be able to type

xancil

#### on the command-line, but the full path is

/work/n02/n02/hum/bin/xancil

#### on ARCHER and

/projects/um1/linux/bin/xancil 

on the MONSooN postproc.

On loading this up, go to the **Xancil → Configuration → General Configuration** and set

- The UM version to **8.4**
- Set to output **well-formed ancillary files**
- Input the netCDF files and STASHmaster files that you have created

## Now go to **Xancil → Atmosphere Ancillary Files → Single-level User Fields**

- Set to **create** this file
- Set the **name** to one of your choosing
- Set to **specify the file dates**
- Increase the number of **ancillary fields** to **16**
- For each of the 16 fields you will need to
	- Set the **netCDF file**. For the first 15 this will be the file containing the fields extracted from *AR5\_2000\_MEGAN-MeOH*, and for field 16 this will be your regridded ALICE emissions field
	- $\blacksquare$ Set the **STASH code** to **301-316** for each of the 16 fields
	- **Select** the **variable name**. You should do (or at least confirm) this manually as Xconv may put the wrong field in a STASH slot

You can now **Save** this if you wish. Now click **Create Anc. Files** and your new ancillary file will be created.

An example ancillary file can be found at

/work/n02/n02/ukca/Tutorial/vn8.4/Task5.1/solution/Task5.1\_AR5\_2000.anc

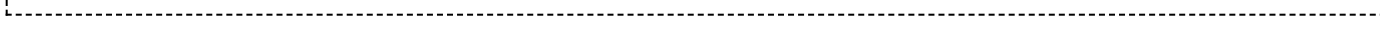

# on ARCHER and at

 $1.795.2000.308$ on MONSooN. A corresponding Xancil job file can be found at /work/n02/n02/ukca/Tutorial/vn8.4/Task5.1/solution/Task5.1\_Xancil.job on ARCHER and at /projects/ukca/Tutorial/vn8.4/Task5.1/solution/Task5.1\_Xancil.job 

on MONSooN.

## <span id="page-53-0"></span>**Use your new Ancillary File in the UMUI**

Go to **Model Selection → Atmosphere → Ancillary and input data files → Climatologies & potential climatologies → User single-level ancillary file & fields** and set the **Directory name or Environment Variable** box to the directory containing the new ancillary file, and set the name in the **file name** box to the file name of your file.

# <span id="page-53-1"></span>**Output**

If you open the **pa** file in your job directory you will find that it still contains the fields

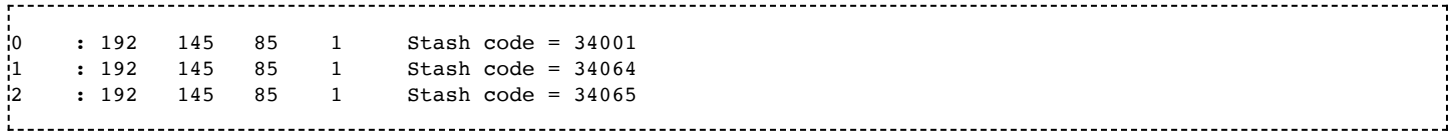

If you open 34064 and 34065 you will find that they still only contain zeros. This will change in the next task as we allow UKCA to take the emissions from this ancillary file and add them to the ALICE tracer.

# **Sample output** from this job can be found in

/work/n02/n02/ukca/Tutorial/vn8.4/sample\_output/Task5.1/ 

#### on ARCHER, and in

/Tutorial/vn8.4/sample\_ouput,

1. . . . . . . . . . . 

on MONSooN.

# <span id="page-53-2"></span>**Worked Solution**

There is a worked solution to this problem in the UMUI Tutorial experiment. This is job **e**: *Tutorial: solution to Task 5.1 - adding a new chemical emissions ancillary file*.

#### *Written by [Luke Abraham](http://www.ukca.ac.uk/wiki/index.php/User:Nla27) 2014*

Retrieved from "[http://www.ukca.ac.uk/wiki/index.php?title=Solution\\_to\\_UKCA\\_Chemistry\\_and\\_Aerosol\\_Tutorial\\_5\\_Task\\_5.1&oldid=4944"](http://www.ukca.ac.uk/wiki/index.php?title=Solution_to_UKCA_Chemistry_and_Aerosol_Tutorial_5_Task_5.1&oldid=4944)

This page was last modified on 15 December 2015, at 15:10.

# **Solution to UKCA Chemistry and Aerosol Tutorial 5 Task 5.2**

From UKCA

[Back to UKCA Chemistry and Aerosol Tutorials](http://www.ukca.ac.uk/wiki/index.php/UKCA_Chemistry_and_Aerosol_Tutorials)

[Back to the adding new chemical emissions tutorial](http://www.ukca.ac.uk/wiki/index.php/UKCA_Chemistry_and_Aerosol_Tutorial_5#Task_5.2:_make_the_required_code_changes_to_add_your_emission_into_UKCA)

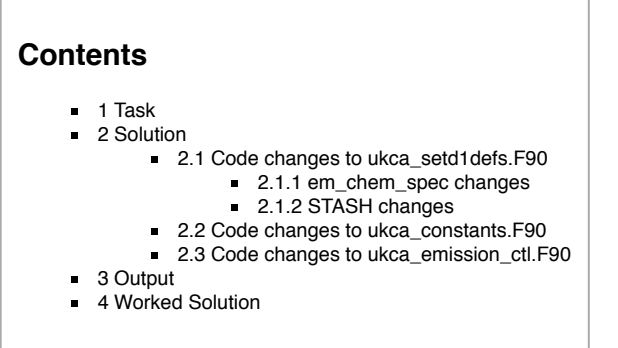

<span id="page-54-0"></span>**Task**

You were asked to

You should now make the UKCA code changes to add your emission into the **ALICE** tracer. No run-time processing of this surface emission is required.

# <span id="page-54-1"></span>**Solution**

As no run-time processing of this field is required, the only changes that need to be made are those in **ukca\_setd1defs.F90**

## <span id="page-54-2"></span>**Code changes to ukca\_setd1defs.F90**

<span id="page-54-3"></span>**em\_chem\_spec changes**

```
In ukca_setd1defs.F90 you should scroll-down to the code block controlled by the
```

```
ELSE IF (L_ukca_strattrop .AND. L_ukca_achem) THEN
```
statement and

**increase** the value of **n\_chem\_emissions** to **22**.

Edit **em\_chem\_spec** so that it now includes **ALICE**:

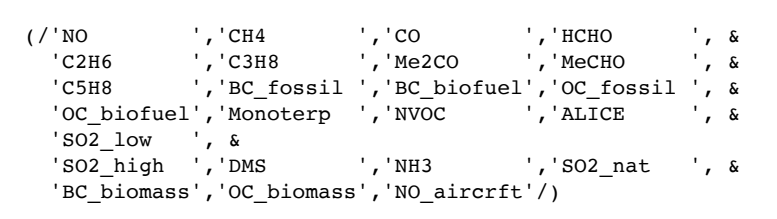

## <span id="page-54-4"></span>**STASH changes**

Edit the IF block controlling which STASH codes are assigned to which species, and add the following

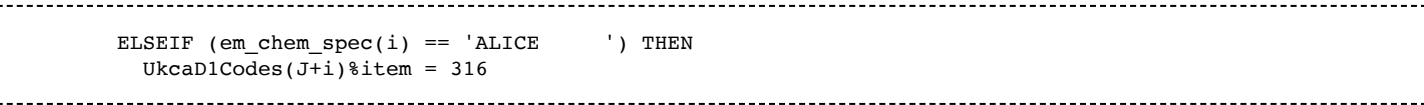

# <span id="page-54-5"></span>**Code changes to ukca\_constants.F90**

You need to add the following line to define the molar mass of ALICE

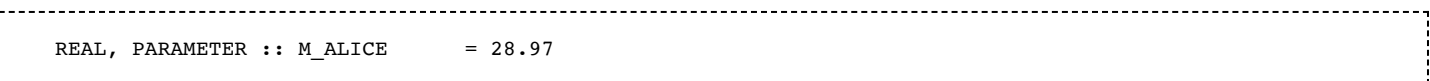

#### <span id="page-54-6"></span>**Code changes to ukca\_emission\_ctl.F90**

You need to add the following line to the WHERE block adding in the molar masses of the emitted species (defined in *em\_chem\_spec*) to the **molmass** array

WHERE (em\_chem\_spec == 'ALICE ') molmass = M\_ALICE

http://www.ukca.ac.uk/wiki/index.php/Solution\_to\_UKCA\_Chemistry\_and\_Aerosol\_Tutorial\_5\_Task\_5.2 1/3

# <span id="page-55-0"></span>**Output**

As the ALICE (and BOB) tracers are being output as daily means to the pb/UPB stream, you can examine the output (located in your **[archive](http://www.ukca.ac.uk/wiki/index.php/UKCA_%26_UMUI_Tutorials:_Things_to_know_before_you_start#Archiving)** directory) to see if the emission is being correctly applied. Opening the **pa** file there are 3 fields:

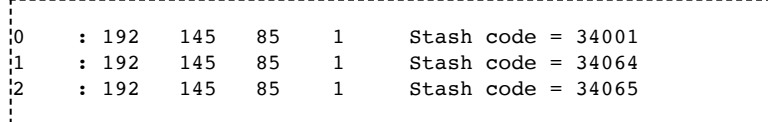

The first (34001) is ozone, and 34065 is BOB (which will still contain zeros). View the surface of 34064 and you should now see that it is non-zero. An example of this is shown in Figure 1.

You should note that this will not match up exactly with the emission field in the ancillary file, partly because of the time interpolation that is done between the monthly emission fields, and partly because the field in the tracer is a daily mean of a tracer that has these emissions applied every timestep (and currently with no loss processes), and which is also undergoing boundary layer mixing to mix concentrations out of the surface layer.

**Sample output** from this job can be found in

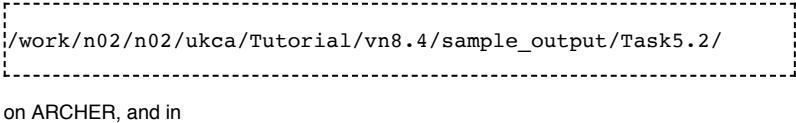

/projects/ukca/Tutorial/vn8.4/sample\_ouput/Task5.2/

on MONSooN.

# <span id="page-55-1"></span>**Worked Solution**

There is a worked solution to this problem in the UMUI Tutorial experiment. This is job **f**: *Tutorial: solution to Task 5.2 - adding new chemical emissions in UKCA*.

The code changes can be viewed by using the following FCM command

fcm diff fcm:um\_br/dev/luke/vn8.4\_UKCA\_Tutorial\_Solns@14692 fcm:um\_br/dev/luke/vn8.4\_UKCA\_Tutorial\_Solns@14697 

This gives the following (non-graphical) output:

```
Index: src/atmosphere/UKCA/ukca_setd1defs.F90
                                    ===================================================================
 -- src/atmosphere/UKCA/ukca_setd1defs.F90 (revision 14692)
+++ src/atmosphere/UKCA/ukca_setd1defs.F90 (revision 14697)
@@ -273,14 +273,15 @@
             nr\_phot = 55 l\_photolytic (ATA)ELSE IF (L_ukca_strattrop .AND. L_ukca_achem) THEN
             n_chem_emissions = 21 : em_chem_spec below
             n_chem_emissions = 22 : em_chem_spec below
             n_3d_emissions = 2 ! volc SO2 & aircraft NOX
             ALLOCATE(em_chem_spec(n_chem_emissions+n_3d_emissions))
             em_chem_spec = (/'NO ), 'CH4 ), 'CO ', 'HCHO ', &
                             (/'NO ','CH4 ','CO ','HCHO ', &
                   'C2H6 ','C3H8 ','Me2CO ','MeCHO ', &
                   'C5H8 ','BC_fossil ','BC_biofuel','OC_fossil ', &
|-<br>|- 'OC_biofuel','Monoterp ','NVOC ','SO2_low ', &<br>|+ 'OC_biofuel','Monoterp ','NVOC ','ALICE ', &<br>|+ 'SO2_low ', &
                   'OC_biofuel','Monoterp ','NVOC ','ALICE ', &
                   'SO2_low ', \&'SO2_high ','DMS ','NH3 ','SO2_nat ', &
                   'BC_biomass','OC_biomass','NO_aircrft'/)
             n_aero_tracers = 12
@@ -624,6 +625,8 @@
            UkcaD1Codes(J+i)%item = 314ELSEIF (em\_chem\_spec(i) == 'NVOC ') THEN
            UkcaD1Codes(J+i)%item = 315
          \texttt{ELSEIF} (em_chem_spec(i) == 'ALICE ') THEN
+ UkcaD1Codes(J+i)%item = 316
          ELSEIF (em\_chem\_spec(i) == 'BC\_biomass') THEN
            UkcaD1Codes(J+i)%item = 322
            UkcaD1Codes(J+i)\len dim3 = tr levels
Index: src/atmosphere/UKCA/ukca_constants.F90
       ===================================================================
   src/atmosphere/UKCA/ukca_constants.F90 (revision 14692)
+++ src/atmosphere/UKCA/ukca_constants.F90 (revision 14697)
```
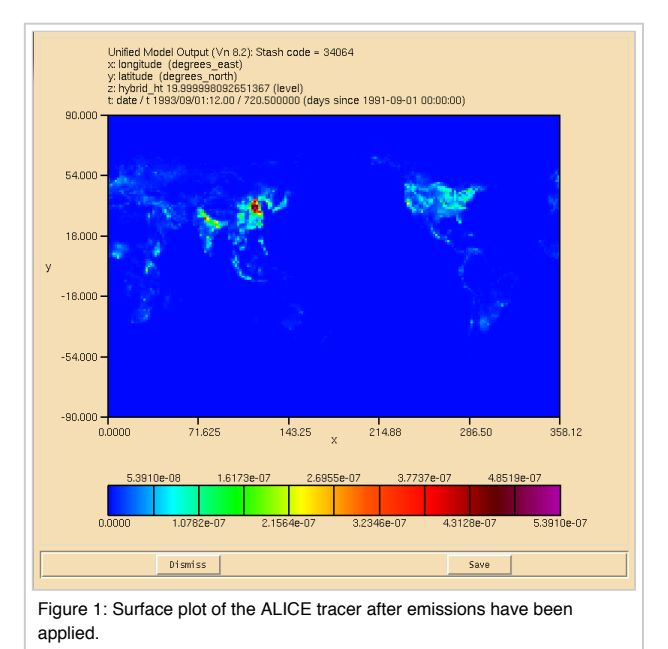

```
26/04/2018 Solution to UKCA Chemistry and Aerosol Tutorial 5 Task 5.2 - UKCA
@@ -385,6 +385,11 @@
       REAL, PARAMETER :: m_alkaooh = 90.0
       REAL, PARAMETER :: m_aromooh = 130.0<br>REAL, PARAMETER :: m mekooh = 104.0
       REAL, PARAMETER : \overline{m} mekooh
+<br>+<br>+<br>+
       UKCA Tutorial ALICE tracer - same as mass of air in g/mol
+! as the value of C_ALICE=1.0000 (above)<br>+! Required for ukca_emission_ctl<br>+ REAL, PARAMETER :: M_ALICE = 28.9
       Required for ukca_emission ctl
       REAL, PARAMETER :: M ALICE = 28.97
 ! The mass of organic nitrate is an approximation,
       calculated as the average of ORGNIT formed by two
Index: src/atmosphere/UKCA/ukca_emission_ctl.F90
 ===================================================================
--- src/atmosphere/UKCA/ukca_emission_ctl.F90 (revision 14692)
+++ src/atmosphere/UKCA/ukca_emission_ctl.F90 (revision 14697)
@@ -380,6 +380,8 @@
             WHERE (em_chem_spec == 'OC_fossil') molmass = m_c
             WHERE (em\_chem\_spec == 'OC\_biofuel') molmass = m\_cWHERE (em\_chem\_spec == 'OC\_biomass') molmass = m\_c+! UKCA Tutorial Tracer
             WHERE (em_chem_spec == 'ALICE ') molmass = M_ALICE
 ! Check if all the emitted species have a valid molecular weight
            IF (ANY(molmass,:) < 0.00001) THEN
```
*Written by [Luke Abraham](http://www.ukca.ac.uk/wiki/index.php/User:Nla27) 2014*

Retrieved from "[http://www.ukca.ac.uk/wiki/index.php?title=Solution\\_to\\_UKCA\\_Chemistry\\_and\\_Aerosol\\_Tutorial\\_5\\_Task\\_5.2&oldid=4945"](http://www.ukca.ac.uk/wiki/index.php?title=Solution_to_UKCA_Chemistry_and_Aerosol_Tutorial_5_Task_5.2&oldid=4945)

This page was last modified on 15 December 2015, at 15:11.

# **UKCA Chemistry and Aerosol Tutorial 6**

From UKCA

[Back to UKCA Chemistry and Aerosol Tutorials](http://www.ukca.ac.uk/wiki/index.php/UKCA_Chemistry_and_Aerosol_Tutorials)

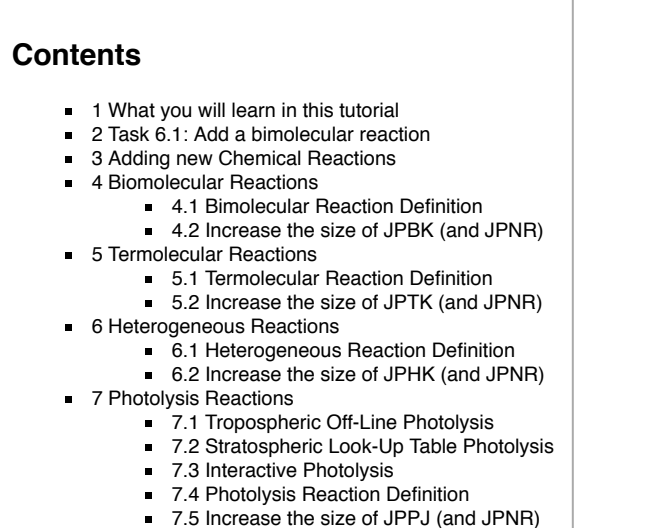

- 
- 8 [Solution to Task 6.1: Add a bimolecular reaction](#page-61-1)

# <span id="page-57-0"></span>**What you will learn in this tutorial**

During this tutorial you will learn how UKCA specifies different chemical reactions. You will then add a new reaction involving the new tracers that you have added.

# <span id="page-57-1"></span>**Task 6.1: Add a bimolecular reaction**

**TASK 6.1:** You should now add in the bimolecular reaction of **ALICE** with **OH** to form **BOB** and a *secondary organic compound* (labelled in UKCA as **Sec\_Org**). This reaction is given by:

# $ALICE + OH \longrightarrow BOB + Sec.Org$

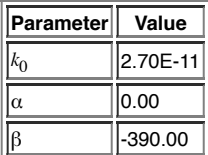

**Note:** If you were unable to successfully complete [Task 5.2,](http://www.ukca.ac.uk/wiki/index.php/UKCA_Chemistry_and_Aerosol_Tutorial_5#Task_5.2:_make_the_required_code_changes_to_add_your_emission_into_UKCA) then please take a copy of the **f** job from the Tutorial experiment (*Tutorial: solution to Task 5.2 - adding new chemical emissions in UKCA*) and work from there, as this will allow you to only make the required changes. Please also make a new branch and merge-in branch **fcm:um\_br/dev/luke/vn8.4\_UKCA\_Tutorial\_Solns/src** at revision number **14697** to allow you to proceed.

# <span id="page-57-2"></span>**Adding new Chemical Reactions**

UKCA currently uses two different methods of defining the chemical reactions solved in the model. The first is a backward Euler solver, and is used for the *RAQ* and *StdTrop* [chemistry schemes where the solver itself is created by a code-writer. The second makes use of the ASAD chemical integration software package](http://www.atm.ch.cam.ac.uk/acmsu/asad/) (http://www.atm.ch.cam.ac.uk/acmsu/asad/) , and is used for the *CheT/TropIsop*, *CheS/Strat*, and *CheST/StratTrop* chemistry schemes. ASAD can use many different solvers, although currently it uses symbolic Newton-Raphson solver. In this tutorial we will only consider the ASAD framework, as this is easily extended by a user.

ASAD considers four different types of chemical reactions: bimolecular reactions, termolecular reactions, heterogeneous reactions, and photolysis reactions. To make changes and add reactions you will need to make changes to the UKCA source code which can be found in

vn8.4\_your\_branch\_name/src/atmosphere/UKCA

During this tutorial you will be tasked with adding a new reaction into your branch.

# <span id="page-57-3"></span>**Biomolecular Reactions**

For most bimolecular reactions, it is sufficient to provide the  $k_0$ , α, and β coefficients that are used to compute the rate coefficient  $k$  from the Arrhenius expression

$$
k = k_0 \left(\frac{T}{300}\right)^{\alpha} \exp\left(\frac{-\beta}{T}\right)
$$

# <span id="page-57-4"></span>**Bimolecular Reaction Definition**

The bimolecular reactions are defined in the **ukca\_chem\_scheme.F90** routines using the **ratb\_t** Fortran type specification, and are held in arrays. At the end of this routine the **ratb\_defs\_scheme** array is created from these, and if that scheme is selected in UKCA these reactions are copied across into the master **ratb\_defs** array.

The format of this **ratb\_t** type is

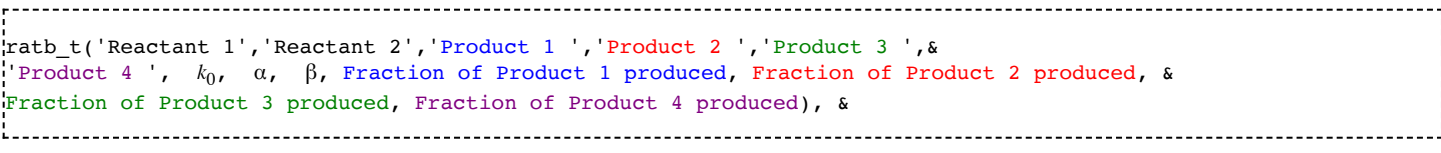

If fractional products are not required for a reaction, then the *fraction of each product* formed should be set to 0.000. If fractional products are required for any one of the products then the fraction of each product formed should be set to its correct value.

The specifications of the individual reactions are done as, e.g.

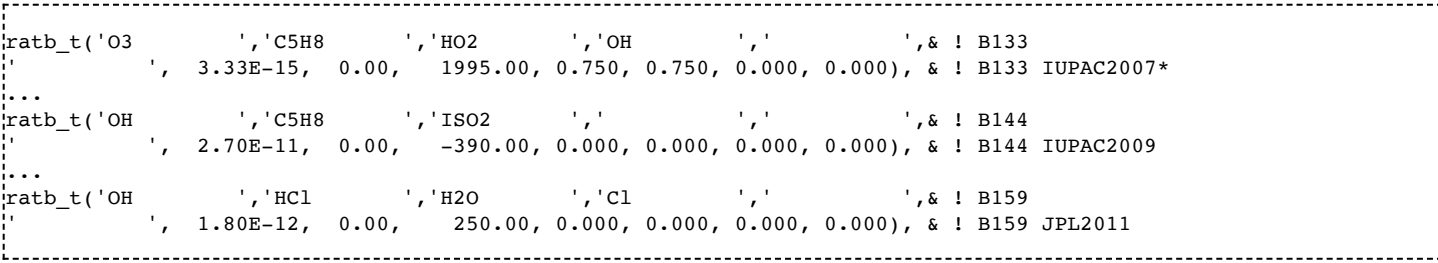

[The first reaction in these examples takes its kinetic data from IUPAC \(http://www.iupac-kinetic.ch.cam.ac.uk/\) . Going to this website, this reaction is defined here](http://www.iupac-kinetic.ch.cam.ac.uk/datasheets/xhtml/HOx_VOC8_HO_CH2C%28CH3%29CHCH2%28isoprene%29.xhtml_mathml.xml) (http://www.iupac-kinetic.ch.cam.ac.uk/datasheets/xhtml/HOx\_VOC8\_HO\_CH2C%28CH3%29CHCH2%28isoprene%29.xhtml\_mathml.xml) . The second reaction [above takes its kinetic data from NASA](http://jpldataeval.jpl.nasa.gov/pdf/JPL%2010-6%20Final%2015June2011.pdf)['](http://jpldataeval.jpl.nasa.gov/)[s Jet Propulsion Laboratory \(http://jpldataeval.jpl.nasa.gov/\) . The rate for this can be found on page 1-19 of the JPL2011](http://jpldataeval.jpl.nasa.gov/pdf/JPL%2010-6%20Final%2015June2011.pdf) document (http://jpldataeval.jpl.nasa.gov/pdf/JPL%2010-6%20Final%2015June2011.pdf) . When adding new reactions you will need to increment the size of the array holding the ratb\_t type.

To add new bimolecular reactions you will need to append equivalent lines for the new reactions to the end of the **ratb\_defs\_scheme** array (increasing the array sizes accordingly). If there is a reaction that is an exception to the general Arrhenius equation then special code needs to be placed in the **asad\_bimol.F90** routine, which is held in the UKCA/ source-code directory.

#### <span id="page-58-0"></span>**Increase the size of JPBK (and JPNR)**

As well as adding these reactions to the *ukca\_chem\_scheme.F90* routine (and incrementing the size of the arrays in that routine accordingly, you will also need to increase the values of two parameters that UKCA needs. These are

- **JPBK** is the number of bimolecular reactions
- **JPNR** is the total number of reactions  $\blacksquare$

These are set automatically in the UMUI (depending on what scheme is chosen), and are placed in the &RUN\_UKCA namelist in **CNTLATM**. You will need to make a hand-edit to change these accordingly. The current values can be found by saving and processing the job, and then viewing the *CNTLATM* file in your \$HOME/umui\_jobs/jobid directory.

# <span id="page-58-1"></span>**Termolecular Reactions**

As well as defining reactions involving a third body, the termolecular rate definition can also be used to define unimolecular reactions.

The pressure and temperature dependent rate, *k*, of a termolecular reaction is given by

$$
k = \left(\frac{k_0 [M]}{1 + k_0 [M] / k_{\infty}}\right) F_c^{\left(1 + \left[\log_{10}\left(\frac{k_0 [M]}{k_{\infty}}\right)\right]^2\right)^{-1}}
$$

where the low pressure rate constant  $k_0$  is given by

$$
k_0 = k_1 \left(\frac{T}{300}\right)^{\alpha_1} \exp\left(\frac{-\beta_1}{T}\right)
$$

and the high pressure rate constant  $k_{\infty}$  is given by

$$
k_{\infty} = k_2 \left(\frac{T}{300}\right)^{\alpha_2} \exp\left(\frac{-\beta_2}{T}\right)
$$

# <span id="page-58-2"></span>**Termolecular Reaction Definition**

The termolecular reactions are defined in the **ukca\_chem\_scheme.F90** routines using the **ratt\_t** Fortran type specification, and are usually held in one single array (there are not usually enough reactions to require splitting the reactions over several arrays).

To format of this **ratt\_t** type is

```
.<br>¦ratt t('Reactant 1','Reactant 2','Product 1 ','Product 2 ', f, &
k<sub>1</sub>, \alpha_1, β<sub>1</sub>, k<sub>2</sub>, α<sub>2</sub>, β<sub>2</sub>, Fraction of Product 1 produced, Fraction of Product 2 produced), &
```
and as in ratb t, where the fraction of a product should be set to 0.000 if this functionality does not need to be used.

The  $f$  value is used to define the  $F_c$  value by

If 
$$
f < 1.0
$$
 then  $F_c = f$   
else  $F_c = \exp(-T/f)$ 

as *F<sup>c</sup>* may or may not be highly temperature dependent.

Examples of these reactions are

```
.<br>|-<br>|ratt t('N2O5 ','m ','NO2 ','NO3 ', 0.3, & ! T023
\frac{1}{2} 1.30E-03, -3.50, 11000.00, 9.70E+14, 0.10, 11080.00, 0.000, 0.000), & ! T023<br>\frac{1}{2}ratt_t('NO ','NO' ','NO2','NO2', 0.0, & ! T024
                            9.70E+14, 0.10, 11080.00, 0.000, 0.000), & ! T023 IUPAC 2002<br>','NO2 ','NO2 ', 0.0, & ! T024
 3.30E-39, 0.00, -530.00, 0.00E+00, 0.00, 0.00, 0.000, 0.000) & ! T024 IUPAC 2001
```
To add new termolecular reactions you will need to append equivalent lines for the new reactions to the end of the **ratt\_defs\_scheme** array (increasing the array sizes accordingly).

#### <span id="page-59-0"></span>**Increase the size of JPTK (and JPNR)**

As with the bimolecular reactions, you will also need to increase the values of two parameters that UKCA needs. These are

- **JPTK** is the number of termolecular reactions
- **JPNR** is the total number of reactions

These are set automatically in the UMUI (depending on what scheme is chosen), and are placed in the &RUN\_UKCA namelist in **CNTLATM**. You will need to make a hand-edit to change these accordingly. The current values can be found by saving and processing the job, and then viewing the *CNTLATM* file in your \$HOME/umui\_jobs/jobid directory.

# <span id="page-59-1"></span>**Heterogeneous Reactions**

Heterogeneous reactions are those that occur on aerosol surfaces. There is no functional form defined for these reactions, with special code needed to be added for each case.

## <span id="page-59-2"></span>**Heterogeneous Reaction Definition**

The heterogeneous reactions are defined in the **ukca\_chem\_scheme.F90** routines using the **rath\_t** Fortran type specification, usually in one array. To format of this **rath\_t** type is

```
rath_t('Reactant 1','Reactant 2','Product 1 ','Product 2 ','Product 3 ',&
'Product 4 ', Fraction of Product 1 produced, Fraction of Product 2 produced, &
.<br>Fraction of Product 3 produced, Fraction of Product 4 produced), &
```
i.e. there is no rate information provided. For reactions on PSCs special code has been added to the routines in **ukca\_hetero\_mod.F90**, and for other reactions there is code in **asad\_hetero.F90**. Examples of this type are

```
|<br>|rath_t('ClONO2 ','H2O ','HOCl ','HONO2 ',' ', &
       ', 0.000, 0.000, 0.000, 0.000), &
...
rath_t('SO2 ','H2O2 ','NULL0 ',' ',' ', & !HSO3+H2O2(aq)
      ', 0.000, 0.000, 0.000, 0.000)
```
To add new heterogeneous reactions you will need to append equivalent lines for the new reactions to the end of the **ratt\_defs\_scheme** array (increasing the array sizes accordingly), before adding code to either **ukca\_hetero\_mod.F90** or **asad\_hetero.F90**.

## <span id="page-59-3"></span>**Increase the size of JPHK (and JPNR)**

As with the bimolecular and termolecular reactions, you will also need to increase the values of two parameters that UKCA needs. These are

- **JPHK** is the number of heterogeneous reactions
- **JPNR** is the total number of reactions  $\blacksquare$

These are set automatically in the UMUI (depending on what scheme is chosen), and are placed in the &RUN\_UKCA namelist in **CNTLATM**. You will need to make a hand-edit to change these accordingly. The current values can be found by saving and processing the job, and then viewing the *CNTLATM* file in your \$HOME/umui\_jobs/jobid directory.

# <span id="page-59-4"></span>**Photolysis Reactions**

These define a reaction where a chemical compound is broken down by photons. There is no functional form defined for this type of reaction. Instead, either (in the troposphere) input files are used to define the reaction rates for each species, while (in the stratosphere) on-line look-up tables are generated for the rates for each species, or separate photolysis codes, **Fast-J** or **Fast-JX**, are used to interactively calculate the rate of reaction throughout the troposphere (for Fast-J) or the

whole atmosphere (for Fast-JX). These interactive schemes are preferred as they take the effect of aerosols or clouds into account at each timestep, allowing for more feedbacks to be investigated. In the upper stratosphere there are some wavelength regions that Fast-JX does not consider, and so the 3D on-line look-up tables are also used for these regions.

# <span id="page-60-0"></span>**Tropospheric Off-Line Photolysis**

If Fast-JX is not being used, then the off-line two-dimensional (zonally average) tropospheric photolysis is used (for all schemes). It is based on the work of Hough (1988)[1] and Law *et al* (1998)[2].

This scheme makes use of datafiles which define the reaction rate for a particular species (e.g. H2O2), or if no rate is known, a **nil** rate can be used. For UM 8.4 these files (in ASCII format) can be found in

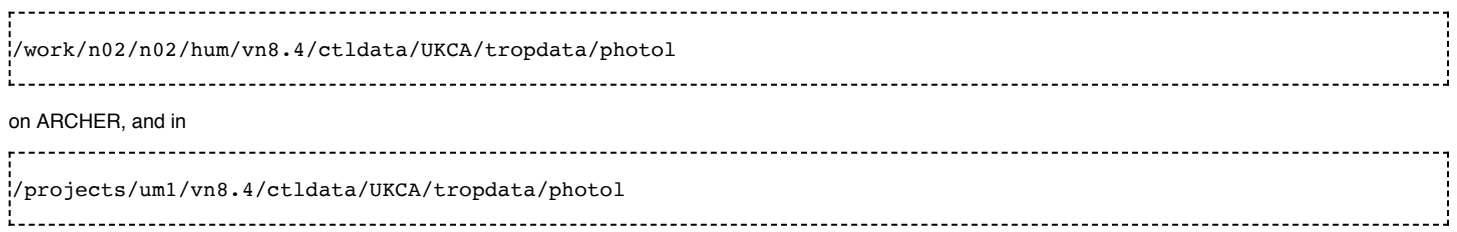

on MONSooN. To use this scheme, in the UMUI go to **Model Selection → Atmosphere → Model Configuration → UKCA Chemistry and Aerosols → PHOTO** and click **2D Photolysis Scheme**. You will then need to give the location of the files (above). The code controlling this scheme is held in **ukca\_phot2d.F90**.

It is advised that this scheme is no longer used, and interactive photolysis should be used instead. For the *CheS/Strat* or *CheST/StratTrop* schemes, Fast-JX should be used as this covers the stratosphere as well as the troposphere.

#### **References**

- 1. Hough, A. M.: The calculation of photolysis rates for use in global modelling studies, Tech. rep., UK Atomic Energy Authority, Harwell, Oxon., UK, 1988 2. Law, K., Plantevin, P., Shallcross, D., Rogers, H., Pyle, J., Grouhel, C., Thouret, V., and Marenco, A.: Evaluation of modeled O3 using Measurement of
- Ozone by Airbus In-Service Aircraft (MOZAIC) data, J. Geophys. Res., 103, 25721–25737, 1998

## <span id="page-60-1"></span>**Stratospheric Look-Up Table Photolysis**

In a chemistry scheme which has stratospheric chemistry, such as *CheS/Strat* and *CheST/StratTrop*, if interactive photolysis is not used, then above 300hPa the look-up table approach of Lary and Pyle (1991)[1] is used (below 300hPa the tropospheric scheme described above is used). To use this scheme, in the UMUI go to **Model Selection → Atmosphere → Model Configuration → UKCA Chemistry and Aerosols → PHOTO** and click **2D Photolysis Scheme**. The code for this scheme is held in **ukca\_photolib.F90**.

#### **References**

1. Lary, D. and Pyle, J.: Diffuse-radiation, twilight, and photochemistry, J. Atmos. Chem., 13, 393–406, 1991.

#### <span id="page-60-2"></span>**Interactive Photolysis**

The Fast-J scheme (Wild *et al*, 2000)[1] uses 7 different wavelength bins appropriate for the troposphere, and the Fast-JX scheme (Neu et al, 2007)[2] adds up to an extra 11 bins allowing use in the stratosphere.

To use these schemes, in the UMUI go to **Model Selection → Atmosphere → Model Configuration → UKCA Chemistry and Aerosols → PHOTO** and click either **FASTJ Photolysis Scheme** or **FASTJX Photolysis Scheme**. You will then need to give the location of several input data files used by these schemes. The code for Fast-J is in the UKCA/ directory in the **fastj\_\*.F90** files (controlled by **ukca\_fastj.F90**), and the code for Fast-JX is in the **fastjx\_\*.F90** files (controlled by **ukca\_fastjx.F90**).

[Further details on the Fast-JX scheme, and how it is used in UKCA, can be found in Telford](http://www.geosci-model-dev.net/6/161/2013/gmd-6-161-2013.html) *et al* (2013) (http://www.geosci-model-dev.net/6/161/2013/gmd-6-161- 2013.html) [3].

The Fast-J/Fast-JX data files are held in

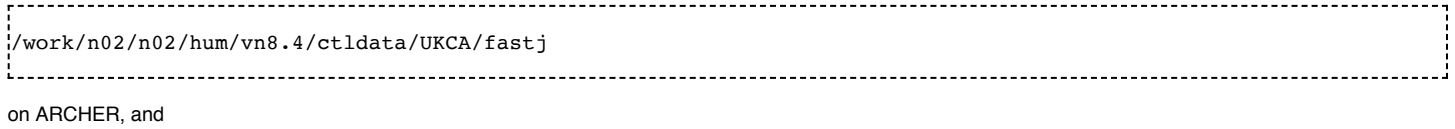

/projects/um1/vn8.4/ctldata/UKCA/fastj

# on MONSooN.

**References**

- 1. Wild, O., Zhu, X., and Prather, M.: Fast-J: accurate simulation of in- and below-cloud photolysis in tropospheric chemical models, J. Atmos. Chem., 37, 245–282, doi:10.1023/A:1006415919030, 2000
- 2. Neu, J., Prather, M., and Penner, J.: Global atmospheric chemistry: integrating over fractional cloud cover, J. Geophys. Res., 112, D11306, 12 pp., doi:10.1029/2006JD008007, 2007
- 3. Telford, P. J., Abraham, N. L., Archibald, A. T., Braesicke, P., Dalvi, M., Morgenstern, O., O'Connor, F. M., Richards, N. A. D., and Pyle, J. A.: Implementation of the Fast-JX Photolysis scheme (v6.4) into the UKCA component of the MetUM chemistry-climate model (v7.3), Geosci. Model Dev., 6, 161-177, doi:10.5194/gmd-6-161-2013, 2013.

## <span id="page-60-3"></span>**Photolysis Reaction Definition**

The photolysis reactions are defined in the **ukca\_chem\_scheme.F90** routines using the **ratj\_t** Fortran type specification, usually in several arrays. To format of this **ratj\_t** type is

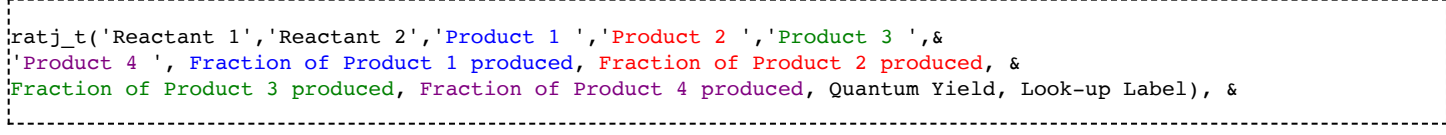

The **Look-Up Label** is used to define the file used for the 2D photolysis, and is used by Fast-J/Fast-JX to find the correct values for each species in the input data files. This is a 10-character string, although only the first **7** characters are read by Fast-JX.

#### Examples of this type are

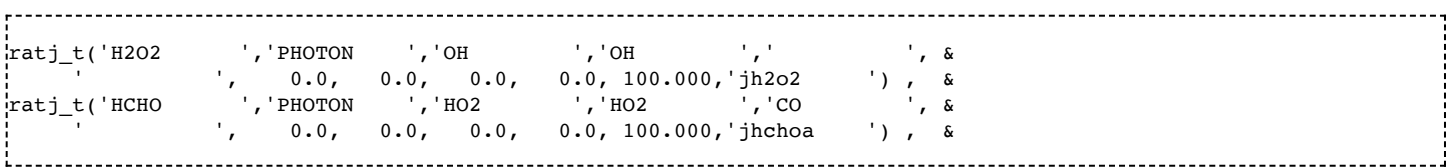

## <span id="page-61-0"></span>**Increase the size of JPPJ (and JPNR)**

As with the bimolecular, termolecular, and heterogeneous reactions, you will also need to increase the values of two parameters that UKCA needs. These are

- **JPPJ** is the number of photolysis reactions
- **JPNR** is the total number of reactions

These are set automatically in the UMUI (depending on what scheme is chosen), and are placed in the &RUN\_UKCA namelist in **CNTLATM**. You will need to make a hand-edit to change these accordingly. The current values can be found by saving and processing the job, and then viewing the *CNTLATM* file in your \$HOME/umui\_jobs/jobid directory.

# <span id="page-61-1"></span>**Solution to Task 6.1: Add a bimolecular reaction**

Please see [this page](http://www.ukca.ac.uk/wiki/index.php/Solution_to_UKCA_Chemistry_and_Aerosol_Tutorial_6_Task_6.1) for a solution to [Task 6.1.](#page-57-1)

#### *Written by [Luke Abraham](http://www.ukca.ac.uk/wiki/index.php/User:Nla27) 2014*

Retrieved from "[http://www.ukca.ac.uk/wiki/index.php?title=UKCA\\_Chemistry\\_and\\_Aerosol\\_Tutorial\\_6&oldid=4950](http://www.ukca.ac.uk/wiki/index.php?title=UKCA_Chemistry_and_Aerosol_Tutorial_6&oldid=4950)"

This page was last modified on 15 December 2015, at 15:26.

# **Solution to UKCA Chemistry and Aerosol Tutorial 6 Task 6.1**

From UKCA

[Back to UKCA Chemistry and Aerosol Tutorials](http://www.ukca.ac.uk/wiki/index.php/UKCA_Chemistry_and_Aerosol_Tutorials)

[Back to the adding new chemical reactions tutorial](http://www.ukca.ac.uk/wiki/index.php/UKCA_Chemistry_and_Aerosol_Tutorial_8#Task_8.1:_Add_a_bimolecular_reaction)

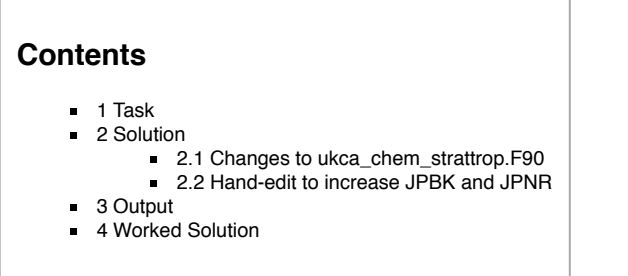

# <span id="page-62-0"></span>**Task**

You were asked to

You should now add in the bimolecular reaction of **ALICE** with **OH** to form **BOB** and a *secondary organic compound* (labelled in UKCA as **Sec\_Org**). This reaction is given by:

# $ALICE + OH \longrightarrow BOB + Sec.Org$

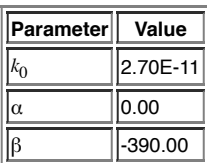

# <span id="page-62-1"></span>**Solution**

#### <span id="page-62-2"></span>**Changes to ukca\_chem\_strattrop.F90**

The only UKCA code changes that are required, are in **ukca\_chem\_strattrop.F90**. You should add the following line at the end of the **ratb\_defs\_strattrop05** array

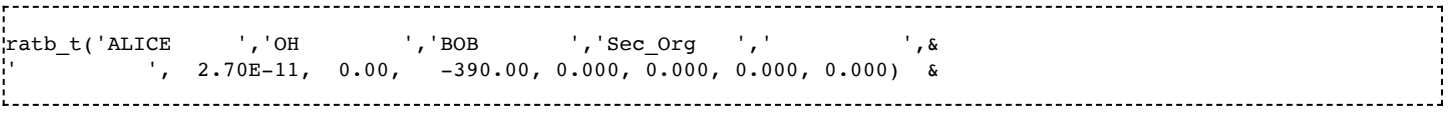

(remembering to add a comma at the end of the line above) and increase the size of the **ratb\_defs\_strattrop05** array to **21** and the size of the **ratb\_defs\_strattrop\_chem** master array to **201**.

# <span id="page-62-3"></span>**Hand-edit to increase JPBK and JPNR**

You will now need to make a hand-edit to increase the size of **JPBK** and **JPNR**, which are set in **CNTLATM**. This should look like

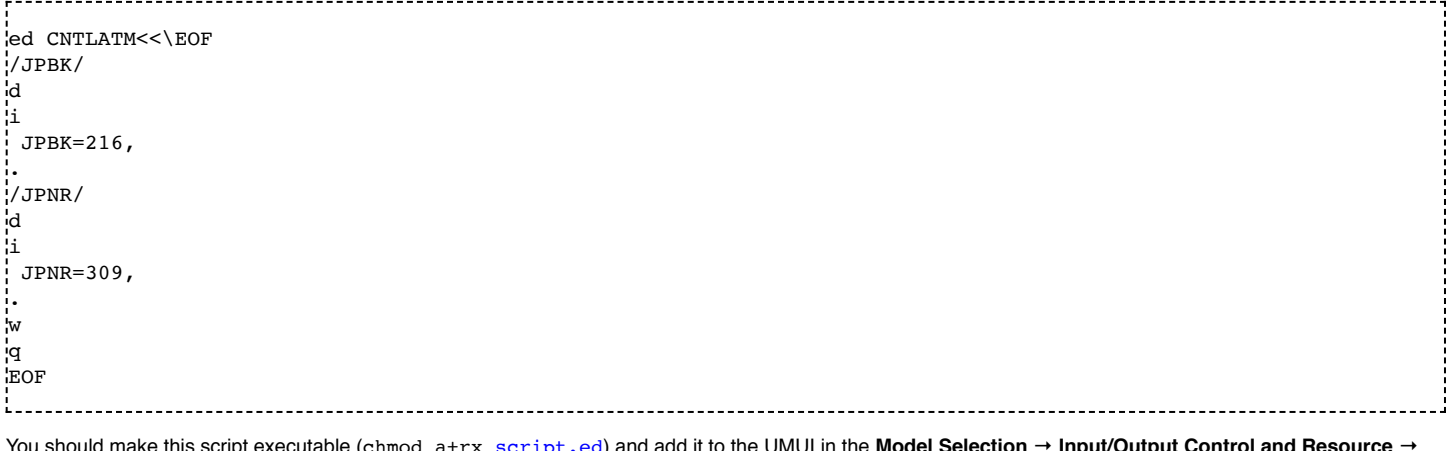

You should make this script executable (chmod a+rx script.ed) and add it to the UMUI in the **Model Selection → Input/Output Control and Resource → User hand edit files** by placing it in the table and putting a **Y** in the **Include Y/N** column.

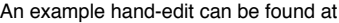

# /home/ukca/hand\_edits/VN8.4/Tutorial/Task6.1\_incr\_JPvals.ed

# on PUMA.

#### 26/04/2018 Solution to UKCA Chemistry and Aerosol Tutorial 6 Task 6.1 - UKCA

# <span id="page-63-0"></span>**Output**

Now that we are forming BOB, this tracer field will be non-zero. If you open the **pb** file (located in your **[archive](http://www.ukca.ac.uk/wiki/index.php/UKCA_%26_UMUI_Tutorials:_Things_to_know_before_you_start#Archiving)** directory) in Xconv and plot the surface of 34065, you should see a field similar to that in Figure 1.

**Sample output** from this job can be found in

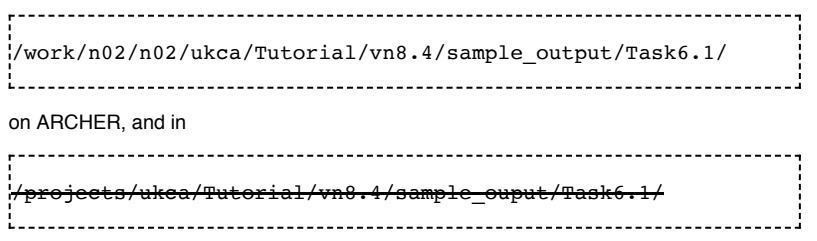

on MONSooN.

# <span id="page-63-1"></span>**Worked Solution**

There is a worked solution to this problem in the UMUI Tutorial experiment. This is job **g**: *Tutorial: solution to Task 6.1 - add a new bimolecular reaction*.

The code changes can be viewed by using the following FCM command

fcm diff fcm:um\_br/dev/luke/vn8.4\_UKCA\_Tutorial\_Solns@14697 fcm:um\_br/dev/luke/vn8.4\_UKCA\_Tutorial\_Solns@14703

L. 

```
This gives the following output:
```
Index: src/atmosphere/UKCA/ukca\_chem\_strattrop.F90 =================================================================== -- src/atmosphere/UKCA/ukca\_chem\_strattrop.F90 (revision 14697) +++ src/atmosphere/UKCA/ukca\_chem\_strattrop.F90 (revision 14703) @@ -399,7 +399,7 @@ chch\_t( 90,'BOB ', 1,'TR ',' ', 0, 0, 0) & /) -TYPE(RATB\_T) :: ratb\_defs\_strattrop\_chem(200) +TYPE(RATB\_T) :: ratb\_defs\_strattrop\_chem(201) ! reactions found in either Trop or Strat but not both TYPE(RATB\_T), PARAMETER :: ratb\_defs\_strattrop\_aer(1:15)=(/ & @@ -1011,7 +1011,7 @@ TYPE(RATB\_T) :: ratb\_defs\_strattrop02(45) TYPE(RATB\_T) :: ratb\_defs\_strattrop03(45) TYPE(RATB\_T) :: ratb\_defs\_strattrop04(45) -TYPE(RATB\_T) :: ratb\_defs\_strattrop05(20) +TYPE(RATB\_T) :: ratb\_defs\_strattrop05(21) REAL :: depvel\_defs\_strattrop01(360) REAL :: depvel\_defs\_strattrop02(360) .<br>| - 1649,7 +1649,9 @@<br>| ratb\_t('ISO2 ','O2 ratb\_t('ISO2 ','O2 ','OH ','HCHO ','MACR ',& ! B198 ', 4.00E-03, 0.00, 0.00, 0.000, 0.000, 0.000, 0.000) ,& ! B198 ATA HOx recyc - added by hand ratb\_t('ISO2 ','N2 ','HO2 ','MGLY ','HACET ',& ! B199 -'OH ', 8.00E-02, 0.00, 0.00, 1.000, 1.000, 0.650, 0.600) & ! B199 ATA HOx recyc - added by hand +'OH ', 8.00E-02, 0.00, 0.00, 1.000, 1.000, 0.650, 0.600) ,& ! B199 ATA HOx recyc - added by hand +tratb\_t('ALICE ','OH ','BOB ','Sec\_Org ',' ',&! UKCA TUTORIAL RXN 01<br>+ ' ', 2.70E-11, 0.00, -390.00, 0.000, 0.000, 0.000, 0.000) & ! UKCA TUTORIAL RXN 01 +' ', 2.70E-11, 0.00, -390.00, 0.000, 0.000, 0.000, 0.000) & ! UKCA TUTORIAL RXN 01 /) !---------------------------------------------------------------------- 

*Written by [Luke Abraham](http://www.ukca.ac.uk/wiki/index.php/User:Nla27) 2014*

Retrieved from "[http://www.ukca.ac.uk/wiki/index.php?title=Solution\\_to\\_UKCA\\_Chemistry\\_and\\_Aerosol\\_Tutorial\\_6\\_Task\\_6.1&oldid=4954"](http://www.ukca.ac.uk/wiki/index.php?title=Solution_to_UKCA_Chemistry_and_Aerosol_Tutorial_6_Task_6.1&oldid=4954)

This page was last modified on 15 December 2015, at 15:33.

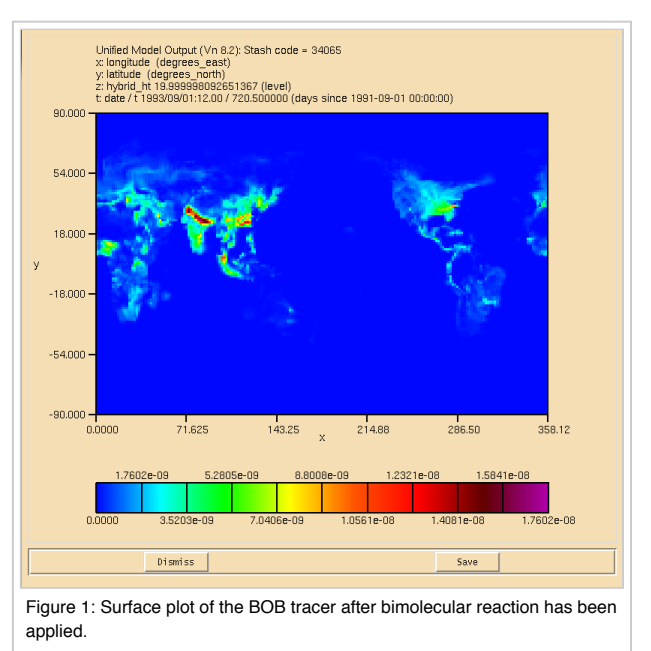

# **UKCA Chemistry and Aerosol Tutorial 7**

From UKCA

[Back to UKCA Chemistry and Aerosol Tutorials](http://www.ukca.ac.uk/wiki/index.php/UKCA_Chemistry_and_Aerosol_Tutorials)

# **Contents**

- 1 [What you will learn in this Tutorial](#page-64-0)  $\blacksquare$
- 2 [Task 7.1: adding new dry deposition values](#page-64-1)
- **3 [Adding Dry Deposition](#page-64-2)**
- **4 [Chemistry Scheme Specification](#page-64-3)**
- 5.[2D Dry Deposition Scheme](#page-65-0)
- 6 [Interactive Dry Deposition Scheme](#page-65-1)
	- 6.1 [Changes to ukca\\_aerod.F90](#page-65-2)
	- 6.2 [Changes to ukca\\_surfddr.F90](#page-66-0)
- 7 [Increase the value of JPDD](#page-66-1)
- 8 [Solution to Task 7.1: adding new dry deposition values](#page-66-2)  $\blacksquare$

# <span id="page-64-0"></span>**What you will learn in this Tutorial**

In this tutorial you will learn how the two UKCA dry deposition schemes are implemented. You will then make changes to allow one of your new tracers to be drydeposited.

# <span id="page-64-1"></span>**Task 7.1: adding new dry deposition values**

**TASK 7.1:** You should now add in the dry deposition of **ALICE**. This species deposits in a similar way to **CO**. The values for **depvel\_defs\_strattrop** are:

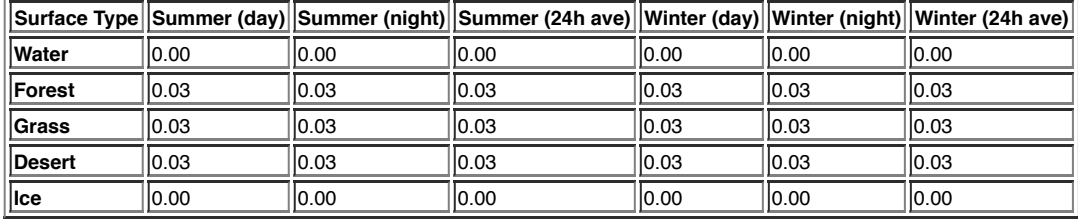

#### i.e. the same as for CO.

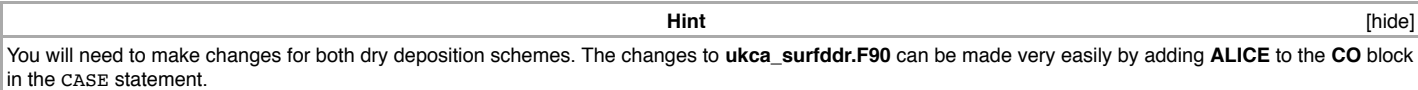

**Note:** If you were unable to successfully complete [Task 6.1,](http://www.ukca.ac.uk/wiki/index.php/UKCA_Chemistry_and_Aerosol_Tutorial_6#Task_6.1:_Add_a_bimolecular_reaction) then please take a copy of the **g** job from the Tutorial experiment (*Tutorial: solution to Task 6.1 - add a new bimolecular reaction*) and work from there, as this will allow you to only make the changes required for this task. Please also make a new branch and mergein branch **fcm:um\_br/dev/luke/vn8.4\_UKCA\_Tutorial\_Solns/src** at revision number **14703** to allow you to proceed.

# <span id="page-64-2"></span>**Adding Dry Deposition**

UKCA uses two different dry-deposition schemes:

A simple 2D parameterisation described by Giannakopoulos (1999)[1], Ganzeveld and Lelieveld (1995)[2], and Sander and Crutzen (1996)[3]. A more detailed interactive parameterisation, based on the Wesely scheme (Wesely, 1989; Sanderson 2007)[4,5]

The default scheme is the 2D scheme. To choose the interactive dry deposition scheme in the UMUI, go to **Model Selection → Atmosphere → Model Configuration → UKCA Chemistry and Aerosols → COUPL** and select **UKCA interactive dry deposition scheme**.

**Note:** If you are using the interactive scheme and wish to add new values to it, you will also need to add values to the 2D scheme as well. As the 2D scheme is the default, it must always have values set.

During this tutorial you will be tasked with adding the dry deposition of one of your new tracers.

#### **References**

- 1. Giannakopoulos, C., M. P. Chipperfield, K. S. Law, and J. A. Pyle (1999), Validation and intercomparison of wet and dry deposition schemes using 210Pb in a global three-dimensional off-line chemical transport model, J. Geophys. Res., 104(D19), 23761–23784, doi:10.1029/1999JD900392.
- 2. Ganzeveld, L., and J. Lelieveld (1995), Dry deposition parameterization in a chemistry general circulation model and its influence on the distribution of reactive trace gases, J. Geophys. Res., 100(D10), 20999–21012, doi:10.1029/95JD02266.
- 3. Sander, R., and P. J. Crutzen (1996), Model study indicating halogen activation and ozone destruction in polluted air masses transported to the sea, J. Geophys. Res., 101(D4), 9121–9138, doi:10.1029/95JD03793.
- 4. M.L. Wesely, Parameterization of surface resistances to gaseous dry deposition in regional-scale numerical models, Atmospheric Environment (1967), Volume 23, Issue 6, 1989, Pages 1293-1304, ISSN 0004-6981, [http://dx.doi.org/10.1016/0004-6981\(89\)90153-4](http://dx.doi.org/10.1016/0004-6981(89)90153-4).
- 5. Sanderson, M. G., Collins, W. J., Hemming, D. L. and Betts, R. A. (2007), Stomatal conductance changes due to increasing carbon dioxide levels: Projected impact on surface ozone levels. Tellus B, 59: 404–411. doi: 10.1111/j.1600-0889.2007.00277.x

# <span id="page-64-3"></span>**Chemistry Scheme Specification**

The default is to use the 2D scheme, although it is advisable to use the interactive scheme. Within the UKCA code, whether a species is dry deposited or not is controlled in the **ukca\_chem\_scheme.F90** file. In the **chch\_defs\_scheme** array there are lines like

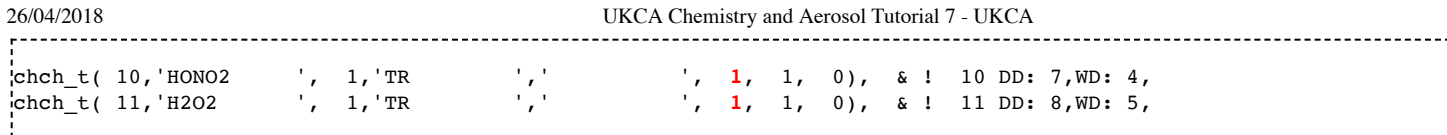

Where the **1** in the 6th column turns on dry deposition of that species (being 0 otherwise). You will need to change the 0 to a **1** for the species that you wish to now dry deposit.

# <span id="page-65-0"></span>**2D Dry Deposition Scheme**

The deposition velocities for the 2D scheme are defined in the **depvel\_defs\_scheme** array, which is held in the **ukca\_chem\_scheme.F90** module. This is a large array made up of size (6,5) blocks. These blocks mean

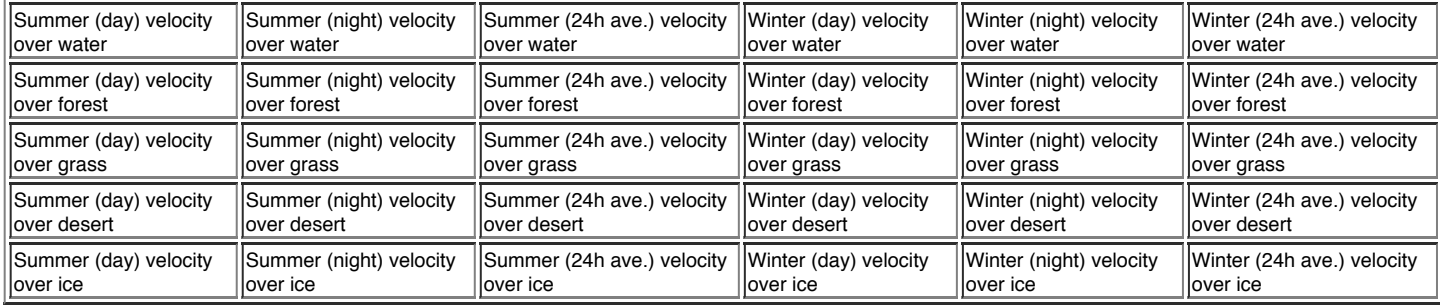

and are in cm/s. The *desert* category is not used, and only the *day* and *night* values are considered in the calculation of the dry-deposition velocities. Examples of these values are

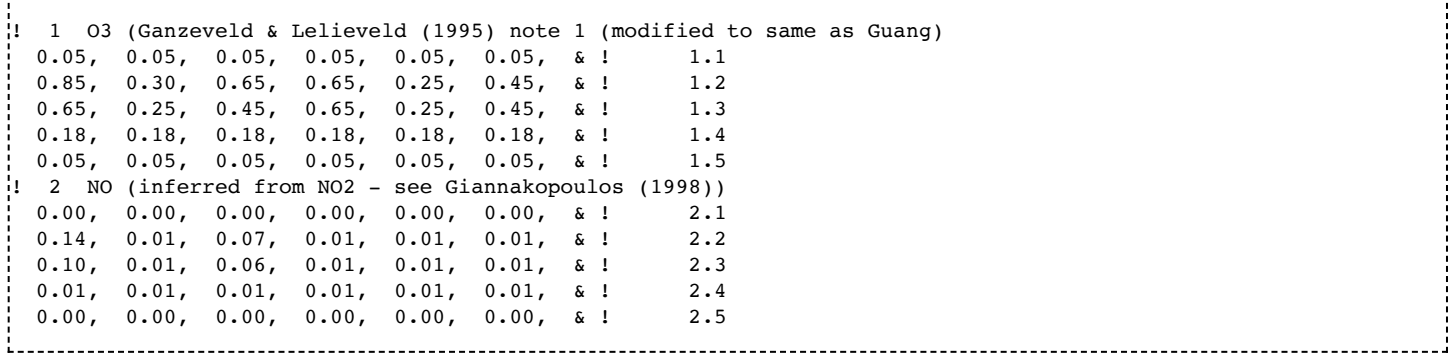

**Note:** When adding new deposition values you should be careful. **UKCA assumes that the order of this array is the same as the order of the species in the** chch\_defs\_scheme array. If you are adding values for a species in the middle of the list then you will need to make sure that you slot it in to the appropriate place in the existing **depvel\_defs\_scheme** array (and change the size of this array accordingly). Also note that the dry deposition of the species associated with the aerosol chemistry is held in a separate array which is treated slightly differently. You may find that you need to change the order of the tracers in the chch\_defs array to accomodate this.

This scheme is controlled in **ukca\_ddeprt.F90**. The deposition only occurs in the bottom (i.e. 'surface') layer.

# <span id="page-65-1"></span>**Interactive Dry Deposition Scheme**

Adding in new species to the interactive scheme is slightly more involved than for the 2D scheme. This scheme is controlled from the **ukca\_ddepctl.F90** routine which is called from *ukca\_chemistry\_ctl.F90*. The two routines **ukca\_aerod.F90** and **ukca\_surfddr.F90** contain species specific information, and it is these routines that need to be altered to add in values for a new species. Further details on this scheme can be found in the TTL The UKCA documentation paper for

vn8.4 of the MetUM [\(//www.ukca.ac.uk/wiki/index.php/File:Umdp\\_084-umdp84.pdf\)](http://www.ukca.ac.uk/wiki/index.php/File:Umdp_084-umdp84.pdf)  $\circled{D}$ 

When using this scheme, dry deposition occurs throughout the boundary layer, rather than just in the lowest model (i.e. surface) layer.

# <span id="page-65-2"></span>**Changes to ukca\_aerod.F90**

This routine calculates the aerodynamic and quasi-laminar surface resistances. The species dependant information that is needed is the diffusion coefficient, **d0** (in units of  $m^2s^{-1}$ ). By default this is set to -1 if the species is not deposited. If it is deposited, and there are no values for this coefficient in the literature, it is suggested that  $d_{0,\rm{species}}$  is calculated as

$$
d_{0,\text{species}} = d_{0,H_2O} \sqrt{M_{H_2O}/M_{\text{species}}}
$$

Where  $\,M_{H2O}\,$  is the relative molecular mass of H2O, and  $M_{\rm species}$  is the relative molecular mass of the species being deposited, and  $a_{0,H2O}$  is the diffusion coefficient for H2O (2.08E-5  $m^2s^{-1}$ ).

You should add in an appropriate value for the new species that you are depositing in the CASE statement in this routine. Examples of how this is already done are

CASE ('O3 ','NO2 ','O3S ','NO3 ')  $d0(j) = 1.4e-5$ CASE ('HONO ')  $d0(j) = d_h2o * SQRT(m_h2o / m_hono)$ 

**L** \_ \_ \_ \_ \_ \_ \_ \_ \_

**Note:** If you have not yet defined a **M\_species** value for your new species, you will need to do this in **ukca\_constants.F90**.

#### <span id="page-66-0"></span>**Changes to ukca\_surfddr.F90**

The Wesely scheme considers 9 different surface types:

1. Broadleaved trees 2. Needleleaf trees 3. C3 Grass 4. C4 Grass 5. Shrub 6. Urban 7. Water 8. Bare Soil 9. Ice

ukca\_surfddr.F90 sets the surface resistance (in *sm*<sup>-1</sup>) for each of the species dry-deposited (rsurf)). If a species is not deposited onto a particular type of surface (but is deposited onto other types) then its resistance on this type can be set to a very large value (**r\_null**). Often many species are assigned the same values. You will need to add in appropriate values for your species into the **CASE** statement within this routine.

Examples of how this is already done are

```
------------------------------------
     CASE ('NO2 ','NO3 ')
  rsurf(:,n)=(/225.,225.,400.,400.,600.,1200.,2600.,1200., &
    3500. / \sqrt{2}CASE ('CO ')
  rsurf(:,n)=(/3700.,7300.,4550.,1960.,4550.0,r_null,r_null, &
    4550.0,r_null /) ! Shrub+bare soil set to C3 grass (guess)
```
# <span id="page-66-1"></span>**Increase the value of JPDD**

When you added a new chemical reaction you needed to increment a counter which gave the number of reactions, when adding new dry deposition of a species you will need to increase the size of the **JPDD** counter. This is done with a hand-edit, the value of **JPDD** being set in the **CNTLATM** file in your \$HOME/umui\_jobs/jobid directory.

# <span id="page-66-2"></span>**Solution to Task 7.1: adding new dry deposition values**

Please see [this page](http://www.ukca.ac.uk/wiki/index.php/Solution_to_UKCA_Chemistry_and_Aerosol_Tutorial_7_Task_7.1) for a solution to [Task 7.1.](#page-64-1)

#### *Written by [Luke Abraham](http://www.ukca.ac.uk/wiki/index.php/User:Nla27) 2014*

Retrieved from "[http://www.ukca.ac.uk/wiki/index.php?title=UKCA\\_Chemistry\\_and\\_Aerosol\\_Tutorial\\_7&oldid=4951](http://www.ukca.ac.uk/wiki/index.php?title=UKCA_Chemistry_and_Aerosol_Tutorial_7&oldid=4951)"

This page was last modified on 15 December 2015, at 15:27.

# **Solution to UKCA Chemistry and Aerosol Tutorial 7 Task 7.1**

From UKCA

[Back to UKCA Chemistry and Aerosol Tutorials](http://www.ukca.ac.uk/wiki/index.php/UKCA_Chemistry_and_Aerosol_Tutorials)

[Back to the adding dry deposition tutorial](http://www.ukca.ac.uk/wiki/index.php/UKCA_Chemistry_and_Aerosol_Tutorial_7#Task_7.1:_adding_new_dry_deposition_values)

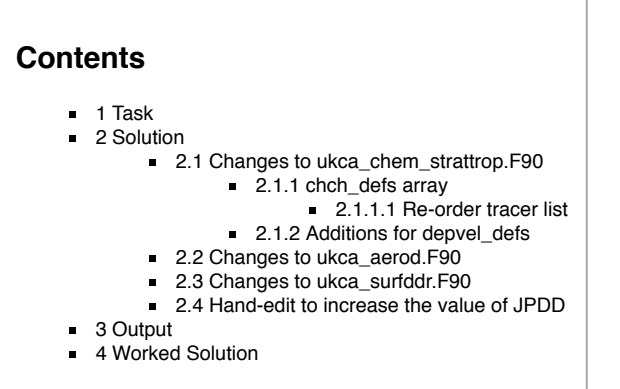

# <span id="page-67-0"></span>**Task**

You were asked to

You should now add in the dry deposition of **ALICE**. This species deposits in a similar way to **CO**. The values for **depvel\_defs\_strattrop** are:

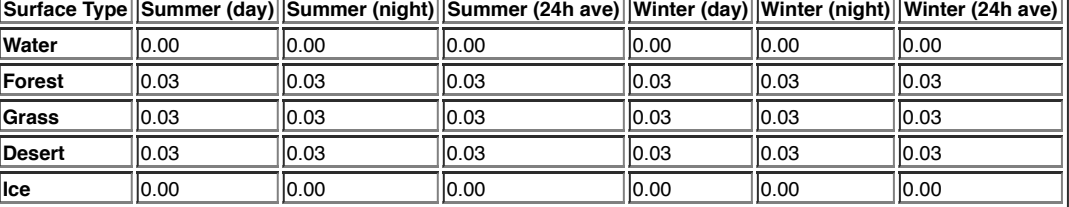

i.e. the same as for CO.

and were given the hint

You will need to make changes for both dry deposition schemes. The changes to **ukca\_surfddr.F90** can be made very easily by adding **ALICE** to the **CO** block in the CASE statement.

# <span id="page-67-1"></span>**Solution**

You will need to make changes to 3 UKCA routines and make 1 hand-edit.

# <span id="page-67-2"></span>**Changes to ukca\_chem\_strattrop.F90**

# <span id="page-67-3"></span>**chch\_defs array**

First, you will need to change the **0** in the 6th column of the chch\_defs\_strattrop\_aer array to **1**:

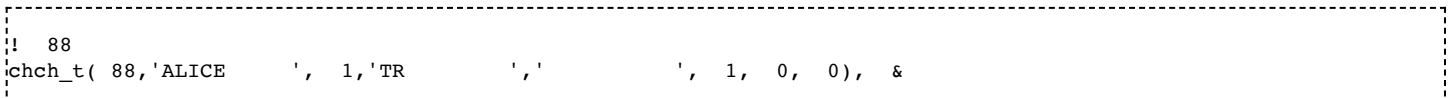

# <span id="page-67-4"></span>**Re-order tracer list**

**However**, you may also need to change the order of the tracers in the chch\_defs array. This is because of the fact that the chemical species required for the aerosol chemistry are dealt with slightly differently, and are included using the depvel\_defs\_strattrop\_aer array (of size ndry\_st\_aer). There are two options:

1. Put the dry deposition of ALICE into the array dealing with the aerosol chemistry

2. Re-order the tracers so that the dry deposition of ALICE can be put in the array dealing with the main CheST/StratTrop chemistry

Either way would work, but if you wanted to turn off the aerosol chemistry at any point you would need to make further changes later. In this solution we will reorder the tracer list so that it now looks like this:

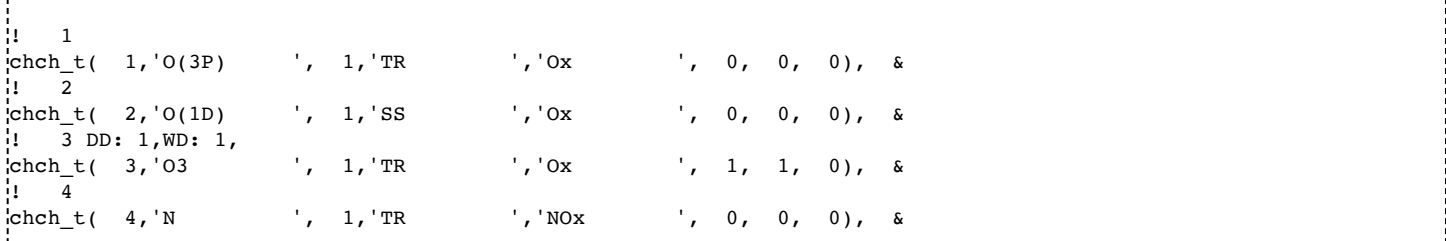

http://www.ukca.ac.uk/wiki/index.php/Solution\_to\_UKCA\_Chemistry\_and\_Aerosol\_Tutorial\_7\_Task\_7.1 1/6

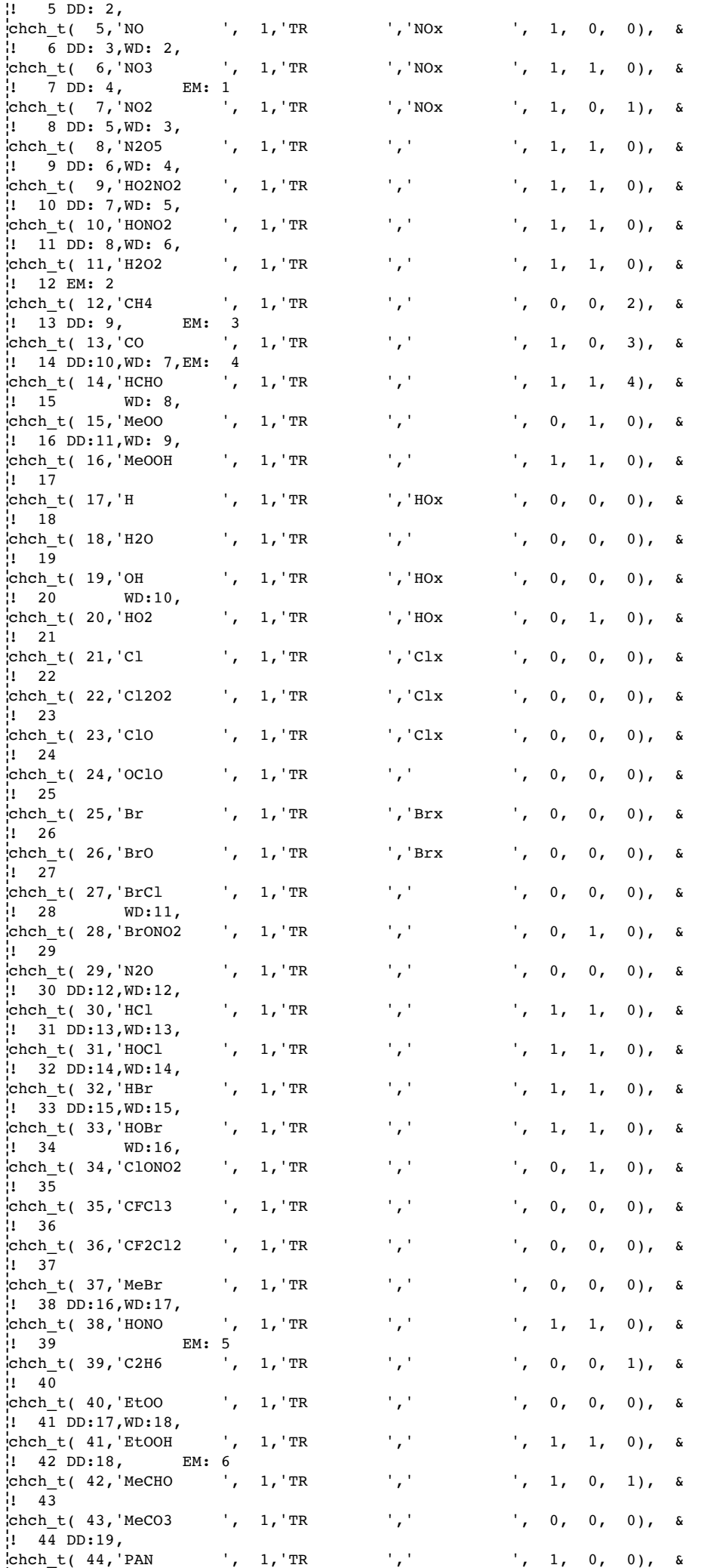

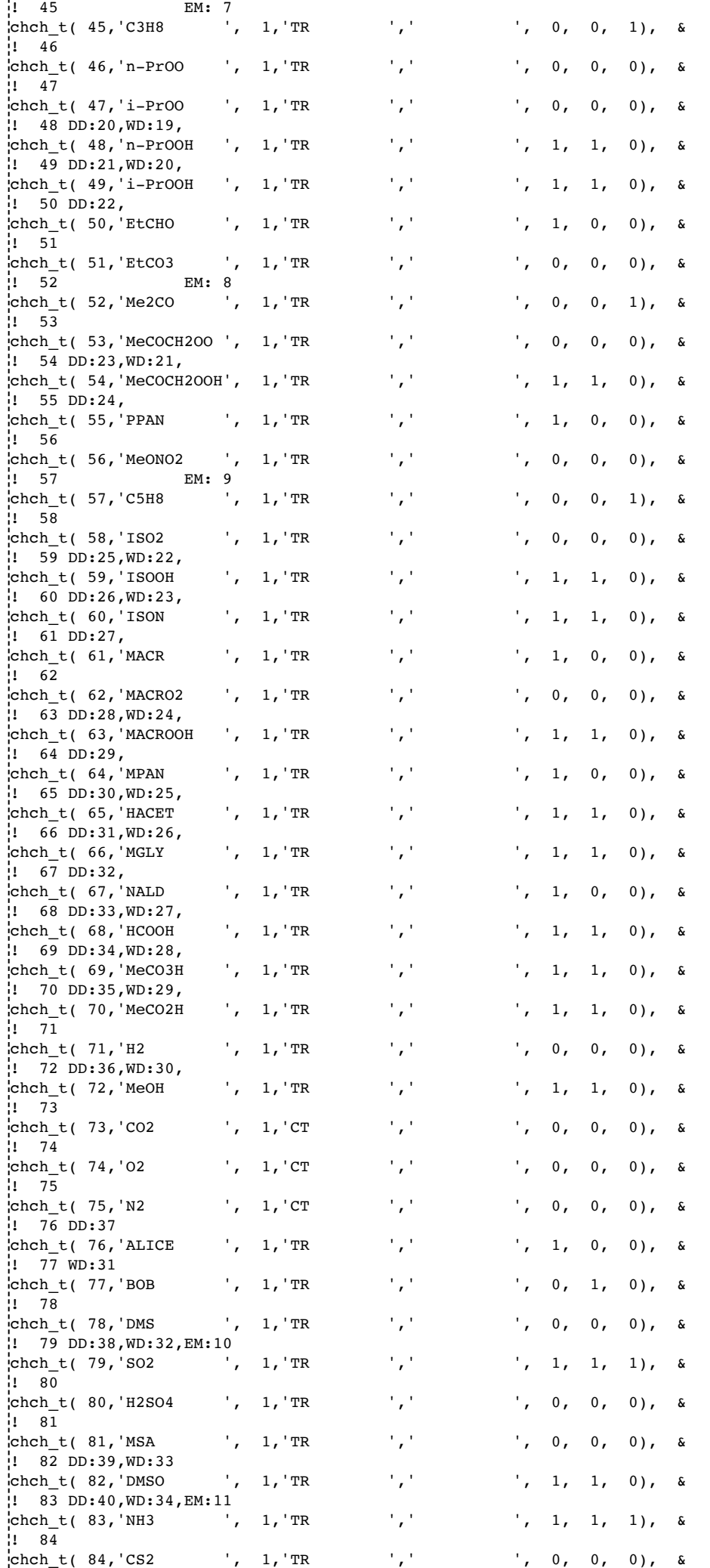

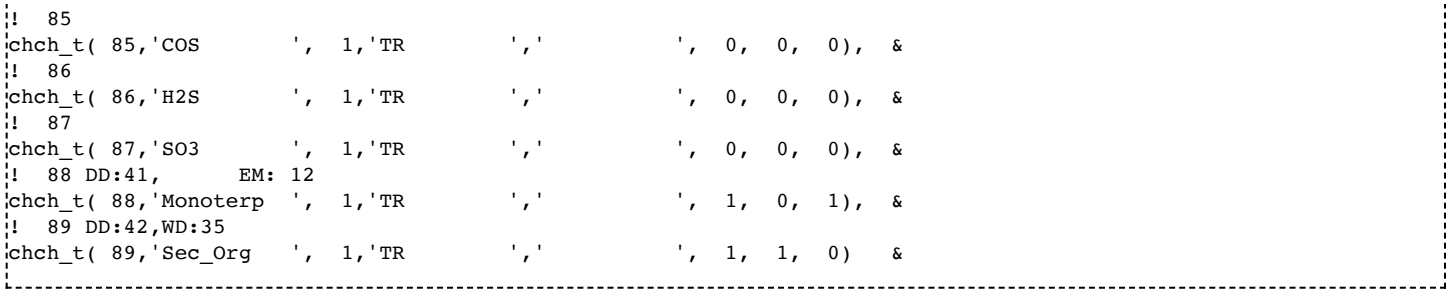

# <span id="page-70-0"></span>**Additions for depvel\_defs**

To add in the values for the deposition velocity into the **depvel\_defs\_strattrop** array you will need to

Increase the value of **ndry\_strattrop** from 36 to **37**

Increase the size of **depvel\_defs\_strattrop03** from 360 to **390**

Add this code block to end of the **depvel\_defs\_strattrop03** array (remembering to add a comma to end of the line preceding this)

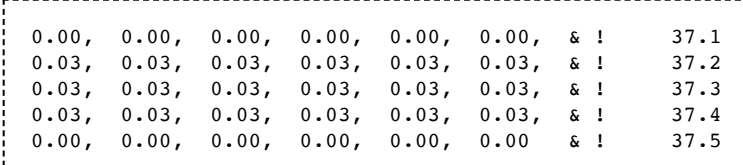

#### <span id="page-70-1"></span>**Changes to ukca\_aerod.F90**

You will need to add the following block to the **CASE** statement within this routine

```
CASE ('ALICE ')
  d0(j) = d_h2o * SQRT(m_h2o / m_ALICE)
```
the value of m\_ALICE having been set in [Task 5.2 - adding new emissions to UKCA.](http://www.ukca.ac.uk/wiki/index.php/Solution_to_UKCA_%26_UMUI_Tutorial_5_Task_5.2#Code_changes_to_ukca_constants.F90)

#### <span id="page-70-2"></span>**Changes to ukca\_surfddr.F90**

As has been noted in the *hint* for this task, the only change required to **ukca\_surfddr.F90** is to add 'ALICE ' to the **CO** section of the **CASE** statement:

```
CASE ('CO ','ALICE ')
   rsurf(:,n)=(/3700.,7300.,4550.,1960.,4550.0,r_null,r_null, &
    4550.0,r null /) ! Shrub+bare soil set to C3 grass (guess)
```
#### <span id="page-70-3"></span>**Hand-edit to increase the value of JPDD**

You will need to add a hand-edit to UMUI in the **Model Selection → Input/Output Control and Resource → User hand edit files** by placing it in the table and putting a **Y** in the **Include Y/N** column.

It should contain the following:

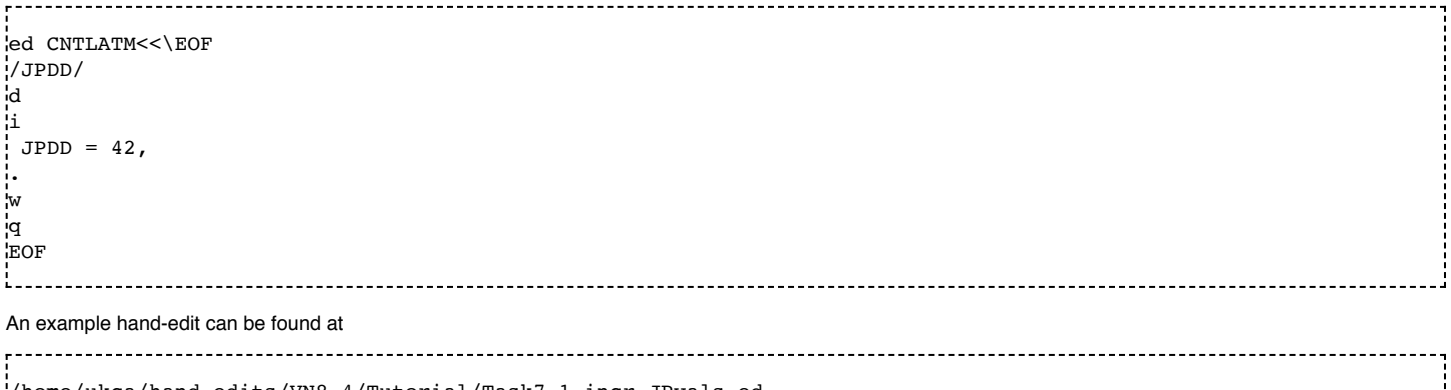

# /home/ukca/hand\_edits/VN8.4/Tutorial/Task7.1\_incr\_JPvals.ed  $\frac{1}{2}$

# <span id="page-70-4"></span>**Output**

If you view the ALICE (34064) field in the **pb** file (located in your **[archive](http://www.ukca.ac.uk/wiki/index.php/UKCA_Chemistry_and_Aerosol_Tutorials:_Things_to_know_before_you_start#Archiving)** directory) after these changes, and compare it to the equivalent field after the previous [Task \(6.1\) you will see that there are some difference. However, we will not be able to quantify these differences correctly until Tutorial 9: Adding new UKCA](http://www.ukca.ac.uk/wiki/index.php/Solution_to_UKCA_Chemistry_and_Aerosol_Tutorial_6_Task_6.1) diagnostics.

**Sample output** from this job can be found in

on ARCHER, and in

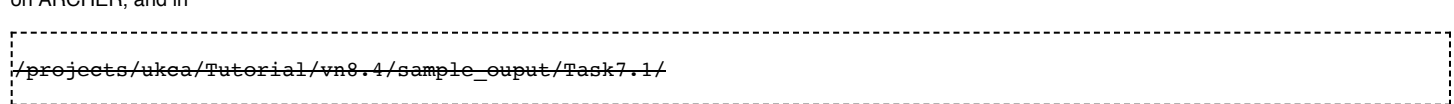

on MONSooN.

# <span id="page-71-0"></span>**Worked Solution**

There is a worked solution to this problem in the UMUI Tutorial experiment. This is job **h**: *Tutorial: solution to Task 7.1 - add new dry deposition* .

The code changes can be viewed by using the following FCM command

```
fcm diff fcm:um_br/dev/luke/vn8.4_UKCA_Tutorial_Solns@14703 fcm:um_br/dev/luke/vn8.4_UKCA_Tutorial_Solns@14711
```

```
This gives the following output:
```

```
Index: src/atmosphere/UKCA/ukca_surfddr.F90
                             ===================================================================
--- src/atmosphere/UKCA/ukca_surfddr.F90 (revision 14703)
+++ src/atmosphere/UKCA/ukca_surfddr.F90 (revision 14711)
@@ -277,7 +277,7 @@
          500.0, 12500. /)
            CASE ('NH3 ')
        rsurf(:,n)=hno3
- CASE ('CO ')
           CASE ('CO ','ALICE ')
        rsurf(:,n)=(/3700.,7300.,4550.,1960.,4550.0,r_null,r_null, &
          4550.0, r_{null} /) ! Shrub+bare soil set to \overline{C3} grass (guess)<br>CASE ('CH4 ')
            CASE ('CH4
Index: src/atmosphere/UKCA/ukca_chem_strattrop.F90
===================================================================
 --- src/atmosphere/UKCA/ukca_chem_strattrop.F90 (revision 14703)
+++ src/atmosphere/UKCA/ukca_chem_strattrop.F90 (revision 14711)
@@ -56,7 +56,7 @@
INTEGER, PARAMETER, PUBLIC :: nhet_st_tpht = 2 ! trophet rxns
! No of dry deposited species
-INTEGER, PARAMETER, PUBLIC :: ndry_strattrop = 36 | Stratos chemistry
+INTEGER, PARAMETER, PUBLIC :: ndry_strattrop = 37 1 Stratos chemistry
INTEGER, PARAMETER, PUBLIC :: ndry_st_aer = 5 ! Aerosol chemistry
 ! No of wet deposited species
@@ -369,34 +369,34 @@
chch_t( 74, '02 ', 1, 'CT ',' ', 0, 0, 0), &
! 75
chch_t( 75, 'N2 ', 1, 'CT ',' ', 0, 0, 0), &
-! 76
-chch_t( 76,'DMS ', 1,'TR ',' ', 0, 0, 0), &
-! 77 DD:37, WD:31, EM:10<br>-chch_t( 77, SO2 , 1, TR
-chch_t( 77, 'SO2 ', 1, 'TR ',' ', 1, 1, 1), &
+! 76 DD:37
\begin{array}{ccc} +\text{chch}_{t} & 76, \text{'ALICE} & \text{'}, & 1, \text{'TR} & \text{'}, & \text{'}, & 1, & 0, & 0), \end{array}+1 77
+chch_t( 77, 'BOB ', 1, 'TR ',' ', 0, 0, 0), &
! 78
-chch_t( 78, 'H2SO4 ', 1, 'TR ',' ', 0, 0, 0), &
-! 79
\left(-\text{chch}_{\text{t}}(79,{}^\circ\text{MSA} \qquad ~^\circ,~ 1,{}^\circ\text{TR} \qquad ~^\circ,~^\circ,~ 0,~ 0,~ 0,~ 0),~ ^\circ\right.-! 80 DD:38,WD:32
-chch_t( 80, 'DMSO ', 1, 'TR ',' ', 1, 1, 0), &
-! 81 DD:39,WD:33,EM:11
-chch_t( 81,'NH3 ', 1,'TR ',' ', 1, 1, 1), &
-! 82
-chch_t( 82,'CS2 ', 1,'TR ',' ', 0, 0, 0), &
-! 83
-chch_t( 83,'COS ', 1,'TR ',' ', 0, 0, 0), &<br>|+chch_t( 78,'DMS ', 1,'TR ',' ', 0, 0, 0), &
+chch_t( 78, 'DMS , 1, 'TR , ' , ' 0, 0, 0), 8+! 79 DD:38,WD:31,EM:10
+chch_t( 79,'SO2 ', 1,'TR ',' ', 1, 1, 1), &
+! 80
+chch_t( 80, 'H2SO4 ', 1, 'TR ',' ', 0, 0, 0), &
+! 81
+chch_t( 81, 'MSA ', 1, 'TR ',' ', 0, 0, 0), &
+! 82 DD:39,WD:32
\text{Hchch}_{t} (82, DMSO ', 1, TR ',' ', 1, 1, 0), &
```
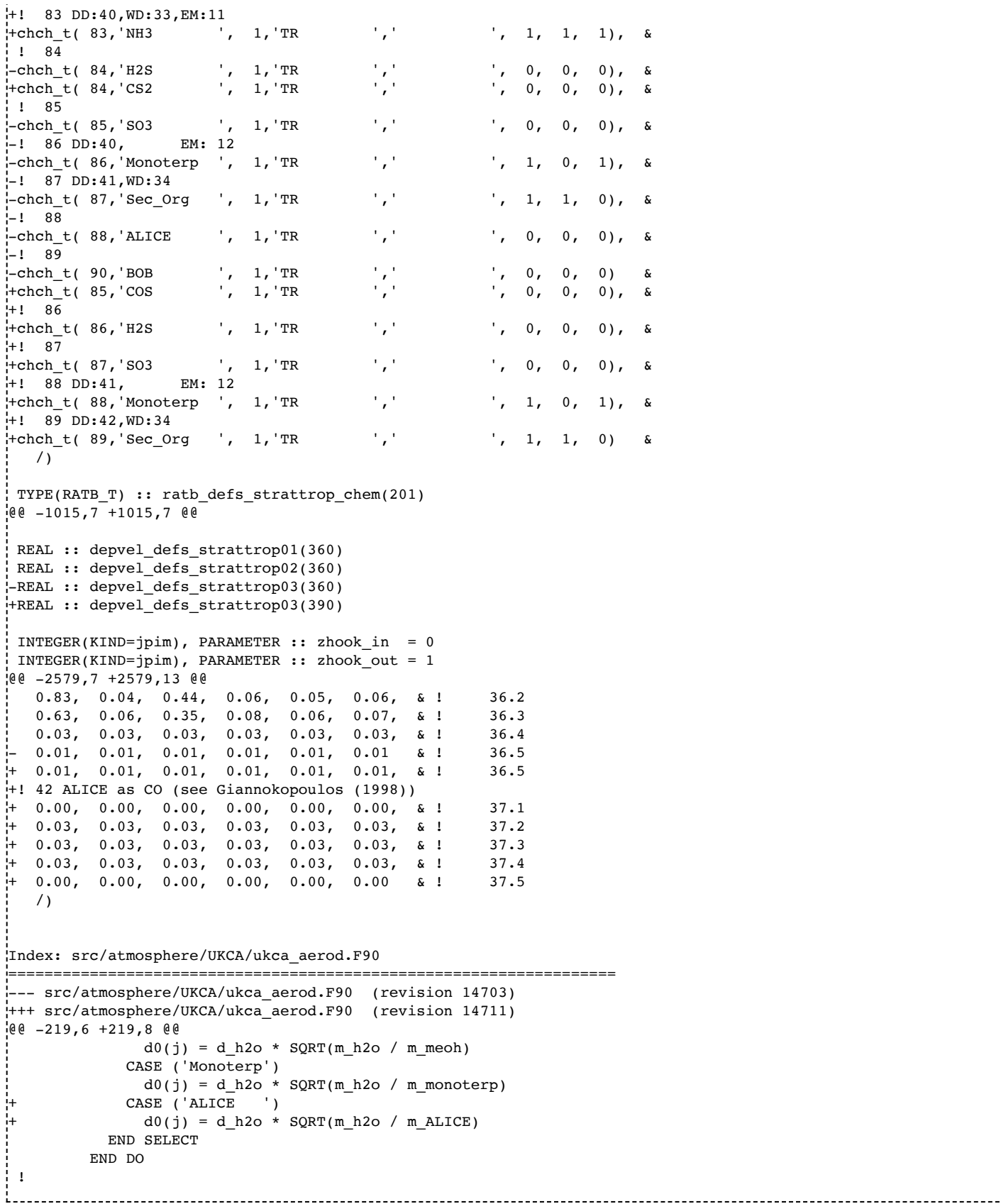

*Written by [Luke Abraham](http://www.ukca.ac.uk/wiki/index.php/User:Nla27) 2014*

Retrieved from "[http://www.ukca.ac.uk/wiki/index.php?title=Solution\\_to\\_UKCA\\_Chemistry\\_and\\_Aerosol\\_Tutorial\\_7\\_Task\\_7.1&oldid=4947"](http://www.ukca.ac.uk/wiki/index.php?title=Solution_to_UKCA_Chemistry_and_Aerosol_Tutorial_7_Task_7.1&oldid=4947)

This page was last modified on 15 December 2015, at 15:12.

From UKCA

[Back to UKCA Chemistry and Aerosol Tutorials](http://www.ukca.ac.uk/wiki/index.php/UKCA_Chemistry_and_Aerosol_Tutorials)

## **Contents**

- 1 [What you will learn in this Tutorial](#page-73-0)  $\mathbf{r}$
- 2 [Task 8.1: Add wet deposition of a species](#page-73-1)
- **3 [Adding Wet Deposition](#page-73-2)** 
	- 4 [Turning on Wet Deposition for a Species](#page-73-3)
		- 4.1 [Chemistry Scheme Specification](#page-73-4)
		- 4.2 [Setting Henry's Law values](#page-73-5)
		- 4.3 [Increase the value of JPDW](#page-74-0)
- 5 [Solution to Task 8.1: Add wet deposition of a species](#page-74-1)

## <span id="page-73-0"></span>**What you will learn in this Tutorial**

In this tutorial you will learn how the wet deposition of chemical species is handelled in UKCA. You will then add-in the wet deposition of one of your new tracers.

## <span id="page-73-1"></span>**Task 8.1: Add wet deposition of a species**

**Task 8.1:** Add in wet deposition for **BOB**, using the following values:

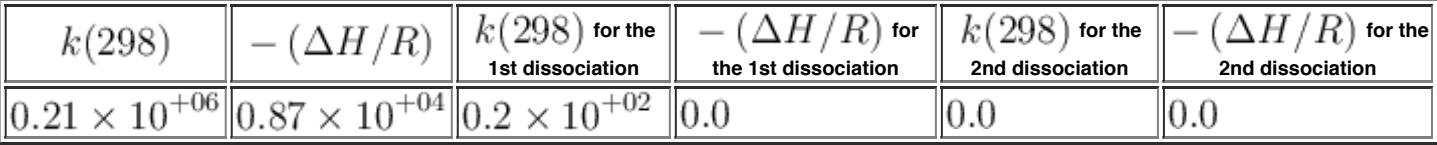

**Note:** If you were unable to successfully complete [Task 7.1,](http://www.ukca.ac.uk/wiki/index.php/UKCA_Chemistry_and_Aerosol_Tutorial_7#Task_7.1:_adding_new_dry_deposition_values) then please take a copy of the **h** job from the Tutorial experiment (*Tutorial: solution to Task 7.1 - add new dry deposition*) and work from there, as this will allow you to only make the changes required for this task. Please also make a new branch and merge-in branch **fcm:um\_br/dev/luke/vn8.4\_UKCA\_Tutorial\_Solns/src** at revision number **14711** to allow you to proceed.

## <span id="page-73-2"></span>**Adding Wet Deposition**

The formulation used in UKCA is described in Giannakopoulos (1999)[1]. This scheme uses the following formula to calculate the effective Henry's Law coefficient

$$
H_{eff} = k (298) \exp\left(-\frac{\Delta H}{R} \left[ \left(\frac{1}{T}\right) - \left(\frac{1}{298}\right) \right] \right)
$$

where  $k$   $(298)$  is the rate constant at 298K.

During this tutorial you will be tasked with adding the wet deposition of one of your new tracers.

#### **References**

1. Giannakopoulos, C., M. P. Chipperfield, K. S. Law, and J. A. Pyle (1999), Validation and intercomparison of wet and dry deposition schemes using 210Pb in a global three-dimensional off-line chemical transport model, J. Geophys. Res., 104(D19), 23761–23784, doi:10.1029/1999JD900392.

## <span id="page-73-3"></span>**Turning on Wet Deposition for a Species**

## <span id="page-73-4"></span>**Chemistry Scheme Specification**

Within the UKCA code, whether a species is wet deposited or not is controlled in the **ukca\_chem\_scheme.F90** file. In the **chch\_defs\_scheme** array there are lines like

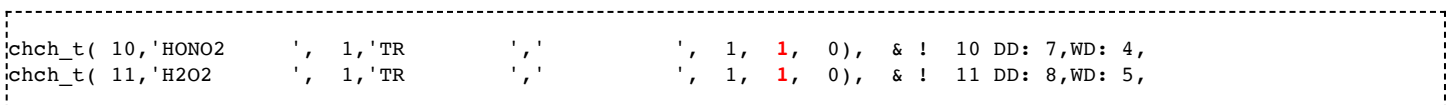

Where the **1** in the 7th column turns on wet deposition of that species (being 0 otherwise). You will need to change the 0 to a **1** for the species that you wish to now wet deposit

## <span id="page-73-5"></span>**Setting Henry's Law values**

In the **ukca\_chem\_scheme.F90** the parameters required to calculate *Hef* are held in the **henry\_defs\_scheme** array, and has format

$$
\textcolor{red}{\bigg| k(298) \bigg| - (\Delta H/R) \bigg| k(298) \text{ for the 1st} \bigg| - (\Delta H/R) \text{ for the 1st} \bigg| k(298) \text{ for the 2nd} \bigg| - (\Delta H/R) \text{ for the 2nd} \bigg| \text{dissociation}
$$

Columns 3 and 4 are used if the species dissociates in the aqueous phase. In this case, *Hef* is further multiplied by a factor of

$$
1 + \frac{k(aq)}{H^+}
$$

where

$$
k(aq) = k(298) \exp\left(-\frac{\Delta H}{R}\left[\left(\frac{1}{T}\right) - \left(\frac{1}{298}\right)\right]\right)
$$

and column 3 contains the values of *k*(298) and column 4 contains the value of − Δ*H* / *R*. Similarly, if the species dissociates a second time then a further factor of 1 + *k*(*aq*) / *H* + is applied, where this value of *k*(*aq*) is calculated from the values of *k*(298) and − Δ*H* / *R* in columns 5 and 6.

**Note:** As with the 2D dry deposition values in **depvel** defs scheme, the order of **henry** defs scheme also assumes that the values are in the same order as the species (that wet deposit) in the **chch\_defs\_scheme** array.

Examples for this array are

```
0.2100E+06, 0.8700E+04, 0.2000E+02, 0.0000E+00, 0.0000E+00, 0.0000E+00, \& ! 4 HONO2
0.8300E+05, 0.7400E+04, 0.2400E-11, -0.3730E+04, 0.0000E+00, 0.0000E+00, \in 1 5 H2O2
i<br>Local
```
#### <span id="page-74-0"></span>**Increase the value of JPDW**

Similar to when adding dry deposition of a species you will need to increase the size of the **JPDW** counter. This is done with a hand-edit, the value of **JPDW** being set in the **CNTLATM** file in your \$HOME/umui\_jobs/jobid directory.

## <span id="page-74-1"></span>**Solution to Task 8.1: Add wet deposition of a species**

Please see [this page](http://www.ukca.ac.uk/wiki/index.php/Solution_to_UKCA_Chemistry_and_Aerosol_Tutorial_8_Task_8.1) for a solution of [Task 8.1.](#page-73-1)

```
Written by Luke Abraham 2014
```
Retrieved from "[http://www.ukca.ac.uk/wiki/index.php?title=UKCA\\_Chemistry\\_and\\_Aerosol\\_Tutorial\\_8&oldid=4952](http://www.ukca.ac.uk/wiki/index.php?title=UKCA_Chemistry_and_Aerosol_Tutorial_8&oldid=4952)"

This page was last modified on 15 December 2015, at 15:28.

# **Solution to UKCA Chemistry and Aerosol Tutorial 8 Task 8.1**

From UKCA

[Back to UKCA Chemistry and Aerosol Tutorials](http://www.ukca.ac.uk/wiki/index.php/UKCA_Chemistry_and_Aerosol_Tutorials)

[Back to the adding wet deposition tutorial](http://www.ukca.ac.uk/wiki/index.php/UKCA_Chemistry_and_Aerosol_Tutorial_8#Task_8.1:_Add_wet_deposition_of_a_species)

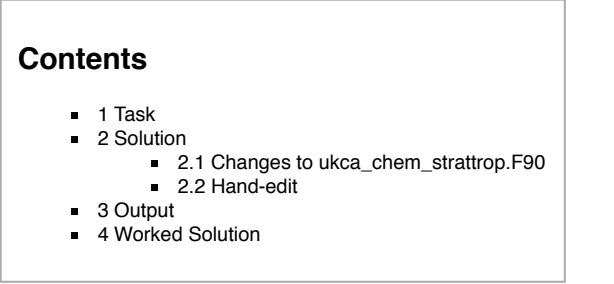

## <span id="page-75-0"></span>**Task**

You were asked to

Add in wet deposition for **BOB**, using the following values:

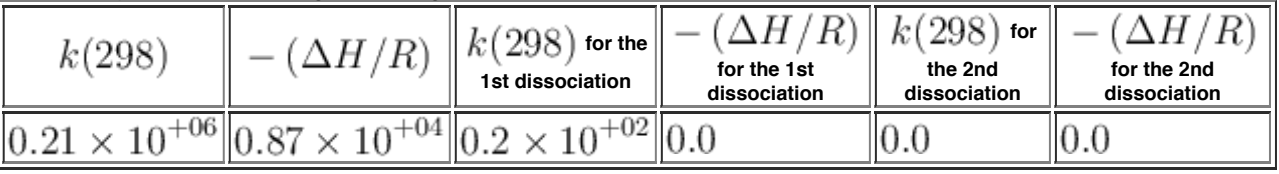

## <span id="page-75-1"></span>**Solution**

## <span id="page-75-2"></span>**Changes to ukca\_chem\_strattrop.F90**

First, you will need to increase the value of **nwet\_st\_aer** from 34 to **35**.

Then, you will need to change the 0 in the 7th column of the **BOB** entry in the **chch\_defs\_strattrop\_aer** array to **1**, e.g.

```
1! 77{\rm chch\_t(77, 'BOB} ', 1,'TR ',' ', 0, 1, 0), &
Finally, you will need to add the following to the end of the henry_defs_strattrop_aer array
! 31 BOB
0.2100E+06, 0.8700E+04, 0.2000E+02, 0.0000E+00, 0.0000E+00, 0.0000E+00,&
```
(there is a separate and complete array for when using just the CheST/StratTrop chemistry, *henry\_defs\_strattrop\_chem*)

## <span id="page-75-3"></span>**Hand-edit**

You will need to make a hand-edit containing

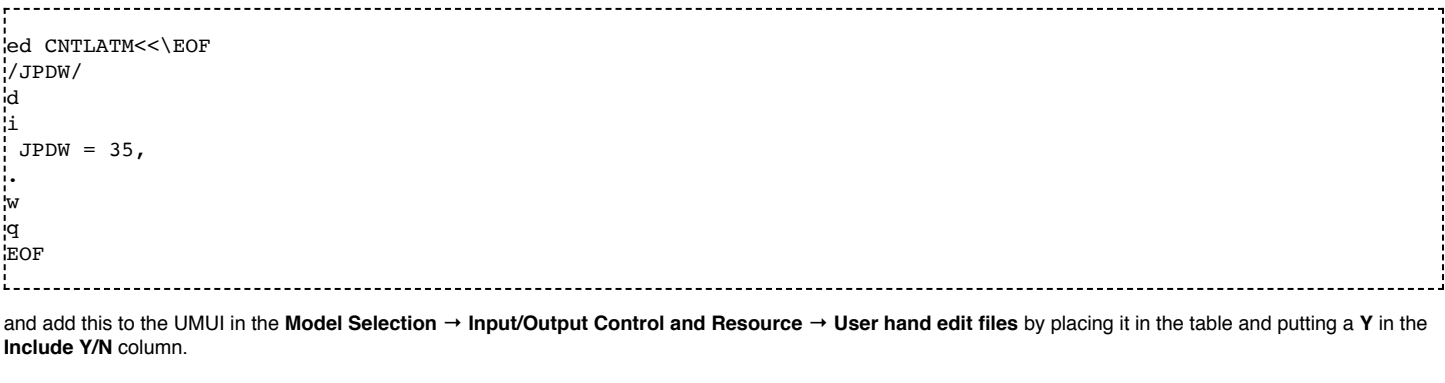

An example hand-edit can be found at

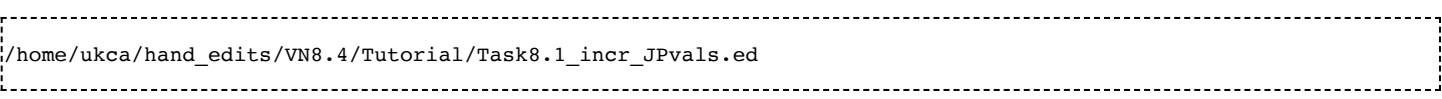

## <span id="page-75-4"></span>**Output**

If you view the BOB (34065) field in the **pa** file (located in your **[archive](http://www.ukca.ac.uk/wiki/index.php/UKCA_Chemistry_and_Aerosol_Tutorials:_Things_to_know_before_you_start#Archiving)** directory) after these changes, and compare it to the equivalent field after the previous Task [\(7.1\) you will see that there are some differences. However, we will not be able to quantify these differences correctly until Tutorial 9: Adding new UKCA](http://www.ukca.ac.uk/wiki/index.php/UKCA_Chemistry_and_Aerosol_Tutorial_9) diagnostics.

**Sample output** from this job can be found in

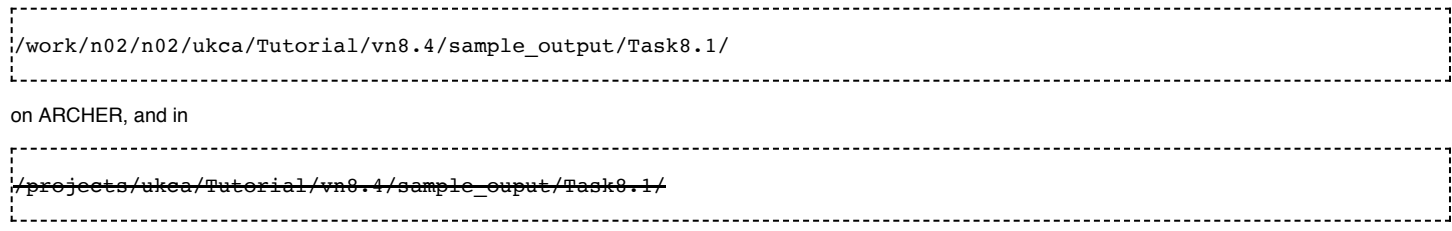

#### on MONSooN.

#### <span id="page-76-0"></span>**Worked Solution**

There is a worked solution to this problem in the UMUI Tutorial experiment. This is job **i**: *Tutorial: solution to Task 8.1 - add new wet deposition* .

The code changes can be viewed by using the following FCM command

fcm diff fcm:um\_br/dev/luke/vn8.4\_UKCA\_Tutorial\_Solns@14711 fcm:um\_br/dev/luke/vn8.4\_UKCA\_Tutorial\_Solns@14713 

This gives the following output:

Index: src/atmosphere/UKCA/ukca\_chem\_strattrop.F90 =================================================================== -- src/atmosphere/UKCA/ukca\_chem\_strattrop.F90 (revision 14711) +++ src/atmosphere/UKCA/ukca\_chem\_strattrop.F90 (revision 14713) @@ -61,7 +61,7 @@ ! No of wet deposited species INTEGER, PARAMETER, PUBLIC :: nwet\_strattrop = 29 ! Stratos chemistry -INTEGER, PARAMETER, PUBLIC :: nwet\_st\_aer = 34 | Aerosol chemistry +INTEGER, PARAMETER, PUBLIC :: nwet\_st\_aer = 35 ! Aerosol chemistry ! ATA NLA CheST Chemistry v1.2  $\begin{bmatrix} 0 & -371 & 19 & +371 & 19 & 0 \end{bmatrix}$ chch\_t( 75,'N2 ', 1,'CT ',' ', 0, 0, 0), & ! 76 DD:37 chch\_t( 76,'ALICE ', 1,'TR ',' ', 1, 0, 0), &  $-!$  77 ,<br>-chch\_t( 77,'BOB ', 1,'TR ',' ', 0, 0, 0), & +! 77 WD:31  $\frac{1}{4}$ +chch\_t( 77, BOB ', 1, TR ',' ', 0, 1, 0), &  $: 78$ chch\_t( 78, 'DMS ', 1, 'TR ',' ', 0, 0, 0), &  $-!$  79 DD:38, WD:31, EM:10 :<br>|+! 79 DD:38,WD:32,EM:10<br>| chch\_t( 79,'SO2 ', 1,'TR chch\_t( 79, 'SO2 ', 1, 'TR ',' ', 1, 1, 1), & ! 80 chch\_t( 80,'H2SO4 ', 1,'TR ',' ', 0, 0, 0), & ! 81 chch\_t( 81, 'MSA ', 1, 'TR ',' ', 0, 0, 0), &  $-!$  82 DD:39, WD:32 +! 82 DD:39,WD:33 : chch\_t( 82, 'DMSO ', 1, 'TR ',' ', 1, 1, 0), & -! 83 DD:40, WD:33, EM:11 +! 83 DD:40,WD:34,EM:11 chch\_t( 83,'NH3 ', 1,'TR ',' ', 1, 1, 1), & ! 84 chch\_t( 84, 'CS2 ', 1, 'TR ',' ', 0, 0, 0), &  $\frac{1}{6}$ @ -395,7 +395,7 @@ chch\_t( 87, 'SO3 ', 1, 'TR ',' ', 0, 0, 0), & ! 88 DD:41, EM: 12 chch\_t( 88, 'Monoterp ', 1, 'TR ',' ', 1, 0, 1), & -! 89 DD:42,WD:34  $+!$  89 DD:42, WD:35 chch\_t( 89,'Sec\_Org ', 1,'TR ',' ', 1, 1, 0) & /) @@ -975,13 +975,15 @@ 0.4700E+04, 0.6000E+04, 0.1800E-04, 0.0000E+00, 0.0000E+00, 0.0000E+00,& ! 30 MeOH

; 0.2300E+03, 0.4900E+04, 0.0000E+00, 0.0000E+00, 0.0000E+00, 0.0000E+00,&<br>¦−! 31 SO2 31 SO2

```
26/04/2018 Solution to UKCA Chemistry and Aerosol Tutorial 8 Task 8.1 - UKCA
+! 31 BOB
+ 0.2100E+06, 0.8700E+04, 0.2000E+02, 0.0000E+00, 0.0000E+00, 0.0000E+00, 0.0000E+00, 0.0000E+00, 0.0000E+00, 0.000
    32 SO2
0.1230E+01, 0.3020E+04, 0.1230E-01, 0.2010E+04, 0.6000E-07, 0.1120E+04, &
-! 32 DMSO<br>+! 33 DMSO
    33 DMSO
;<br>; 0.5000E+05, 0.6425E+04, 0.0000E+00, 0.0000E+00, 0.0000E+00, 0.0000E+00,&<br>;-! 33 NH3 (H*)
|-<br>|-! 33 NH3 (H*)<br>|+! 34 NH3 (H*)
     34 NH3 (H*)
\begin{bmatrix} 0.1000E+07, 0.0000E+00, 0.0000E+00, 0.0000E+00, 0.0000E+00, 0.0000E+00, \end{bmatrix}-! 34 SEC_ORG<br>+! 35 SEC_ORG
     35 SEC_ORG
 0.1000E+06, 0.1200E+02, 0.0000E-00, 0.0000E+00, 0.0000E+00, 0.0000E+00 &
   /),(/ 6, nwet st aer/) )
```
#### *Written by [Luke Abraham](http://www.ukca.ac.uk/wiki/index.php/User:Nla27) 2014*

Retrieved from "[http://www.ukca.ac.uk/wiki/index.php?title=Solution\\_to\\_UKCA\\_Chemistry\\_and\\_Aerosol\\_Tutorial\\_8\\_Task\\_8.1&oldid=4948"](http://www.ukca.ac.uk/wiki/index.php?title=Solution_to_UKCA_Chemistry_and_Aerosol_Tutorial_8_Task_8.1&oldid=4948)

This page was last modified on 15 December 2015, at 15:19.

From UKCA

[Back to UKCA Chemistry and Aerosol Tutorials](http://www.ukca.ac.uk/wiki/index.php/UKCA_Chemistry_and_Aerosol_Tutorials)

## **Contents**

- 1 [What you will learn in this Tutorial](#page-78-0)  $\blacksquare$ 
	- 2 [Task 9.1: Output new diagnostics](#page-78-1)
- **3 [Adding New UKCA Diagnostics](#page-78-2)**
- 4 [Flux Definitions in asad\\_flux\\_dat.F90](#page-78-3)
	- 4.1 [Diagnostic Type](#page-78-4)
	- 4.2 [STASH Code](#page-79-0)
	- **4.3 [Diagnostic Specification](#page-79-1)**
	- $-4.4$  [Mask](#page-79-2)
	- 4.5 [Reaction number](#page-79-3)
	- 4.6 [Number of Species](#page-79-4)
	- 4.7 [Species](#page-79-5)
	- 4.8 [Reactants and Products](#page-79-6)
	- 4.9 [Addition of Diagnostics](#page-79-7)
	- 4.10 [Changes to asad\\_flux\\_dat.F90](#page-79-8)
- **5 [STASHmaster file](#page-79-9)** 
	- 5.1 [2D Diagnostic Fields](#page-80-0)
	- **5.2 [3D Diagnostic Fields](#page-80-1)**
	- 5.3 [STASHmaster file format](#page-80-2)
	- 5.4 [UMUI Changes](#page-80-3)
- 6 [Time Validity](#page-81-0)
- 6.1 [Why should I use these numbers?](#page-81-1)
- 7 [Solution to Task 9.1: Output new diagnostics](#page-81-2)

## <span id="page-78-0"></span>**What you will learn in this Tutorial**

In this tutorial you will learn about the UKCA diagnostics package and the different diagnostics that you can output using it. You will also learn how to add new diagnostics from the new reactions and deposition that you have added.

## <span id="page-78-1"></span>**Task 9.1: Output new diagnostics**

 $\Gamma$ ASK 9.1: Output diagnostics of the reaction  $\mathrm{ALICE} + \mathrm{OH} \longrightarrow \mathrm{BOB} + \mathrm{SEC} \_ \mathrm{ORG}$  to STASH code 34461, the dry deposition of **ALICE** to STASH code **34462**, and the wet deposition of **BOB** to **34463**. They should be outputted as a daily mean to the **pa/UPA** stream.

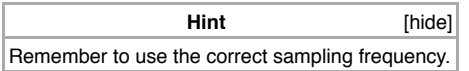

**Note:** If you were unable to successfully complete [Task 8.1](http://www.ukca.ac.uk/wiki/index.php/UKCA_Chemistry_and_Aerosol_Tutorial_8#Task_8.1:_Add_wet_deposition_of_a_species) , then please take a copy of the **i** job from the Tutorial experiment (*Tutorial: solution to Task 8.1 - add new wet deposition*) and work from there, as this will allow you to only make the changes required for this task. Please also make a new branch and merge-in branch **fcm:um\_br/dev/luke/vn8.4\_UKCA\_Tutorial\_Solns/src** at revision number **14713** to allow you to proceed.

## <span id="page-78-2"></span>**Adding New UKCA Diagnostics**

If you are using one of the chemistry schemes that uses ASAD (e.g. *CheT/TropIsop*, *CheS/Strat*, *CheST/StratTrop*) then you can make use of the ASAD Reaction Flux Diagnostics module (held in **asad\_chem\_flux\_diags.F90**). These allow you to straight-forwardly output new reaction and deposition fluxes.

To output new diagnostics you will first need to define them in the **asad\_flux\_dat.F90** module, and then create new STASHmaster file specifications for them.

During this tutorial you will be tasked with outputting the reaction and deposition fluxes that you have added in to your branch.

## <span id="page-78-3"></span>**Flux Definitions in asad\_flux\_dat.F90**

Within the **asad\_flux\_dat.F90** module the diagnostics are defined in blocks with the format

```
asad_flux_defn('Diagnostic type',STASH code,'Diagnostic specification',Mask,Reaction number,Number of spec
(/'Species/Reactant 1','Reactant 2'/),
(/'Product 1','Product 2','Product 3','Product 4'/)),
```
Which have the following meaning:

## <span id="page-78-4"></span>**Diagnostic Type**

This is a **three character string** which defines what type of diagnostic is being requested. This can take the values

- **RXN** to output the flux through a reaction (in moles/gridcell/s)
- **DEP** to output the deposition flux of a species (in moles/gridcell/s)
- **EMS** to output the emission flux into a species (in moles/gridcell/s)
- **NET** to output the net chemical tendency of a species (in moles/gridcell/s) **STE** to output the net dynamical tendency of a species (in moles/gridcell/s)
- **MAS** to output the mass of the atmosphere (in kg/gridcell)

http://www.ukca.ac.uk/wiki/index.php/UKCA\_Chemistry\_and\_Aerosol\_Tutorial\_9 1/4

#### 26/04/2018 UKCA Chemistry and Aerosol Tutorial 9 - UKCA

- **PSC** to output polar stratospheric cloud diagnostics (1 when the gridcell contains a PSC, 0 otherwise monthly mean field will be a fraction in range 0 →
- **TPM** to output the tropospheric mask (1 for troposphere, 0 otherwise monthly mean field will be a fraction in range  $0 \rightarrow 1$ )  $\blacksquare$
- **OUT** to output a tracer in mmr. Only really useful if the field is masked to give the tropospheric concentration only (see the discussion of the **Mask** option)  $\blacksquare$ **RTE** to output the rate of a reaction (in gridcell/s)
	-

#### <span id="page-79-0"></span>**STASH Code**

1)

This is a **5 digit integer** defining the STASH code that the diagnostic will be outputted to (e.g. 34301). Currently this must be in **section 34**.

#### <span id="page-79-1"></span>**Diagnostic Specification**

This is a **one character string** which is needed to further define what diagnostic is required. If it isn't needed then it should just be set to **X** or left blank.

- *RXN*
	- **B** to output the flux through a bimolecular reaction
	- **T** to output the flux through a termolecular reaction
	- **H** to output the flux through a heterogeneous reaction
	- **J** to output the flux through a photolysis reaction
- *DEP*
	- **D** to output the dry deposition flux **W** to output the wet deposition flux
- 
- *EMS*
	- **S** to output a surface emission (2D)
	- **A** to output aircraft emissions (3D)
	- **L** to output lightning emissions (3D)
	- **V** to output volcanic SO2 emissions (3D)
	- **T** to output SO2 emissions (3D)
- *PSC*
	- **1** to output the fraction of Type 1 PSCs
	- **2** to output the fraction of Type 2 PSCs
- *RTE*
	- **B** to output the rate of a bimolecular reaction
	- **T** to output the rate of a termolecular reaction
	- **H** to output the rate of a heterogeneous reaction
	- **J** to output the rate of a photolysis reaction

#### <span id="page-79-2"></span>**Mask**

This is a **logical** which defines whether only the tropospheric values of the diagnostic are outputted (**.TRUE.**) or not (**.FALSE.**). It is calculated every timestep.

For the *STE* diagnostic this is required if you wish to output the diagnosed stratosphere-troposphere exchange of a species. For the *OUT* diagnostic this can be used to output only the tropospheric concentration of a tracer. This is also used in the calculation of the of the *TPM* diagnostic.

#### <span id="page-79-3"></span>**Reaction number**

This is an integer, and should only be used in the special case of there being two (or more) reactions with the exactly the same reactants and products, but with different rate coefficients. In this case the first reaction in the list would be given number **1** and the second **2** etc. If this is not needed then it should be set to **0** (which will be usual for most reactions).

#### <span id="page-79-4"></span>**Number of Species**

This is an **integer**, and should give the total number of species, so this will be **1** for diagnostics such as *DEP*, *STE*, *NET* etc., which only consider a single species, and the **total number of reactants and products** for diagnostics *RXN* and *RTE*.

#### <span id="page-79-5"></span>**Species**

This is a **10-character string** giving the exact name of the species that the diagnostic should be considered for (including capitalisation). This is only used for the *DEP*, *EMS*, *NET*, *STE*, and *OUT*. For the *RXN* and *RTE* diagnostics the full list of reactants and products should be given (see below). For the *MAS*, *PSC*, and *TPM* diagnostics this isn't needed and could either be set to **XXX** or left blank. If it is needed the other reactant/product slots should be left blank.

#### <span id="page-79-6"></span>**Reactants and Products**

These are **10-character strings**, and should be as the reaction is defined in the **ukca\_chem\_scheme.F90** modules.

#### <span id="page-79-7"></span>**Addition of Diagnostics**

If you define more than one diagnostic to be output to the same STASH code, then the diagnostic routines will sum these diagnostics together. This can be useful (e.g., if you wanted to output the sum of all NO+RO2 reactions to one STASH item), but can be problematic if you accidentally output two fields to the same STASH code, as this will give strange results!

#### <span id="page-79-8"></span>**Changes to asad\_flux\_dat.F90**

After you have defined your new diagnostics at the top of this module, you will need to make sure that they have been added correctly to the **asad\_chemical\_fluxes** array, which is defined in the **ASAD\_LOAD\_DEFAULT\_FLUXES** subroutine held in the **asad\_flux\_dat.F90**.

## <span id="page-79-9"></span>**STASHmaster file**

While the diagnostics are defined in **asad\_flux\_dat.F90** they are turned on by requesting the item through STASH. To do this you will need to make a new STASHmaster file for diagnostics that you have defined yourself. The easiest option is to copy an existing diagnostic specification from the *STASHmaster\_A* file, which is located at

/work/n02/n02/hum/vn8.4/ctldata/STASHmaster/STASHmaster\_A

26/04/2018 UKCA Chemistry and Aerosol Tutorial 9 - UKCA

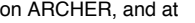

.<br>¦/projects/um1/vn8.4/ctldata/STASHmaster/STASHmaster\_A

```
on MONSooN.
```
#### <span id="page-80-0"></span>**2D Diagnostic Fields**

If you are outputting a 2D field such as a surface emission or a dry deposition field (e.g. you are using the old 2D dry deposition scheme) then the fact that this is a 2D surface field is defined in the STASHmaster entry, which looks like this e.g.

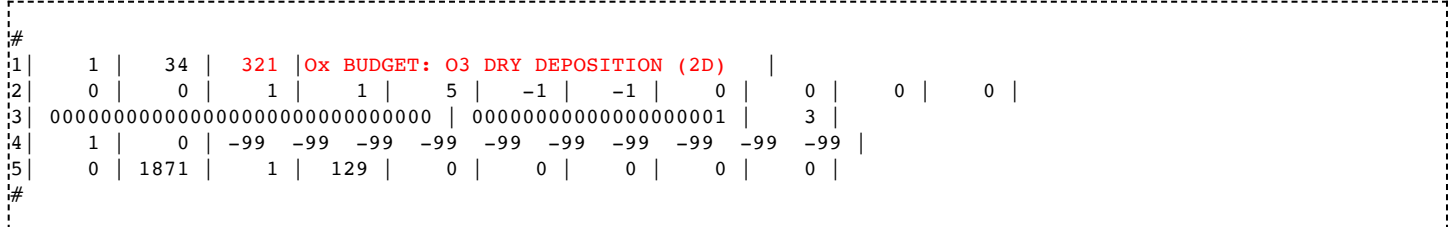

However, you can always output a surface diagnostic using a STASHmaster file that defines a 3D field, it is just that only the surface values will be non-zero (if the full field is output).

You will need to edit the two elements in red to match your new diagnostic.

#### <span id="page-80-1"></span>**3D Diagnostic Fields**

A 3D diagnostic field has slightly different values for some of the elements of the STASHmaster definition. These can been seen by comparing the specification above with the one below

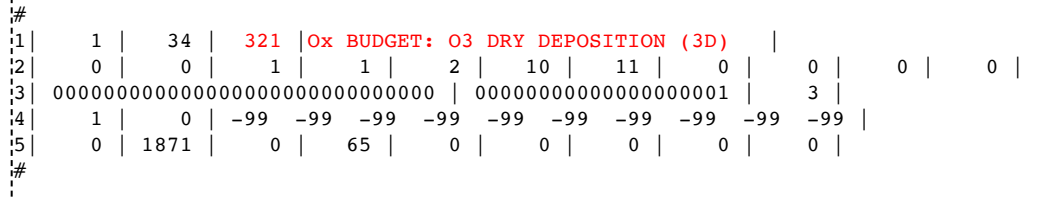

You will need to edit the two elements in red to match your new diagnostic.

#### <span id="page-80-2"></span>**STASHmaster file format**

As well as defining the STASH items in your new user STASHmaster file, you will also need to include the correct preamble and an end of file specifier. These are

Preamble:

```
H1 SUBMODEL NUMBER=1
H2 | SUBMODEL_NAME=ATMOS
H3| UM_VERSION=8.4
#
#|Model |Sectn | Item |Name |
                Time | Grid | LevelT | LevelF | LevelL | PseudT | PseudF | PseudL | LevCom |
\frac{1}{\#} Option Codes | Version Mask | Halo |
#|DataT |DumpP | PC1 PC2 PC3 PC4 PC5 PC6 PC7 PC8 PC9 PCA |
#|Rotate| PPF | USER | LBVC | BLEV | TLEV |RBLEVV| CFLL | CFFF |
#
```
which is also helpful in describing what the elements in the STASH specification are.

End of file specifier:

 $\frac{14}{12}$ <br> $\frac{1}{12}$ <br> $\frac{1}{12}$ <br> $\frac{1}{12}$ <br> $\frac{1}{12}$  $-1$  |  $-1$  |  $-1$  | END OF FILE MARK 2| 0 | 0 | 0 | 0 | 0 | 0 | 0 | 0 | 0 | 0 | 0 |  ${\tt 000000000000000000000000000000} \parallel {\tt 0000000000000000000000} \parallel {\tt 0} \parallel$ 4| 0 | 0 | -99 -99 -99 -99 -30 -99 -99 -99 -99 -99 | 5| 0| 0| 0| 0| 0| 0| 0| 0| 0| .<br>.#

## <span id="page-80-3"></span>**UMUI Changes**

After you have made your STASHmaster file with the required diagnostics, you should add it to the UMUI in **Model Selection → Atmosphere → STASH → User-STASHmaster files. Diags, Progs & Ancils**. You will also need to give it an initial value in **Model Selection → Atmosphere → STASH → Initialisation of User Prognostics** (you can just set it to **zero**, i.e. **3** in the **Option** column). After you have done this you can select the diagnostic in the **Model Selection → Atmosphere → STASH → STASH. Specification of Diagnostics requirements** panel.

## <span id="page-81-0"></span>**Time Validity**

When outputting UKCA reaction and deposition fluxes, you need to consider what time-points these diagnostics are valid at. Tracer fields are valid at all timesteps, but for reaction fluxes this is not the case. For all the chemistry schemes which use ASAD/Newton-Raphson (*CheT/TropIsop*, *CheS/Strat*, and *CheST/StratTrop*), the UKCA chemical timestep is every hour.

This means that when you output this diagnostic through STASH you need to change the *sampling frequency*. To do this, go to the STASH panel in the UMUI (**Model Selection → Atmosphere → STASH → STASH. Specification of Diagnostic requirements**) and **copy** the **time profile** you would like to use for the diagnostic to a new profile (giving it a similar, but slightly different name) and then change the **sampling frequency** to be

- **Frequency (every)** to be **3**
- **Offset** to be **2**

This will then sample the diagnostic on the UKCA timesteps. If you don't sample the diagnostic using this sampling frequency, then the output may be incorrect.

The following diagnostics are valid on **all timesteps**:

- *MAS*
- $OUT$
- *TPM*
- *STE EMS*
- 

The following diagnostics are only valid on **chemical timesteps**:

- *RXN*
- *DEP*
- *RTE*
- *PSC*

#### <span id="page-81-1"></span>**Why should I use these numbers?**

The standard N96L85 GA4.0 job has a timestep of 20-minutes (72 timesteps per day). This means that 1-hour is 3 timesteps, and the first timestep of a day is the 1st. An off-set of 2 will then mean outputting on the hour.

**Note:** If you are using a job with a different timestep you will need to change this sampling, as by default UKCA will still run with a 1-hour timestep.

## <span id="page-81-2"></span>**Solution to Task 9.1: Output new diagnostics**

Please see [this page](http://www.ukca.ac.uk/wiki/index.php/Solution_to_UKCA_Chemistry_and_Aerosol_Tutorial_9_Task_9.1) for a solution to [Task 9.1.](#page-78-1)

#### *Written by [Luke Abraham](http://www.ukca.ac.uk/wiki/index.php/User:Nla27) 2014*

Retrieved from "[http://www.ukca.ac.uk/wiki/index.php?title=UKCA\\_Chemistry\\_and\\_Aerosol\\_Tutorial\\_9&oldid=4953](http://www.ukca.ac.uk/wiki/index.php?title=UKCA_Chemistry_and_Aerosol_Tutorial_9&oldid=4953)"

This page was last modified on 15 December 2015, at 15:29.

## **Solution to UKCA Chemistry and Aerosol Tutorial 9 Task 9.1**

From UKCA

[Back to UKCA Chemistry and Aerosol Tutorials](http://www.ukca.ac.uk/wiki/index.php/UKCA_Chemistry_and_Aerosol_Tutorials)

[Back to the adding new diagnostics tutorial](http://www.ukca.ac.uk/wiki/index.php/UKCA_Chemistry_and_Aerosol_Tutorial_9#Task_9.1:_Output_new_diagnostics)

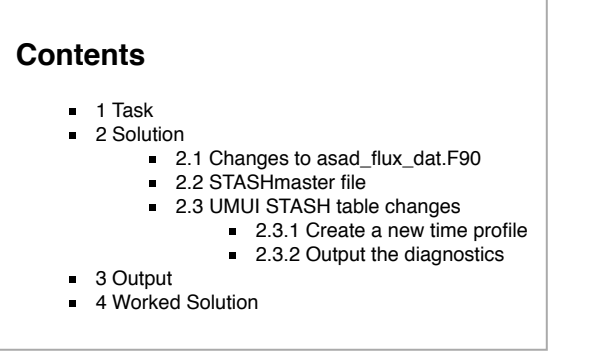

## <span id="page-82-0"></span>**Task**

You were asked to

Output diagnostics of the reaction  $\mathrm{ALICE} + \mathrm{OH} \longrightarrow \mathrm{BOB} + \mathrm{SEC} \_\mathrm{ORG}$  to STASH code 34461, the dry deposition of **ALICE** to STASH code **34462**, and the wet deposition of **BOB** to **34463**. They should be outputted as a daily mean to the **pa/UPA** stream.

and were given the hint

Remember to use the correct sampling frequency.

## <span id="page-82-1"></span>**Solution**

As well as making some code changes and making a new user STASHmaster file, you will also need to make some changes to the STASH table to output the diagnostics correctly.

#### <span id="page-82-2"></span>**Changes to asad\_flux\_dat.F90**

The only code changes that need to be made are in **asad\_flux\_dat.F90**, where you will need to add the following diagnostic specification blocks

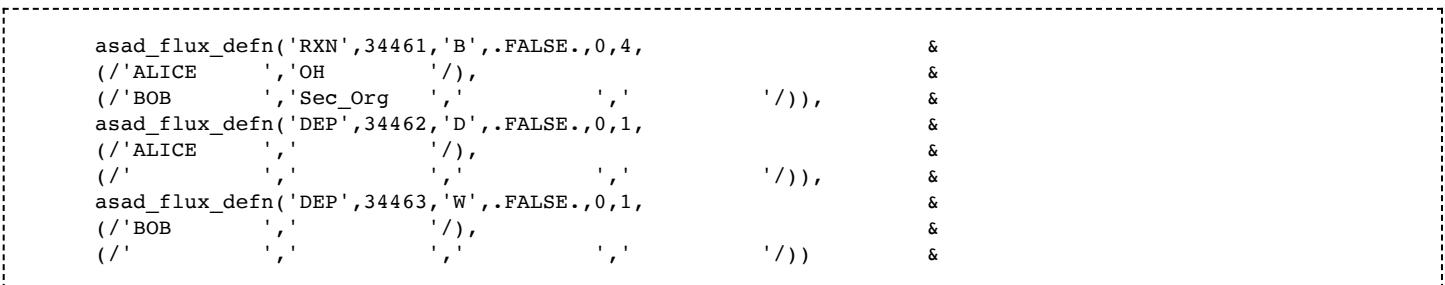

It is probably best to make this as a separate array, rather than add this to the end of an existing array. You should then add this array into the **asad\_chemical\_fluxes** master array that holds all the possible diagnostics. You should also increase the **n\_chemical\_fluxes** integer by 3 to **235** to take account of these extra fluxes.

#### <span id="page-82-3"></span>**STASHmaster file**

You will need to make a user STASHmaster file which looks similar to

```
H1| SUBMODEL_NUMBER=1
H2 | SUBMODEL NAME=ATMOS
H3| UM_VERSION=8.2
#
#|Model |Sectn | Item |Name |
#|Space |Point | Time | Grid |LevelT|LevelF|LevelL|PseudT|PseudF|PseudL|LevCom|
  Option Codes | Version Mask | Halo
#|DataT |DumpP | PC1 PC2 PC3 PC4 PC5 PC6 PC7 PC8 PC9 PCA |
\frac{1}{\#} Rotate | PPF | USER | LBVC | BLEV | TLEV | RBLEVV | CFLL | CFFF |
\frac{4}{1}#===============================================================================
|#112|3|<br>|4|
      \begin{array}{c|c|c|c|c|c|c|c|c} \hline 1 & 34 & 461 & \texttt{UKCA~Tutorial: ALICE+OH-&}\texttt{30B+Sec\_Org} & & \\ 0 & 0 & 1 & 1 & 2 & 10 & 11 & 0 \\ \hline \end{array}2 | 0 | 0 | 1 | 1 | 2 | 10 | 11 | 0 | 0 | 0 | 0 |
   3| 000000000000000000000000000000 | 00000000000000000001 | 3 |
      4| 1 | 0 | -99 -99 -99 -99 -99 -99 -99 -99 -99 -99 |
```
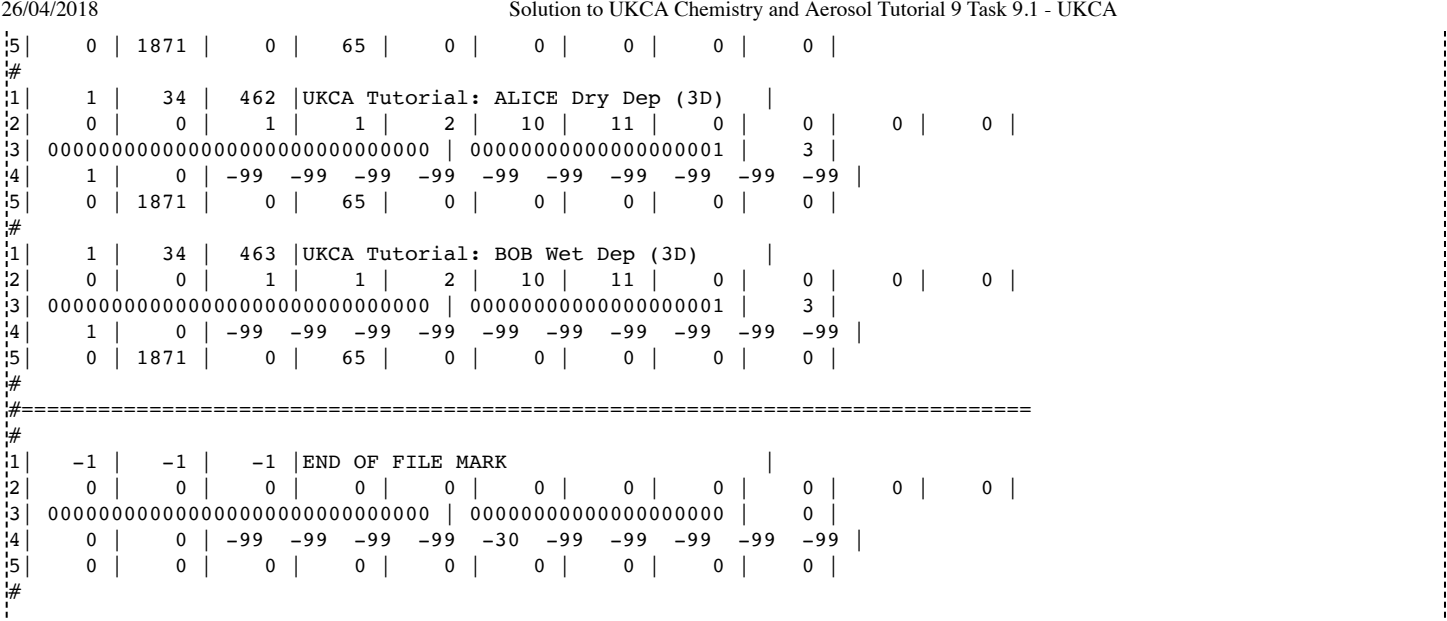

This should be included in the UMUI in **Model Selection → Atmosphere → STASH → User-STASHmaster files. Diags, Progs & Ancils** and the three diagnostics should be initialised to zero (**Option 3**) in **Model Selection → Atmosphere → STASH → Initialisation of User Prognostics**.

An example STASHmaster file can be found at

/home/ukca/userprestash/VN8.4/Tutorial/Task9.1\_Tutorial\_Diags.presm

## <span id="page-83-0"></span>**UMUI STASH table changes**

Once you have added in your new user STASHmaster file, you can now output these diagnostics through the STASH panel, by placing entries in the STASH table. However, to do this properly you will need to make a new STASH **Time Profile**.

Go to **Model Selection → Atmosphere → STASH → STASH. Specification of Diagnostics requirements** to make these changes.

#### <span id="page-83-1"></span>**Create a new time profile**

We want to output these diagnostics as daily means, but we cannot use the existing **TDAYM** time profile, as the *sampling frequency* is incorrect. We also don't want to alter the existing *TDAYM* profile as this will then affect all diagnostics currently outputted using this profile. To make the required changes you need to

- 1. Select the **TDAYM** profile (it should now highlight yellow)
	- 1. Go to **Profiles → Copy Profile → Copy time**
	- 2. You will now be asked for a new name to copy this profile to (e.g. **TDYMUKCA**)
- 2. Now select this new profile
	- 1. Edit it by going to **Profiles → Edit Profile → Edit time**
	- 2. Set the **Frequency (every)** to **3**
	- 3. Change the **Sampling offset** to **2**
	- 4. Click **Close** to save these changes

You have now created a new time profile with the correct sampling frequency for UKCA diagnostics.

#### <span id="page-83-2"></span>**Output the diagnostics**

Now that you have created the new time profile (**TDYMUKCA**), you should use it to output the diagnostics as

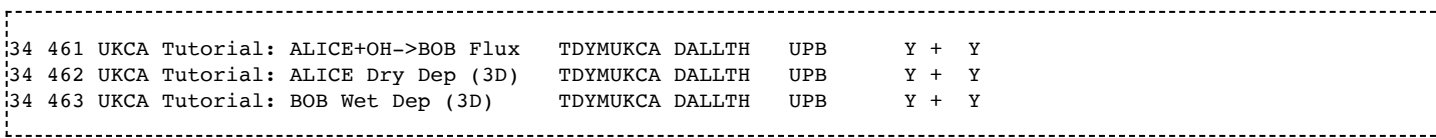

## <span id="page-83-3"></span>**Output**

Your **pa** file (located in your job directory) should now contain the following fields

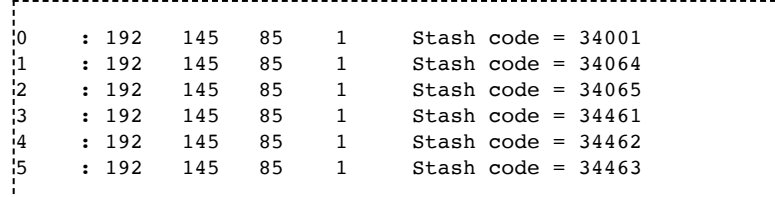

The surface plot of the flux through the  $\rm ALICE + OH \longrightarrow BOB + Sec\_Org$  can be seen in

Figure 1, the dry deposition flux of ALICE is in Figure 2, and the wet deposition flux of BOB is in Figure 3. All fluxes are in moles/gridcell/s.

**Sample output** from this job can be found in

http://www.ukca.ac.uk/wiki/index.php/Solution\_to\_UKCA\_Chemistry\_and\_Aerosol\_Tutorial\_9\_Task\_9.1 2/3

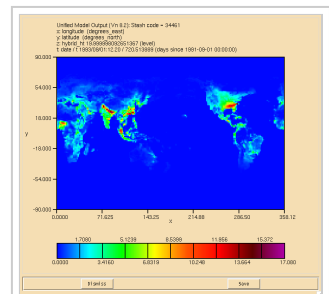

Figure 1: Flux through the ALICE+OH->BOB Reaction in the lowest model level.

/work/n02/n02/ukca/Tutorial/vn8.4/sample\_output/Task9.1/

L.

on ARCHER, and in

 $\ell$ /gample ouput/Magk8.

#### on MONSooN.

## <span id="page-84-0"></span>**Worked Solution**

There is a worked solution to this problem in the UMUI Tutorial experiment. This is job **j**: *Tutorial: solution to Task 9.1 - add new diagnostics*.

The code changes can be viewed by using the following FCM command

fcm diff fcm:um\_br/dev/luke/vn8.4\_UKCA\_Tutorial\_Solns@14713 fcm:um\_br/dev/luke/vn8.4\_

#### This gives the following output:

```
Index: src/atmosphere/UKCA/asad_flux_dat.F90
===================================================================
 -- src/atmosphere/UKCA/asad_flux_dat.F90 (revision 14713)
+++ src/atmosphere/UKCA/asad_flux_dat.F90 (revision 14714)
@@ -102,7 +102,7 @@
     CHARACTER(LEN=10) :: blank0 = ' ' ! Defines null product
 ! Number of chemical fluxes defined below
     - INTEGER, PARAMETER :: n_chemical_fluxes = 232
     + INTEGER, PARAMETER :: n_chemical_fluxes = 235
! Do we load standard diagnostics as done below (T), or use only reactions
 ! specified in STASH (F) ?
@@ -923,6 +923,21 @@
      /)
+! UKCA Tutorial fluxes
      TYPE(asad_flux_defn), PARAMETER, PUBLIC ::
                                  UKCA Tutorial Fluxes(3) = \ell &
      asad_flux_defn('RXN',34461,'B',.FALSE.,0,4,<br>(/'ALICE ','OH '/),
      (/'ALICE ','OH '/),<br>
(/'BOB ','Sec_Org ',' ',' '/)), &
                  ', ' Sec_Org ',' ',' '/)), &
      \texttt{asad\_flux\_defn('DEF',34462,'D',.FALSE.,0,1,} \\ \texttt{(\textit{}/\text{ALICE} \text{ '}, \text{'})}, \texttt{(\textit{}/\text{ALICE} \text{ '}, \text{'})},\left(\frac{1}{2}\right)^{1/2} (\left(\frac{1}{2}\right)^{1/2} ), \frac{1}{2}+ (/' ',' ',' ',' '/)), &
      + asad_flux_defn('DEP',34463,'W',.FALSE.,0,1, &
+ (/'BOB ',' '/), &
+ (/' ',' ',' ',' '/)) &
      \prime+
+
     PUBLIC :: ASAD_LOAD_DEFAULT_FLUXES
     INTERFACE ASAD_LOAD_DEFAULT_FLUXES
       MODULE PROCEDURE ASAD_LOAD_DEFAULT_FLUXES
@@ -1005,7 +1020,8 @@
      asad_strat_oh_loss, & ! 26 181
      asad_strat_o3_budget, & ! 20 201
      asad_strat_o3_misc, & ! 15 216
- asad_aerosol_chem & ! 16 232
      asad_aerosol_chem, \& 16\;232UKCA_Tutorial_Fluxes & ! 3 235
      /)
      ELSE
```
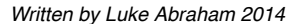

Retrieved from "[http://www.ukca.ac.uk/wiki/index.php?title=Solution\\_to\\_UKCA\\_Chemistry\\_and\\_Aerosol\\_Tutorial\\_9\\_Task\\_9.1&oldid=4949"](http://www.ukca.ac.uk/wiki/index.php?title=Solution_to_UKCA_Chemistry_and_Aerosol_Tutorial_9_Task_9.1&oldid=4949)

This page was last modified on 15 December 2015, at 15:20.

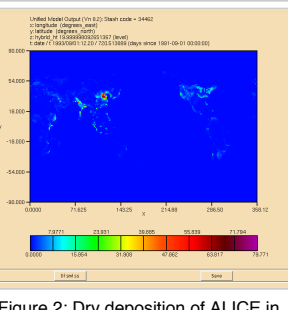

Figure 2: Dry deposition of ALICE in the lowest model level.

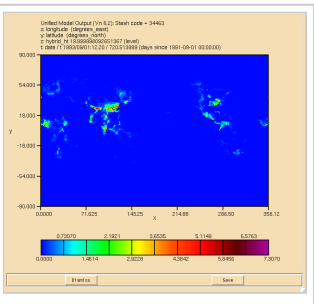

Figure 3: Wet deposition of BOB in the lowest model level.

From UKCA

[Back to UKCA Chemistry and Aerosol Tutorials](http://www.ukca.ac.uk/wiki/index.php/UKCA_Chemistry_and_Aerosol_Tutorials)

#### **Contents**

- 1 [What you will learn in this Tutorial](#page-85-0)
- - 2 [Task 10.1: What is the aerosol optical depth?](#page-85-1) 3 [Task 10.2: Understand the principles behind GLOMAP and how aerosol optical properties are derived via RADAER](#page-85-2) 4 [Task 10.3: Output daily-mean Aerosol Optical Depths from your UKCA model run](#page-86-0)
	- 4.1 [Worked Solution](#page-87-0)

#### <span id="page-85-0"></span>**What you will learn in this Tutorial**

In this tutorial you will learn about the Aerosol Optical Depth and how the RADAER module diagnoses aerosol optical properties from the GLOMAP aerosol microphysics scheme included in UKCA.

Note: The GLOMAP aerosol tutorials use a slightly different base job. Please take a copy of xjrnk and work from that for these tasks. Example output from this job can be found on ARCHER in the directory

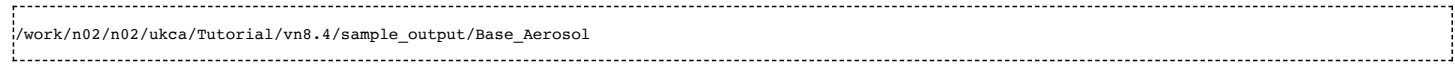

## <span id="page-85-1"></span>**Task 10.1: What is the aerosol optical depth?**

Aerosol particles affect the Earth's radiative balance by scattering and absorbing solar radiation and, where they are large enough, can also act similarly to a greenhouse gas by absorbing outgoing terrestrial long-wave radiatio

The aerosol optical depth (AOD), sometimes referred to as aerosol optical thickness (AOT), is often used in atmospheric science to indicate the overall strength of aerosol-radiation interactions at a particular wavelength.

The AOD is defined as the vertical integral of the monochromatic (single-wavelength) extinction (the sum of scattering plus absorption) through the atmospheric column. It is common also to refer to an absorption AOD which represents the integral of just the single-wavelength absorption.

The Unified Model (UM) radiation scheme divides the shortwave and longwave spectra into wavebands. To enable UKCA simulated gases or aerosols to interact with the UM radiation scheme, their optical properties need to be integrated across each of these wavebands. For aerosols, the radiation scheme requires the specific scattering and absorption coefficients, which describe the strength of aerosol scattering and absorption processes per unit aerosol mass (in m<sup>2</sup> kg <sup>- 1</sup>), and the asymmetry parameter, which describes in a simplified way the angular dependence of the scattering (dimensionless). The specific scattering and absorption coefficients, and the asymmetry parameter, are hereafter referred to as the *aerosol optical properties*.

#### <span id="page-85-2"></span>**Task 10.2: Understand the principles behind GLOMAP and how aerosol optical properties are derived via RADAER**

Mie theory describes the scattering and absorption of light by spherical particles. Essentially, the scattering/absorption efficiency can be parameterized in terms of two parameters: the (complex) refractive index of the particle and the Mie parameter, which describes the particle size dependence in relation to the wavelength of light under consideration.

The Figure in the slide below shows the dependence on particle size of the extinction efficiency for mid-visible (550nm, green) light for two different types of particle (refractive index).

# **Importance of size distribution: AOD**

5

λ increase

sulfate Differences in particle size soot **Extinction Coefficient** distribution strongly affect 3 the extinction.  $\overline{2}$ Constant mass extinction efficiency will not capture variability from changes to  $\Omega$ the particle size distribution.  $10^{-8}$  $10^{-6}$  $10^{-5}$  $10^{-7}$ Radius (m)  $z_{top}$  $b_{ext} = \pi \sum_{i=0}^{n} Q_{ext} R_i^2 \frac{dN_i}{d \ln R_i} \Delta \ln R_i$  $\int b_{ext}(\lambda)dz$ ,

Same mass distributed in different sizes gives different AOD

The aerosol scheme used for UK climate model simulations in CMIP5 was called the Coupled Large-scale Aerosol Simulator for Studies In Climate (CLASSIC). CLASSIC is a simpler scheme than the microphysical GLOMAP scheme included in UKCA but has a comprehensive representation of the main aerosol sources, tracking up to eight tropospheric aerosol species: ammonium sulphate, mineral dust, sea salt, fossil fuel black<br>carbon, fos

However, the size distribution and refractive index for each of the CLASSIC transported aerosol types was prescribed to have globally and temporally uniform values. Some variation in aerosol properties was resolved by having fresh and aged sub-types for each aerosol type, which then allow size and refractive index to vary from values near-source (fresh) to remote (aged).

With this approach, optical properties for each of the CLASSIC aerosol types is derived based on Mie calculations using the prescribed size distributions and refractive indices for each of the transported aerosol masses and assuming hygroscopic growth factors for the water associated with each.

The GLOMAP-mode aerosol scheme in UKCA simulates the evolution of size-resolved aerosol properties, including microphysical processes such as new particle formation, coagulation, condensation (gas-to-particletransfer) and cloud processing.

Whereas CLASSIC simulated only the mass of several aerosol types, the transported tracers in GLOMAP are particle number and mass in different size classes spanning the particle size range from 3nm up to around 20 microns dry diameter.

Processes such as condensation and aqueous sulphate production grow particles by increasing the mass in a size class while conserving particle number.

As was as microphysical processes, GLOMAP also includes size-resolved representations of primary emissions (e.g. sea-salt, dust and carbonaceous particles) and of removal processes including particle dry deposition, sedimentation, nucleation scavenging (rainout) and impaction scavenging (washout).

GLOMAP therefore simulates the evolution of particle number and composition across the size spectrum over several different components as determined by the aerosol processes included.

The original version of GLOMAP (known as GLOMAP-bin) uses a two-moment sectional aerosol dynamics approach, with typically 20 bins spanning the size spectrum, but when tracking several aerosol types,<br>becomes too expensive becomes too expensive for running multi-decadal integrations as required in a climate model. For UKCA, a new computationally cheaper version of GLOMAP was developed (GLOMAP-mode), which has the same<br>process representations

GLOMAP has been developed to follow a flexible multi-component approach, with the same code able to be run with different levels of composition/size sophistication with FORTRAN-90 modules providing alternative aerosol *mode set-up* arrays. The GLOMAP-mode aerosol scheme in UKCA not only simulates the dry aerosol mass, but also the mass of water attached to the aerosol, and the aerosol number concentrations.

The calculation of aerosol optical properties from GLOMAP is carried out via the RADAER module within UKCA.

Compared to CLASSIC, the GLOMAP-mode scheme introduces three important changes which are relevant for simulated aerosol-radiation interactions:

- The mean radius of each size class (mode) varies in time and space as determined by transport and aerosol processes.
- There is a refractive index for each size class (mode) which varies according to its internally-mixed composition.
- The amount of aerosol water in each soluble mode varies interactively consistent with its composition.

RADAER relies on pre-computed look-up tables of monochromatic optical properties, covering all realistic combinations of modal radii and refractive indices. At runtime, remaining tasks are:

- To compute the modal refractive index out of the simulated chemical composition of each mode.
- To obtain the monochromatic properties from the look-up tables at selected wavelengths within each shortwave and longwave waveband.
- To integrate across each waveband to obtain the waveband-averaged optical properties, which can be used by the radiation code.

As well as providing the waveband-averaged scattering, extinction and asymmetry parameters from GLOMAP, RADAER also diagnoses monochromatic Aerosol Optical Depth (AOD) for each of the GLOMAP modes.

#### <span id="page-86-0"></span>**Task 10.3: Output daily-mean Aerosol Optical Depths from your UKCA model run**

In this task you will update your copy of the UKCA tutorial job (**xjrnk**) adding extra STASH requests to output daily-mean AODs from GLOMAP.

UM-UKCA diagnoses the AOD from each of the GLOMAP modes as a separate STASH item.

All of the GLOMAP AOD diagnostics are contained with STASH section 2 (long-wave radiation) in items numbers near to those used for the AOD diagnostics from CLASSIC.

Section 2 items 300-305 contain the AOD for the Aitken-soluble, accumulation-soluble, coarse-soluble, Aitken-insoluble, accumulation-insoluble and coarse-insoluble modes respectively

The dimensions for each of these STASH items is 2D global in longitude and latitude but there is also a third dimension containing 6 pseudo levels for the 6 monochromatic AODs stored by the model (at 0.38, 0.44, 0.55, 0.67, 0.87, 1.02 micron wavelengths).

Note that there is no nucleation mode AOD as those particles are too small to significantly scatter or absorb radiation at these wavelenghts.

Note that although the absorption AOD in these 6 modes can usually be requested via STASH section 2 items 240 to 245, in the job here these are not available.

There are also separate "stratospheric AOD" diagnostics in section 2 items 251 to 256 which can also be requested to store the AOD in levels above the tropopause.

To output AODs from GLOMAP, you need to add in some extra STASH requests for the section 2 items 300 to 305.

To output as a daily-mean select the usage profile "UPA" to output to the .pa files and the time profile "TDAYM" for daily-means. For AOD STASH requests, you need to select the domain profile DIAGAOT to output over the longitude, latitude and 6 wavelength pseudo-levels.

Section 34 items 106, 110, 116, 121 and 126 contain the OM mmr's in the Aitken-soluble, accumulation-soluble, coarse-soluble, Aitken-insoluble and nucleation-soluble modes respectively

When requesting the OM mmr's you should use the DALLTH domain profile to request the variable on the full 3D model grid.

So now you should have an equivalent version of the UKCA tutorial job with extra daily-mean fields requested.

Since you specified the UPA usage profile in the job, these fields will be output to the so-called *.pa files*.

These can be found in your /work/n02/n02/ directory on ARCHER. You should have a file like jobida.pa19991201 for the daily-mean fields for the 1 day that the job was set to run for

In the first instance you should use xconv to open the file although you can use convsh or other tools to extract required fields from the .pa file and then manipulate them in IDL or python.

As an example I have put below a jpeg showing a global map produced in IDL of the daily-mean AOD at 550nm (total over all modes) for 1st December 1999 from the UKCA tutorial job (worked solution **xjrnl**).

In preparation for the next task, you should also re-run the job adding also daily-mean STASH requests for the following mass mixing ratios (mmr's) for the Organic Matter (OM) in each mode (34106, 34110, 34116, 34121 and 34126).

Once you have re-run the job with these extra fields available in the .pa file, you can use the cdo operator *cdo add* to sum up each of the OM mmrs to give a total OM mmr in a separate netCDF file

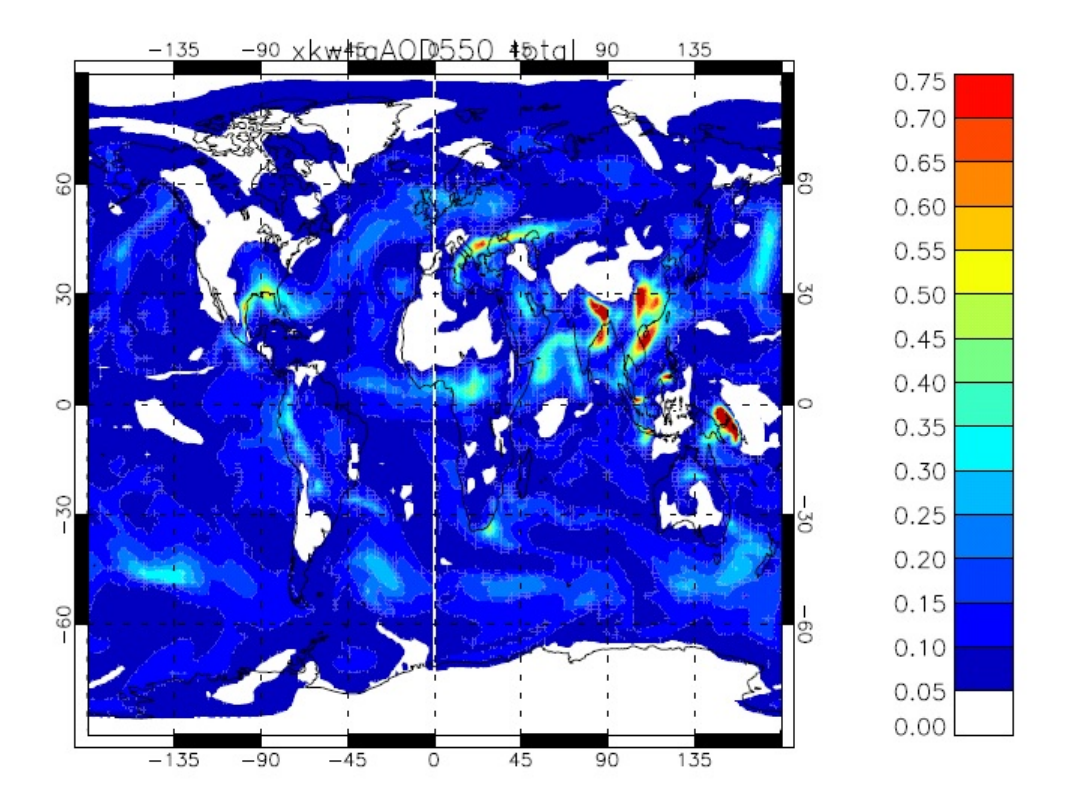

#### <span id="page-87-0"></span>**Worked Solution**

A worked soltion to **Task 10.3** is job **xjrnl**.

You can use **cdo** as so to add the 5 separate netCDF files containing the OC mass-mixing ratios: \$ cdo add xkvxm\_aitken\_sol\_OCmmr.nc -add xkvxm\_accum\_sol\_OCmmr.nc -add xkvxm\_coarse\_sol\_OCmmr.nc -add xkvxm\_aitken\_insol\_OCmmr.nc xkvxm\_nuc\_sol\_OCmmr.nc xkvxm\_OCmmr.nc cdo add: Started child process "add xkvxm\_accum\_sol\_OCmmr.nc -add xkvxm\_coarse\_sol\_OCmmr.nc -add xkvxm\_aitken\_insol\_OCmmr.nc xkvxm\_nuc\_sol\_OCmmr.nc (pipe1.1)". cdo(2) add: Started child process "add xkvxm\_coarse\_sol\_OCmmr.nc -add xkvxm\_aitken\_insol\_OCmmr.nc xkvxm\_nuc\_sol\_OCmmr.nc (pipe2.1)". cdo(3) add: Started child process "add xkvxm\_aitken\_insol\_OCmmr.nc xkvxm\_nuc\_sol\_OCmmr.nc (pipe3.1)". cdo(4) add: Processed 4732800 values from 2 variables over 2 timesteps ( 0.23s ) cdo(3) add: Processed 4732800 values from 2 variables over 2 timesteps ( 0.25s ) .<br>cdo(2) add: Processed 4732800 values from 2 variables over 2 timesteps ( 0.27s ) cdo add: Processed 4732800 values from 2 variables over 2 timesteps ( 0.28s ) When opening the output file (xkvxm\_OCmmr.nc in the example above) the variable name is taken from the first file in the list. Example output can be found on ARCHER in the directory /work/n02/n02/ukca/Tutorial/vn8.4/sample\_output/Task10.3 

*Written by [Graham Mann](http://www.ukca.ac.uk/wiki/index.php?title=User:Gmann&action=edit&redlink=1) 2014*

Retrieved from ["http://www.ukca.ac.uk/wiki/index.php?title=UKCA\\_Chemistry\\_and\\_Aerosol\\_Tutorial\\_10&oldid=5002](http://www.ukca.ac.uk/wiki/index.php?title=UKCA_Chemistry_and_Aerosol_Tutorial_10&oldid=5002)"

This page was last modified on 7 January 2016, at 17:43.

From UKCA

[Back to UKCA Chemistry and Aerosol Tutorials](http://www.ukca.ac.uk/wiki/index.php/UKCA_Chemistry_and_Aerosol_Tutorials)

## **Contents**

- 1 [What you will learn in this Tutorial](#page-88-0)  $\blacksquare$
- 2 [Task 11.1: Understand how the GLOMAP aerosol module tracks aerosol species and modes](#page-88-1)
- 3 [Task 11.2: Run a copy of the standard UKCA job which tracks two OC components in the GLOMAP modes](#page-88-2) 3.1 [Worked Solution](#page-89-0)
- 4 [Task 11.3 Examine the simulated total organic carbon in the original and two-cpt OC configurations](#page-90-0)

## <span id="page-88-0"></span>**What you will learn in this Tutorial**

In this tutorial you will learn about the GLOMAP-mode aerosol module and how it tracks different aerosol types within several size classes. You will understand the standard configuration used in the UKCA jobs so far whereby the mass mixing ratios of sulphate, sea-salt, black carbon and organic matter in each mode are transported via separate tracers. GLOMAP-mode is an aerosol microphysics scheme and therefore, as well as transporting the mass of several components in the modes, the scheme also transports the number concentrations of particles in each mode.

Task 10 already introduced the basic concepts behind the GLOMAP-mode aerosol microphysics scheme and how it differs from the mass-based CLASSIC scheme which preceded UKCA.

Initially developed in the TOMCAT CTM environment (see Manktelow et al., 2007; Mann et al., 2010; Mann et al., 2012), the GLOMAP code then became the aerosol module for the UKCA sub-model of the UM (see Bellouin et al., 2013; Kipling et al., 2013; West et al., 2014; Mann et al., 2014; Dhomse et al., 2014).

GLOMAP is now also implemented into the ECMWF Integrated Forecasting System as part of the "Composition IFS" module (C-IFS) where it will be used in combination with data assimilation of satellite Aerosol Optical Depth to provide forecasts and re-analyses of atmospheric composition and boundary conditions for regional air quality models.

The GLOMAP-mode code allows several alternative "aerosol configurations" to be run using the same set of FORTRAN subroutines.

In section 12 of the UKCA UMDP, Table 18 shows the standard configuration for GLOMAP in all 3 of these modelling frameworks (TOMCAT, UM-UKCA and C-IFS-GLOMAP).

There the model runs with 7 modes each containing mixtures of up to 5 different aerosol components (sulphate, black carbon, organic matter, sea-salt and dust).

In the full configuration (known as setup 8) the model runs has 7 number mixing ratios (one for each mode) and a total of 19 component mass mixing ratios.

When GLOMAP is run within UM-UKCA, dust is handled by the existing 6-bin UM scheme, and GLOMAP is configured to use the "5-mode configuration" (known as setup 2) covering only 4 of the above 5 components (sulphate, black carbon, organic matter and sea-salt).

The scheme can also be reduced to cover just the sulphate and sea-salt components in 4 modes (known as setup 1) or extended to track two separate components for organic matter (OM) to track the mass of primary OM and secondary OM in each mode.

Section 12.2 of the UMDP has a more detailed explaination of these configurations with Table 19 showing how these 4 different *GLOMAP-mode setups* map onto the model tracers.

In this task you will take a copy of the standard UKCA job (which uses GLOMAP-mode setup 2, MS2) and change it to use GLOMAP-mode setup 4 (MS4) to track two separate organic matter (OM) components rather than the usual 1. With the 2-component OC configuration, the model tracks primary (emitted) organic carbon in the usual OM component and secondary organic matter (formed following oxidation in the atmosphere) separately in a 2nd OM component.

## <span id="page-88-1"></span>**Task 11.1: Understand how the GLOMAP aerosol module tracks aerosol species and modes**

**TASK 11.1:** Read section 12 (page 32) of the [v8.4 UM Documentation Paper](http://www.ukca.ac.uk/wiki/index.php/Documentation) and refer to Tables 18, 19 and 20 on pages 33, 34 and 35.

## <span id="page-88-2"></span>**Task 11.2: Run a copy of the standard UKCA job which tracks two OC components in the GLOMAP modes**

Copy your copy of the standard UKCA tutorial job (xjrnk) from the UMUI and change the settings from the default UM-UKCA configuration for GLOMAP (setup 2) to instead use the 2-component OM configuration (setup 4).

To run the 2-component GLOMAP configuration, you will need to change an existing hand-edit in the UMUI to specify that you wish to run the model with additional aerosol tracers switched on, and change the switch controlling the GLOMAP setups from 2 to 4.

First, open the hand-edits panel in the UMUI and find the line specifying to use the hand-edit

~mdalvi/umui\_jobs/hand\_edits/vn8.4/config\_plume\_scav\_on\_st.ed 

If you open this file in an editor you can get an idea of what the hand-edit does.

The hand-edit begins by introducing a new logical variable and parameter for the convective scavenging module in UKCA.

But the relevant section of the hand-edit for this task is the where it edits the file *SIZES* setting the values of the array *TC\_UKCA* which specifies which of the UKCA tracers are switched on  $(=1)$  or off  $(=0)$ .

The order of the tracers here matches that specified in the code in the array *nm\_spec* in the routine *ukca\_init.F90*.

If you look in that file (e.g. checkout the package branch used in the model) you can check which tracers and switched on and off.

http://www.ukca.ac.uk/wiki/index.php/UKCA\_Chemistry\_and\_Aerosol\_Tutorial\_11 1/3 1/3

In the standard tracer configuration for UKCA specified in this *config\_plume\_scav\_on\_st.ed* hand-edit, tracers *Ait\_SOL\_OC* (index 106), *Acc\_SOL\_OC* (110), *Cor\_SOL\_OC* (116), *Ait\_INS\_OC* (121) and *Nuc\_SOL\_OC* (126) are set to 1 but tracers *Nuc\_SOL\_SO* (128), *Ait\_SOL\_SO* (129), *Acc\_SOL\_SO* (130) and *Cor\_SOL\_SO* (131) are set to zero.

To run with the 2-component OC configuration, the additional "SO" tracers to store the 2nd organic matter component in each mode need to be switched on.

Also, the hand-edit needs to change the value of *I\_MODE\_SETUP* via the GLOMAP UMUI panel (labelled *MODE*) from the selection of Atmosphere-->Model Configuration--> UKCA --> MODE and the button-selector *Set Aerosol Species and Modes*).

Currently, there are two options for *Set Aerosol Species and Modes* which are *H2SO4, NaCl in 4 modes* for GLOMAP setup 1 (MS1) and *H2SO4, NaCl, BC and OC in 5 modes* for GLOMAP setup 2 (MS2), which set the value of *I\_MODE\_SETUP* to be 1 or 2 accordingly.

The UMUI does not yet have the option to automatically select GLOMAP setup 4 (*I\_MODE\_SETUP*=4). So that also needs to done via the hand-edit.

The hand-edit edits the file *CNTLATM* to change the switch *I\_MODE\_SETUP* from the value of 2 set in the UMUI to instead be set to 4 for the 2-component OC configuration.

An equivalent hand-edit for the 2-component OC configuration to apply these changes has already been produced which you can find in the file:

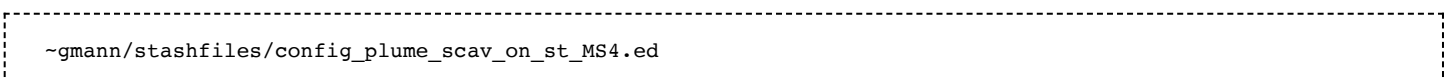

You can use a graphical difference tool like tkdiff or xxdiff to see the differences between the two files.

You see that running with the standard configuration of GLOMAP (I\_MODE\_SETUP=2) requires 83 tracers in the UKCA CheST configuration, with 20 coming from GLOMAP.

To run with the 2-component OM configuration of GLOMAP (I\_MODE\_SETUP=4) and the UKCA CheST chemistry required 3 addititional aerosol tracers, giving 86 in total.

If you compare against *config\_plume\_scav\_on\_st.ed*, you see that in *config\_plume\_scav\_on\_st\_MS4.ed* TC\_UKCA tracers 128, 129, 130 and 131 are set to 1 for the SO components in each of the soluble modes and the nucleation soluble OC mmr is no longer required as it has been replaced with SO mmr.

So to configure your copy of your initial UKCA tutorial job to run with 2-component OM, change the line in the UMUI hand-edits panel to point to

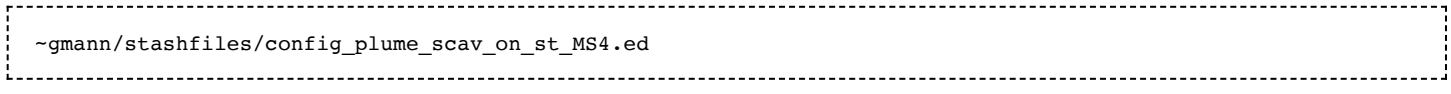

rather than

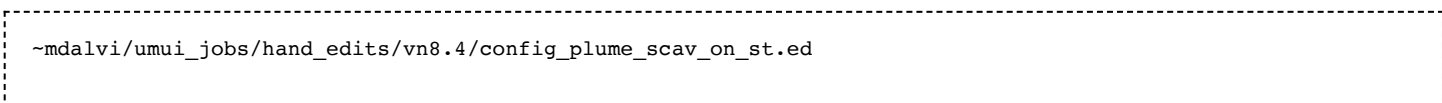

Similarly, you also need to use an updated version of the RADAER hand-edit *radery2\_vn84\_ARCHER.ed* to allow the 2-component OM configuration of GLOMAP to couple to the UM radiation scheme.

For this replace the hand-edit

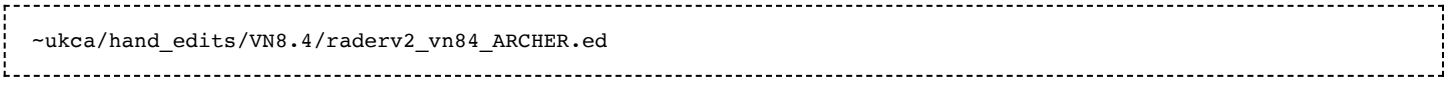

#### with the version for GLOMAP setup 4:

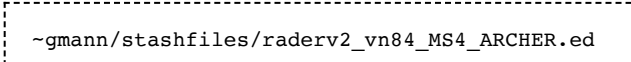

The update to the hand-edit adds STASH requests to make available to RADAER the values of the partial volumes from the 2nd OM components at each radiation timestep to ensure they are included when calculating the GLOMAP aerosol optical properties.

To be able to add STASH requests for the additional OM components you also need to change the User-STASHmaster file in Atmosphere --> STASH --> User STASHmaster files, Diags, Progs and Ancils from

~ukca/userprestash/VN8.4/UKCA\_Tr\_StratTropAeroMODE.prestash

to instead use

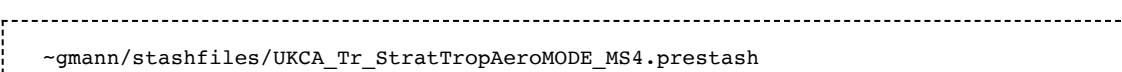

Once you have done this you should then add daily-mean STASH requests for section 34 items 128, 129, 130 and 131 for the SO component mmr's in each soluble mode as you already did for the OC mmr items in Task 10.

Finally, since you have asked the model to run with new tracers, you also need to specify how these should be initialised. Go to the Initialisation of User Prognostics panel off the STASH window. Scroll down until you see items 34128, 34129, 34130, 34131 and set the *Option* column to 3 so that these tracers are initialised to zero values for an NRUN.

#### <span id="page-89-0"></span>**Worked Solution**

The worked solution to this task can be found in job **xjrnm**. Sample output can be found on ARCHER in the directory

/work/n02/n02/ukca/Tutorial/vn8.4/sample\_output/Task11.2

## <span id="page-90-0"></span>**Task 11.3 Examine the simulated total organic carbon in the original and two-cpt OC configurations**

In the above Task 11.2 you ran a 2-component OC version of the UKCA tutorial job (**xjrnk**). You can also refer to the worked solution **xjrnm** which I have configured in this way. See that xjrnl was the same as the UKCA tutorial job xjrnk except that I have added the extra STASH requests as in Task 10.3.

So by now you should have equivalent standard (as **xjrnl**) and 2-component OM (as **xjrnm**) versions of the UKCA tutorial job. In these jobs you have requested numerous daily-mean fields to be output in the .pa files.

So in your /work/n02/n02/ directory on ARCHER you should have **jobid**a.pa19991201 files for your standard and 2-component OM jobs.

Included in the extra STASH requests are the mass mixing ratios of OC (the standard organic component) and SO (the 2nd organic component) in each mode.

The OC mmrs are STASH section 34, items 126 (nucleation mode), 106 (Aitken-soluble), 110 (accumn-soluble), 116 (coarse-soluble) and 121 (Aitken-insoluble).

The SO mmrs are STASH section 34, items 128 (nucleation mode), 129 (Aitken-soluble), 130 (accumn-soluble), 131 (coarse-soluble).

These STASH item numbers and the details of the standard and 2-component GLOMAP configurations can be found in the UKCA UMDP section 12 Tables 19 and 20.

Note that there is no SO in the Aitken-insoluble mode as this contains only primary carbonaceous particles. Any SO or OC condensing onto the particles in the insoluble modes is immediately transferred over to the corresponding soluble mode following the "condensation-ageing" approach used by the model. This OC or SO condensing onto the insoluble particles is a kind of "coating" for the particles making the particles hygroscopic/soluble.

You could also try adding STASH requests for the mmr of the gas phase species MONOTER and SEC\_ORG (STASH section 34, items 91 and 92).

As an example I have put here a link to a pdf  $\Box$  [OMcomparison](http://www.ukca.ac.uk/images/b/b9/GlobalMap_2cptOM.pdf) [\(//www.ukca.ac.uk/wiki/index.php/File:GlobalMap\\_2cptOM.pdf\)](http://www.ukca.ac.uk/wiki/index.php/File:GlobalMap_2cptOM.pdf)  $\bm{\theta}$  showing global maps

comparing surface OM fields between the worked solutions **xjrnl** (top-left, labelled as xkwhg) and **xjrnm** (top-right, labelled as xkwhh).

Page 1 of the pdf compares the "total POM mmr" at the surface which is the total particulate organic matter (POM) summing up the mass of OC and SO in each mode.

Pages 2 and 3 show comparisons of "total POM1 mmr" and "total POM2 mmr" which are the sum of the 1st and 2nd organic component over all the modes.

You can see from the example that the "total POM2 mmr" in xjrn1 is zero everywhere. That's because in this job GLOMAP has the standard configuration with just one organic component.

By contrast the "total POM2 mmr" for **xjrnm** has considerable concentrations in vegetated continental regions. In this "I\_MODE\_SETUP=4" configuration, the "SEC\_ORG" species (which contains the secondary organics from monoterpene oxidation) condenses into the "SO" component, whereas in **xjrnl** SEC\_ORG condenses into the "OC" component.

The bottom left panel on each page shows a global map of the ratio of the field for the two model runs. One can use this kind of approach to track the fraction of the OM that is biogenic and anthropogenic.

Note however that we initialised the SO mmr's to zero at the start of the 1-day run. So the OC1 mmrs will be spinning down and the SO mmrs will be spinning up. The daily-mean values are averaging over values on each the 1-hour timesteps over which the UKCA chemistry and aerosol processes are integrated. So although the ratio shown in the bottom-left on page 2 is indicative of the biogenic fraction it should be treated with caution as the fields will not have spun-up/down yet.

This task illustrates how one can separate out the aerosol mass from different sources and track them separately via a different aerosol component.

One could also introduce a 2nd gas phase species like "SEC\_ORG" to track different types of SOA. For example one could configure the model so that such a 2nd "SEC\_ORG2" species held semi-volatile oxidised organic species with very low volatility oxidised organics held in the usual "SEC\_ORG" species.

*Written by [Graham Mann](http://www.ukca.ac.uk/wiki/index.php?title=User:Gmann&action=edit&redlink=1) 2014*

Retrieved from "[http://www.ukca.ac.uk/wiki/index.php?title=UKCA\\_Chemistry\\_and\\_Aerosol\\_Tutorial\\_11&oldid=4999"](http://www.ukca.ac.uk/wiki/index.php?title=UKCA_Chemistry_and_Aerosol_Tutorial_11&oldid=4999)

This page was last modified on 7 January 2016, at 15:08.

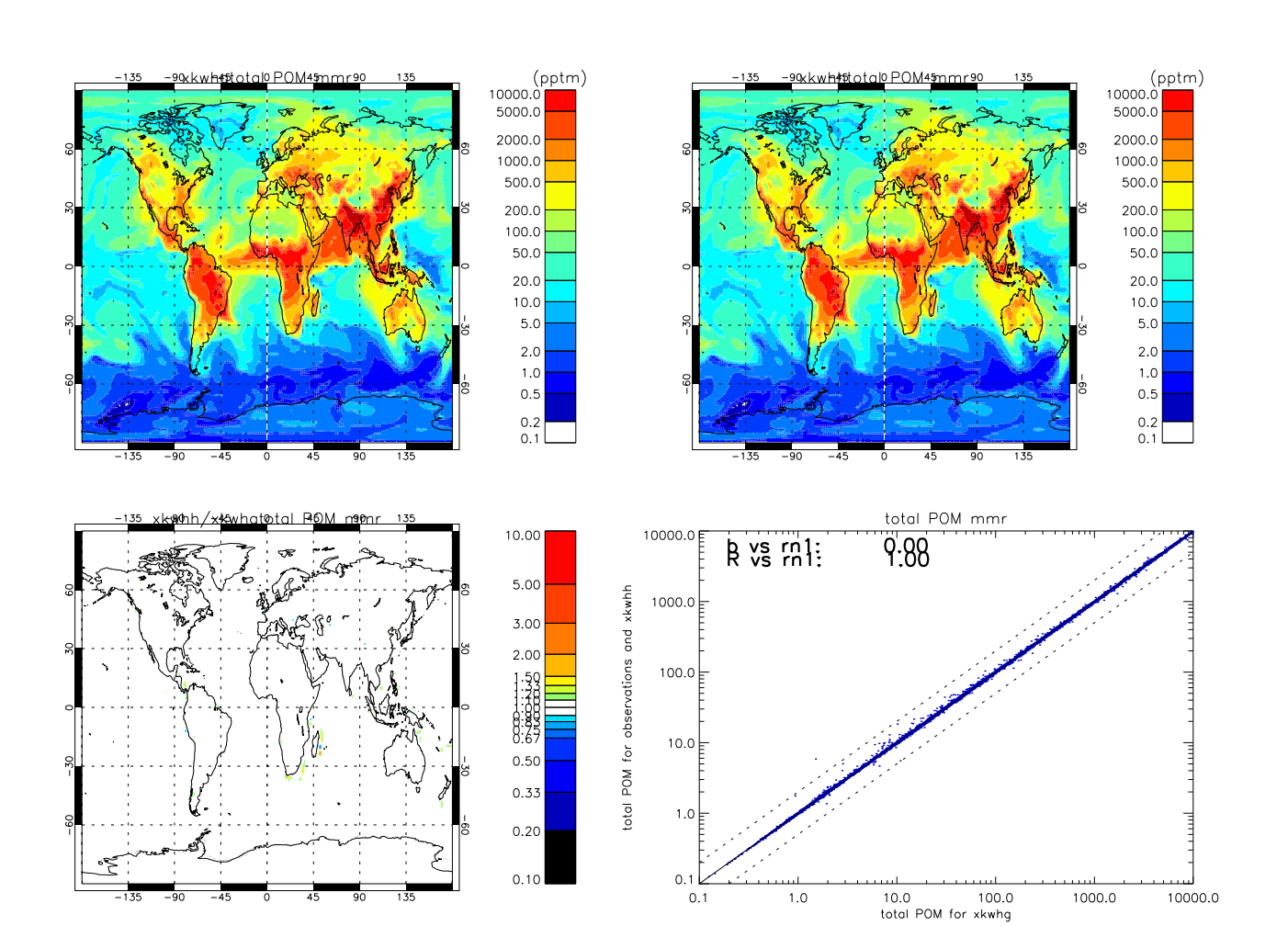

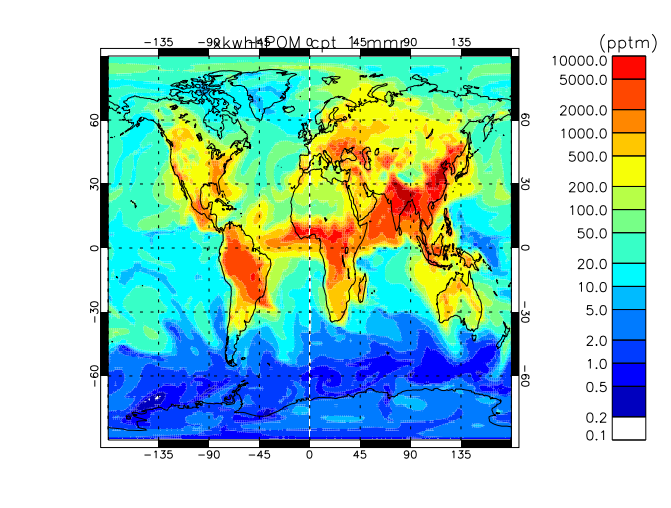

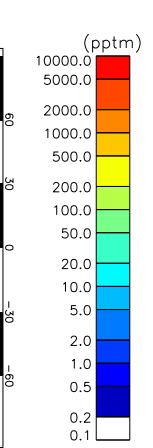

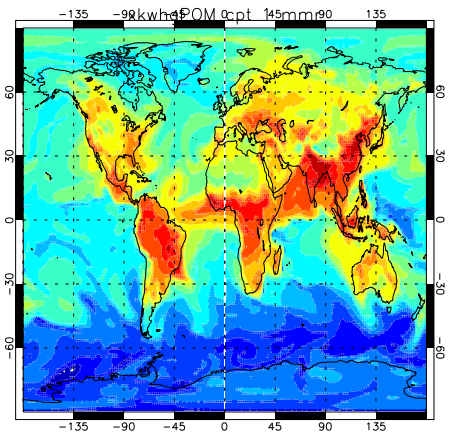

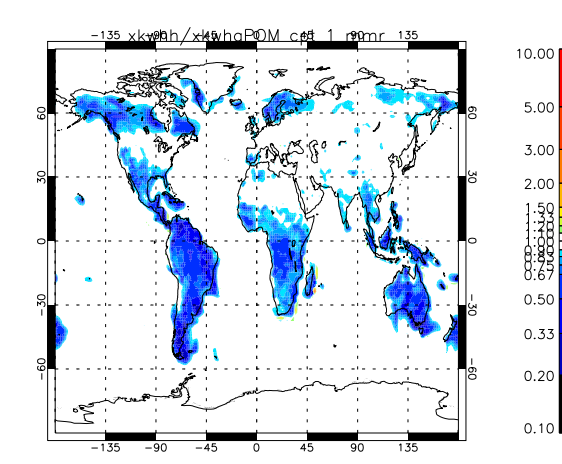

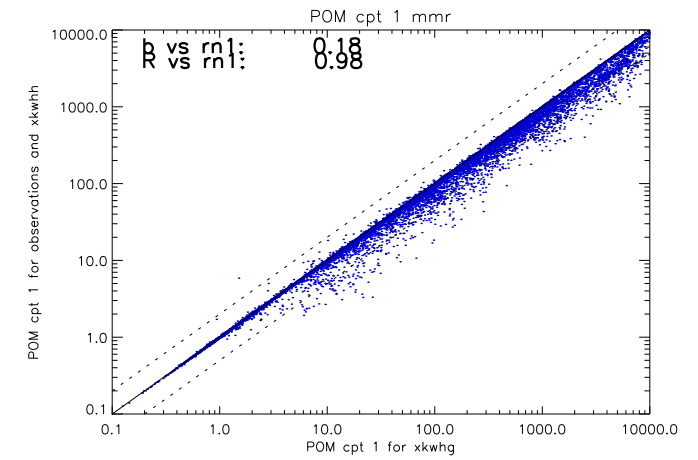

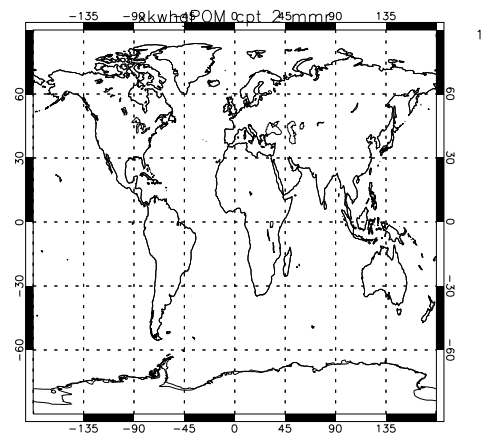

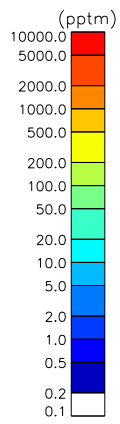

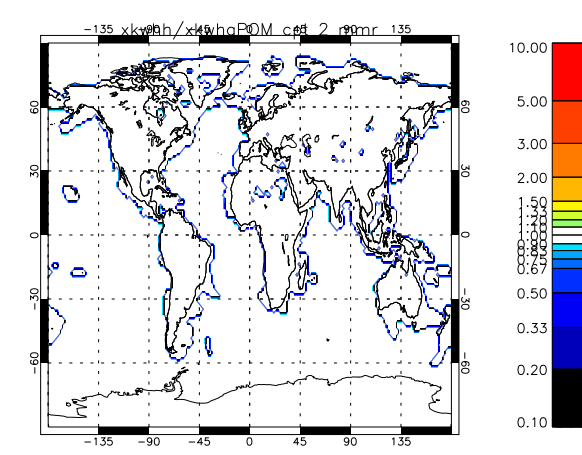

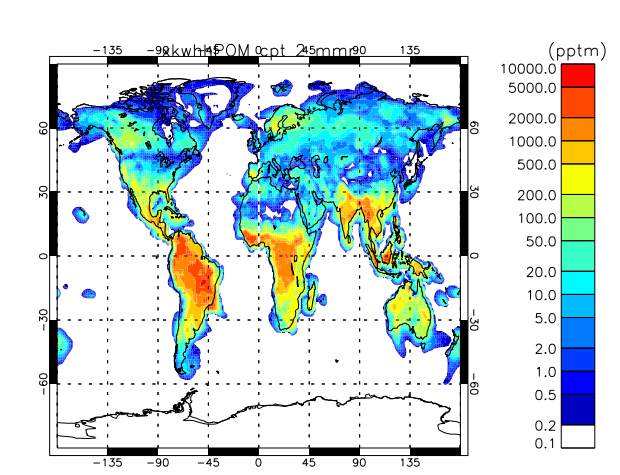

#### From UKCA

[Back to UKCA Chemistry and Aerosol Tutorials](http://www.ukca.ac.uk/wiki/index.php/UKCA_Chemistry_and_Aerosol_Tutorials)

#### **Contents**

- 1 [What you will learn in this Tutorial](#page-94-0)
- 2 [Task 12.1: Update your copy of the UKCA tutorial job to diagnose Top Of the Atmosphere \(TOA\) radiative fluxes](#page-94-1)
- 2.1 [Example Output](#page-94-2) 3 [Task 12.2 Configure the UKCA tutorial job to run as a](#page-94-3) *double-call* job diagnosing aerosol radiative 1
	- 3.1 [Worked Solution](#page-96-0)

## <span id="page-94-0"></span>**What you will learn in this Tutorial**

In this tutorial you will learn about how to quantify the radiative effects of aerosol simulated by GLOMAP-mode in UM-UKCA.

In the first task you will update your copy of the UKCA tutorial job to request radiative fluxes allowing the radiative flux perturbation (or effective radiative forcing) to be diagnosed based on difference in the fluxes between a pair of UM-UKCA jobs with some difference (e.g. pre-industrial and present-day emissions jobs).

The second task involves configuring a copy of the UKCA tutorial job to run in *double-call configuration* whereby the aerosol radiative effects can be diagnosed at each radiation timestep.

#### <span id="page-94-1"></span>**Task 12.1: Update your copy of the UKCA tutorial job to diagnose Top Of the Atmosphere (TOA) radiative fluxes**

In this task you will add STASH requests for SW and LW outgoing radiative fluxes at the top of the atmosphere to enable the radiative forcing from a particular change to be diagnosed.

The user should note however that to illustrate the task we are adding these requests to the UKCA tutorial job which is just a 1-day simulation.

One would need to average the flux-difference between the pair of simulations over an appropriate timescale (e.g. multi-annual monthly-means) in order to diagnose an effective radiative forcing appropriately

Noting the above caveat, proceed and add daily-mean STASH requests for section 1 item 208 (all-sky outgoing short wave flux at the top-of-the-atmosphere) and section 2 item 205 (all-sky outgoing long wave flux at<br>the top-o

The radiative fluxes are 2-dimensional diagnostics (longitude by latitude) so you should use the DIAG domain profile in this case. For daily-means use the TDAYM time profile. Again, since we require the daily-mean<br>fluxes t

The Figure below shows the daily-mean SW and LW all-sky TOA radiative fluxes from the UKCA tutorial job for 1st December 1999 (gmann job xkwhc).

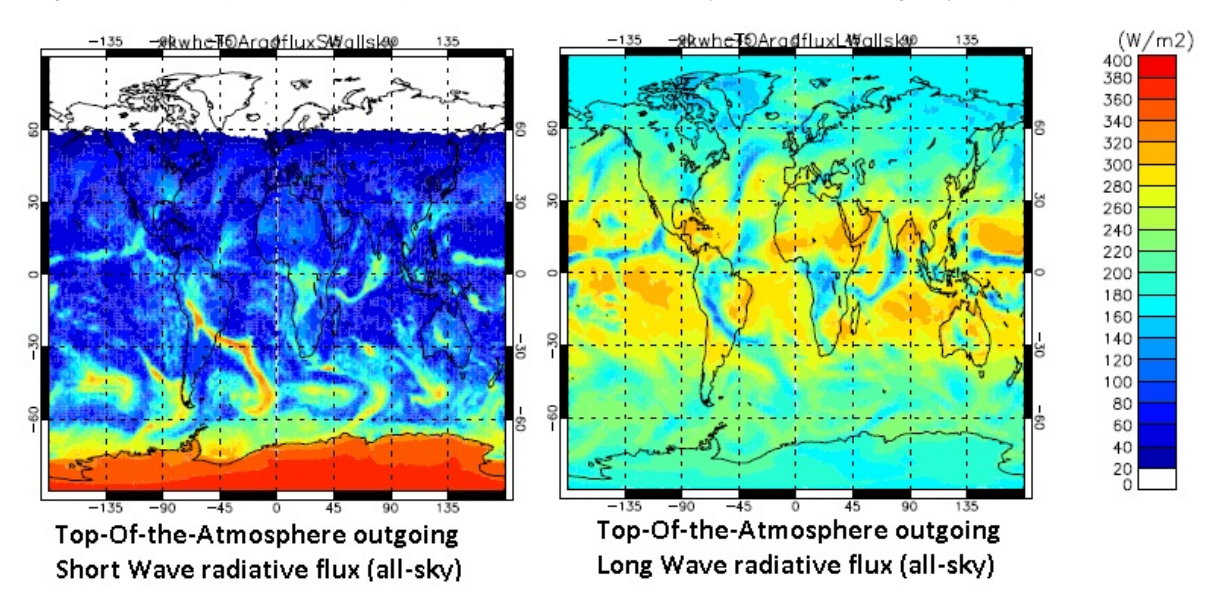

#### <span id="page-94-2"></span>**Example Output**

Example output for Task12.1 can be found on ARCHER in the following directory:

## ;<br>:/work/n02/n02/ukca/Tutorial/vn8.4/sample\_output/Task12.1

#### <span id="page-94-3"></span>**Task 12.2 Configure the UKCA tutorial job to run as a** *double-call* **job diagnosing aerosol radiative effects**

In this task you will copy your copy of the standard tutorial job (xjrnk) and configure it to run with *double-call* to the radiation scheme to diagnose the radiative effects of the aerosol simulated by GLOMAP in UM-UKCA.

The UM has been coded to allow the user to diagnose radiative effects of a particular forcing agent by calling the radiation scheme twice with one of the calls setting the agent's concentration to zero. Special forcing STASH items are included within the UM which store the difference in the radiative fluxes between the two radiation calls.

In the UMUI go to Atmosphere --> Scientific Parameters and Sections --> Section by section choices and then choose *Section 1: SW radiation*.

In the SW Radiation UMUI panel that opens, you see that at the top there is an "Options for multiple calls to radiation" button-selector.

The UKCA tutorial job is set to "Timestepping scheme" which is the recommended way of running the model. In this configuration the UM has a single call to the radiation scheme every radiation timestep (here 3<br>hours) with a radiation call on interim timesteps.

The other option supported here is to select "Diagnose radiative forcings" which activates the *double-call* approach where the radiation scheme is called twice on each radiation timestep with and without the forcing agent.

By default, if one selects the Diagnose radiative forcings option, then the model diagnoses the radiative forcing based on the advancing call including the forcing agent as usual, and the species is set to zero in the 2nd *diagnostic call* to the radiation.

This operation is applied via the SLWForc panel which is available after selecting the Gen2 follow-on window. See that it is possible to individually select each of the CLASSIC aerosol types to diagnose their radiative effects whereas for GLOMAP-mode it only makes sense to diagnose the effects over all the types considered since the different types become internally mixed within each size class. Note that the user needs to be<br>very carefu

We strongly recommend only making changes to the default settings after discussing with relevant experts within NCAS or the Met Office.

Although the default UM setting for the double-call is to set the species mixing ratio to zero in the diagnostic call, it is often very useful to be able to suppress the fast feedbacks from the forcing agent in question by

#### 26/04/2018 UKCA Chemistry and Aerosol Tutorial 12 - UKCA

With this *double-call radiative forcing* configuration, the difference in radiative fluxes between the two calls provides the aerosol radiative perturbation with respect to an atmosphere containing no aerosols. One can diagnose the present-day to pre-industrial aerosol radiative forcing by taking the difference between two parallel double-call simulations with aerosol and precursor emissions set to 1850 and 2000. All other forcing agents, such as greenhouse gases or land-use change, remain fixed at a reference time period.

Often nudging to meteorological re-analysis winds and temperatures is applied in tandem with the double-call configuration in which case the composition-climate model is being run in a similar way to an offline<br>chemistry-t from each model with fast feedbacks disabled.

To run UM-UKCA with this *double-call radiative forcing* configuration, you will need to add an extra FCM branch to the iob and also add an extra hand-edit in the UMUI to configure the double-call.

So first, in the FCM panel, add an entry to point to revision 17632 of the following FCM branch:

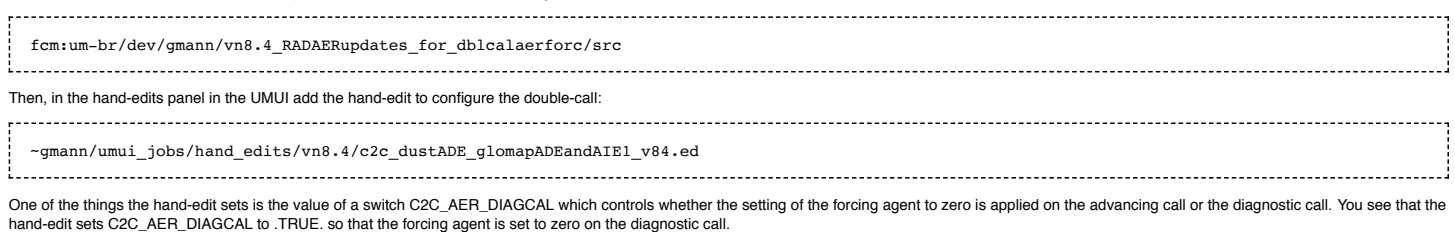

When the double-call forcing configuration is selected in the SW (or LW) radiation panels it synchronises to the setting in the LW (or SW) panel and a submitted job adds a series of other *C2C* switches to the *RADFCDIA* namelist in the file CNTLATM according to the buttons selected in the *SLWForc* panel.

In our *double-call forcing* job however, we will keep the *SLWForc" UMUI panel unchanged with all* C2C switched set to be false.

Instead we are using the above hand-edit to set the values of the C2C switches in CNTLATM.

If you view the c2c\_dustADE\_glomapADEandAIE1\_v84.ed hand-edit you see it changes the C2C\_DUST\_D, C2C\_UKCA\_D and C2C\_UKCA\_I switches to be true so that the model is configured to diagnose the flux-<br>difference (forcing) base

Configuring the radiation scheme for the double-call requires more than just selecting the *Diagnose radiative forcings* option.

You will need to update your job making also the following changes:

First, in the SW radiation window change the *Number of times a day ot calculate increments (Diagnostic)* from 24 to 8. This reverts the diagnostic call to only be carried out on radiation timesteps (3 hourly) rather than every hour as the reduced-radiation-call was applied in the timestepping configuration. Make the same change in the *Section 2: LW radiation window*.

Second, in the "Gen2" follow-on window for the SW radiation, change the *Diagnostic File* to be the same shortwave spectral file as for the *Prognostic File*, Le, change spec, sw, cloud3, 0 to spec, sw, ga3, 0, Do the same for the *Gen2* follow-on window under the LW radiation panel changing the *Diagnostic File* from *spec\_lw\_cloud3\_0* to *spec\_lw\_ga3\_0*.

Finally, in the *Call2* follow-on window (from the SW or LW Radiation panels) the radiation settings for the double-call need to be set to match those used in the main model. In order to achieve this, in the make the following changes:

- change the *method for representing horizontal water content variability* from *Homogeneous* to *McICA*.
- change the *option for overlapping clouds* from *Maximum-random* to *Exponential-random.*<br>switch on the button to include SW absorption by O2
- 
- switch on the buttons to include LW absorption by CFC113, CFC114, CFC11, CFC12, HCFC22, HCFC125, HFC134A, CH4 and N2O.

All that remains then is to add in the extra STASH requests for the double-call forcing diagnostics and to note a change to the operation of the Aerosol Optical Depth diagnostics.

The approach taken to index the STASH numbers for the radiative forcing items (the flux-difference between the two radiation calls) is to apply an offset of +200 to the item number to the corresponding item for the conventional radiative fluxes.

In task 12.1 we added STASH requests for the all-sky TOA outgoing SW and LW radiative fluxes which are referenced in STASH as section 1 item 208 and section 2 item 205.

To request the all-sky TOA outgoing SW and LW radiative forcings (between the two radiation calls) the corresponding item numbers are section 1 item 408 and section 2 item 405. Unfortunately however, at UM v8.4, section 2 item 405 is not available from the UMUI. In this task we will therefore request instead the clear-sky TOA outgoing SW and LW radiative forcing diagnostics (section 1 item 409 and section 2 item 406). Note also that one needs to request both the radiation flux and radiation forcing diagnostic in these runs so you should add 4 daily-mean STASH requests for section 1 items 209 and 409 and section 2 items 206 and 406.

Go to the STASH Specification of Diagnostic requirements window and add the daily-mean (TDAYM) requests for both of these flux-forcing pairs of diagnostics. As in Task 10.1, the domain profile should be set as DIAG and the usage profile as UPA

Since we have now configured the model to run with GLOMAP aerosol set to zero in the advancing call, the conventional AOD diagnostics introduced in tutorial 10 (section 2 items 300 to 305) will now contain zero values when the model is run.

The UM therefore has a second set of AOD diagnostics giving the aerosol optical depth as calculated in the diagnostic call.

The approach for the double-call AOD diagnostics is the same as for the forcing diags, i.e. to apply an offset of +200 to the item number to find the corresponding AOD item in the diagnostic call.

The double-call GLOMAP AOD diagnostics are therefore found in section 2 items 500 to 505.

At v8.4 it is necessary to add an extra user-STASHmaster file to enable these STASH items to be requested in the job. In the *User-STASHmaster files. Diags, Progs & Ancils* window off the STASH panel you need to add in the following file

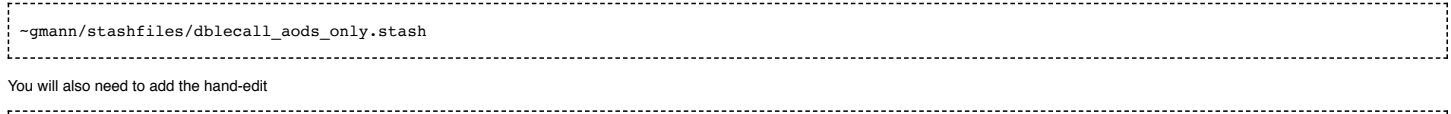

~gmann/umui\_jobs/hand\_edits/vn8.4\_nosulphateAOD.ed

which removes the CLASSIC sulphate AOD as it causes a crash in the double-call forcing configuration. You should also remove this STASH number (2-284) as well as the mineral dust optical depth (2-285) from the STASH requests panel. This causes a crash on ARCHER, but not on MONSooN.

If you view that file you see that as well as providing the STASH settings for the GLOMAP double-call AOD diagnostics for each mode, it also provides the information to the UMUI to allow double-call AOD<br>diagnostics to be r

Once you have have added the *dblecall\_aods\_only.stash* user-STASHmaster file you should proceed to the *STASH Specification of Diagnostic requirements* window and add daily-mean (TDAYM) requests for the call GLOMAP AODs (section 2 items 500 to 505) with usage profile UPA and domain profile DIAG\_AOT.

The simulation will then output daily-mean SW and LW clear-sky forcings and double-call AOD diagnostics to the .pa file for your UM-UKCA job.

The Figure below shows daily-mean TOA SW-clearsky and LW-clearsky radiative effect fields for the double-call-modified version of the UKCA tutorial (gmann job xkwhi).

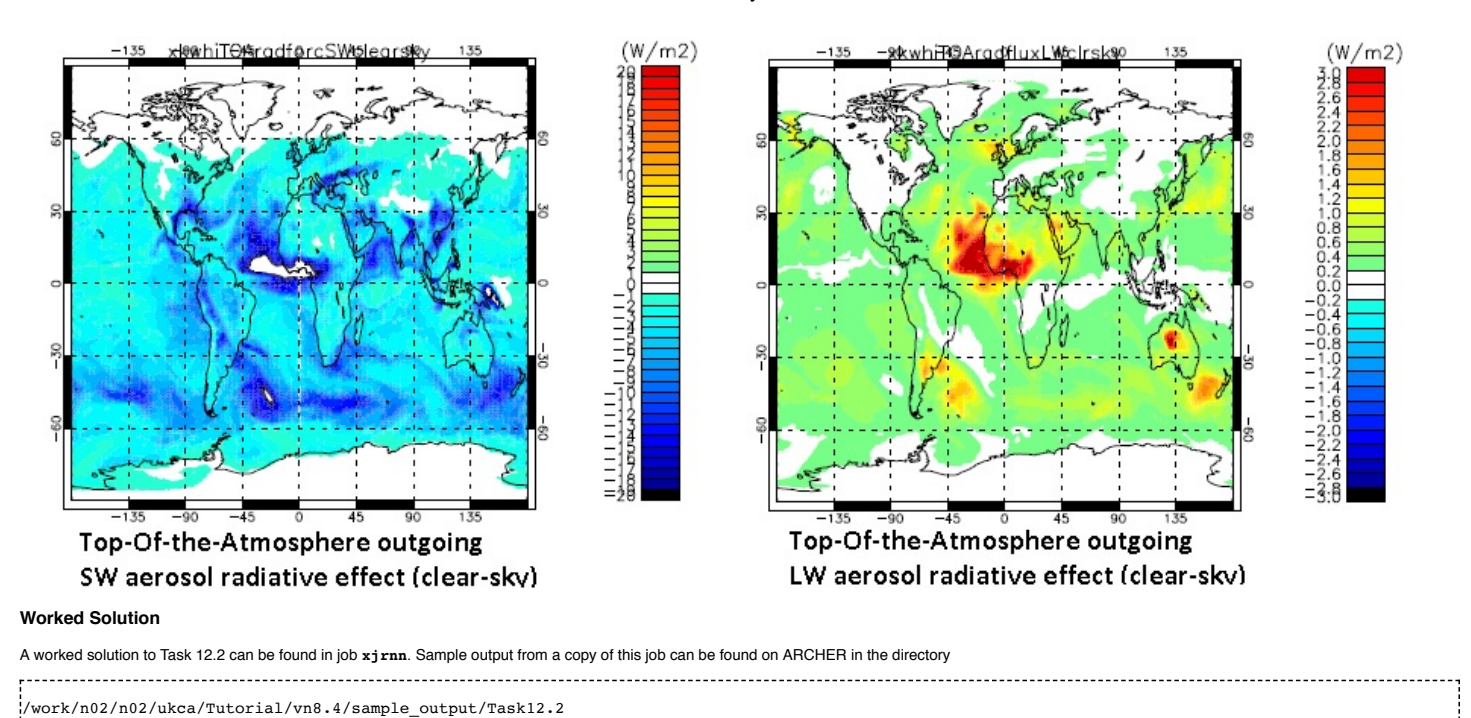

## *Written by [Graham Mann](http://www.ukca.ac.uk/wiki/index.php?title=User:Gmann&action=edit&redlink=1) 2014*

<span id="page-96-0"></span>i.

Retrieved from "[http://www.ukca.ac.uk/wiki/index.php?title=UKCA\\_Chemistry\\_and\\_Aerosol\\_Tutorial\\_12&oldid=4263](http://www.ukca.ac.uk/wiki/index.php?title=UKCA_Chemistry_and_Aerosol_Tutorial_12&oldid=4263)"

This page was last modified on 9 January 2015, at 15:58.

# **UKCA Chemistry and Aerosol Tutorial Rose Example**

From UKCA

[Back to UKCA Chemistry and Aerosol Tutorials](http://www.ukca.ac.uk/wiki/index.php/UKCA_Chemistry_and_Aerosol_Tutorials)

This tutorial will give you a brief example of a Rose job at vn10.2.

## **You should not use the UKCA Tutorial Rose Suite for scientific studies. It is designed to be used as a training aid.**

## **Running Rose**

#### In **PUMA**, do

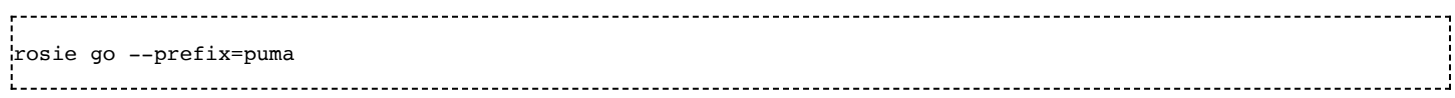

and in the search box search for **puma-aa287**.

You can then right-click and then copy this job. Click *Forward* and *OK* to do this.

Double-click on this job and you should then have the Rose GUI open-up.

Rose is organised rather differently from the UMUI, but it is searchable. Search for **ncastr** and then put your NCAS training account in the correct box, then click the save icon.

Now you will be able to run the job - click the **Play** icon (the right-facing triangle). The Cylc GUI will appear and show the progress of your job. You can click to expand all the steps.

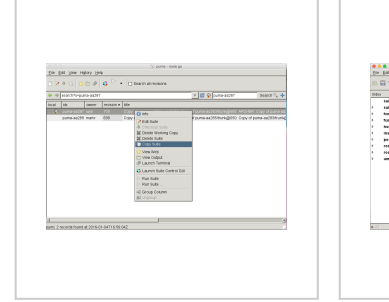

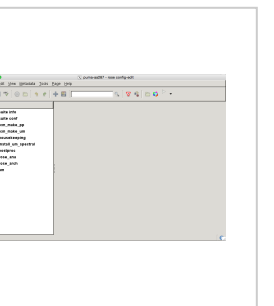

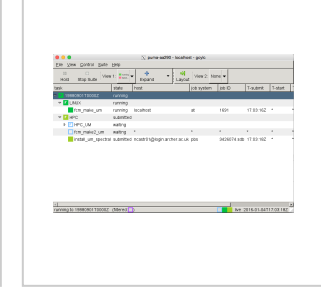

Copying a Rose Suite. The Rose GUI. The Topying a Rose Suite.

## **Questions**

1) What is the run length of this run?

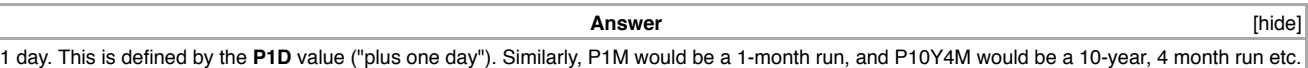

**2)** What is the start date of this run?

**Hint:** Go to the **suite conf**: *Initialisation and cycling* panel. What do you see?

[\[hide](javascript:collapseTable(1);)] **Answer** Midnight GMT on the 1st September 1988 (19880901T0000Z).

- **3)** Find the UKCA panel, and compare this to the UMUI UKCA panel. Are there any differences? What are they?
- **4)** Where is the data held on ARCHER?

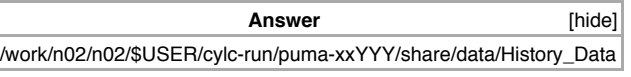

**5)** Can you find the ozone field that has been output?

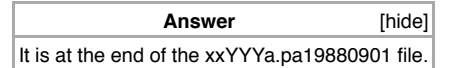

**6)** Compare this field to the ozone field from your tutorial job. What differences stand out?

**Answer**

Apart from the fact that the values are different, the grid is also different. This is because the vn8.4 job is New Dynamics (**192x145** gridpoints: -90.0 to 90.0 in steps of 1.25, and 0 to 358.125 in steps of 1.875), whereas the vn10.2 suite is based in GA6.0+ and uses ENDGAME (**192x144** gridpoints: -89.375 to 89.375 in steps of 1.25, and 0.9375 to 359.0625 in steps of 1.875).

[[hide](javascript:collapseTable(4);)]

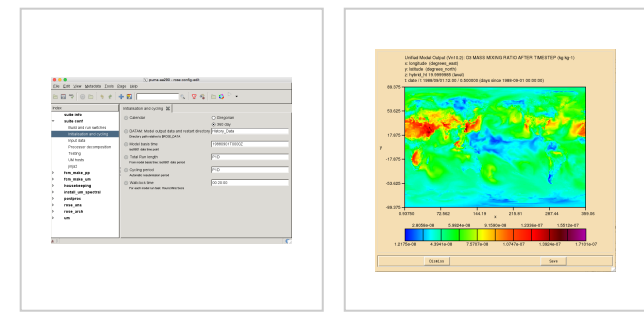

The Rose initialisation and cycling panel. Surface ozone from puma-aa287

Retrieved from "[http://www.ukca.ac.uk/wiki/index.php?title=UKCA\\_Chemistry\\_and\\_Aerosol\\_Tutorial\\_Rose\\_Example&oldid=4997"](http://www.ukca.ac.uk/wiki/index.php?title=UKCA_Chemistry_and_Aerosol_Tutorial_Rose_Example&oldid=4997)

This page was last modified on 6 January 2016, at 16:13.